# MyHOME

### **MyHOMEServer1**

*Gebruikershandleiding*

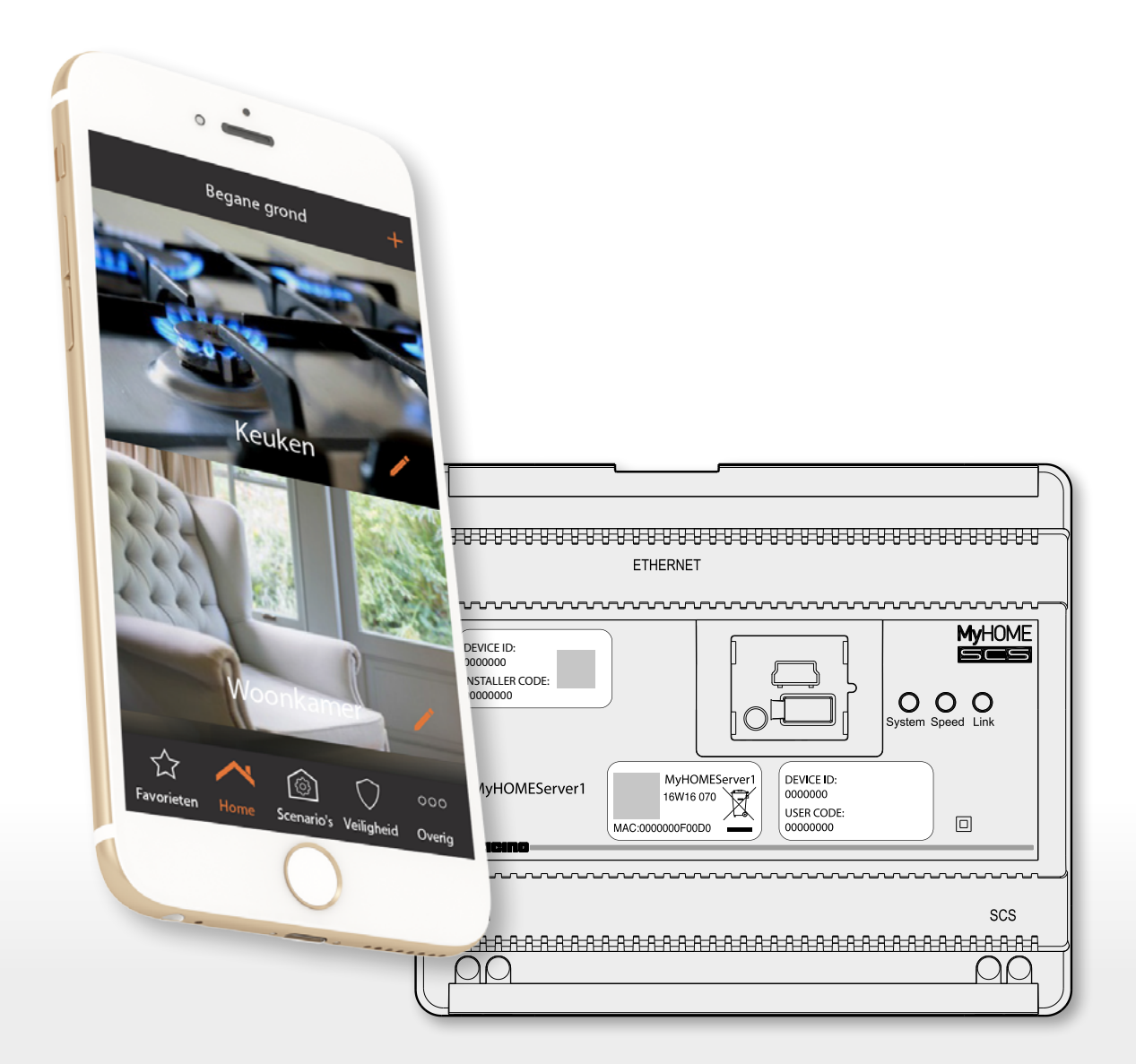

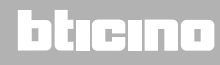

## **MyHOME**

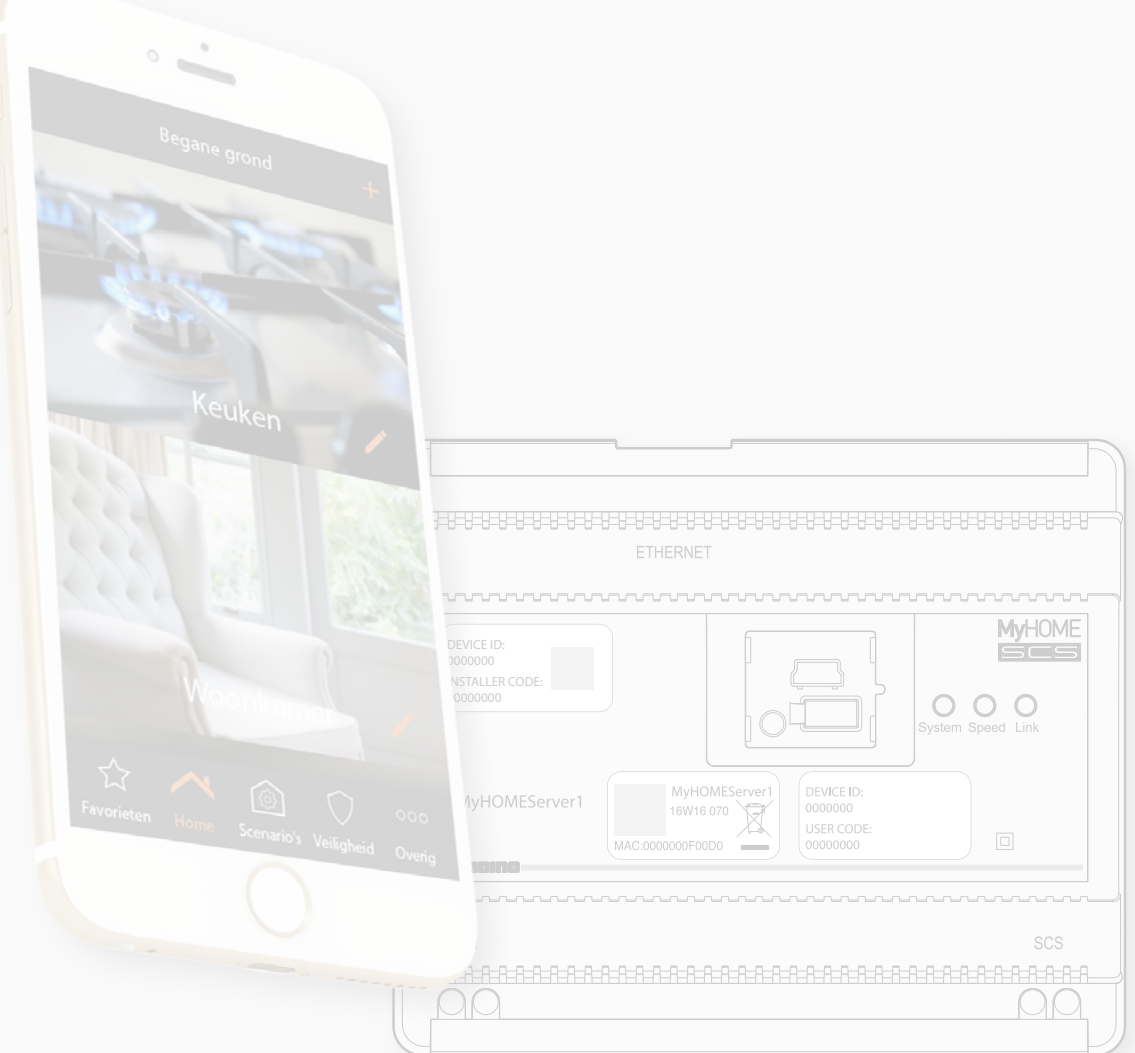

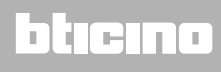

*Gebruikershandleiding*

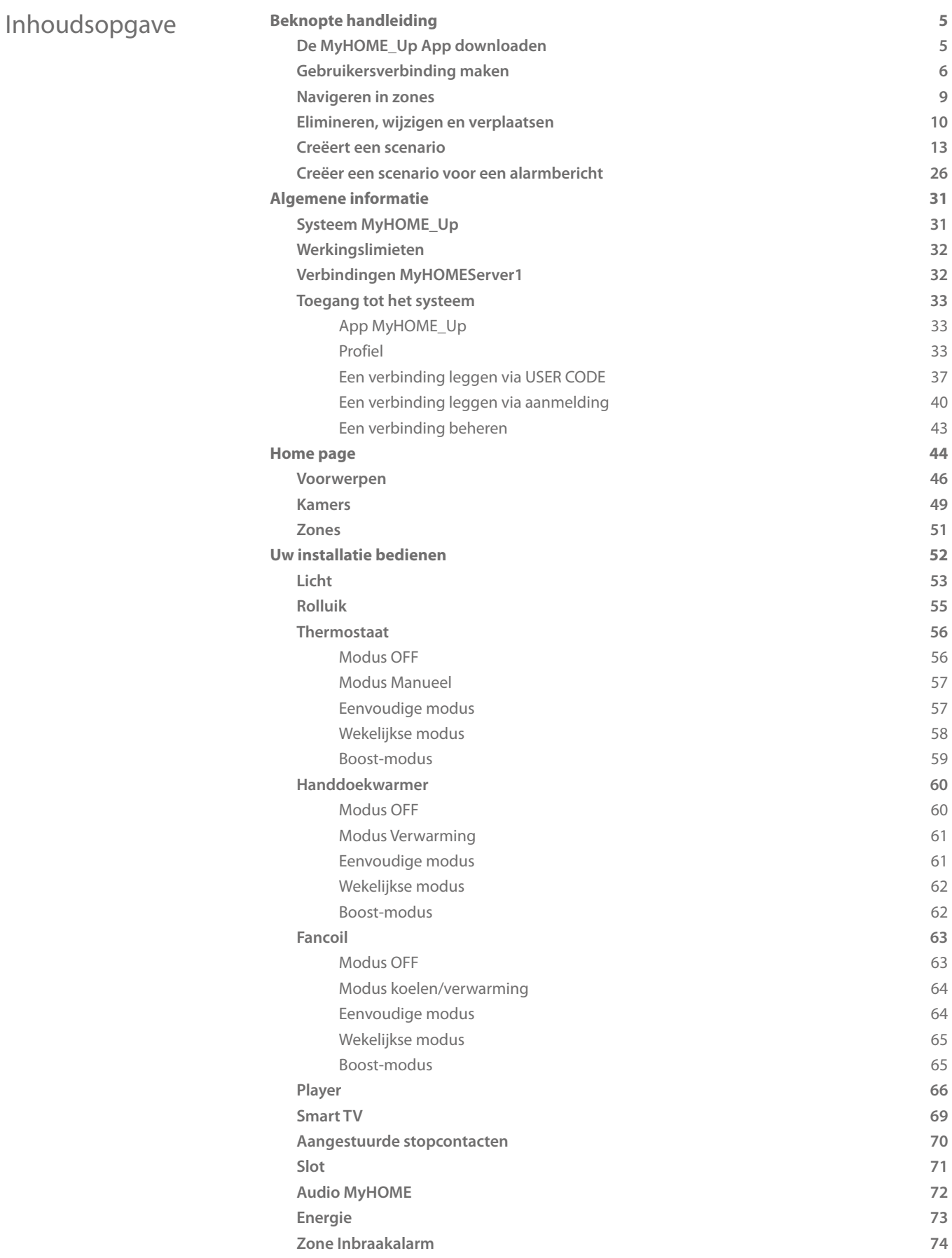

### **2 3**

*Gebruikershandleiding*

## **MyHOME**

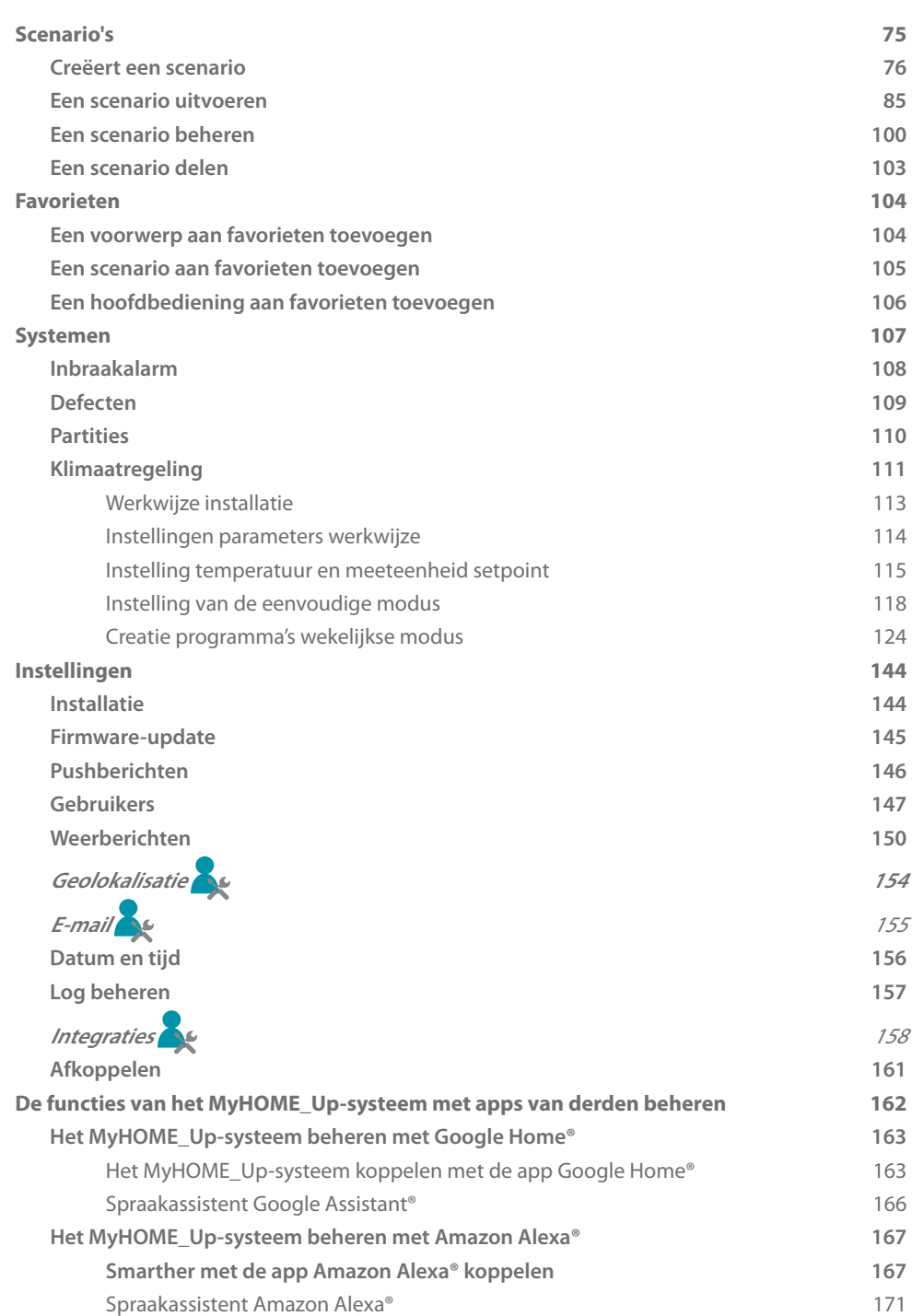

### L'I legrand®

#### <span id="page-4-0"></span>**Beknopte handleiding**

#### **De MyHOME\_Up App downloaden**

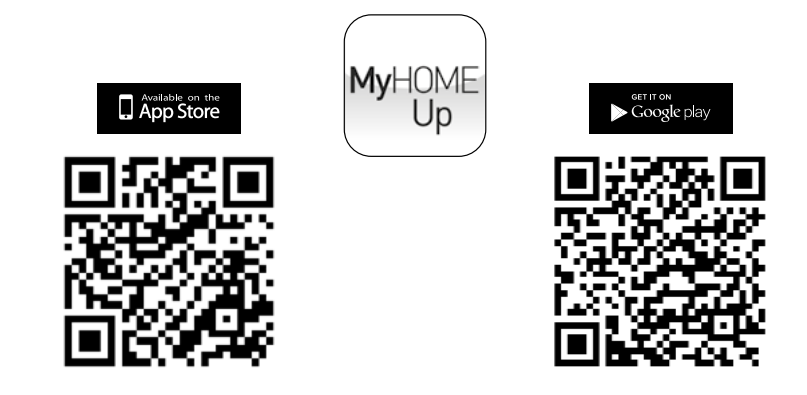

Download de app uit de stores (App Store voor iOS-apparaten, Play store voor Android-apparaten) om de functies van het MyHOME\_Up systeem te kunnen gebruiken

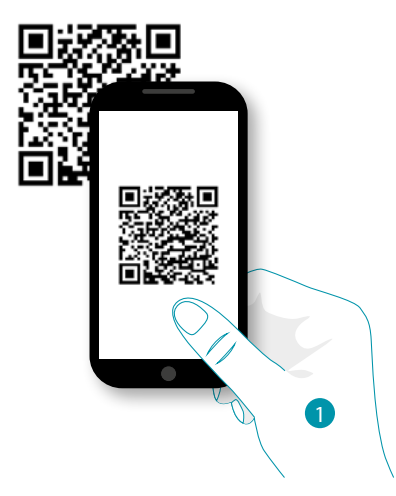

1. Start de app op de smartphone op, lees de QR-codes en richt vervolgens de camera op de QR-code *Opmerking: u kunt de QR-code ook vinden op het instructieblad dat met MyHOMEServer1 is geleverd*

<span id="page-5-0"></span>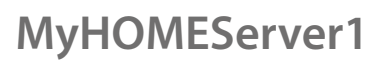

*Gebruikershandleiding*

#### **Gebruikersverbinding maken**

 $\blacklozenge$ 

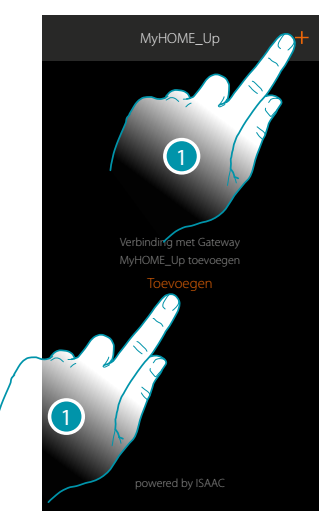

1. Raak de toets aan om de verbinding te leggen met uw MyHOMEServer1. Als MyHOMEServer1 niet gevonden wordt, verschijnt het volgende scherm:

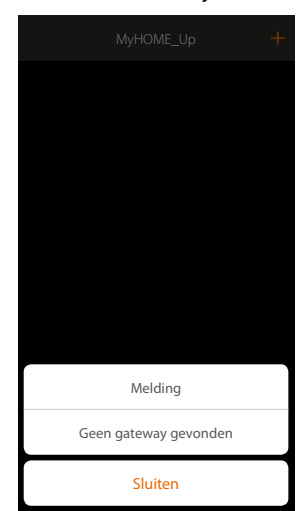

Verifieer de aansluitingen en/of de WiFi-verbinding.

De smartphone en MyHOMEServer1 moeten met hetzelfde LAN-netwerk zijn verbonden of

De lijst met de gevonden MyHOMEServer1's wordt weergegeven als de aansluiting is verricht

### L'I legrand<sup>®</sup>

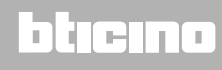

*Gebruikershandleiding*

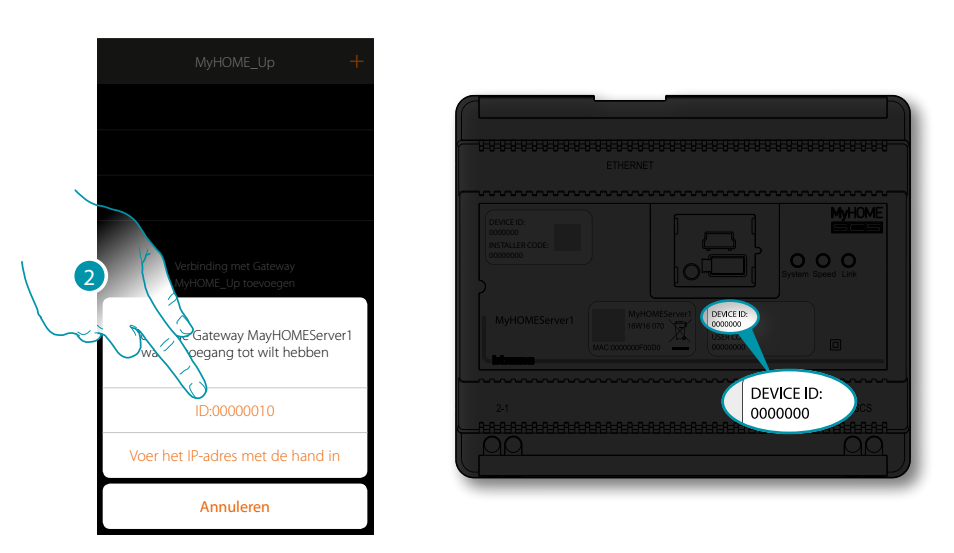

2. Selecteer uw MyHOMEServer1 door het te identificeren met het DEVICE ID dat aan de voorkant van het apparaat is aangegeven

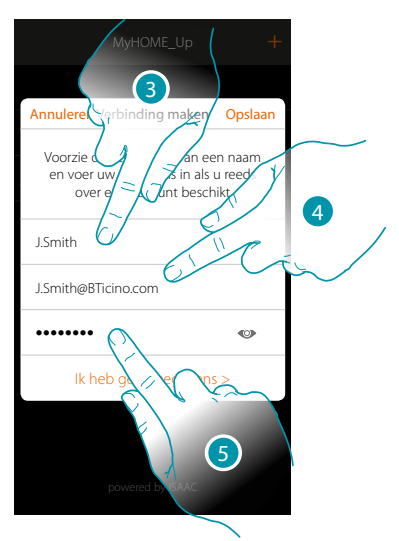

- 3. Voer een naam in die de nieuwe verbinding die u creëert identificeert
- 4. Voer het e-mailadres in dat de beheerder voor het aanmaken van uw profiel heeft gebruikt. Dit is uw gebruikersnaam
- 5. Voer het wachtwoord in dat de beheerder aan u heeft doorgegeven

### **17 legrand**®

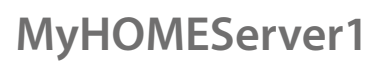

 $\blacklozenge$ 

*Gebruikershandleiding*

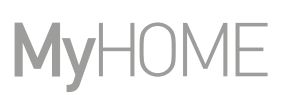

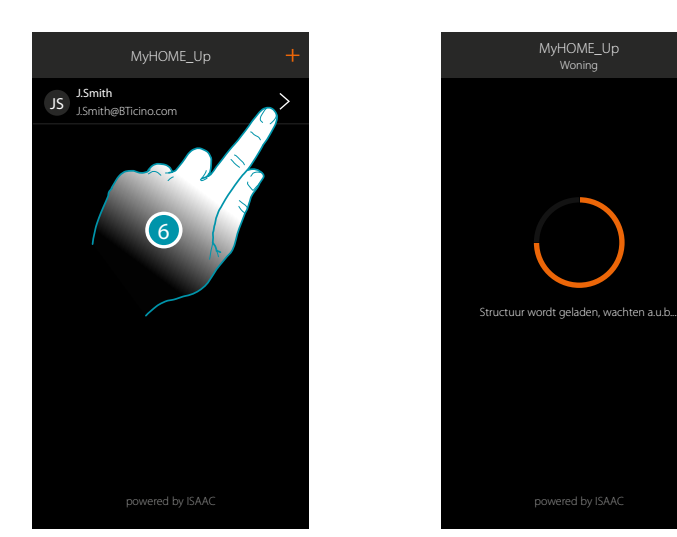

6. De verbinding is gelegd. De aangesloten apparaten worden automatisch geladen. Aan het einde van de procedure wordt de home page weergegeven.

### L'I legrand<sup>®</sup>

#### **MyHOMEServer1** *Gebruikershandleiding*

#### <span id="page-8-0"></span>**Navigeren in zones**

Met de icoon Home kunt u zich verplaatsen door de zones van uw appartement.

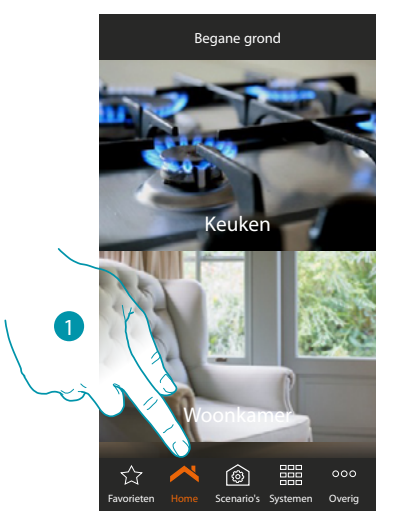

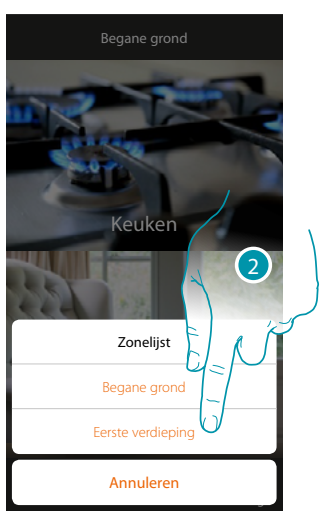

4

ŀ

- 1. Raak de toets aan om het paneel voor verplaatsing door de zones te openen
- 2. Raak de zone aan waarnaar u zich wilt verplaatsen

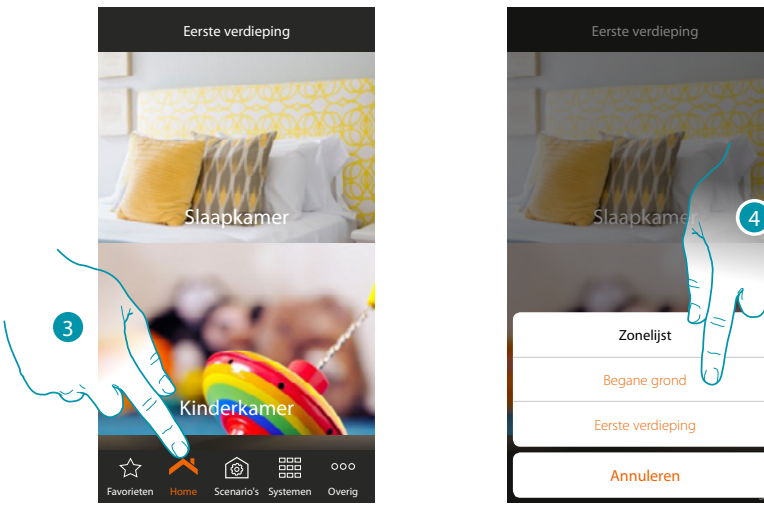

- 3. Raak de toets opnieuw aan om het paneel voor verplaatsing door de zones te openen
- 4. Raak de zone aan waarnaar u zich wilt verplaatsen of keer naar de vorige zone terug

U kunt de **[zones van een nieuwe naam voorzien en ze opnieuw ordenen](#page-50-1)** als u de beheerder bent

### **8 9**

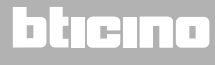

<span id="page-9-0"></span>*Gebruikershandleiding*

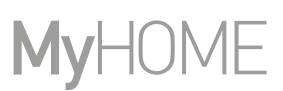

#### **Elimineren, wijzigen en verplaatsen**

Met het menu kunt u de verschillende elementen (verbindingen, voorwerpen en gebruikers) elimineren, wijzigen en verplaatsen.

#### **Elimineren**

 $\blacklozenge$ 

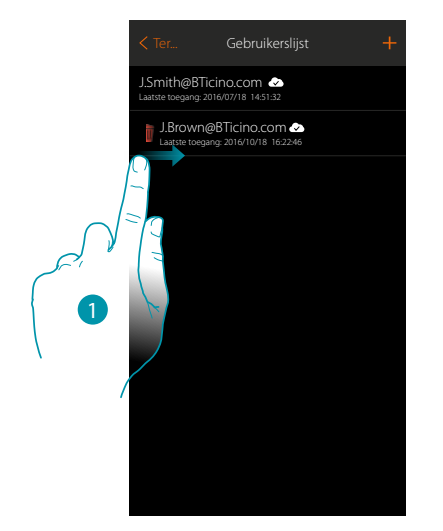

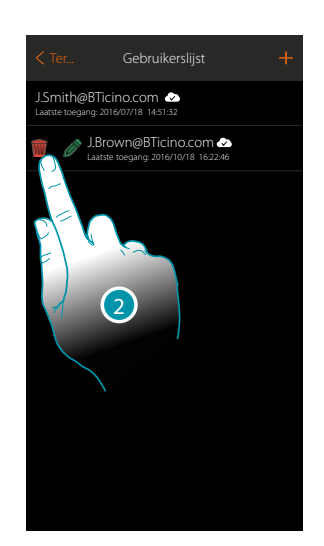

- 1. Open het menu door van links naar rechts te schuiven
- 2. Raak de toets aan om de gebruiker te elimineren

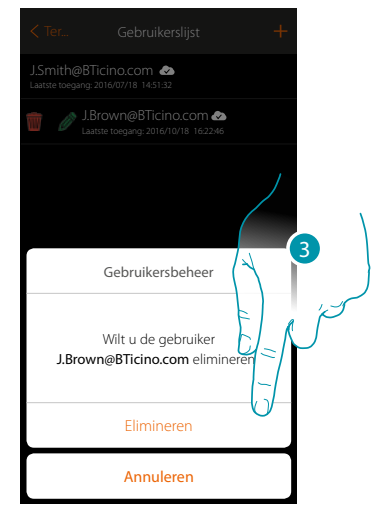

3. Raak de toets aan om de eliminatie van de gebruiker te bevestigen

### La legrand®

#### **MyHOMEServer1** *Gebruikershandleiding*

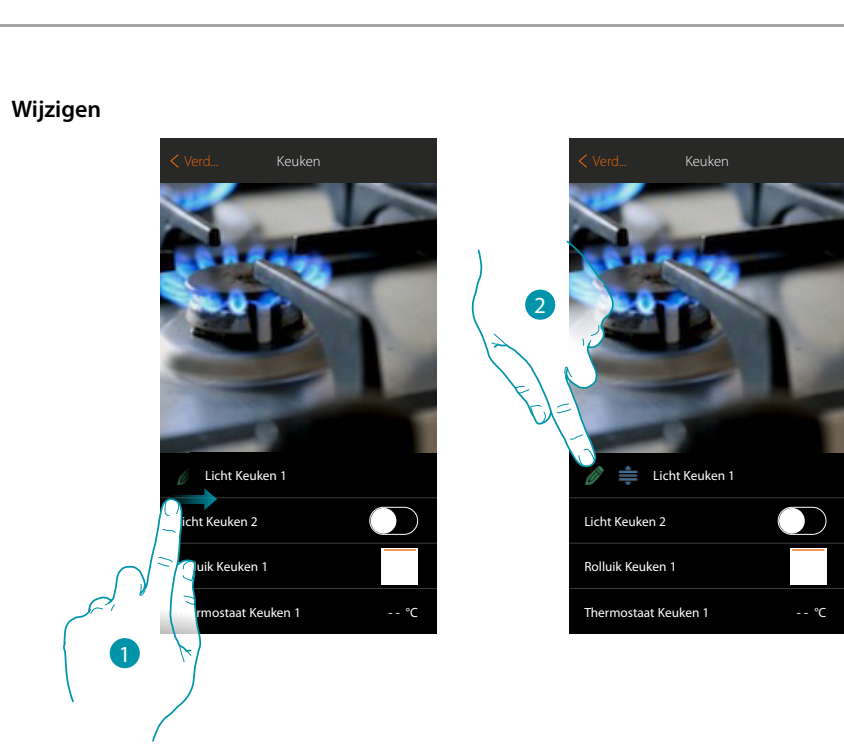

- 1. Open het menu door van links naar rechts te schuiven
- 2. Raak de toets aan om de naam te wijzigen

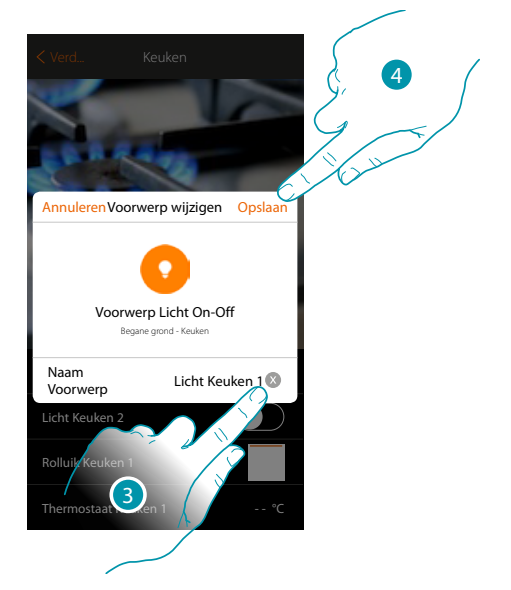

- 3. Voer een nieuwe naam in
- 4. Raak de toets aan om de wijziging op te slaan

*Gebruikershandleiding*

#### **Verplaatsen**

 $\ddot{\bullet}$ 

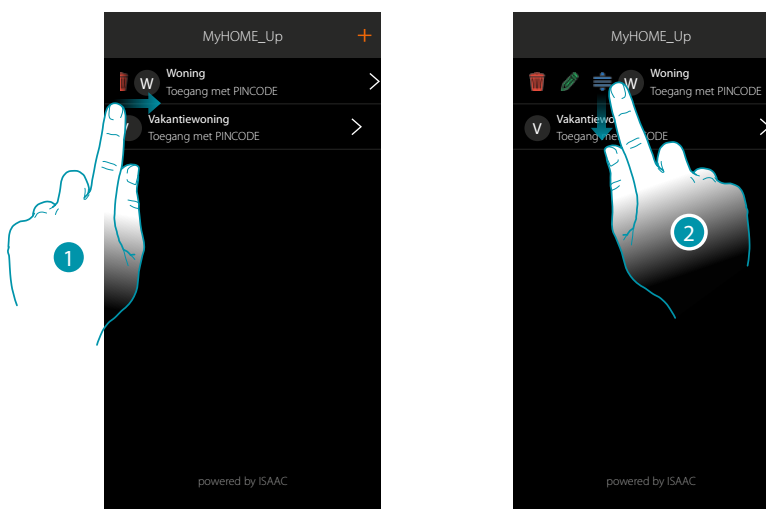

- 1. Open het menu door van links naar rechts te schuiven
- 2. Raak de verbinding aan en sleep deze naar een andere plek

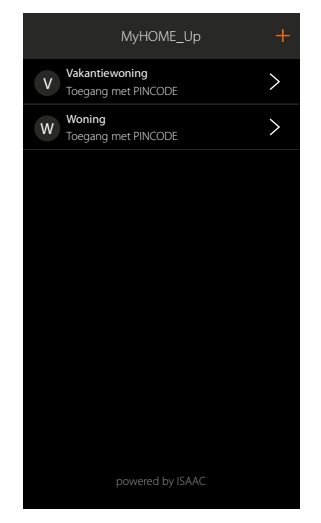

### L'I legrand<sup>®</sup>

#### **MyHOMEServer1** *Gebruikershandleiding*

<span id="page-12-0"></span>Dit voorbeeld toont u hoe u een scenario kunt maken welke met een druk op de knop:

- alle lichten uitschakelt
- alle rolluiken omlaag laat bewegen
- de inbraakalarm inschakelt
- het licht op de oprit 5 minuten inschakelt en na nogmaals 5...
- alle lichten in de tuin uitschakelt
- aan het einde een pushbericht "Het scenario uitgaan 's avonds is uitgevoerd" verstuurt

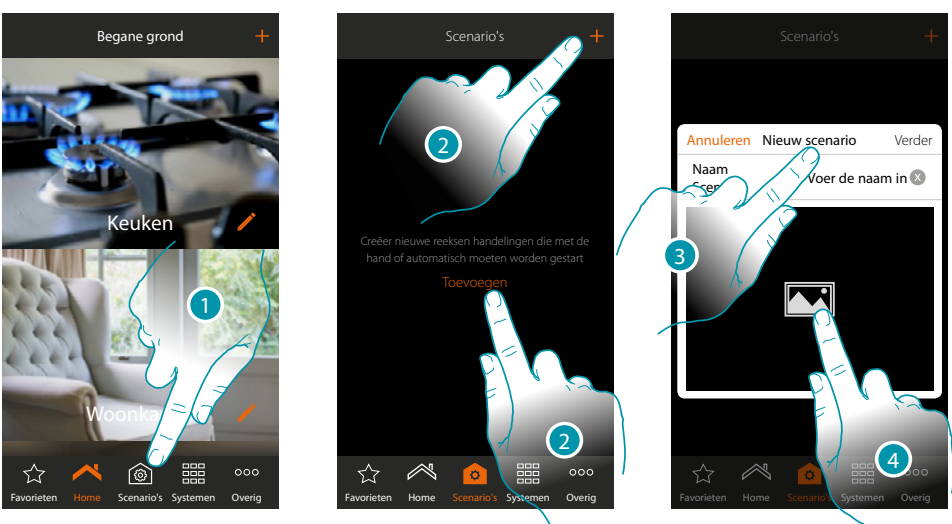

- 1. Raak de toets aan om de pagina scenario's te openen
- 2. Raak de toets aan om een scenario te maken
- 3. Een naam van het scenario invoeren
- 4. Raak de toets aan om een afbeelding ervan te selecteren

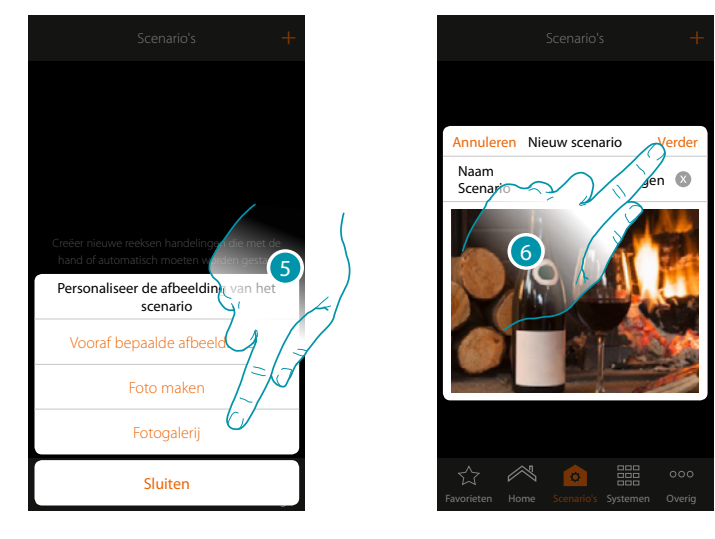

- 5. Selecteer de afbeelding uit de afbeeldingen die door de app worden aangeboden, uit de fotogalerij van uw smartphone of maak direct met uw smartphone een foto
- 6. Raak de toets aan om verder te gaan

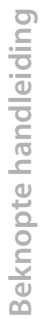

 $\blacklozenge$ 

*Gebruikershandleiding*

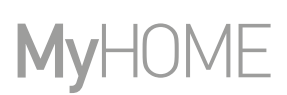

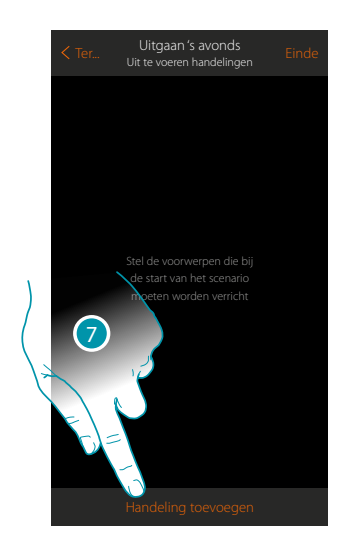

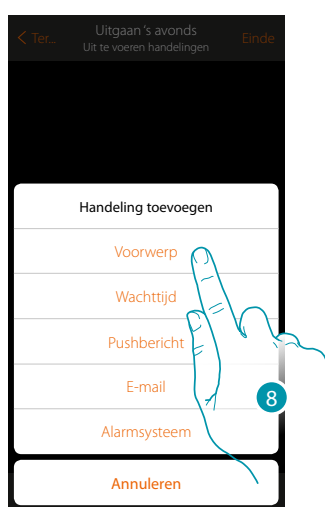

- 7. Raak de toets aan om een handeling toe te voegen
- 8. Raak de toets aan om voorwerpen licht (een voor elk licht in de woning) toe te voegen

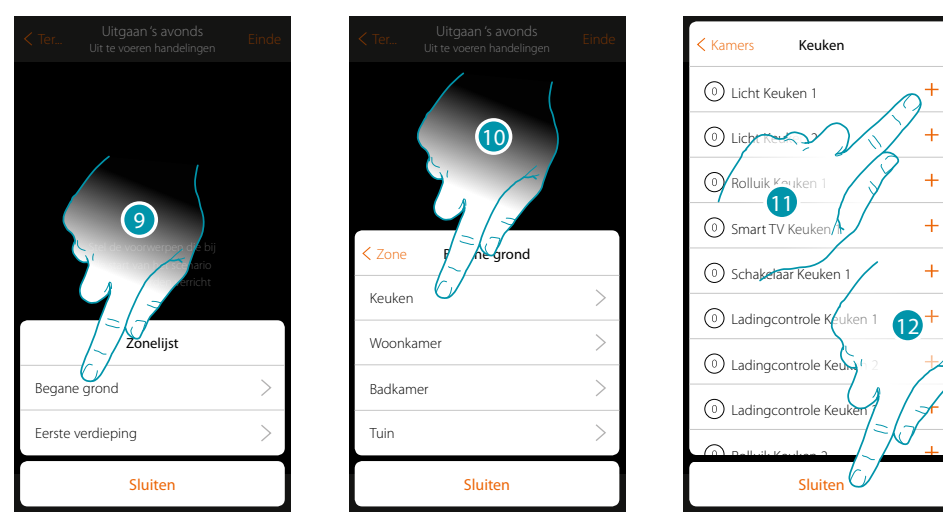

9. Selecteer de zone met de kamer waar het voorwerp in aanwezig is

10. Selecteer de kamer

- 11. Selecteer het/de in te voeren voorwerp(en). Dit gebeurt onmiddellijk zodra u het voorwerp aanraakt, zonder dat om bevestiging wordt gevraagd
- 12. Raak de toets aan om af te sluiten

### La legrand®

*Gebruikershandleiding*

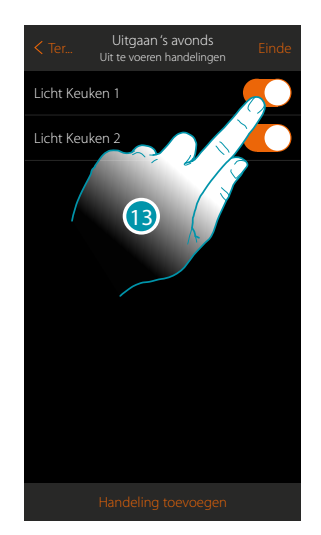

 $\triangle$ 

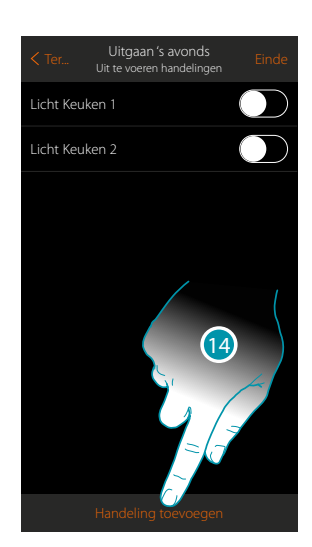

Stel nu de handeling voor het uitschakelen van alle lichten in

- 13. De lichten worden standaard ingeschakeld met de status On (aan). Raak de toets aan om de status Off (uit) in te stellen
- 14. Herhaal de procedure voor alle lichten in de woning

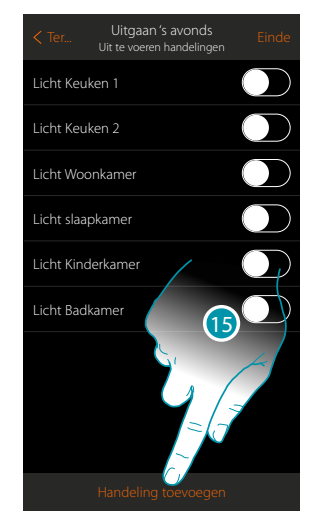

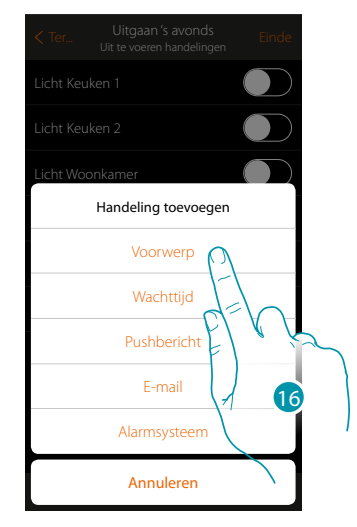

- 15. Raak de toets aan om een handeling toe te voegen
- 16. Raak de toets aan om voorwerpen rolluik (één voor elk rolluik in de woning) toe te voegen

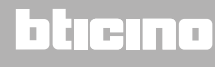

#### *Gebruikershandleiding*

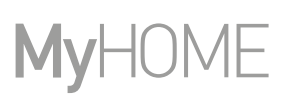

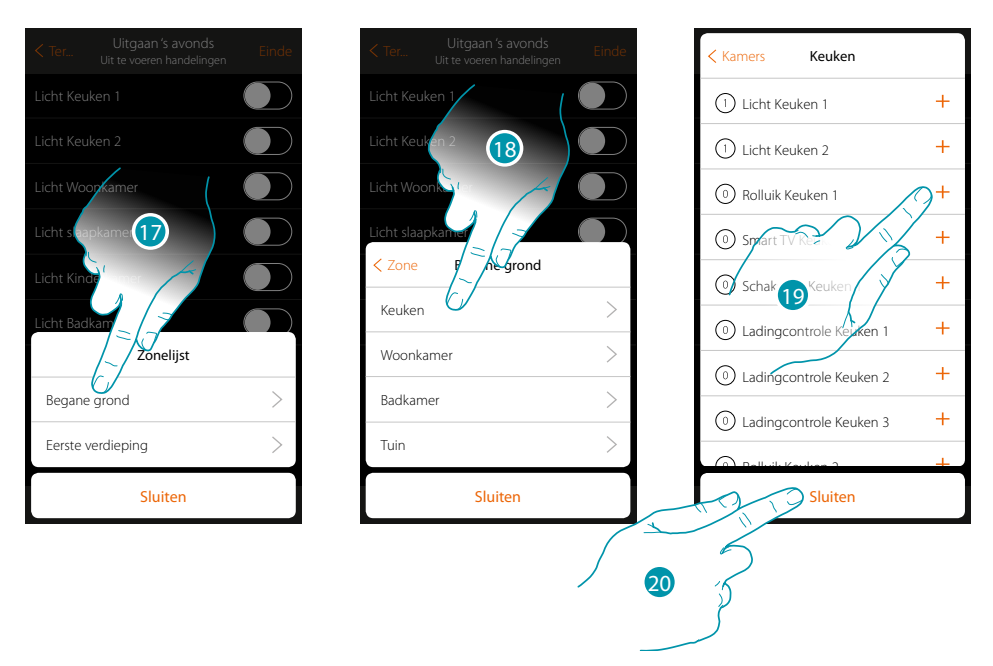

- 17. Selecteer de zone met de kamer waar het voorwerp in aanwezig is
- 18. Selecteer de kamer
- 19. Selecteer het/de in te voeren voorwerp(en). Dit gebeurt onmiddellijk zodra u het voorwerp aanraakt, zonder dat om bevestiging wordt gevraagd
- 20. Raak de toets aan om af te sluiten

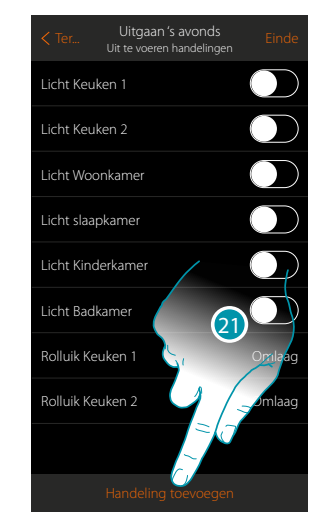

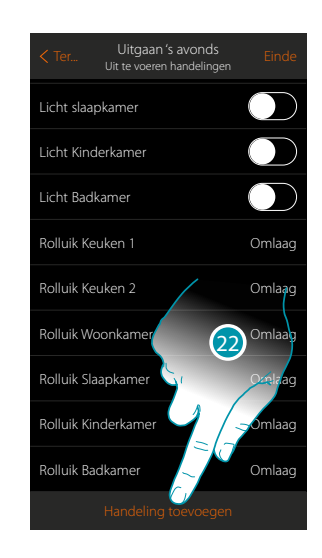

21. Herhaal de procedure voor alle rolluiken in de woning

*Opmerking: de voorwerpen rolluik worden standaard ingesteld met de status "Omlaag" en dus is de handeling voor het omlaag bewegen van de rolluiken reeds ingesteld*

22. Raak de toets aan om een handeling toe te voegen

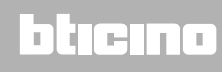

*Gebruikershandleiding*

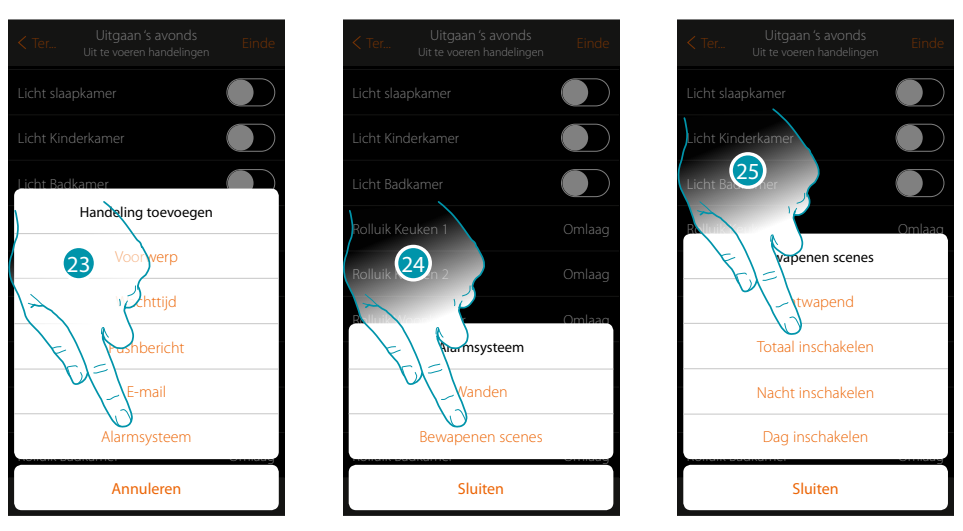

- 23. Raak de toets aan om een handeling van de inbraakalarm toe te voegen
- 24. Raak de toets aan om een inschakelscenario toe te voegen dat de inbraakalarm inschakelt
- 25. Selecteer het inschakelscenario "Volledig inschakelen" (gecreëerd om de inbraakalarm in alle partities in te schakelen)

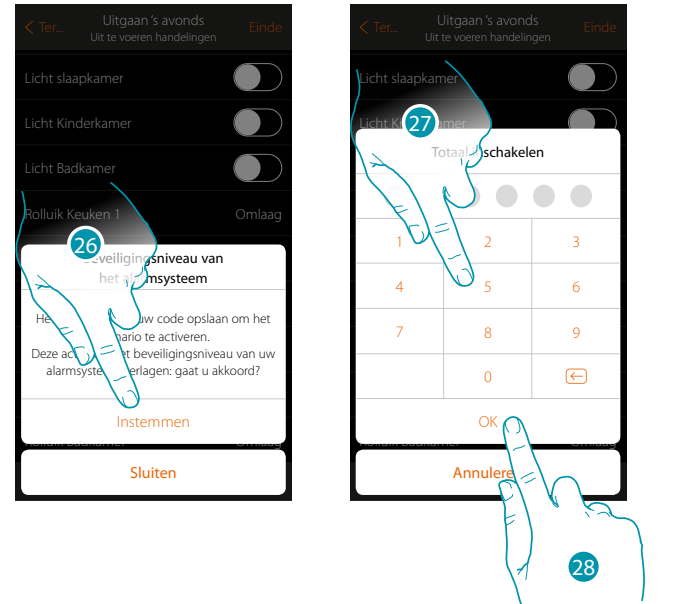

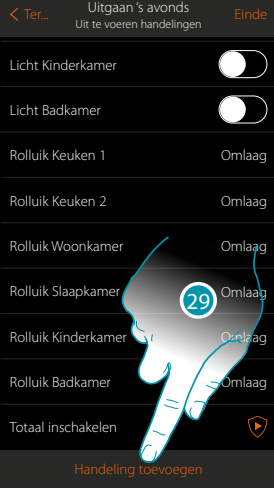

**Beknopte handleiding**

Beknopte handleiding

26. Raak de toets aan om te bevestigen

*Opgelet: als u de handeling bevestigt, wordt de gebruikerscode in het scenario opgeslagen. Op deze manier kan iedereen die toegang heeft tot uw smartphone en de app de Inbraakalarm inschakelen zonder de gebruikerscode te kennen.*

*Vergeet niet het scenario te wijzigen als u de code wijzigt.*

- 27. Voer de gebruikerscode in
- 28. Raak de toets aan om te bevestigen
- 29. Raak de toets aan om een handeling toe te voegen

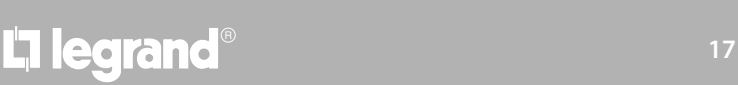

#### *Gebruikershandleiding*

## **MyHOME**

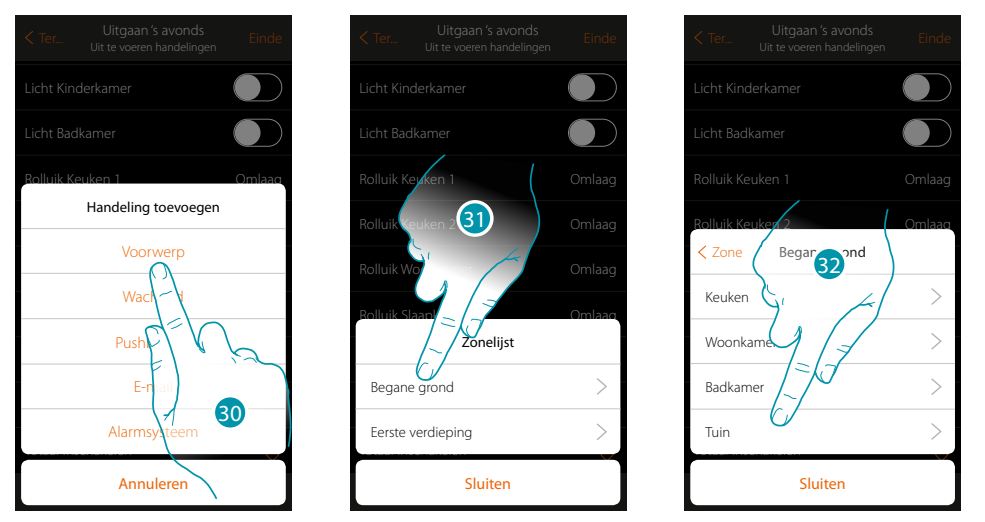

- 30. Raak de toets aan om het licht op de oprit 5 minuten in te schakelen en te laten volgen door een pauze van nogmaals 5 minuten
- 31. Selecteer de zone met de kamer waar het voorwerp in aanwezig is
- 32. Selecteer de kamer

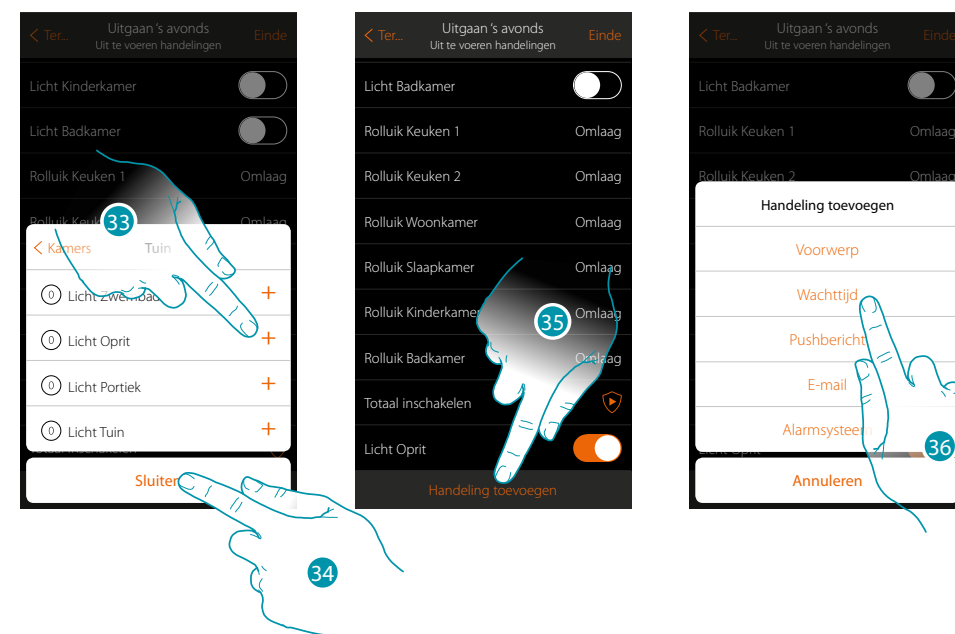

- 33. Selecteer het/de in te voeren voorwerp(en). Dit gebeurt onmiddellijk zodra u het voorwerp aanraakt, zonder dat om bevestiging wordt gevraagd
- 34. Raak de toets aan om af te sluiten
- 35. Raak de toets aan om de duur van de inschakeling toe te voegen
- 36. Raak de toets aan om een wachttijd vóór de volgende bediening in te stellen (Licht op oprit Off)

### L<sub>1</sub> legrand®

*Gebruikershandleiding*

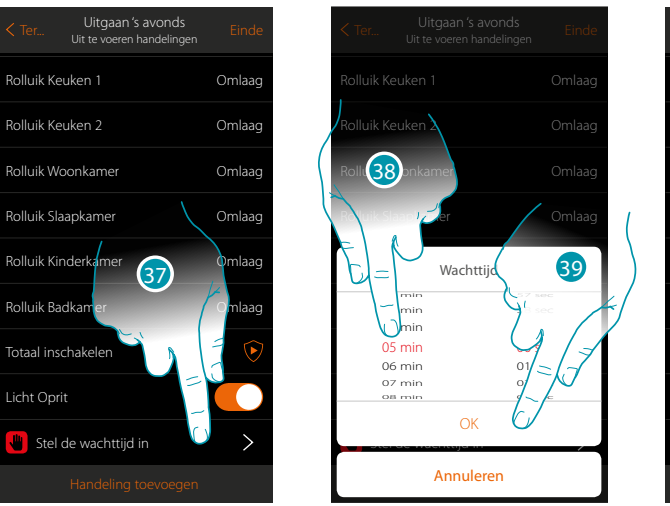

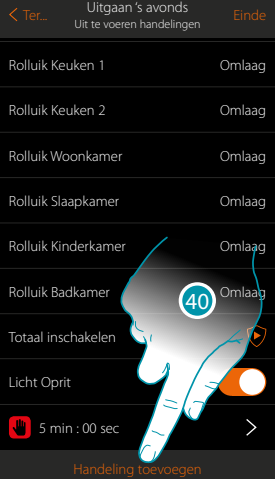

- 37. Raak de toets aan om de duur van de wachttijd te bepalen
- 38. Selecteer 5 minuten
- 39. Aanraken om te bevestigen
- 40. Voer nu hetzelfde voorwerp (Licht op oprit) in en voorzie het vervolgens van de status Off

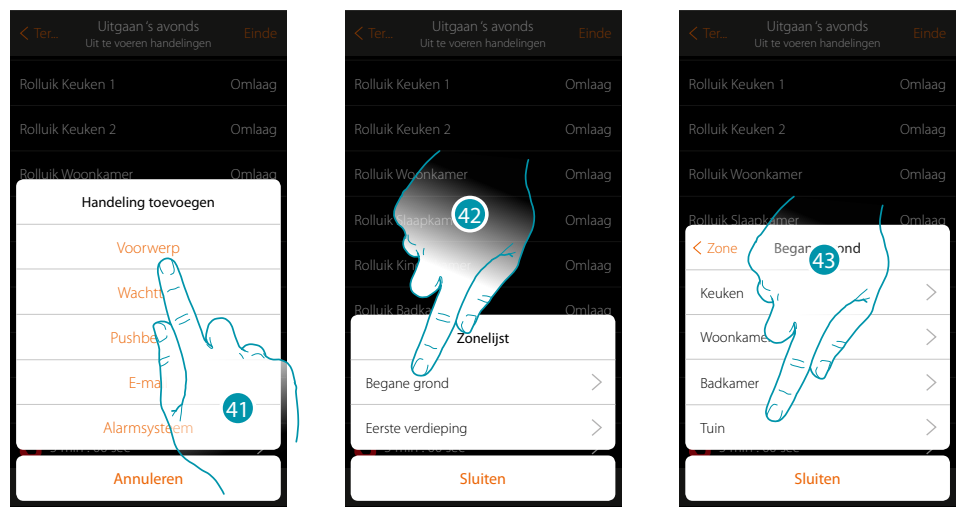

- 41. Raak de toets aan om een voorwerp toe te voegen en de handeling in te stellen die na de wachttijd moet worden verricht
- 42. Selecteer de zone met de kamer waar het voorwerp in aanwezig is
- 43. Selecteer de kamer

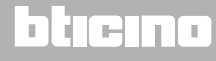

*Gebruikershandleiding*

## **MyHOME**

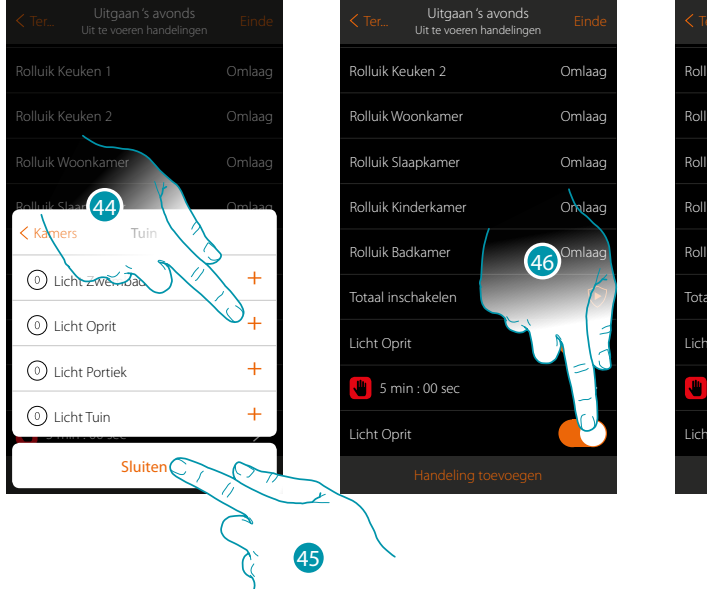

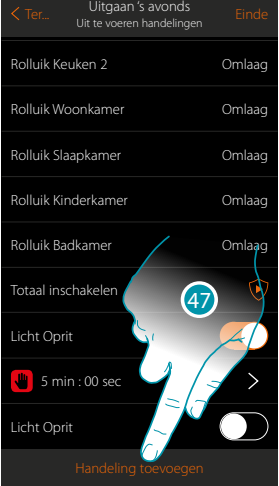

44. Selecteer het/de in te voeren voorwerp(en).

Dit gebeurt onmiddellijk zodra u het voorwerp aanraakt, zonder dat om bevestiging wordt gevraagd

- 45. Raak de toets aan om af te sluiten
- 46. Raak de toets aan om de status Off in te stellen en de voorwaarde te realiseren
- 47. Raak de toets aan om een wachttijd toe te voegen

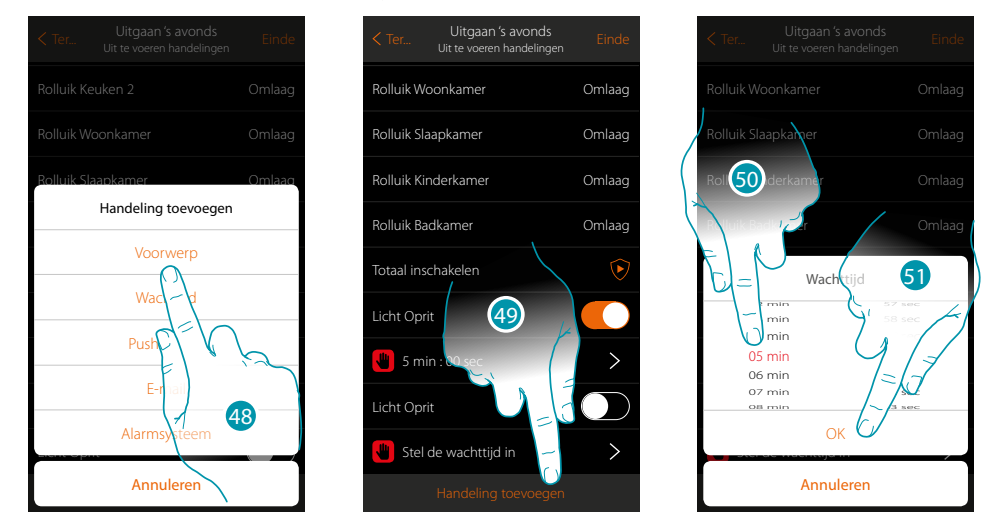

- 48. Raak de toets aan om een wachttijd vóór de volgende bediening (de inschakeling van de lichten in de tuin) in te stellen
- 49. Raak de toets aan om de duur van de wachttijd te bepalen
- 50. Selecteer 5 minuten
- 51. Aanraken om te bevestigen

### L<sub>1</sub> legrand®

*Gebruikershandleiding*

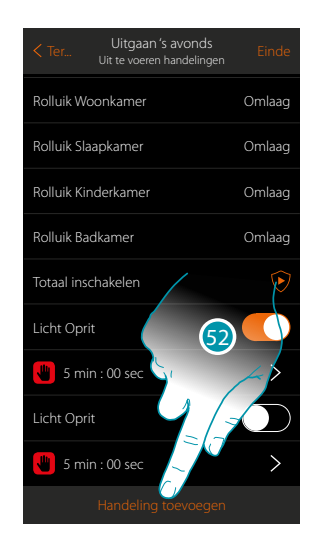

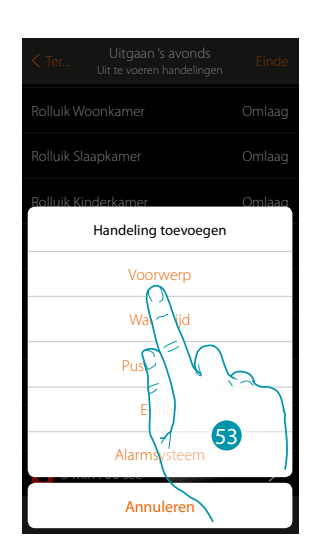

- 52. Raak de toets aan om een handeling toe te voegen
- 53. Raak de toets aan om de inschakeling van de lichten in de tuin toe te voegen

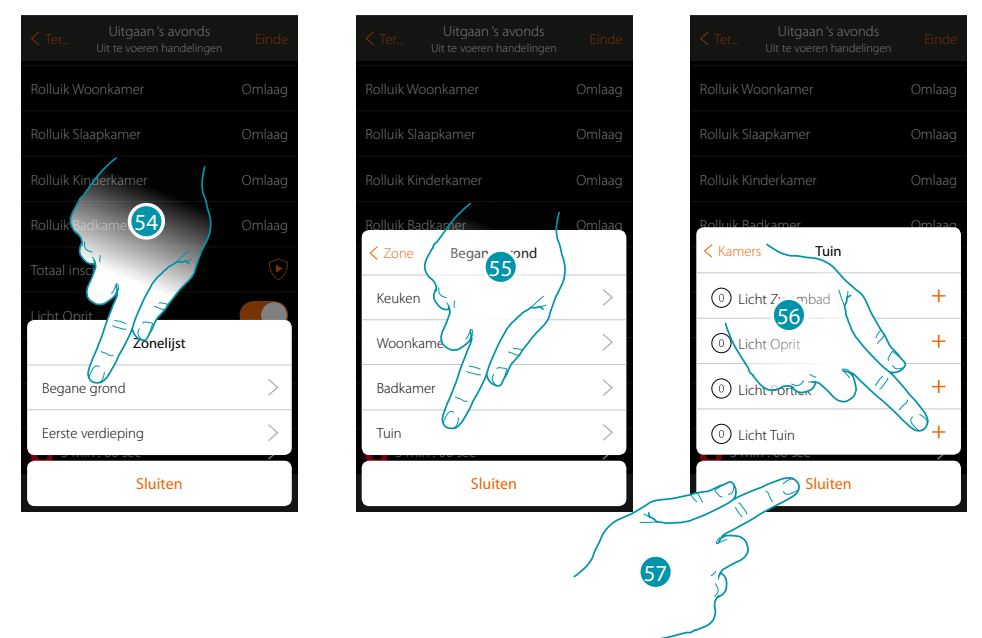

- 54. Selecteer de zone met de kamer waar het voorwerp in aanwezig is
- 55. Selecteer de kamer
- 56. Selecteer het/de in te voeren voorwerp(en). Dit gebeurt onmiddellijk zodra u het voorwerp aanraakt, zonder dat om bevestiging wordt gevraagd
- 57. Raak de toets aan om af te sluiten

 $\blacklozenge$ 

*Gebruikershandleiding*

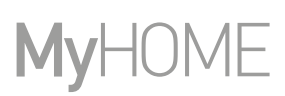

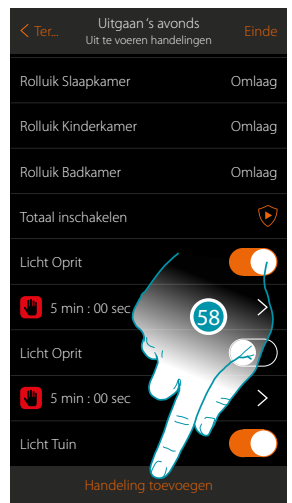

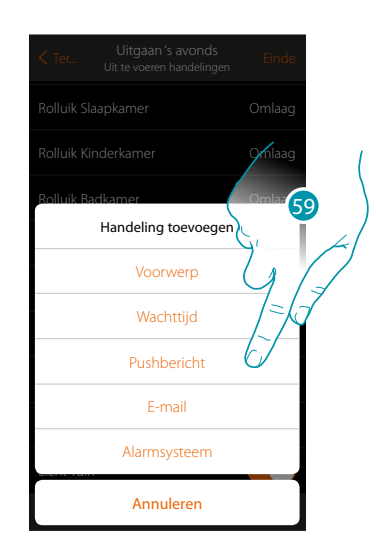

- 58. Raak de toets aan om een handeling toe te voegen
- 59. Raak de toets aan om tevens een melding via pushbericht dat u meldt dat het scenario is uitgevoerd in te voeren

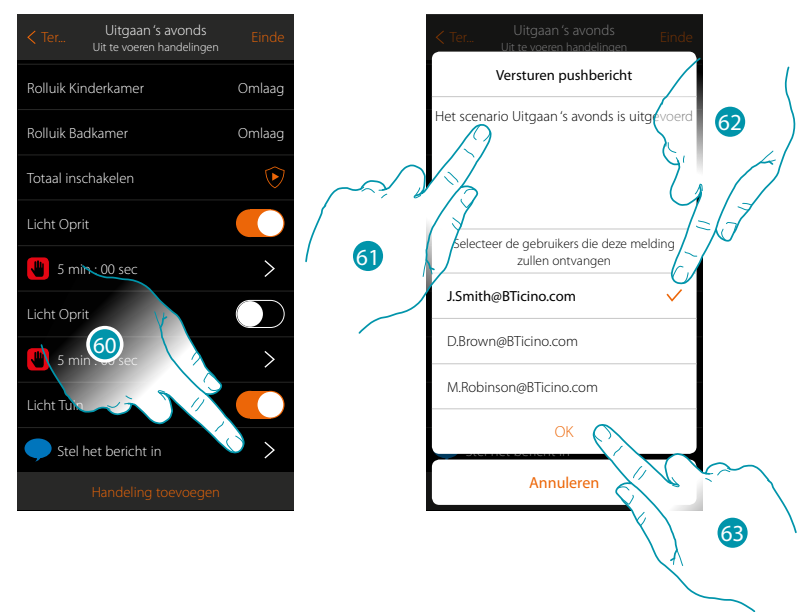

60. Raak de toets aan om de gebruikers te selecteren die het pushbericht zullen ontvangen

- 61. Voer de tekst van het bericht in
- 62. Selecteer de gebruikers
- 63 Raak de toets aan om te bevestigen

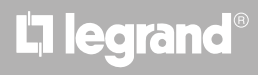

*Gebruikershandleiding*

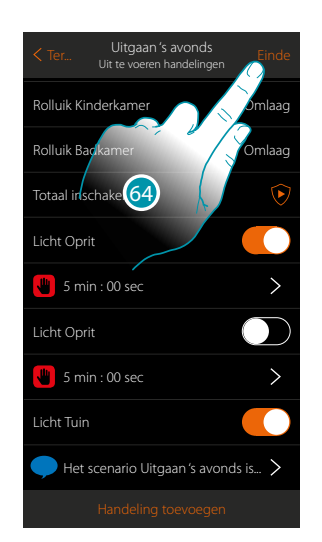

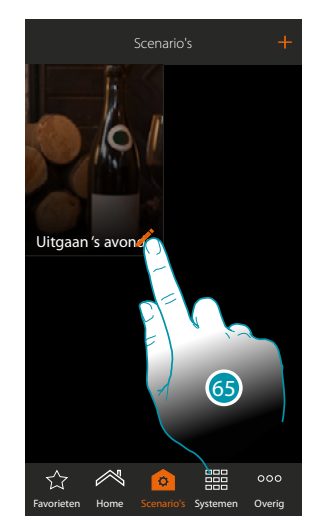

- 64. Raak de toets aan om de gecreëerde scenario op te slaan
- 65. Raak de toets aan om een voorwaarde voorwerp in te voeren zodat het scenario met en druk op de knop "Knop ingang" wordt gestart

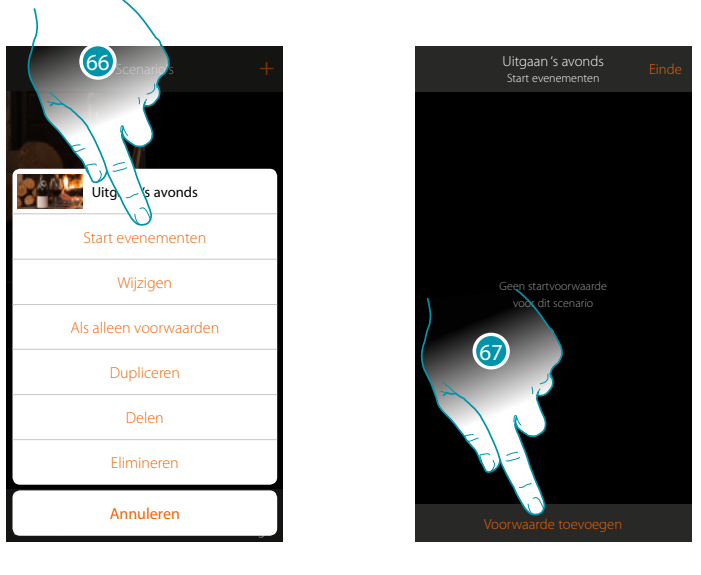

- 66. Raak de toets aan om de pagina te openen waarop u de voorwaarde voor het starten van het scenario kunt selecteren
- 67. Raak de toets aan om een voorwaarde toe te voegen

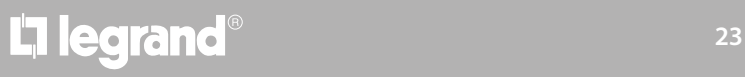

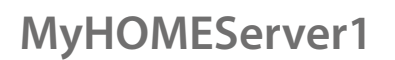

 $\blacklozenge$ 

*Gebruikershandleiding*

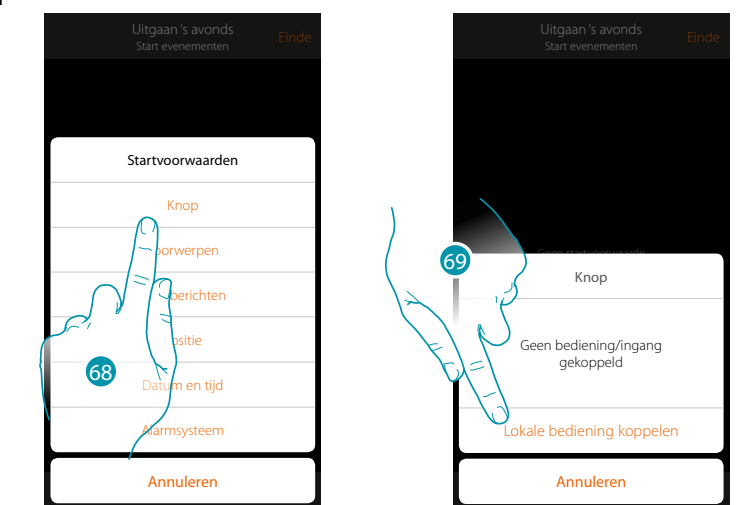

Wanneer u deze voorwaarde instelt kunt u een scenario starten door op een knop in de installatie te drukken

68. Raak de toets aan om de voorwaarde knop te selecteren

69. Raak de toets aan om de plaatselijke bediening (knop) voor de uitvoering het scenario te koppelen

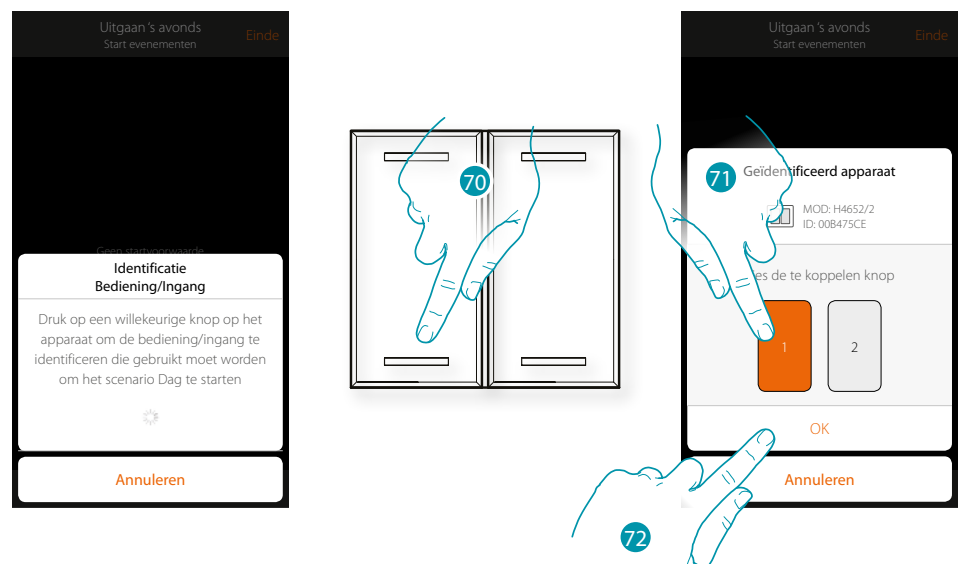

70. Druk op de toets om het fysieke apparaat in de installatie te identificeren

71. Raak de toets aan om de te koppelen knop te selecteren

*Opmerking: de knop mag niet reeds met een andere functie zijn gekoppeld*

72. Aanraken om te bevestigen

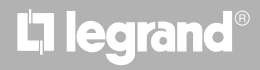

*Gebruikershandleiding*

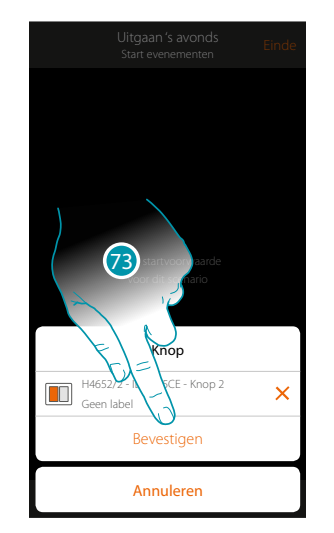

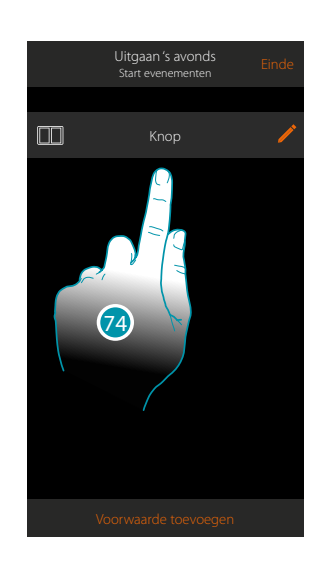

73. Raak de toets aan om de voorwaarde op te slaan

74. De voorwaarde is ingesteld

 $\blacklozenge$ 

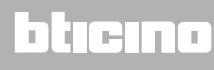

<span id="page-25-0"></span>*Gebruikershandleiding*

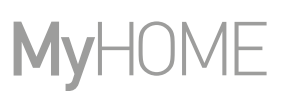

#### **Creëer een scenario voor een alarmbericht**

In dit voorbeeld wordt uitgelegd hoe u een scenario creëert dat de verlichting in de slaapkamer inschakelt en een pushbericht naar de smartphone stuurt als de inbraakalarm een alarm vaststelt in een partitie (bijv. extern perimetrisch).

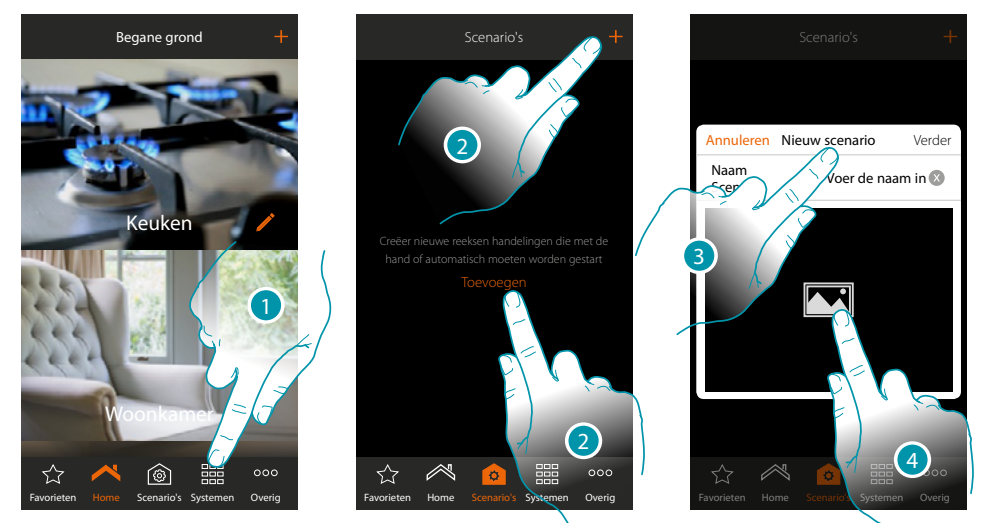

- 1. Raak de toets aan om de pagina scenario's te openen
- 2. Raak de toets aan om een scenario te maken
- 3. Een naam van het scenario invoeren
- 4. Raak de toets aan om een afbeelding ervan te selecteren

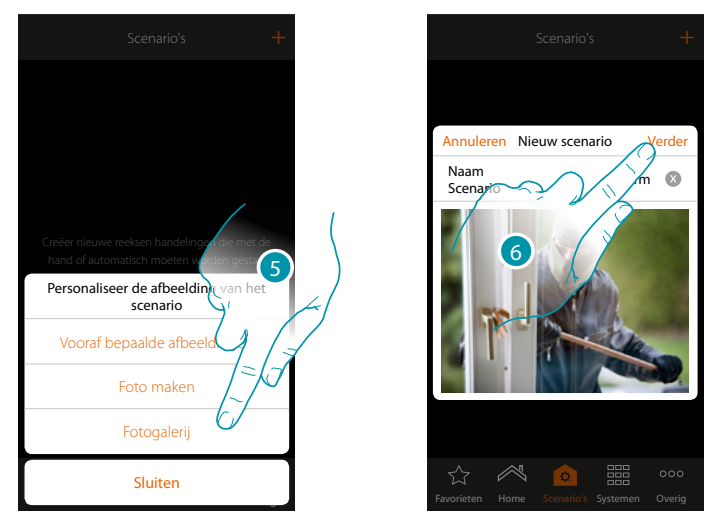

- 5. Selecteer de afbeelding uit de afbeeldingen die door de app worden aangeboden, uit de fotogalerij van uw smartphone of maak direct met uw smartphone een foto
- 6. Raak de toets aan om verder te gaan

*Gebruikershandleiding*

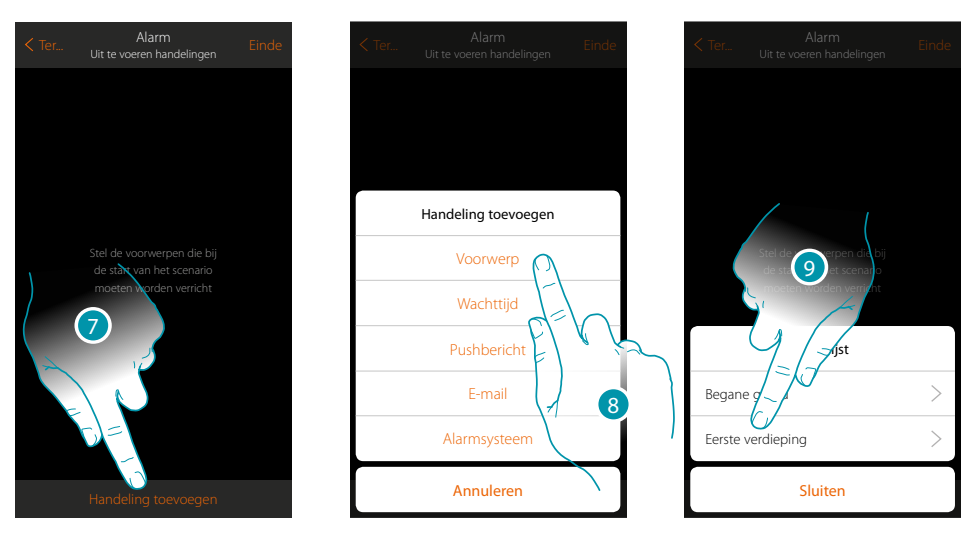

- 7. Raak de toets aan om een handeling toe te voegen
- 8. Raak de toets aan om een voorwerp licht toe te voegen om de actie "verlichting in slaapkamer inschakelen" in te stellen
- 9. Selecteer de zone met de kamer waar het voorwerp in aanwezig is

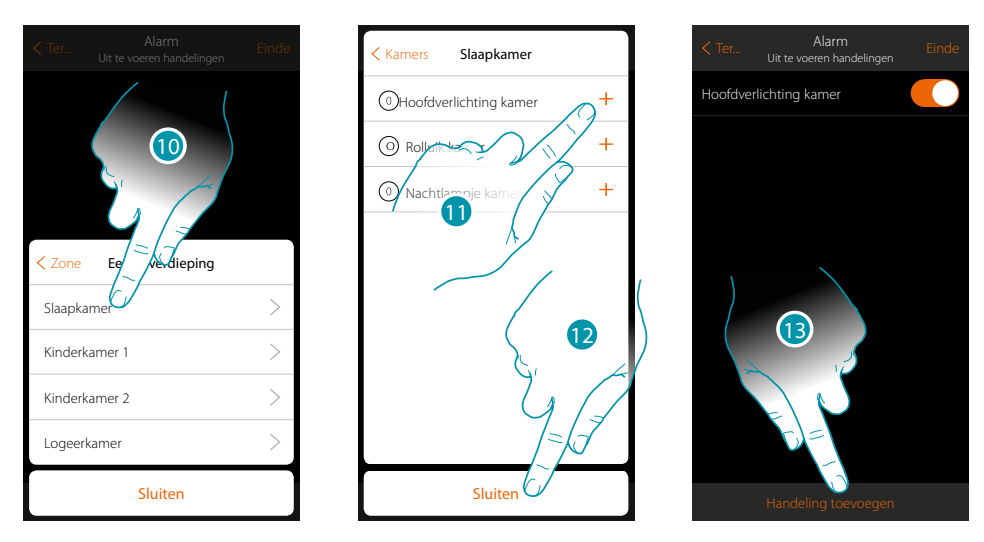

- 10. Selecteer de kamera
- 11. Selecteer het/de in te voeren voorwerp(en). Dit gebeurt onmiddellijk zodra u het voorwerp aanraakt, zonder dat om bevestiging wordt gevraagd
- 12. Raak de toets aan om af te sluiten De lichten worden standaard ingeschakeld met de status On (aan)
- 13. Raak de toets aan om een handeling toe te voegen

*Gebruikershandleiding*

#### JME **MyH**

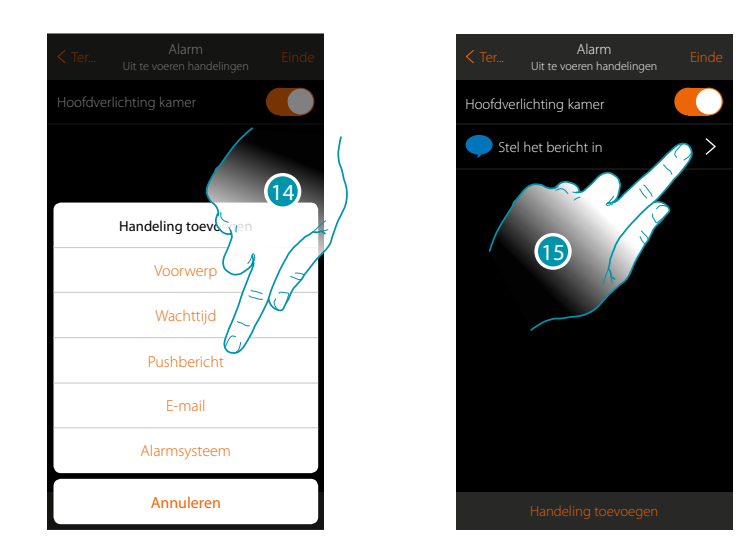

- 14. Raak de toets aan om een Pushbericht te laten versturen als actie van het scenario
- 15. Raak de toets aan om de tekst van het bericht in te voeren en de gebruikers die het bericht zullen ontvangen, te selecteren

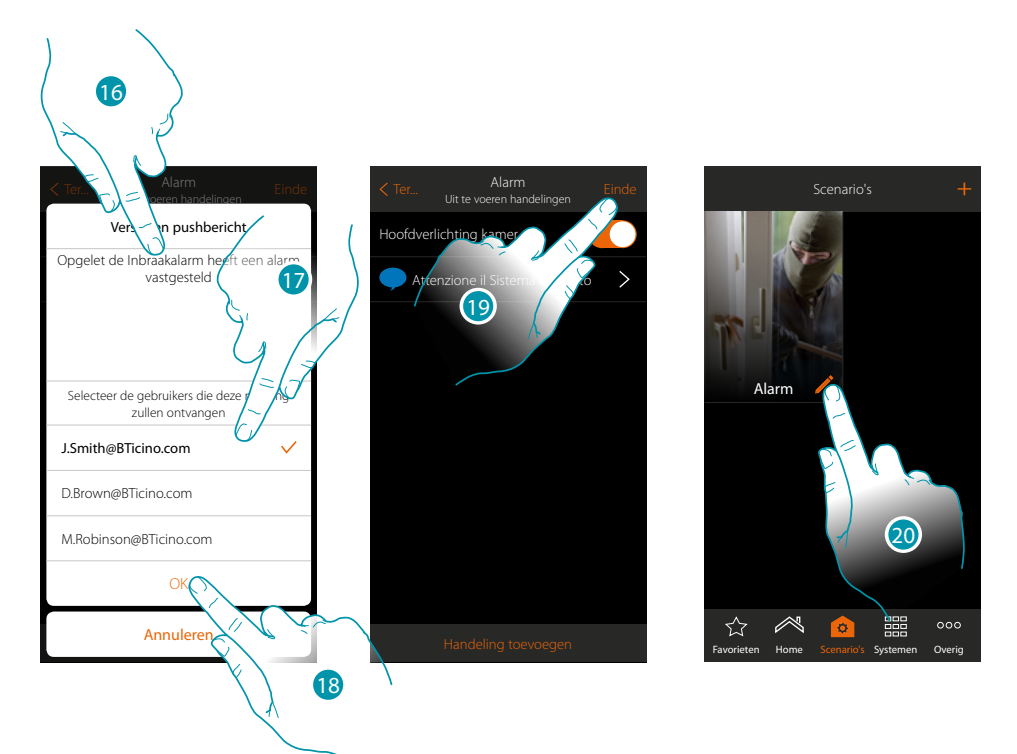

- 16. Voer de tekst van het bericht in
- 17. Selecteer de gebruikers
- 18. Raak de toets aan om te bevestigen
- 19. Raak de toets aan om de scenario op te slaan

Om nu de verlichting in de kamer in te schakelen en een bericht bij alarm te ontvangen, moet u als voorwaarde voor het opstarten van het scenario programmeren dat een partitie een alarm meldt (bijv. perimetrisch extern)

20. Raak de toets aan om de scenario te wijzigen

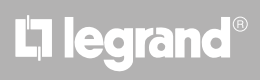

*Gebruikershandleiding*

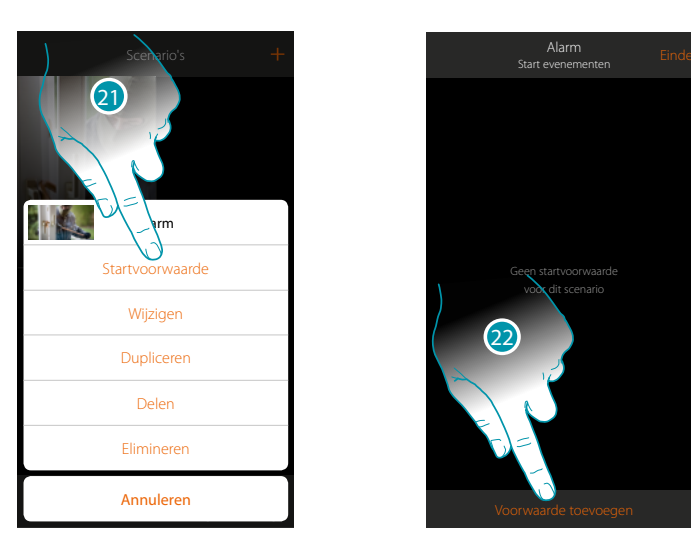

- 21. Raak de toets aan om de pagina te openen waarop u de voorwaarde voor het starten van het scenario kunt selectere
- 22. Raak de toets aan om een voorwaarde toe te voegen

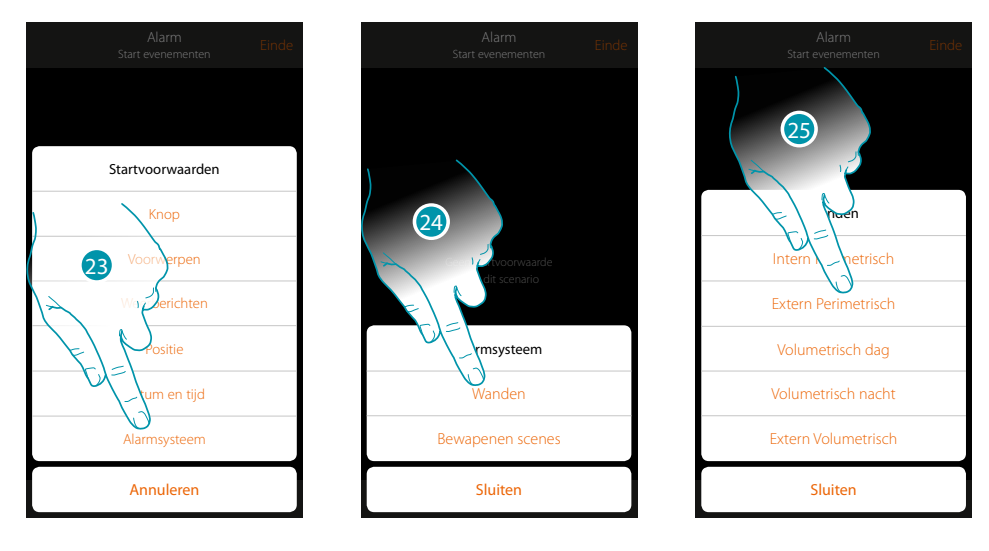

- 23. Raak de toets aan om de voorwaarde voor de Inbraakalarm te selecteren
- 24. Raak de toets aan om het Partitietype te selecteren
- 25. Raak de toets aan om de partitie voor de startvoorwaarde te selecteren

 $\blacklozenge$ 

*Gebruikershandleiding*

#### IME MyH

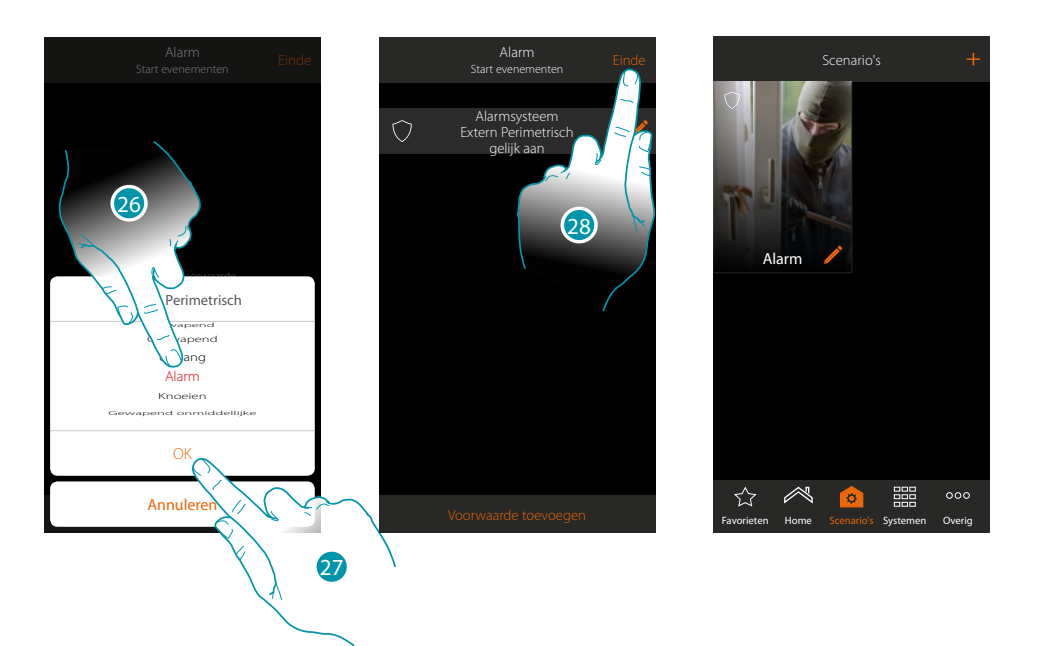

- 26. Raak de toets aan om de gebeurtenis "Alarm" te selecteren die het scenario in zal schakelen, d.w.z. de kamerverlichting inschakelt en een Pushbericht stuurt
- 27. Raak de toets aan om te bevestigen
- 28. Raak de toets aan om de procedure te beëindigen

## L'I legrand<sup>®</sup>

#### <span id="page-30-0"></span>**Algemene informatie**

#### **Systeem MyHOME\_Up**

Met het systeem MyHOME\_Up (MyHOMEServer1 + App) kunt u uw domoticasysteem en de Inbraakalarm van BTicino bedienen om:

- de lichten bedienen;
- de rolluiken bedienen;
- de temperatuur regelen;
- muziek laten afspelen of naar de radio luisteren;
- aangestuurde stopcontacten bedienen;
- het actuele verbruik van ladingen (wasmachine, oven, enz.) weergeven;
- apparaten van derden\* (Samsung TV, Philips, enz...) bedienen;
- de sloten openen;
- naar muziek luisteren via de MyHOME-geluidsinstallatie;
- scenario's maken en beheren.
- de Inbraakalarm in/uit te schakelen met de inschakelscenario's; partities te activeren, zones uit te sluiten, gebeurtenissen en defecten weer te geven;

*\*Opmerking: het is mogelijk dat het apparaat niet compatibele is met bepaalde modellen of firmwareversies ervan. Bticino acht zich niet aansprakelijk voor eventuele problemen of incompatibiliteit nu of op een later moment die te wijten zijn aan apparaten van derden.*

*Opgelet: niet alle in deze handleiding geïllustreerde functies zijn in alle landen beschikbaar. Controleer met uw installateur welke functies beschikbaar zijn voor uw markt.*

*Opgelet: de activering op afstand kan persoonlijk letsel of materiële schade veroorzaken.*

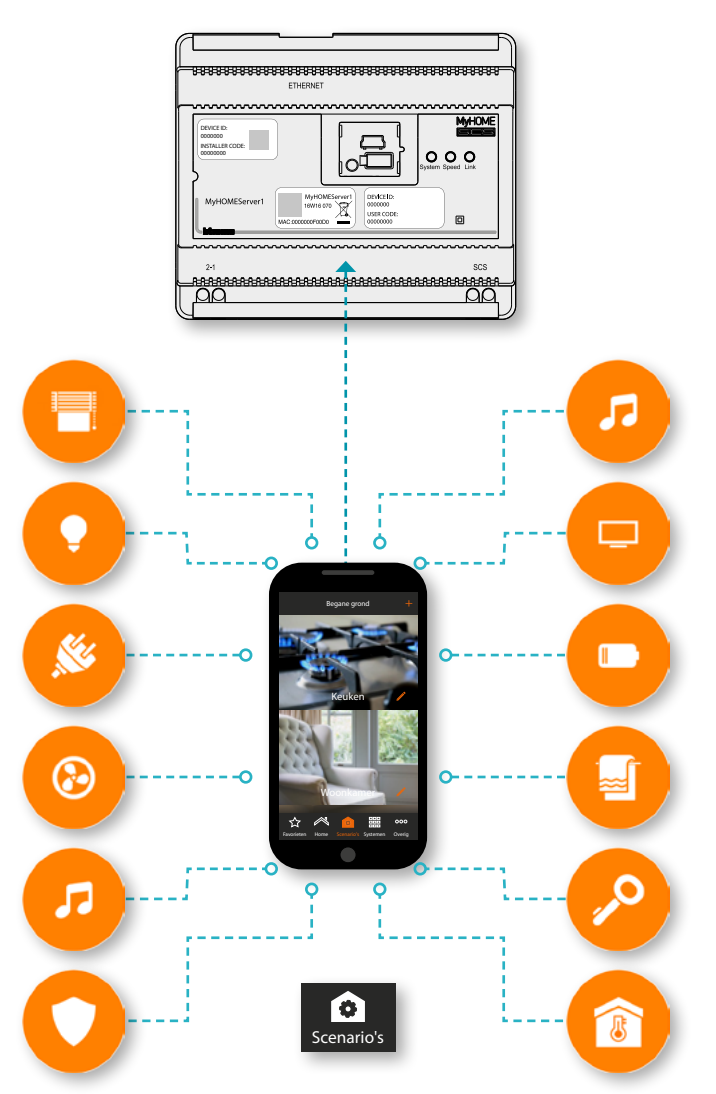

### **L'1 legrand**® **31 31**

<span id="page-31-0"></span>*Gebruikershandleiding*

#### **Werkingslimieten**

 $\blacklozenge$ 

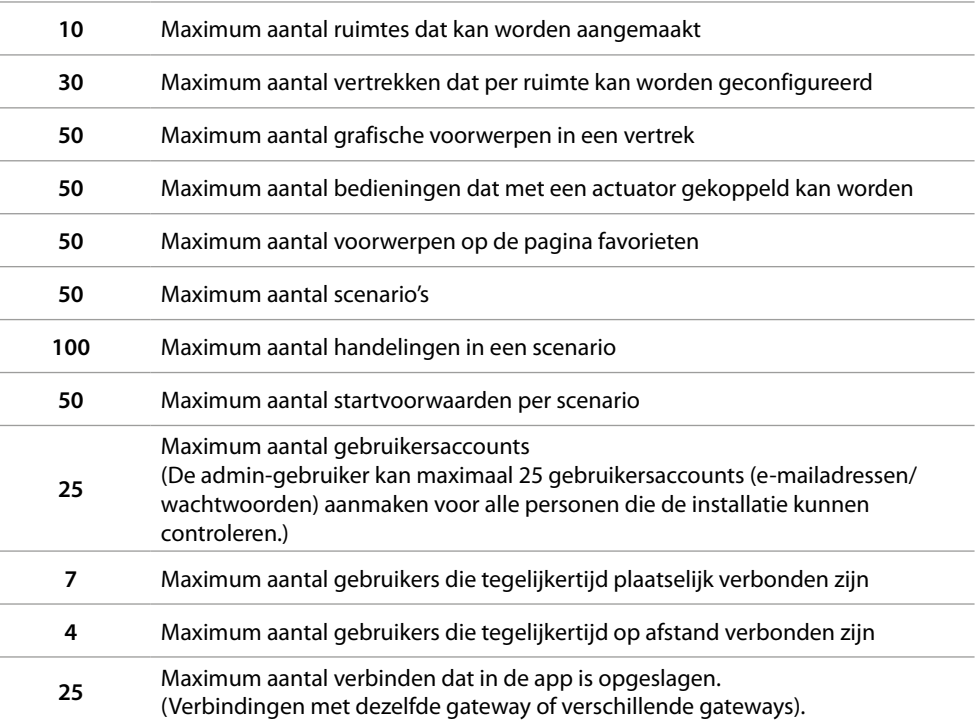

#### **Verbindingen MyHOMEServer1**

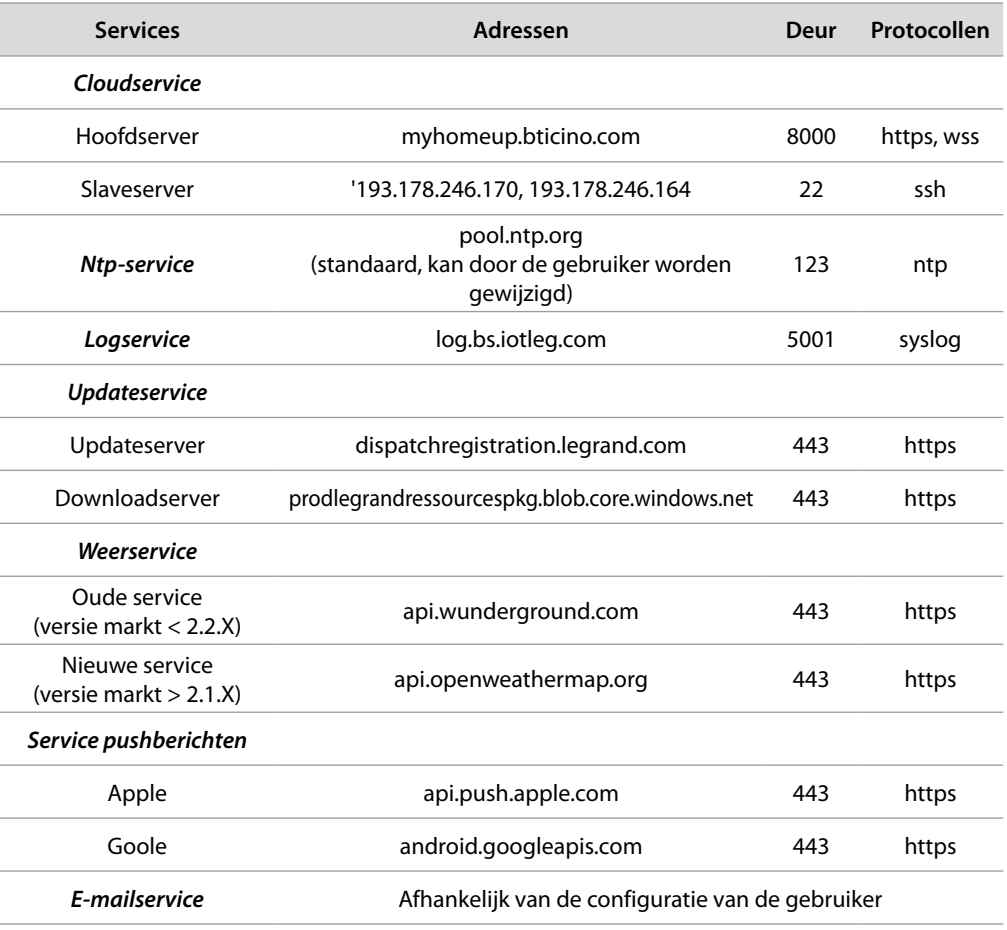

#### <span id="page-32-0"></span>**Toegang tot het systeem**

Om het MyHOME\_Up te kunnen gebruiken moet u de app **[MyHOME\\_Up](#page-32-1)** uit de stores downloaden en vervolgens het systeem openen door **[een verbinding te leggen](#page-36-1)** met MyHOMEServer1. U kunt het systeem openen met twee verschillende **[profielen](#page-35-0)** met verschillende toegangswijzen en functies.

#### <span id="page-32-1"></span>**App MyHOME\_Up**

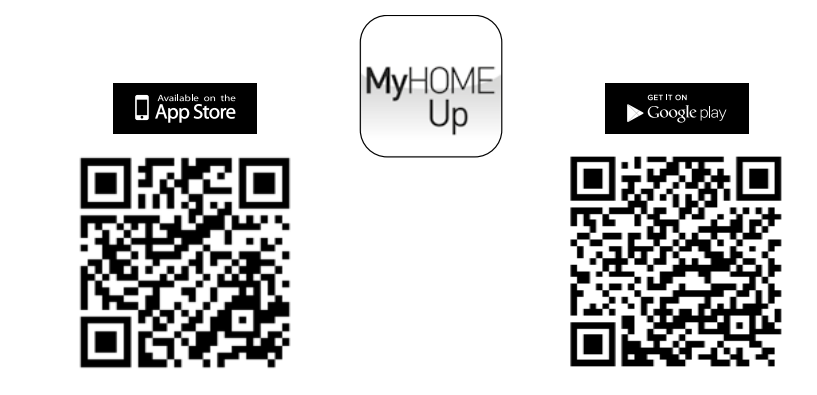

Download de app uit de stores (App Store voor iOS-apparaten, Play store voor Android-apparaten) om de functies van het MyHOME\_Up systeem te kunnen gebruiken

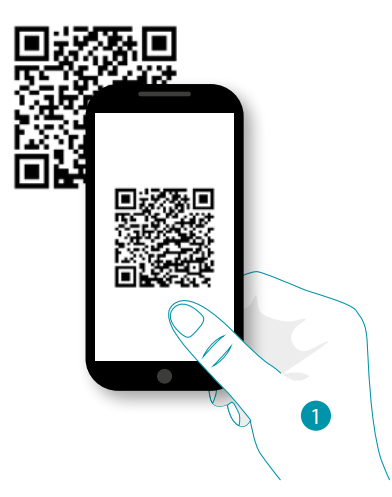

1. Start de app op de smartphone op, lees de QR-codes en richt vervolgens de camera op de QR-code *Opmerking: u kunt de QR-code ook vinden op het instructieblad dat met MyHOMEServer1 is geleverd*

#### **Profiel**

U kunt het systeem openen met twee verschillende profielen, afhankelijk van uw rol:

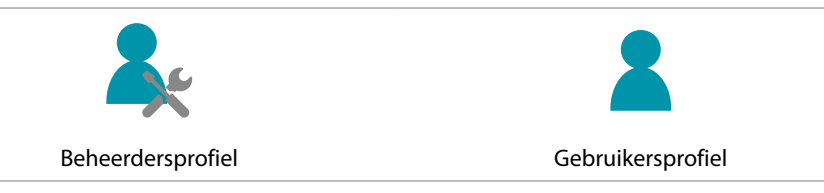

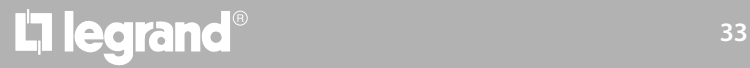

*Gebruikershandleiding*

#### **JME** MyH

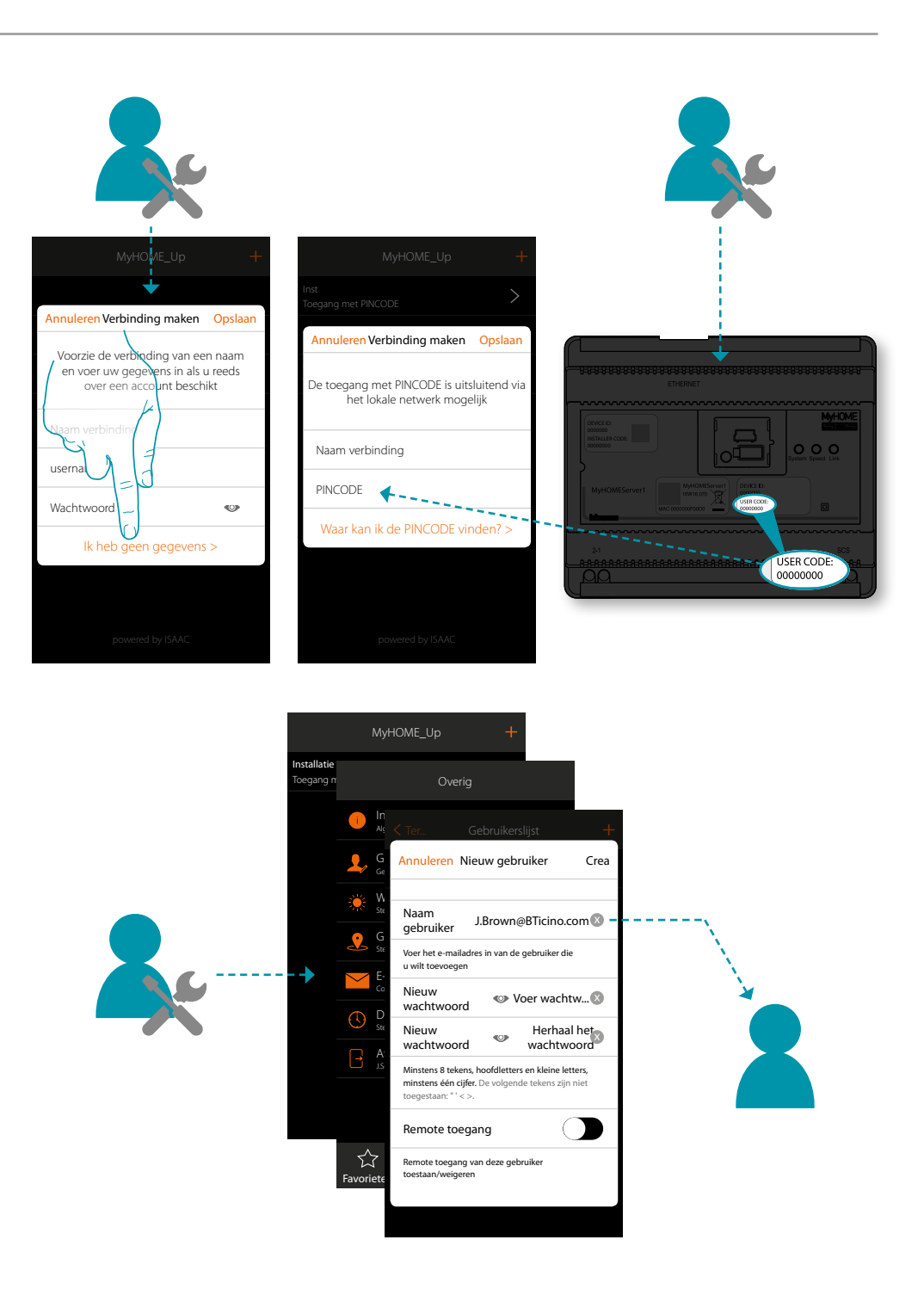

Om het MyHOME\_Up te kunnen gebruiken moet u de app **[MyHOME\\_Up](#page-32-1)** uit de stores downloaden en vervolgens het systeem openen door **[een verbinding te leggen](#page-36-1)** met MyHOMEServer1. U kunt het systeem openen met twee verschillende **[profielen](#page-35-0)** met verschillende toegangswijzen en functies.

### L'I legrand®

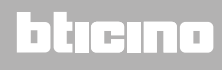

*Gebruikershandleiding*

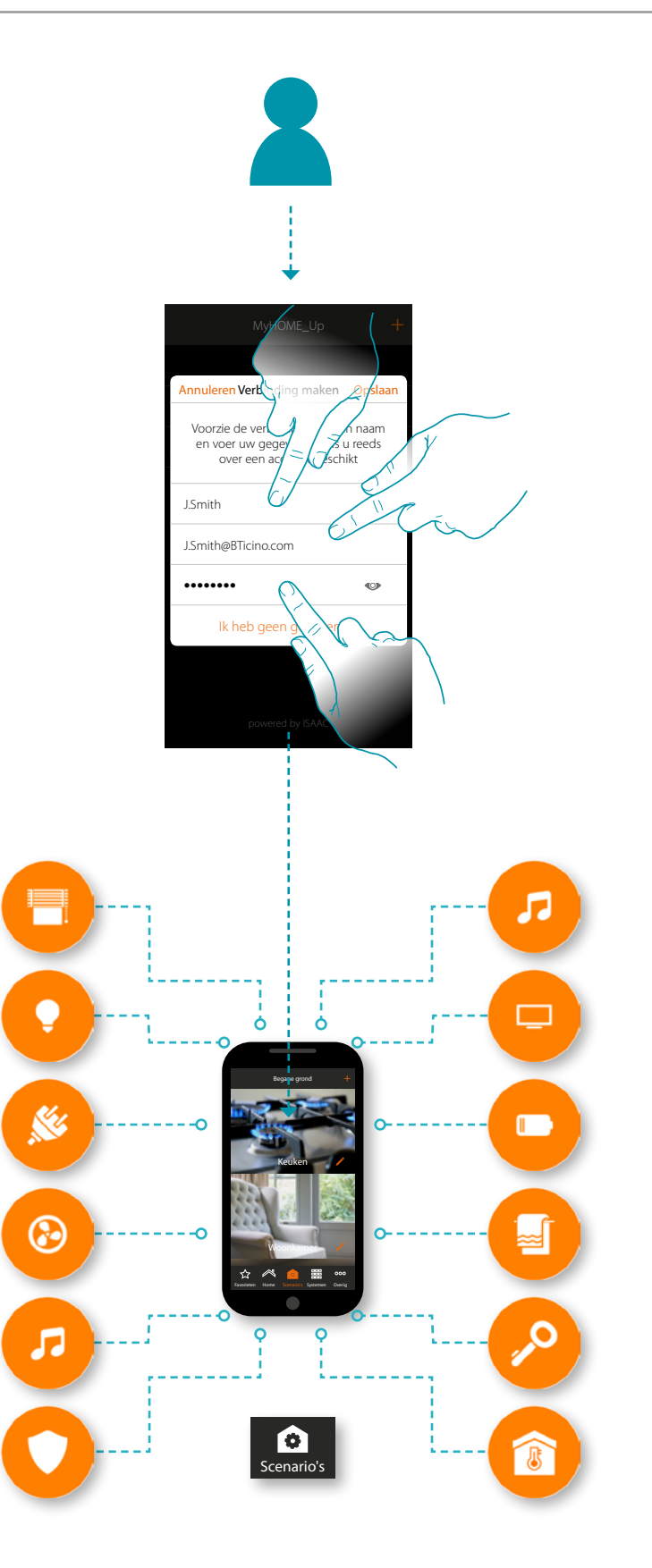

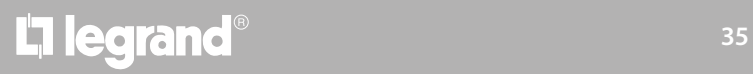

#### btıcıno

 $\blacklozenge$ 

#### <span id="page-35-0"></span>**Beheerdersprofiel**

 $\blacklozenge$ 

Met dit profiel kunt u:

- de eerste verbinding leggen met het systeem m.b.v. de **[USER CODE](#page-36-1)** die is aangegeven op de voorkant van MyHOMEServer1;
- andere gebruikers aanmaken en voor het gebruik van het systeem instellen;
- de weerberichten configureren die in de functie scenario's zullen worden gebruikt;
- de parameters configureren voor het verzenden van e-mails (de gebruiker gebruikt deze functie om e-mailberichten te ontvangen nadat een scenario is uitgevoerd);
- zones, kamers en voorwerpen herbenoemen en verplaatsen.

De functies die voor de beheerder bestemd zijn, worden in de handleiding aangegeven met de

icoon **verballen zijn** cursief gedrukt

*Opmerking: het beheerdersprofiel kan het systeem uitsluitend openen met de "USER CODE" in het lokale netwerk. De toegang middels aanmelding (login en wachtwoord) is echter bestemd voor de gebruiker.*

#### **Gebruikersprofiel**

Met dit profiel kunt u:

- een verbinding leggen met het systeem **[door u met uw login en wachtwoord aan te melden](#page-39-1)**;
- alle **[functies](#page-51-1)** voor het aansturen van de installatie gebruiken;
- gepersonaliseerde **[scenario's](#page-74-1)** maken en beheren;
- het gebruikerswachtwoord wijzigen.
- remote toegang tot de installatie verkrijgen.

*Opmerking: het gebruikersprofiel kan het systeem uitsluitend betreden middels aanmelding (login en wachtwoord die eerder door de beheerder zijn gecreëerd).*

### atiena
### **MyHOMEServer1** *Gebruikershandleiding*

#### **Een verbinding leggen via USER CODE**

Leg een verbinding via de USER CODE om een **[beheerdersprofiel](#page-35-0)** te creëren:

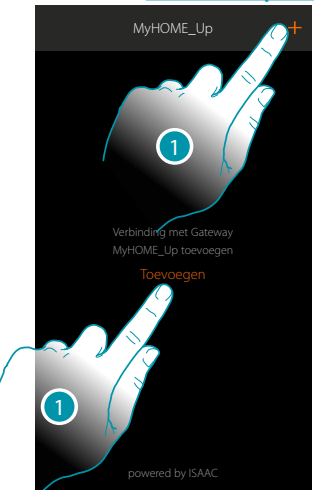

1. Raak de toets aan om de verbinding te leggen met uw MyHOMEServer1. Als MyHOMEServer1 niet gevonden wordt, verschijnt het volgende scherm:

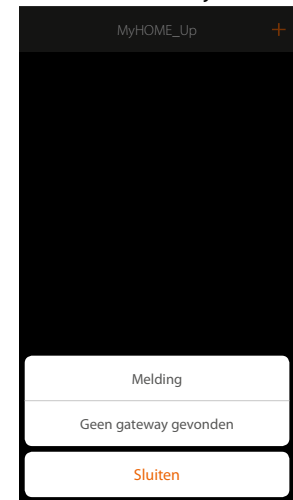

Verifieer de aansluitingen en/of de WiFi-verbinding.

De smartphone en MyHOMEServer1 moeten met hetzelfde LAN-netwerk zijn verbonden of

De lijst met de gevonden MyHOMEServer1's wordt weergegeven als de aansluiting is verricht

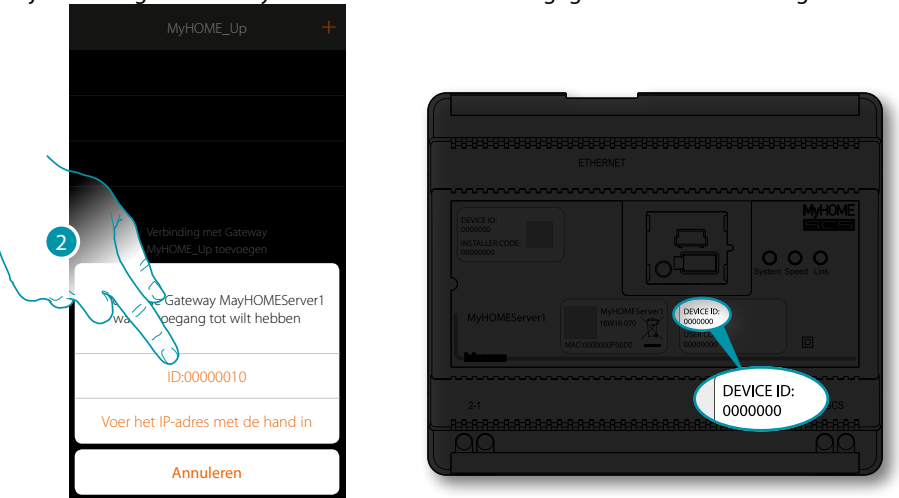

2. Selecteer uw MyHOMEServer1 door het te identificeren met het DEVICE ID dat aan de voorkant van het apparaat is aangegeven

### **MyHOMEServer1**

 $\blacklozenge$ 

*Gebruikershandleiding*

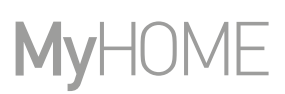

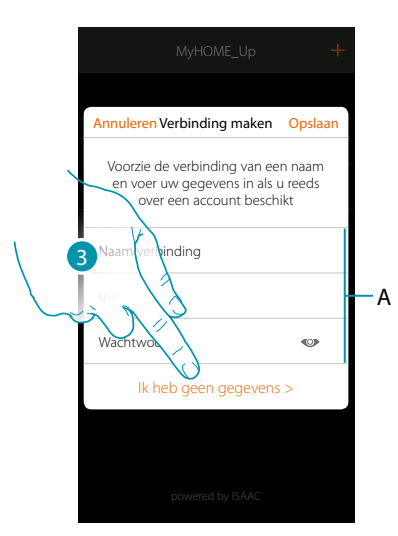

3. Raak de toets aan om de verbinding te leggen en het met de USER CODE via het lokale netwerk te betreden

*Opmerking: de toegang via een account (A) is bestemd voor de gebruiker*

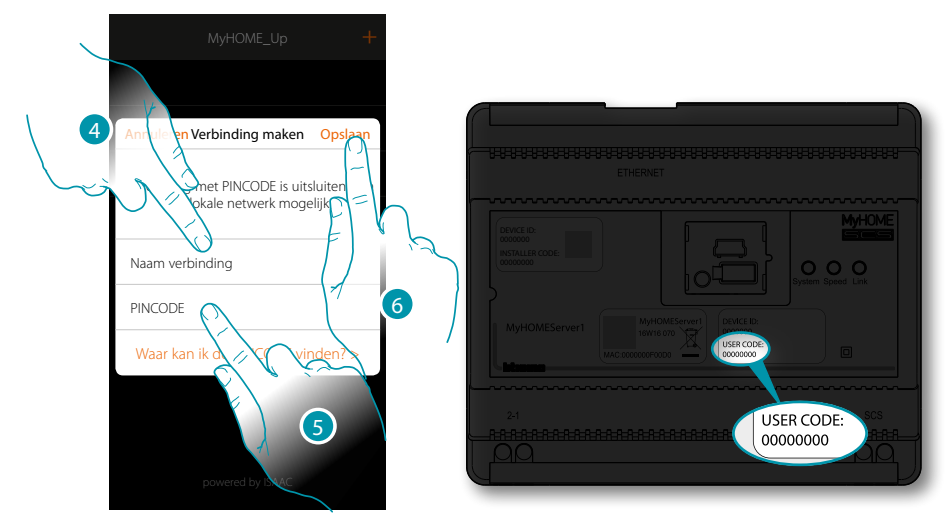

- 4. Voer een naam in die de nieuwe verbinding die u creëert identificeert
- 5. Voer de USER CODE in die aan de voor- of zijkant van het apparaat is aangegeven
- 6. Raak de toets aan om de verbinding van de installatie op te slaan

## **MyHOMEServer1**

*Gebruikershandleiding*

 $\circ \circ$ 

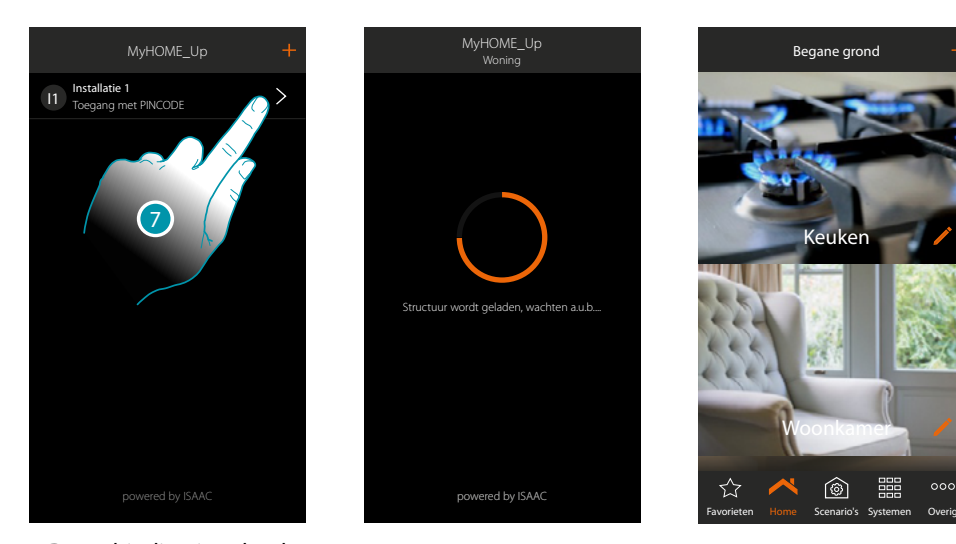

7. De verbinding is gelegd. De aangesloten apparaten worden automatisch geladen. Aan het einde van de procedure wordt de home page weergegeven

Nu kunt u de installatie bedienen met de **[verschillende functies](#page-51-0)**.

 $\blacklozenge$ 

Bovendien kunt u **[andere gebruikersprofielen creëren](#page-147-0)** zodat gebruikers een verbinding met de installatie kunnen leggen en deze kunnen bedienen, zonder dat andere parameters moeten worden ingesteld.

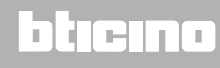

 $\blacklozenge$ 

*Gebruikershandleiding*

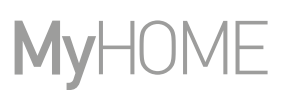

#### **Een verbinding leggen via aanmelding**

Om de verbinding te kunnen leggen via aanmelding moet u de gegevens (login en wachtwoord) invoeren die de beheerder u heeft gegeven na deze met **[de specifieke procedure](#page-147-0)** te hebben gecreëerd.

Vraag uw beheerder om uw gegevens als u deze niet heeft ontvangen.

*Opmerking: de eerste verbinding moet via het lokale netwerk plaatsvinden.*

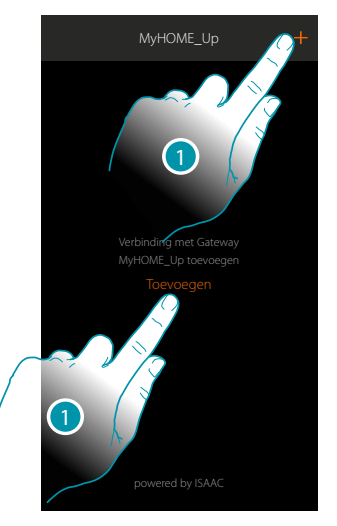

1. Raak de toets aan om de verbinding te leggen met uw MyHOMEServer1. Als MyHOMEServer1 niet gevonden wordt, verschijnt het volgende scherm:

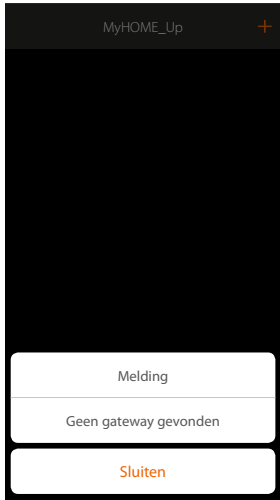

Verifieer de aansluitingen en/of de WiFi-verbinding. De smartphone en MyHOMEServer1 moeten met hetzelfde LAN-netwerk zijn verbonden

of

De lijst met de gevonden MyHOMEServer1's wordt weergegeven als de aansluiting is verricht

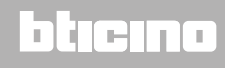

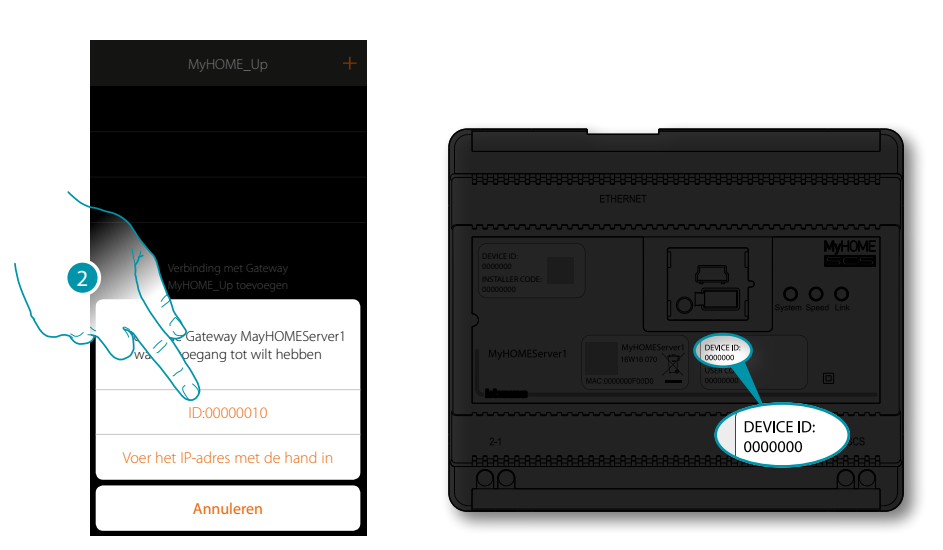

2. Selecteer uw MyHOMEServer1 door het te identificeren met het DEVICE ID dat aan de voorkant van het apparaat is aangegeven

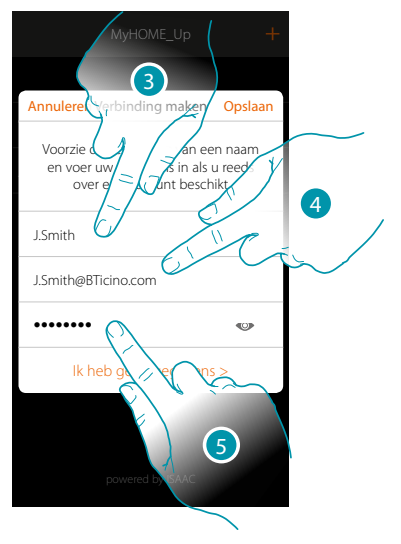

- 3. Voer een naam in die de nieuwe verbinding die u creëert identificeert
- 4. Voer het e-mailadres in dat de beheerder voor het aanmaken van uw profiel heeft gebruikt. Dit is uw gebruikersnaam
- 5. Voer het wachtwoord in dat de beheerder aan u heeft doorgegeven

## **L'1** legrand® **41 41**

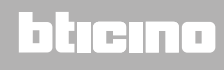

 $\blacklozenge$ 

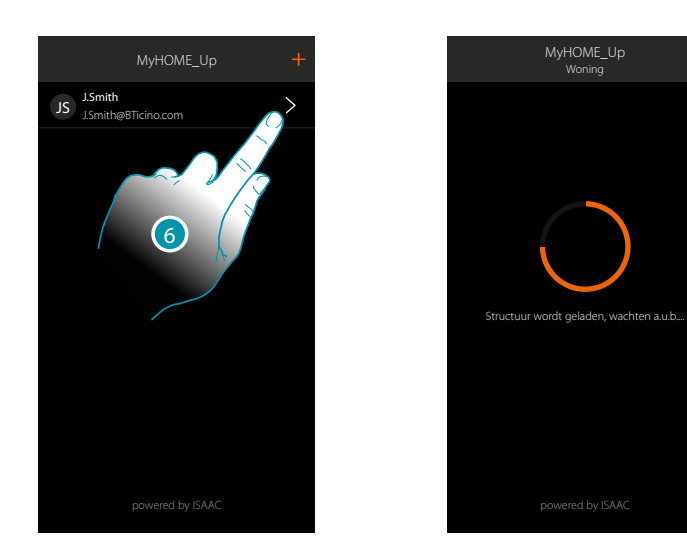

7. De verbinding is gelegd. De aangesloten apparaten worden automatisch geladen. Aan het einde van de procedure wordt de home page weergegeven.

*Opmerking: om veiligheidsredenen wordt geadviseerd om [het wachtwoord](#page-146-0) van de gebruiker te wijzigen in een door u gecreëerd wachtwoord.*

*Opgelet: om uw installatie te bedienen (ook al heeft u geen verbinding met hetzelfde WiFi-netwerk als MyHOMEServer1), moet de beheerder de functie remote toegang hebben geactiveerd tijdens de [creatie](#page-148-0)  [van uw account](#page-148-0).*

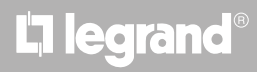

### **MyHOMEServer1** *Gebruikershandleiding*

#### **Een verbinding beheren**

 $\blacklozenge$ 

Van elke verbinding kunnen bepaalde parameters worden gewijzigd in het specifieke keuzemenu.

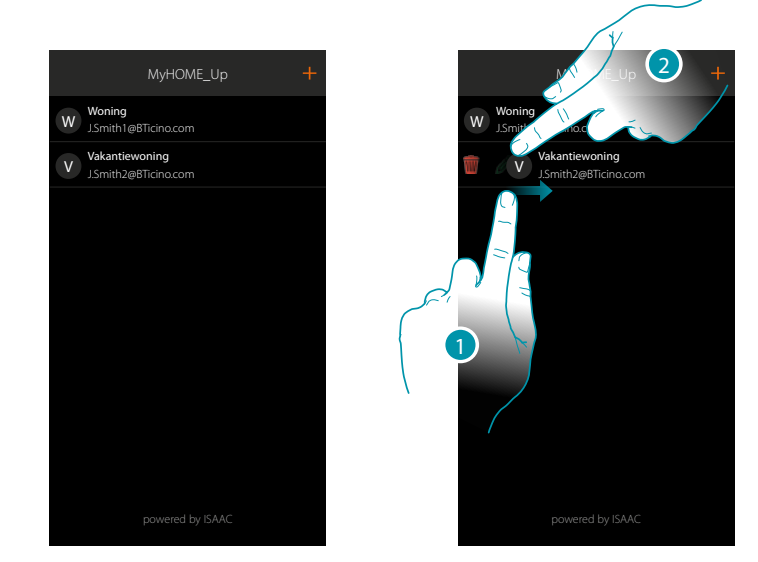

- 1. Open het menu door van links naar rechts te schuiven
- 2. Raak de toets aan om de parameters van de verbinding te wijzigen

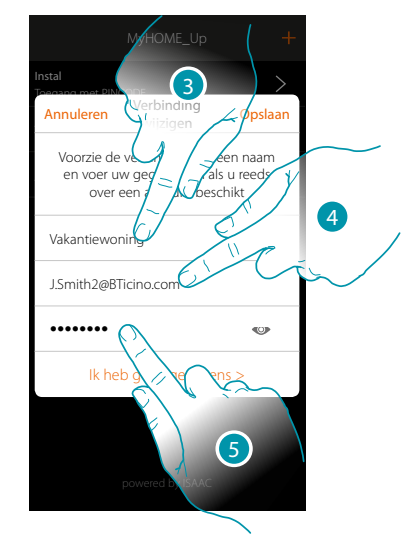

- 3. Wijzig de beschrijving
- 4. Wijzig de login voor de aanmelding
- 5. Wijzig het wachtwoord voor de aanmelding

### **Home page**

 $\blacklozenge$ 

De home page biedt toegang tot de navigatiestructuur van uw woning. Hier kunt u alle componenten/voorwerpen verbonden met uw domotica-installatie beheren. De voorwerpen zijn georganiseerd in kamers (bijvoorbeeld woonkamer, keuken, enz...) die op hun beurt zijn georganiseerd in zones (bijvoorbeeld begane grond, eerste verdieping. enz...). Het aantal zones/ kamers en de ingevoerde voorwerpen hangt af van de programmering die uw installateur heeft verricht. De gebruiker-beheerder kan dit wijzigen (namen en afbeeldingen).

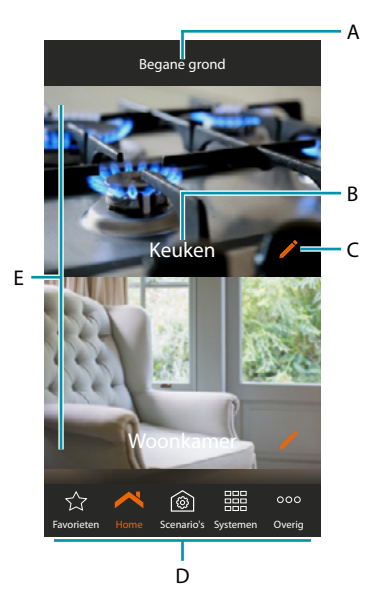

*Opmerking: de functies die voor de beheerder bestemd zijn, worden in de handleiding aangegeven met de icoon ( ) en zijn* cursief gedrukt

- A. Naam van de zone
- B. Naam van de kamer
- C. Kamer wijzigen
- D. Navigatiebalk
- E. Kamers

## L'I legrand®

## btierna

### **MyHOMEServer1**

*Gebruikershandleiding*

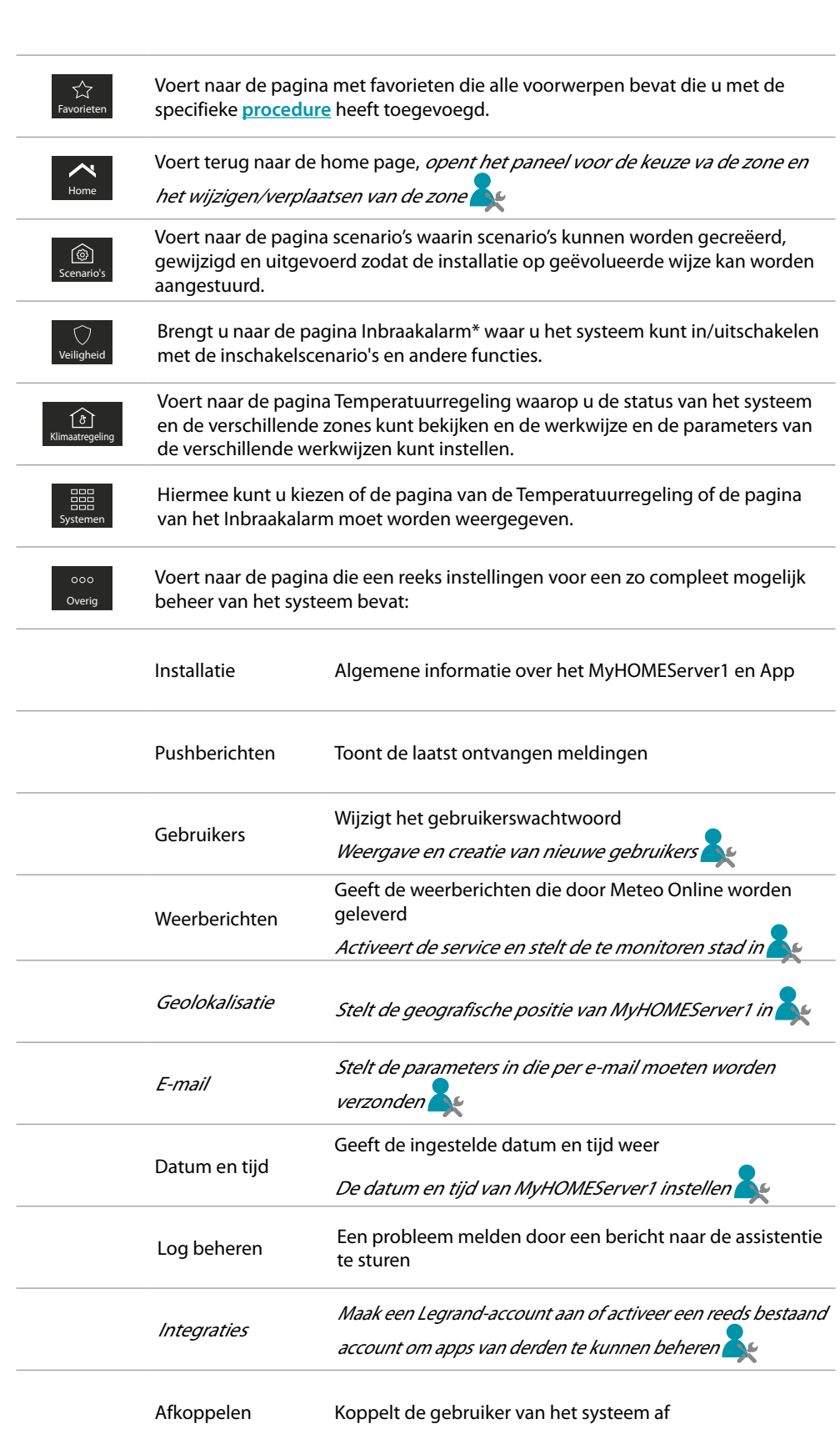

*\*Opmerking: dit systeem is alleen aanwezig als u een Inbraakalarm van BTicino heeft (alarmcentrales 4200, 4201, 4203) en uw installateur de verbinding met de centrale heeft gemaakt.*

## btiemo

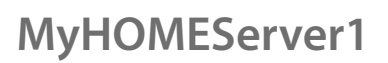

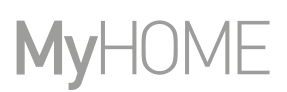

#### **Voorwerpen**

 $\blacklozenge$ 

Nu kunt u uw woning bedienen met de voorwerpen in de kamers.

#### **Een voorwerp gebruiken**

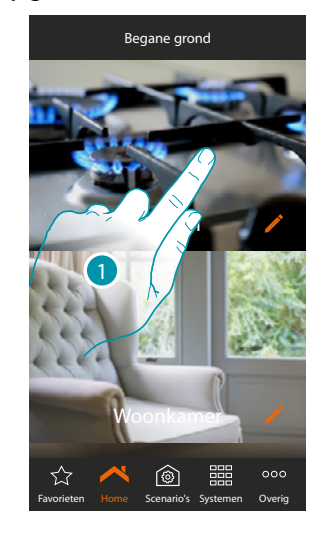

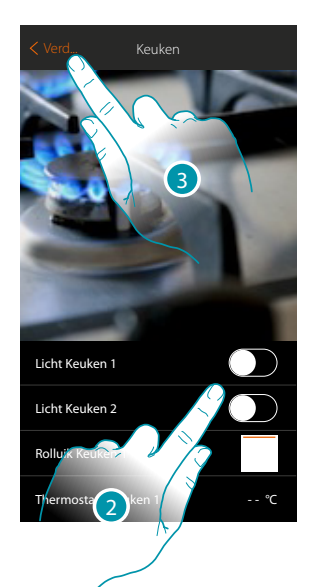

- 1. Raak de kamer aan waar het voorwerp dat uw wilt gebruiken in aanwezig is
- De kamer bevat de voorwerpen die de installateur u ter beschikking heeft gesteld
- 2. Raak de toets aan om de apparaten van de installatie te bedienen
- 3. Raak de toets aan om naar de homepagina terug te keren

# L'I legrand<sup>®</sup>

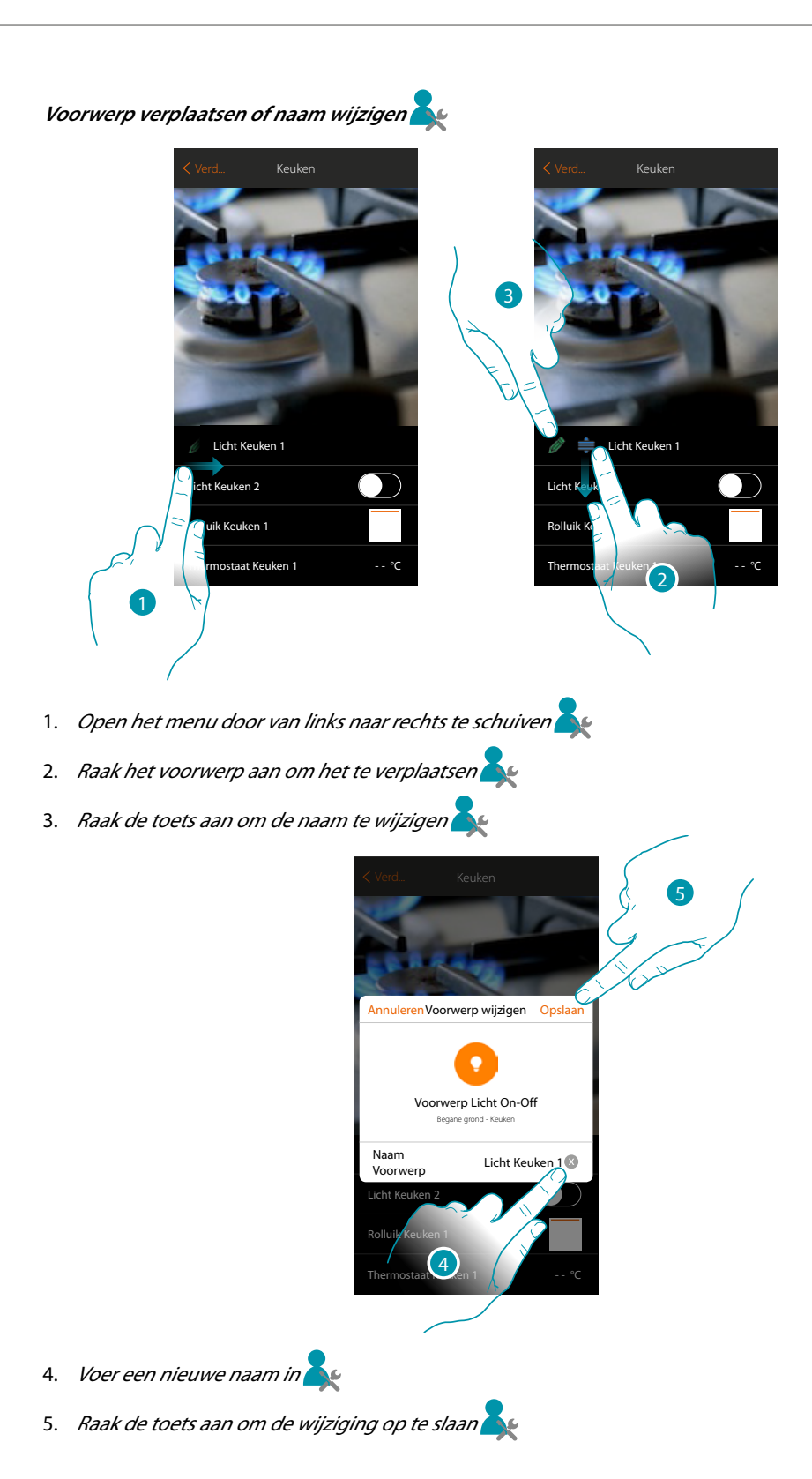

## btıcıno

#### **Favoriete voorwerpen en scenario's**

U kunt uw woning bedienen met de voorwerpen in de kamers en met de voorwerpen die zijn aangebracht in de pagina "favorieten" (in dit geval vindt u snel de bedieningen die u het meeste gebruikt) of met scenario's, d.w.z. een reeks bedieningen die een bijzondere situatie, scenario genaamd, die u heeft gecreëerd.

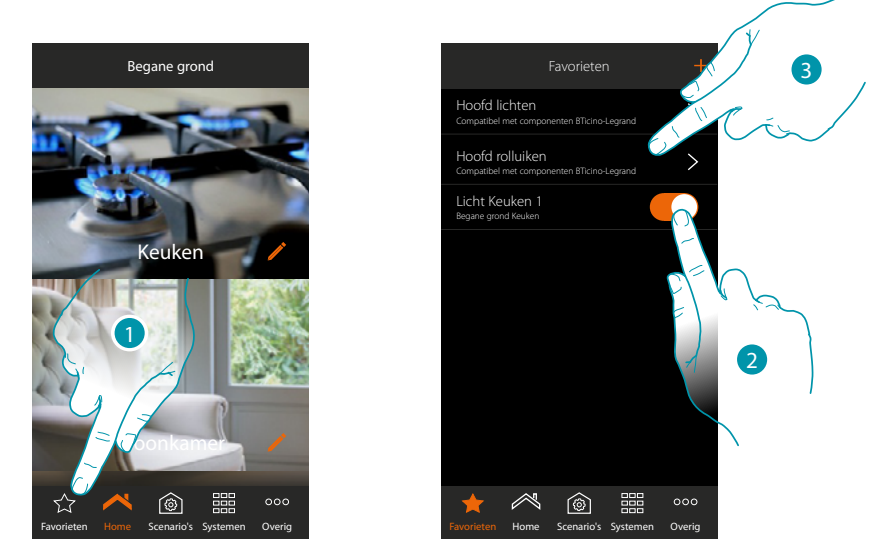

1. Raak de toets aan om de pagina favorieten te openen

Op deze pagina zijn de voorwerpen en de algemene bedieningen lichten en rolluiken aanwezig die u heeft ingevoerd met de specifieke **[procedure](#page-105-0)**

- 2. Raak het voorwerp aan om het te bedienen
- 3. Raak de toets aan om alle lichten of rolluiken van uw installatie tegelijkertijd te activerend/ deactiveren

Nu kunt u tevens op eenvoudige wijze uw woning bedienen door scenario's te creëren waarin alle voorwerpen worden geactiveerd door ze met andere voorwerpen of gebeurtenissen te verbinden. Als u de scenario's met de specifieke **[procedure](#page-74-0)** heeft gecreëerd, kunt u ze op de specifieke pagina vinden en activeren

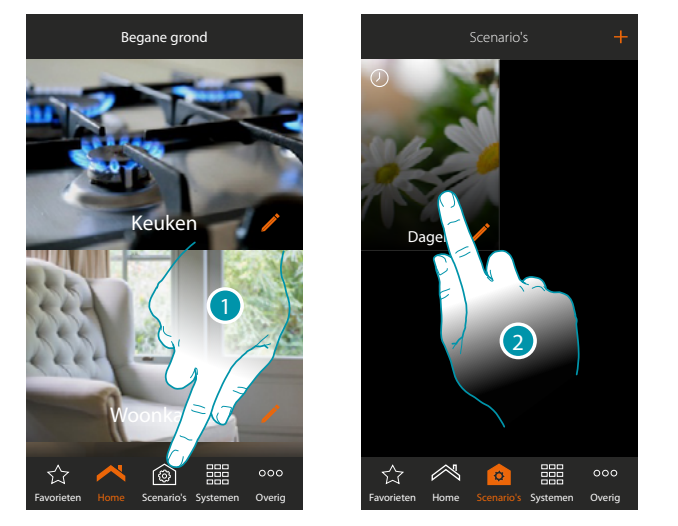

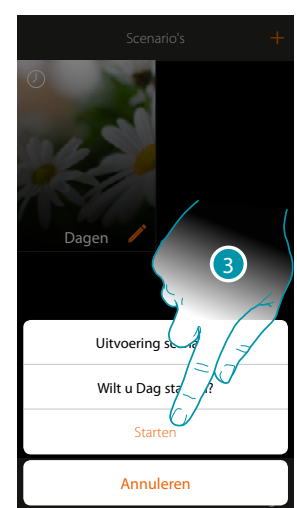

btienno

- 1. Raak de toets aan om de pagina scenario's te openen
- 2. Raak de toets aan om het te verrichten scenario te selecteren
- 3. Raak de toets aan om de scenario te starten

## L<sub>i</sub>legrand®

### **MyHOMEServer1** *Gebruikershandleiding*

#### **Kamers**

De voorwerpen van uw installatie zijn in kamers georganiseerd. Nu kunt u zich verplaatsen door de verschillende kamers, *de afbeelding op de achtergrond en de naam van de kamers wijzigen* 

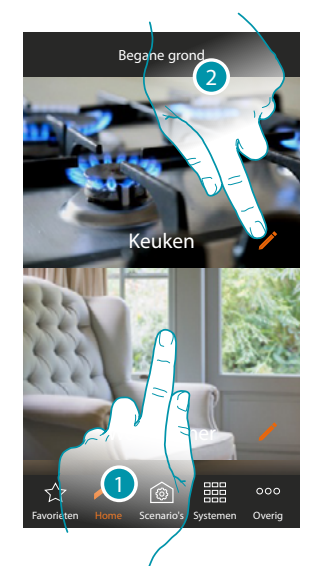

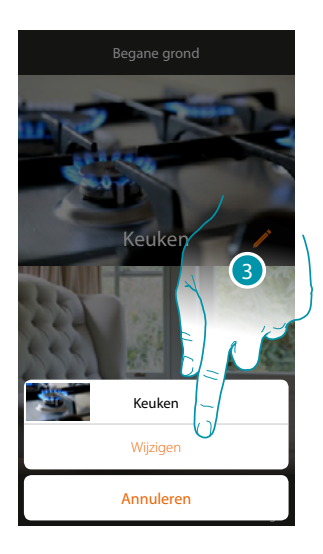

- 1. Raak de kamer aan die u wilt openen, of
- 2. Raak de toets aan om de naam en/of de afbeelding op de achtergrond te wijzigen
- 3. Raak de toets aan om het paneel wijzigen te openen

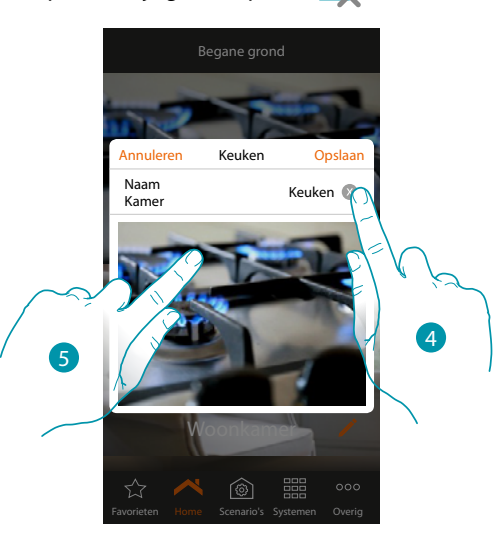

- 4. Raak de toets aan om de naam van de kamer te wijzigen
- 5. Raak de toets aan om de afbeelding op de achtergrond te wijzigen

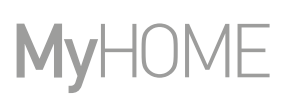

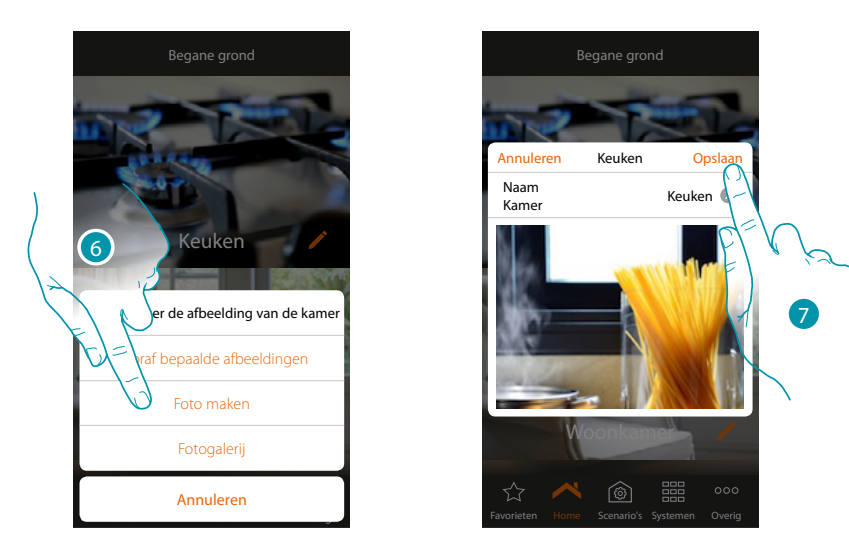

- 6. Selecteer de afbeelding voor de achtergrond uit de afbeeldingen die door de app worden aangeboden, uit de fotogalerij van uw smartphone of maak direct met uw smartphone een foto
- 7. Raak de toets aan om de wijziging op te slaan

**Een kamer in dezelfde zone opnieuw ordenen:**

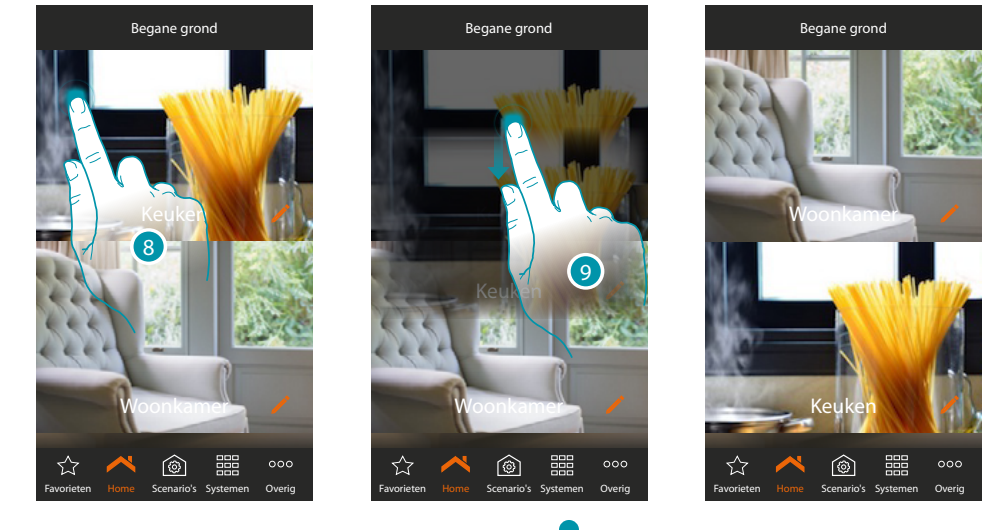

- 8. Raak de toets aan tot de afbeelding donker kleurt
- 9. Houd de toets ingedrukt, verplaats de kamer naar de nieuwe positie en laat hem los

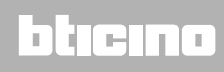

#### **Zones**

De verschillende kamers van de installatie kunnen in zones zijn onderverdeeld (bijv. begane grond, tweede verdieping, enz...).

U kunt zich verplaatsen door de verschillende zones, de zones opnieuw organiseren of de naam ervan wijzigen

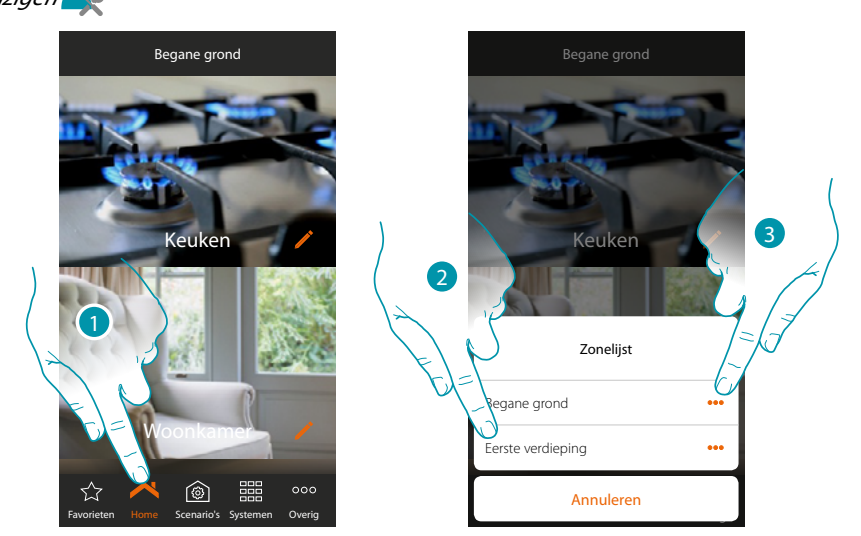

- 1. Raak de toets aan om het paneel zone te openen
- 

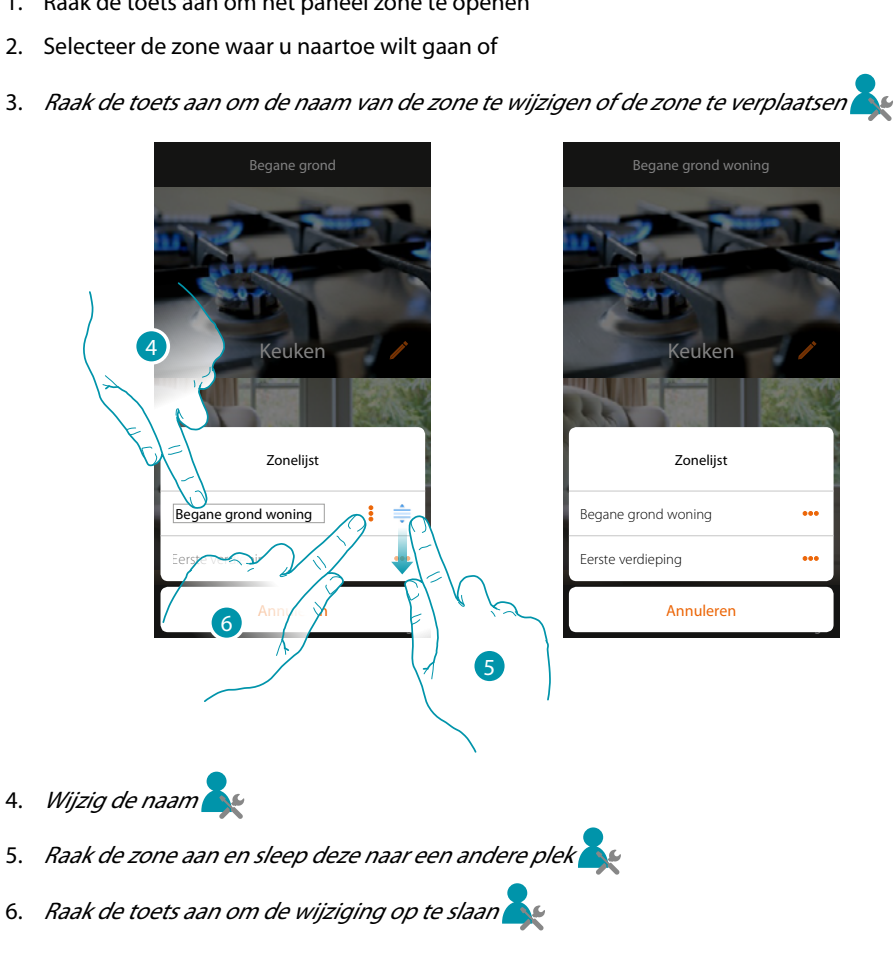

btıcına

### <span id="page-51-0"></span>**Uw installatie bedienen**

 $\blacklozenge$ 

Met de voorwerpen die uw installateur in de verschillende kamers heeft ingevoerd kun u uw installatie bedienen, bijv. de lichten inschakelen, de rolluiken bedienen, de temperatuur regelen, enz....

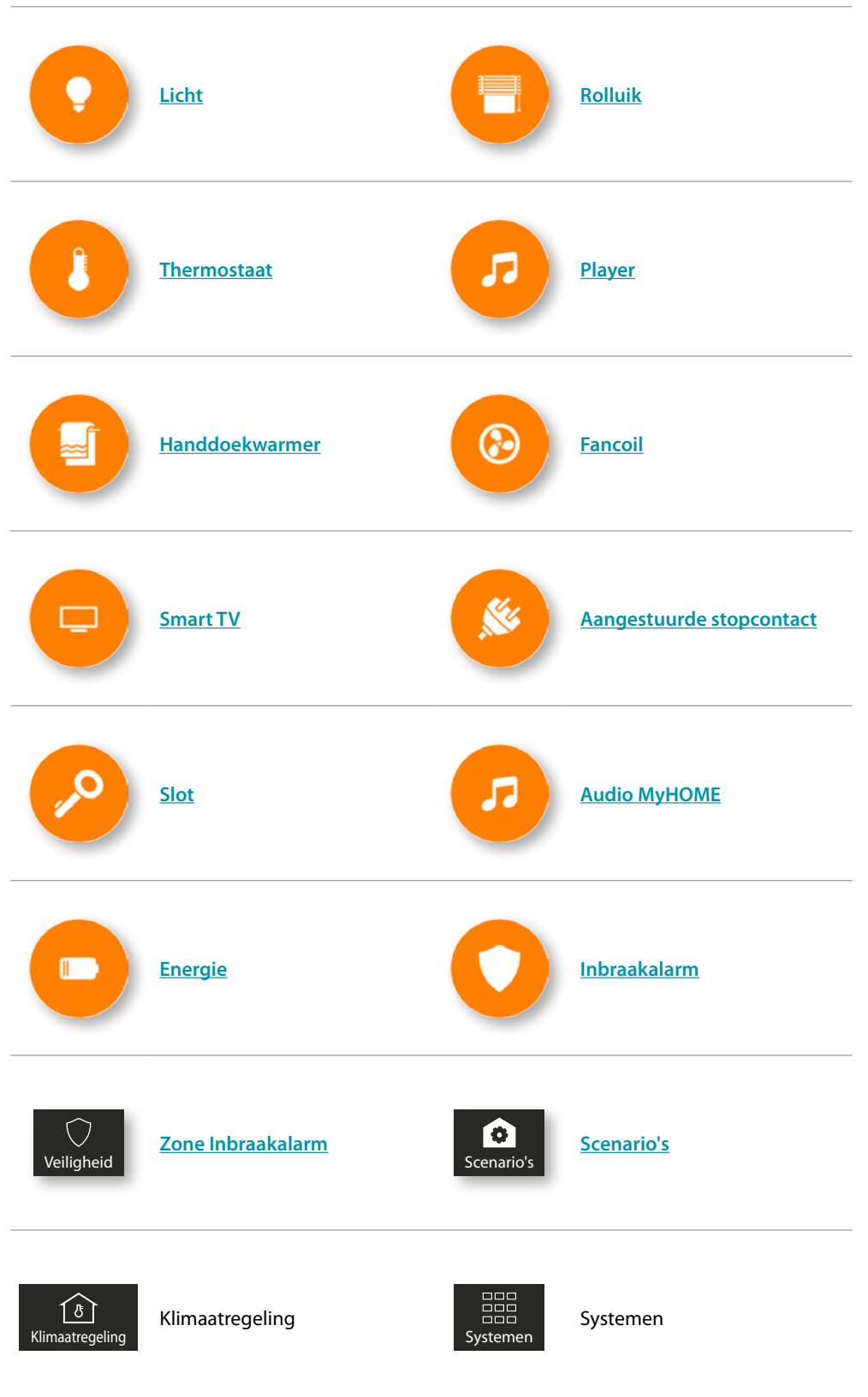

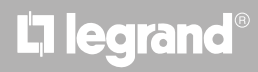

#### <span id="page-52-0"></span>**Licht**

De voorwerpen licht gekoppeld aan de desbetreffende apparaten in uw installatie kunt u gebruiken om een licht in/uit te schakelen en te regelen. Bovendien kunt u met het voorwerp gekleurd licht gekleurde ledlampen Philips Hue\* en Lifx\* Enttec ODE\* bedienen. *\*Opmerking: het is mogelijk dat het apparaat niet compatibele is met bepaalde modellen of firmwareversies ervan. Bticino acht zich niet aansprakelijk voor eventuele problemen of incompatibiliteit nu of op een later moment die te wijten zijn aan apparaten van derden.*

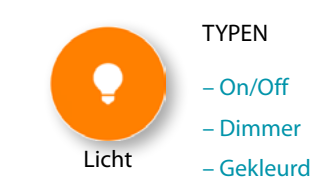

#### **On/Off**

Dit voorwerp, gekoppeld aan het apparaat in uw installatie, kunt u gebruiken om een licht in/uit te schakelen en de status ervan weer te geven.

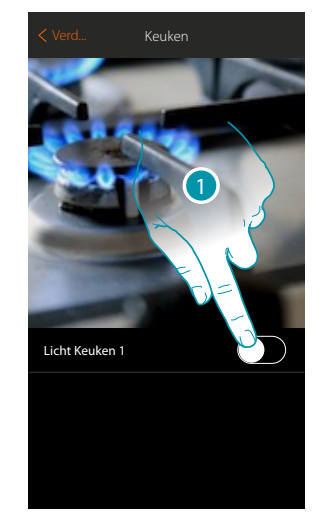

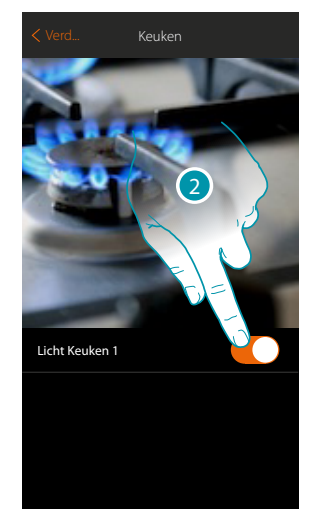

- 1. Raak de toets aan om het licht in te schakelen
- 2. Raak de toets aan om het uit te schakelen

De oranje kleur geeft de status ingeschakeld aan

#### **Dimmer**

Dit voorwerp, gekoppeld aan het apparaat in uw installatie, kunt u gebruiken om de lichtintensiteit te regelen en de status van een licht weer te geven.

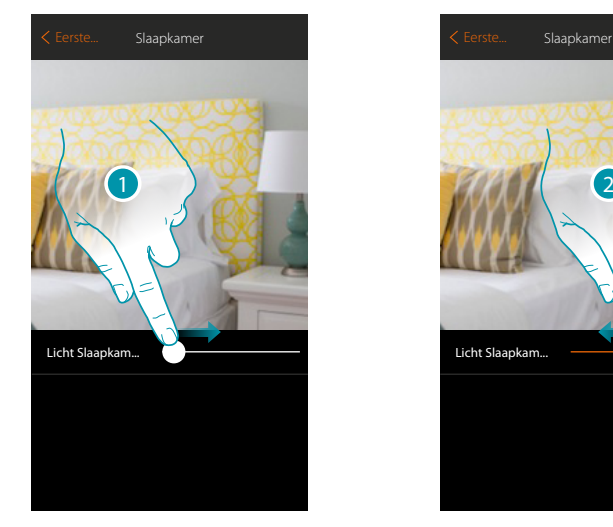

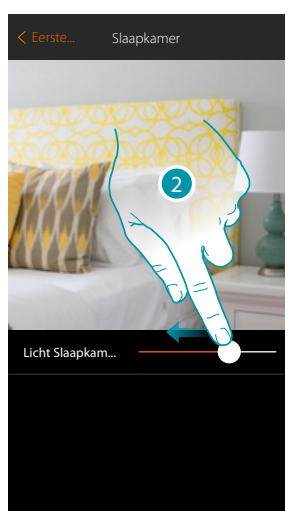

- 1. Raak de toets aan en verplaats naar rechts om de lichtintensiteit te vergroten
- 2. Raak de toets aan en verplaats naar links om de lichtintensiteit te verlagen

### **L'1 legrand**® **53 53**

### <u>n gema</u>

#### **Gekleurd**

Dit voorwerp, gekoppeld aan het apparaat in uw installatie (gekleurde ledlampen Philips Hue\*, Lifx\* Enttec ODE\*), kunt u gebruiken om de lichtintensiteit en de kleur te regelen en de status van een licht weer te geven.

*\*Opmerking: het is mogelijk dat het apparaat niet compatibele is met bepaalde modellen of firmwareversies ervan. Bticino acht zich niet aansprakelijk voor eventuele problemen of incompatibiliteit nu of op een later moment die te wijten zijn aan apparaten van derden.*

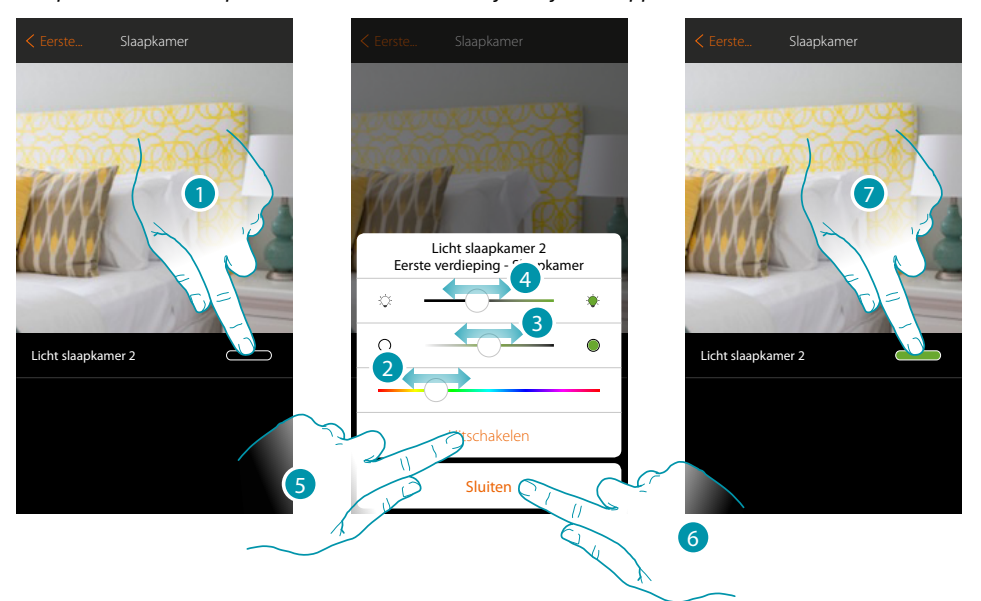

- 1. Raak de toets aan om het bedieningspaneel van het licht wijzigen te openen
- 2. Raak de toets aan en verplaats naar links/rechts om de kleur van het licht in te stellen door de tint te selecteren
- 3. Raak de toets aan en verplaats naar links/rechts om de kleurtemperatuur van het licht (koud of warm licht) in te stellen
- 4. Raak de toets aan en verplaats naar rechts/links om de lichtintensiteit te vergroten/verlagen
- 5. Raak de toets aan om het licht uit te schakelen. Regel de lichtintensiteit of de kleur om het licht weer in te schakelen
- 6. Raak de toets aan om de instelling op te slaan
- 7. Het voorwerp toont nu de status en de kleur die eerder is ingesteld

#### <span id="page-54-0"></span>**Rolluik**

Dit voorwerp, gekoppeld aan het apparaat in uw installatie, kunt u gebruiken om rolluiken, luiken en garagedeuren te openen en te sluiten.

Bovendien kunt u het openingsniveau (enkel rolluiken met de preset-functie en waarvan de functie door uw installateur op het voorwerp is geactiveerd) regelen.

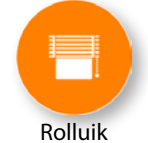

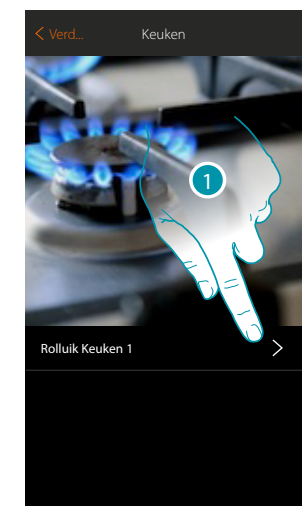

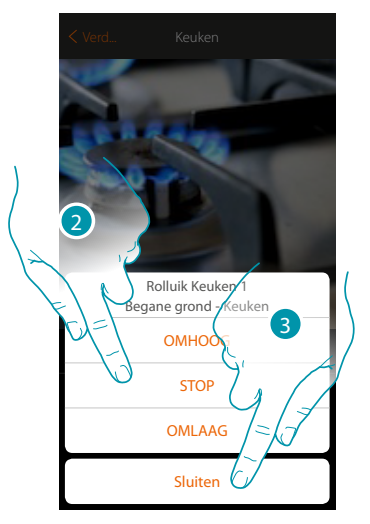

- 1. Raak de toets aan om het bedieningspaneel te openen
- 2. Druk op OMHOOG/OMLAAG om het rolluik helemaal te openen/sluiten; druk op STOP als u het rolluik wilt stoppen voordat het einde van de beweging is bereikt
- 3. Raak de toets aan om het paneel te sluiten

#### **Rolluik met regeling van het openingsniveau**

Als het apparaat in de installatie compatibel is met de preset-functie en uw installateur deze functie geactiveerd heeft, kunt u het rolluik bedienen zoals hierboven is beschreven en tevens de cursor gebruiken om het rolluik gradueel te openen/sluiten.

U kunt het openingsniveau weergeven met een specifieke icoon.

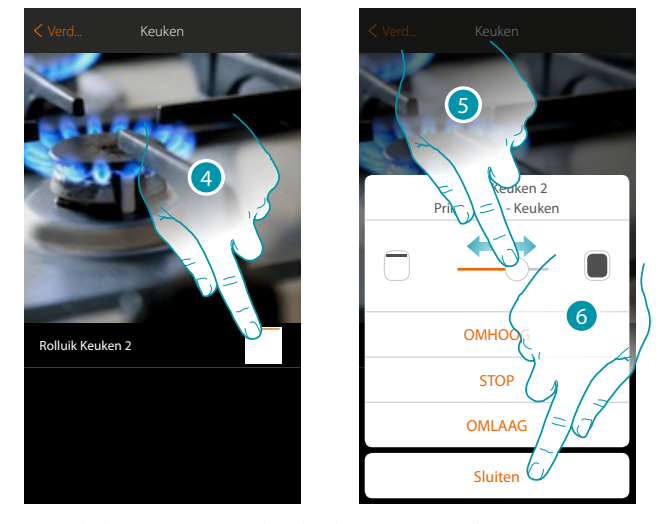

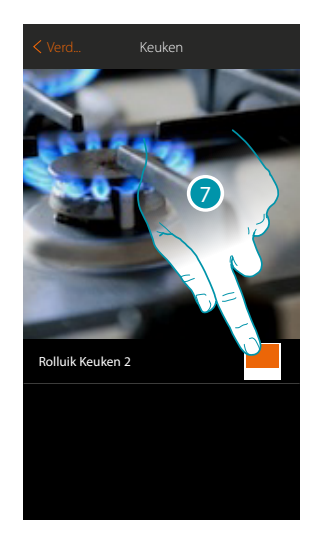

- 4. Raak de toets aan om het bedieningspaneel te openen
- 5. Raak de cursor aan en verschuif deze naar rechts/links om het rolluik tot het gewenste punt te openen/sluiten. De bediening wordt verricht zodra u de cursor loslaat
- 6. Raak de toets aan om het paneel te sluiten
- 7. Het voorwerp toont de openingsstatus van het rolluik

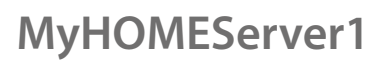

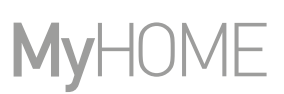

#### <span id="page-55-0"></span>**Thermostaat**

Dit voorwerp, gekoppeld aan het apparaat in uw installatie, kunt u gebruiken om uw thermostaat direct of met een eenvoudige programmering of een weekprogramma in/uit te schakelen. Bovendien kunt u de Boost-functie gebruiken, ongeacht de gemeten temperatuur.

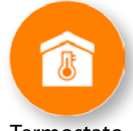

Termostato

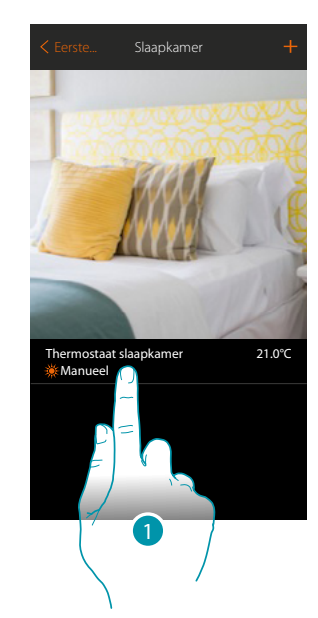

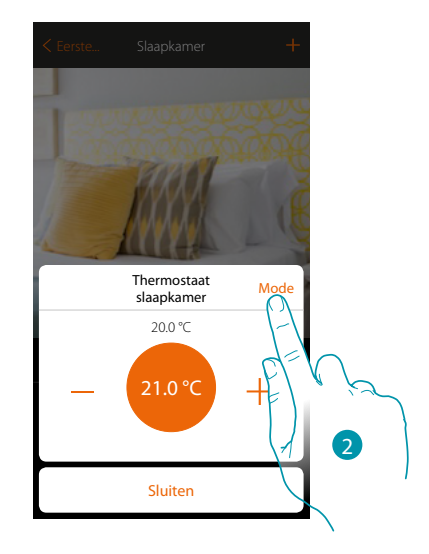

- 1. Raak het scherm aan om het voorwerp thermostaat te beheren
- 2. Raak het scherm aan om werkwijze van de thermostaat te wijzigen

#### **Modus OFF**

Met deze functie kunt u de thermostaat uitschakelen

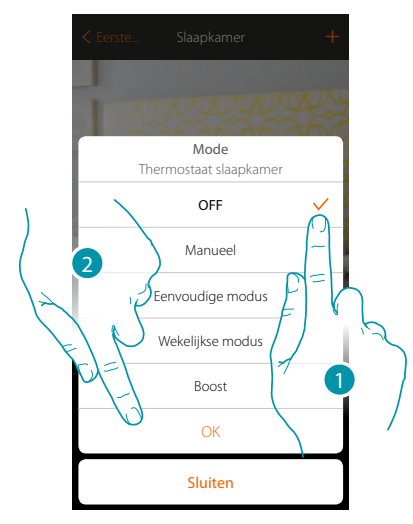

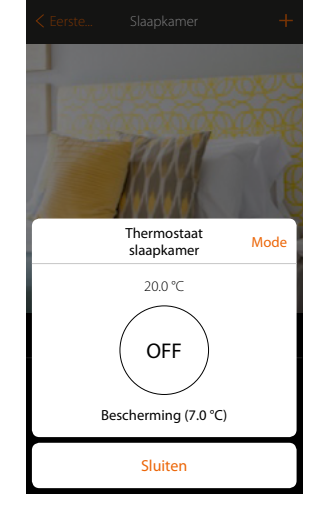

- 1. Selecteer de gewenste modus
- 2. Raak het scherm aan om te bevestigen

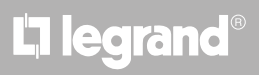

#### **Modus Manueel**

Met deze functie kunt u de temperatuur van de thermostaat regelen en de thermostaat aan de hand daarvan in- of uitschakelen.

Bovendien kunt u de werkwijze van de thermostaat wijzigen (van verwarmen naar koelen en omgekeerd)

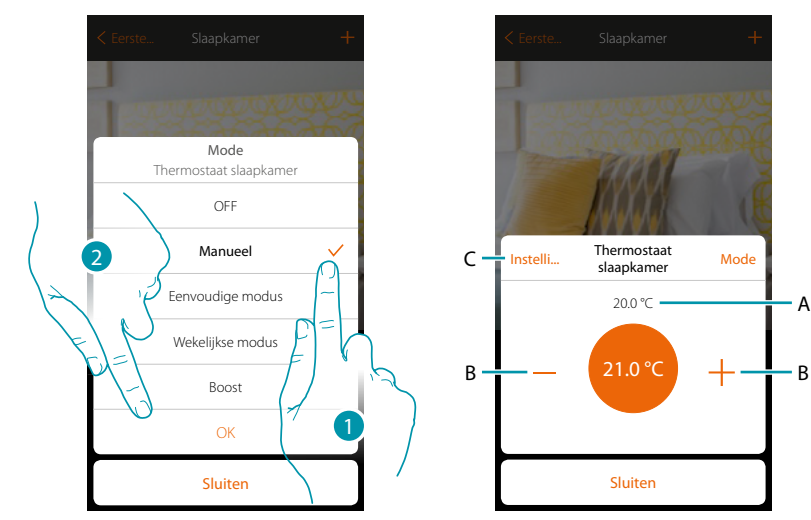

- 1. Selecteer de gewenste modus
- 2. Raak het scherm aan om te bevestigen
- A. Gemeten temperatuur
- B. Verhoogt/verlaagt de temperatuur
- C. Wijzigt de werkwijze van de thermostaat (van verwarmen naar koelen en omgekeerd). Deze functie is uitsluitend beschikbaar als uw installatie en het voorwerp thermostaat dat door uw installateur aangebracht is correct voorbereid zijn.

#### **Eenvoudige modus**

Met deze functie kunt u de eenvoudige modus van de thermostaat instellen. In dit geval zijn twee tijdsbestekken (dag en nacht) en de bijbehorende temperaturen voorzien. **[Zie de desbetreffende paragraaf](#page-117-0)** om de parameters van deze werkwijze te wijzigen.

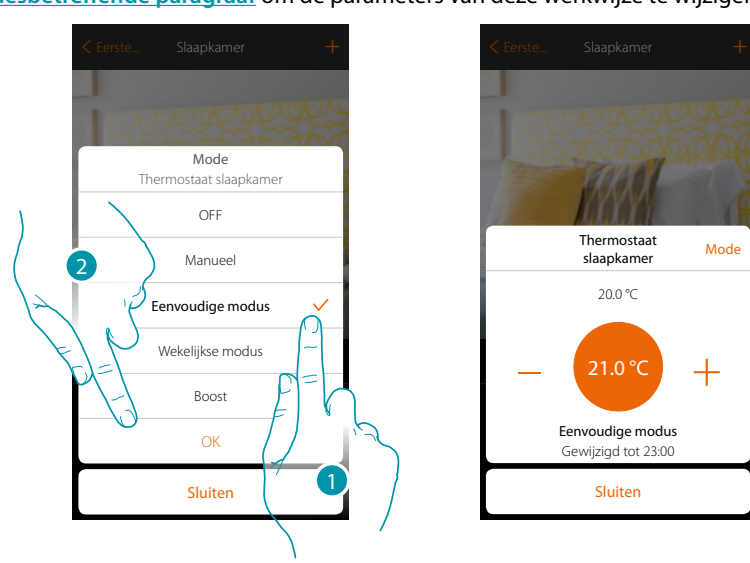

- 1. Selecteer de gewenste modus
- 2. Raak het scherm aan om te bevestigen

*Opmerking: als de eenvoudige werkwijze is ingesteld en u de temperatuur met de hand instelt, blijft de instelling geactiveerd tot aan het begin van het nieuwe tijdsbestek en wordt vervolgens naar de eenvoudige modus teruggekeerd.*

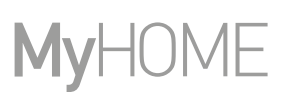

#### **Wekelijkse modus**

 $\blacklozenge$ 

Met deze functie kunt u de werkwijze met weekprogramma van de thermostaat instellen. In dit geval wordt de thermostaat ingesteld op een bepaald tijdstip en een bepaalde weekdag door een van de beschikbare weekprogramma's te selecteren.

**[Zie de desbetreffende paragraaf](#page-123-0)** om de parameters van de programma's te wijzigen.

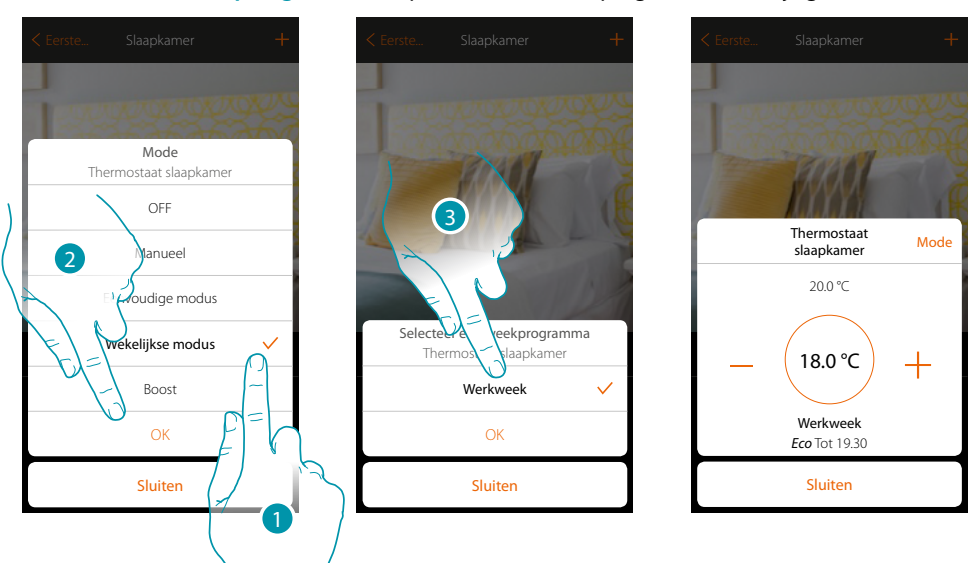

- 1. Selecteer de gewenste modus
- 2. Raak het scherm aan om te bevestigen
- 3. Raak het scherm aan om een van de beschikbare weekprogramma's te kiezen

*Opmerking: als de werkwijze met weekprogramma is ingesteld en u de temperatuur met de hand instelt, blijft de instelling geactiveerd tot aan het begin van het nieuwe tijdsbestek en wordt vervolgens naar de werkwijze met weekprogramma teruggekeerd.*

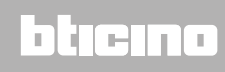

#### **Boost-modus**

 $\blacklozenge$ 

Met deze functie kunt u de inschakeling van de installatie (zowel verwarming als koeling) een korte periode (30, 60 of 90 minuten) forceren, ongeacht de gemeten of geprogrammeerde temperatuur.

De thermostaat hervat de werking volgens de eerder verrichte programmering als de ingestelde tijd is verstreken.

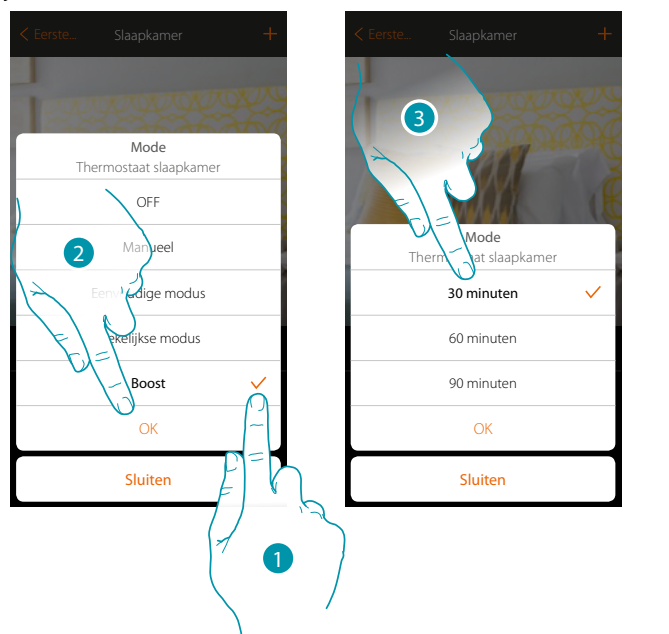

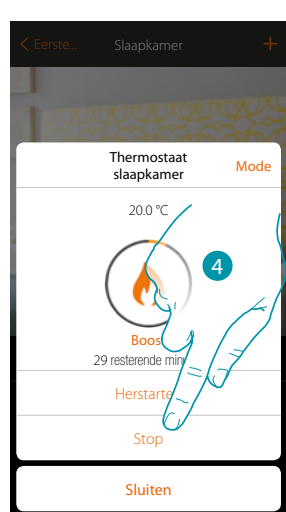

- 1. Selecteer de gewenste modus
- 2. Raak het scherm aan om te bevestigen
- 3. Raak het scherm aan om de tijd in te stellen dat de thermostaat ingeschakeld blijft
- 4. Raak het scherm eventueel aan om werkwijze af te ronden voordat de ingestelde tijd is verlopen

## **L'1 legrand**® **59**

La legrand®

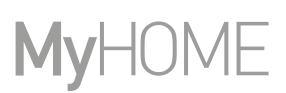

#### <span id="page-59-0"></span>**Handdoekwarmer**

Dit voorwerp, gekoppeld aan het apparaat in uw installatie, kunt u gebruiken om een handdoekwarmer direct via de app of met een eenvoudige programmering of een weekprogramma in/uit te schakelen.

Bovendien kunt u de Boost-functie gebruiken om de handdoekwarmer een bepaalde periode lang in te schakelen

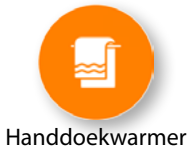

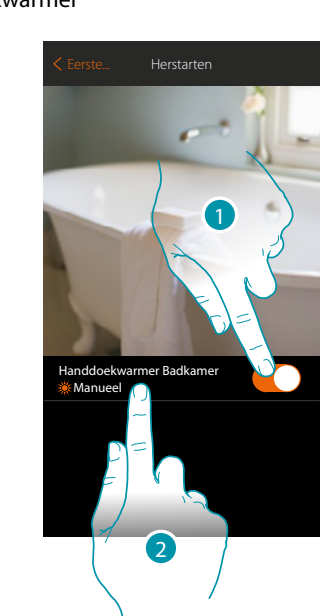

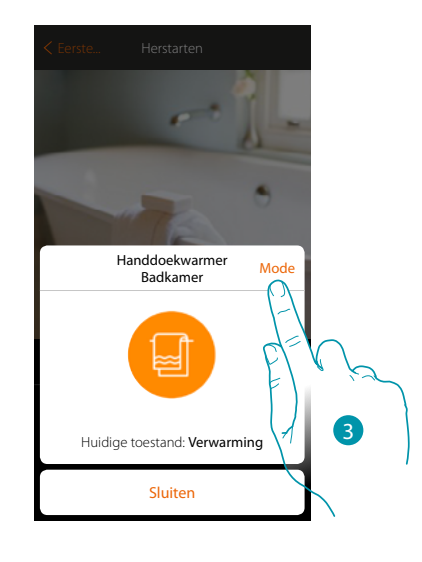

- 1. Raak het scherm aan om het handdoekwarmer in/uit te schakelen
- 2. Raak het scherm aan om het voorwerp handdoekwarmer te beheren
- 3. Raak het scherm aan om werkwijze van de handdoekwarmer te wijzigen

#### **Modus OFF**

Met deze functie kunt u de handdoekwarmer uitschakelen

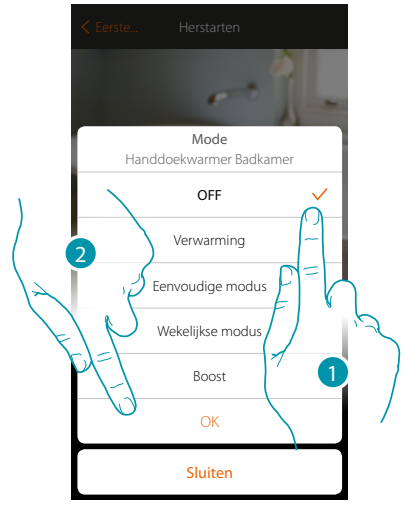

- 1. Selecteer de gewenste modus
- 2. Raak het scherm aan om te bevestigen

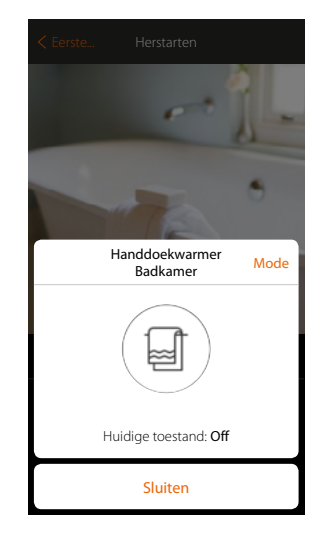

### btıcına

**60**

### **MyHOMEServer1** *Gebruikershandleiding*

#### **Modus Verwarming**

Met deze functie kunt u de handdoekwarmer inschakelen.

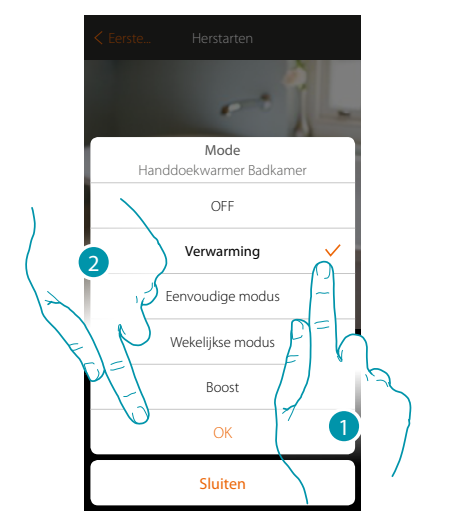

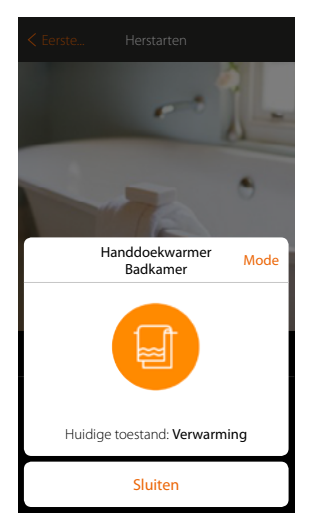

- 1. Selecteer de gewenste modus
- 2. Raak het scherm aan om te bevestigen

#### **Eenvoudige modus**

Met deze functie kunt u de eenvoudige modus van de handdoekwarmer instellen. In dit geval zijn twee tijdsbestekken (dag en nacht) en de bijbehorende in- of uitschakeling voorzien. **[Zie de desbetreffende paragraaf](#page-117-0)** om de parameters van deze werkwijze te wijzigen.

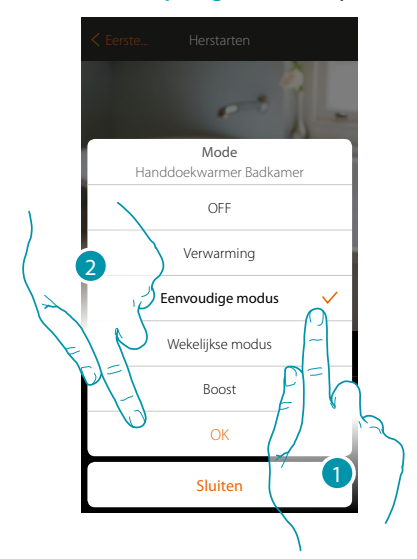

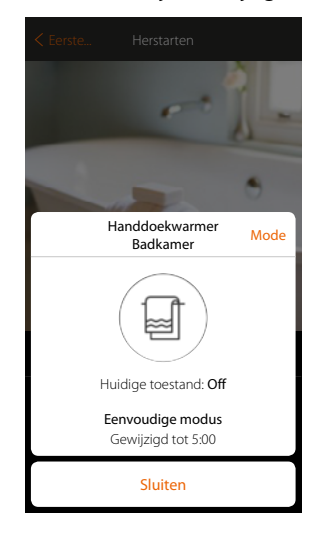

- 1. Selecteer de gewenste modus
- 2. Raak het scherm aan om te bevestigen

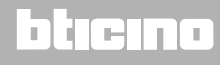

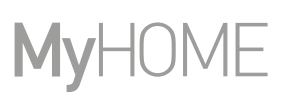

#### **Wekelijkse modus**

 $\blacklozenge$ 

Met deze functie kunt u de werkwijze met weekprogramma van de handdoekwarmer instellen. In dit geval wordt de handdoekwarmer ingesteld op een bepaald tijdstip en een bepaalde weekdag door een van de beschikbare weekprogramma's te selecteren.

**[Zie de desbetreffende paragraaf](#page-123-0)** om de parameters van de programma's te wijzigen.

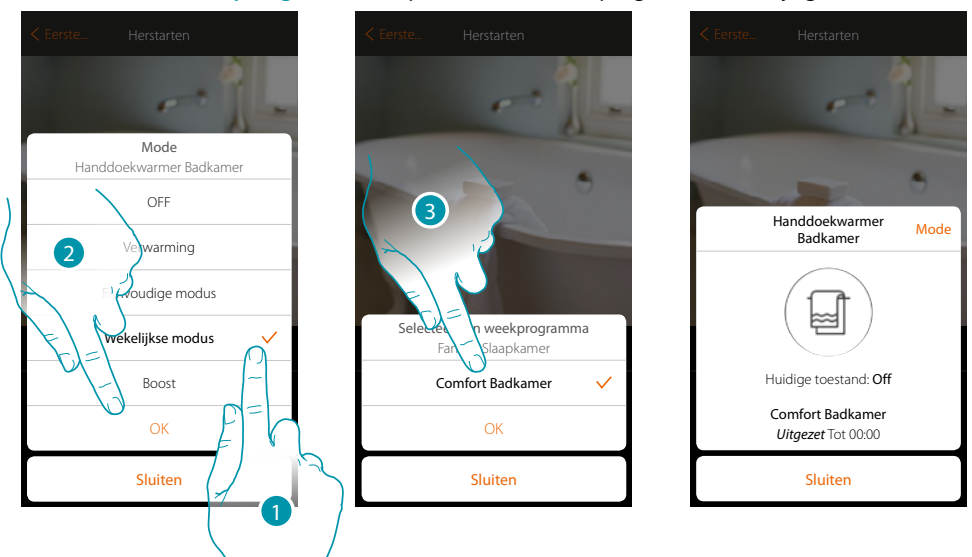

- 1. Selecteer de gewenste modus
- 2. Raak het scherm aan om te bevestigen
- 3. Raak het scherm aan om een van de beschikbare weekprogramma's te kiezen

#### **Boost-modus**

Met deze functie kunt u de inschakeling van de installatie forceren gedurende een periode van 30, 60 of 90 minuten.

Het handdoekwarmer hervat de werking volgens de eerder verrichte programmering als de ingestelde tijd is verstreken.

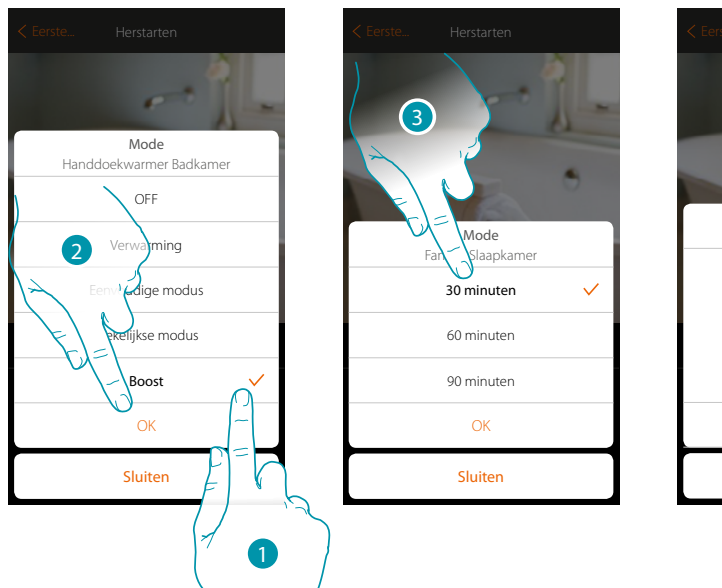

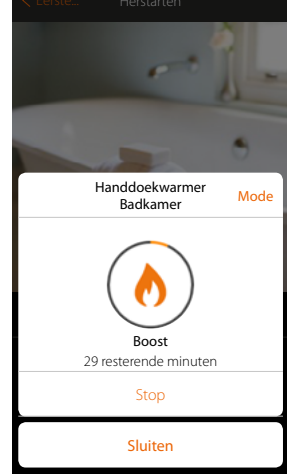

- 1. Selecteer de gewenste modus
- 2. Raak het scherm aan om te bevestigen
- 3. Raak het scherm aan om de tijd in te stellen dat het handdoekwarmer ingeschakeld blijft
	- 4. Raak het scherm eventueel aan om werkwijze af te ronden voordat de ingestelde tijd is verlopen

#### <span id="page-62-0"></span>**Fancoil**

Dit voorwerp, gekoppeld aan het apparaat in uw installatie, kunt u gebruiken om de fancoil direct of met een eenvoudige programmering of een weekprogramma in/uit te schakelen en om de snelheid van de ventilator te regelen.

Bovendien kunt u de Boost-functie gebruiken om de handdoekwarmer een bepaalde periode lang in te schakelen

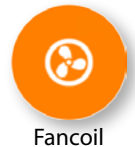

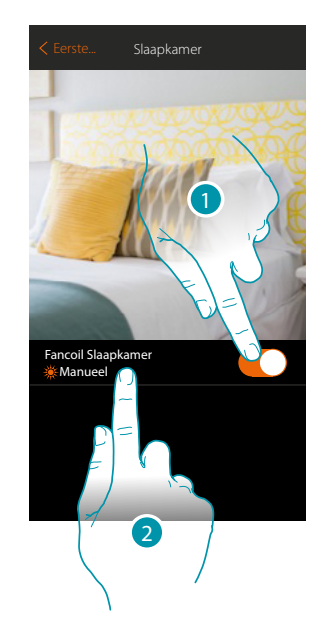

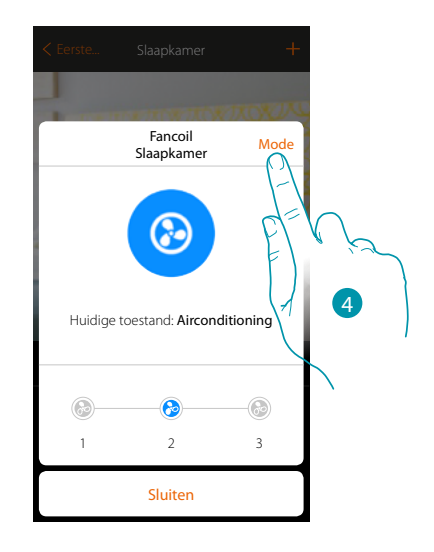

- 1. Raak het scherm aan om het fancoil in/uit te schakelen
- 2. Raak het scherm aan om het voorwerp fancoil te beheren
- 3. Selecteer de snelheid van de ventilator van de fancoil
- 4. Raak het scherm aan om werkwijze van de handdoekwarmer te wijzigen

#### **Modus OFF**

Met deze functie kunt u de fancoil uitschakelen

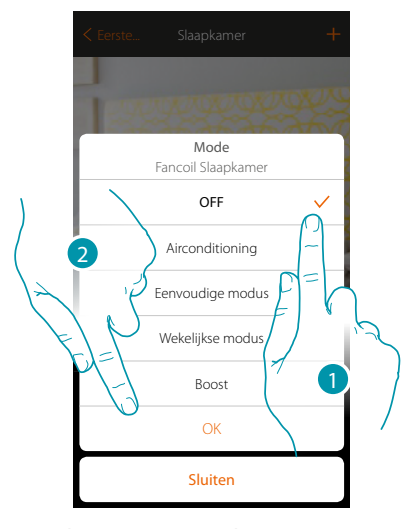

- 1. Selecteer de gewenste modus
- 2. Raak het scherm aan om te bevestigen

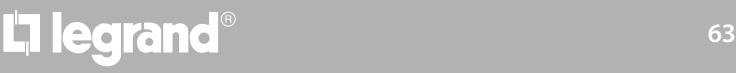

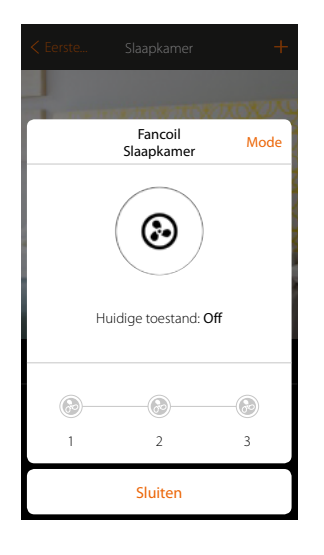

#### **Modus koelen/verwarming**

 $\blacklozenge$ 

Met deze functie kunt u de fancoil inschakelen en de snelheid van de ventilator selecteren. De naam van de functie die in de app (verwarmen of koelen) getoond wordt, is verbonden aan de werkwijze die op de fancoil beschikbaar is

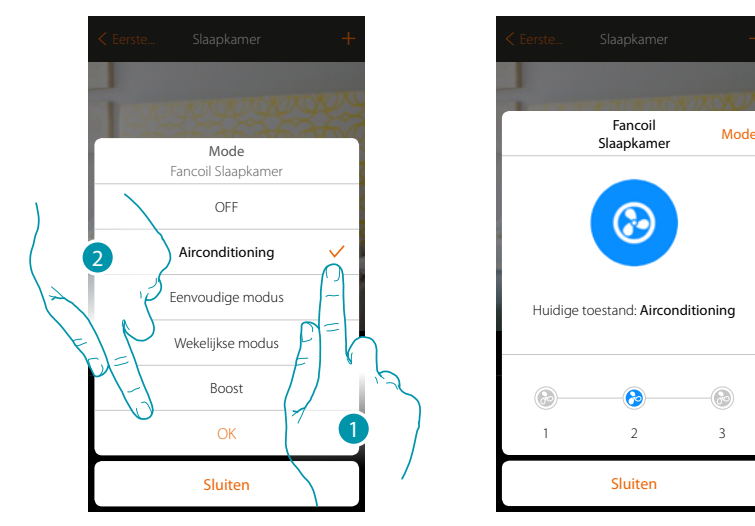

- 1. Selecteer de gewenste modus
- 2. Raak het scherm aan om te bevestigen

#### **Eenvoudige modus**

Met deze functie kunt u de eenvoudige modus van de fancoil instellen. In dit geval zijn twee tijdsbestekken (dag en nacht) en de bijbehorende temperaturen voorzien. Raak het scherm aan om de snelheid van de ventilator voor elk tijdsbestek in te stellen.

**[Zie de desbetreffende paragraaf](#page-117-0)** om de parameters van deze werkwijze te wijzigen.

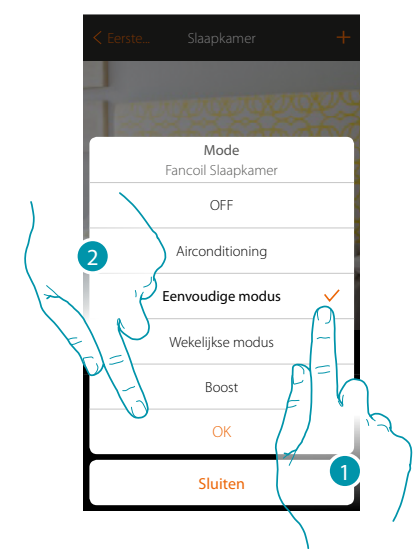

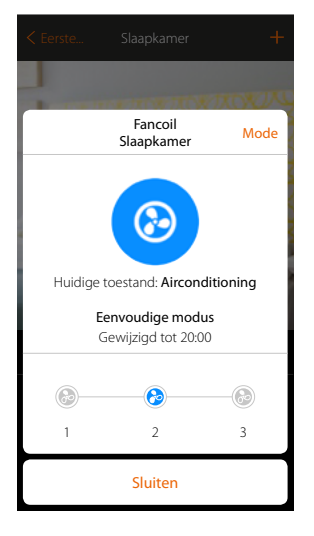

- 1. Selecteer de gewenste modus
- 2. Raak het scherm aan om te bevestigen

## btienna

Termostato Slaapkamer...23.3°C

4

Fanc Slaapkamer Mode

5

atremo

Sluit<sup>e</sup>n  $1 \times X \times 3$ 

Stop

Boost 29 resterende minuten

#### **Wekelijkse modus**

Met deze functie kunt u de werkwijze met weekprogramma van de fancoil instellen. In dit geval wordt de fancoil ingesteld op een bepaald tijdstip en een bepaalde weekdag en wordt een bepaalde snelheid van de ventilator ingesteld door een van de beschikbare weekprogramma's te selecteren. **[Zie de desbetreffende paragraaf](#page-123-0)** om de parameters van de programma's te wijzigen.

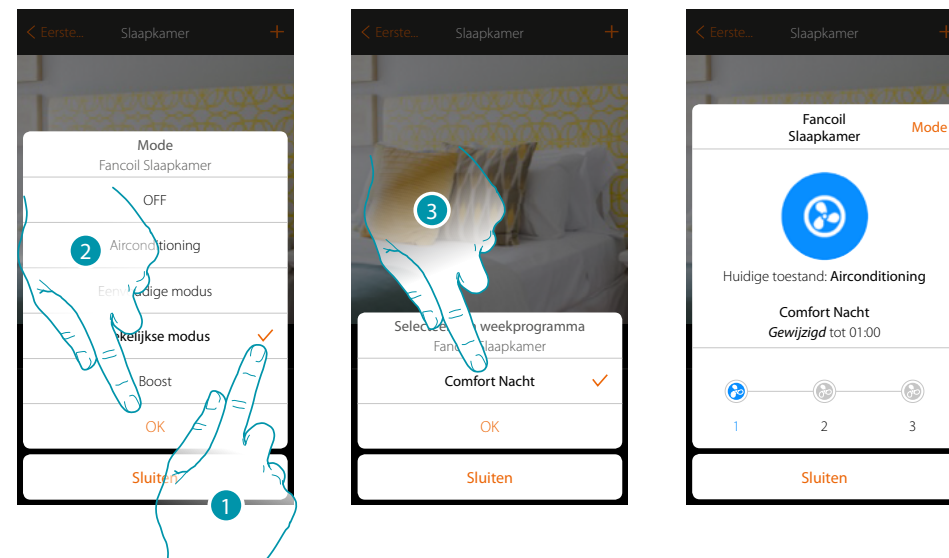

- 1. Selecteer de gewenste modus
- 2. Raak het scherm aan om te bevestigen
- 3. Raak het scherm aan om een van de beschikbare weekprogramma's te kiezen

#### **Boost-modus**

Met deze functie kunt u de inschakeling van de installatie (zowel verwarming als koeling) een korte periode (30, 60 of 90 minuten) forceren, ongeacht de gemeten of geprogrammeerde temperatuur.

De fancoil hervat de werking volgens de eerder verrichte programmering als de ingestelde tijd is verstreken.

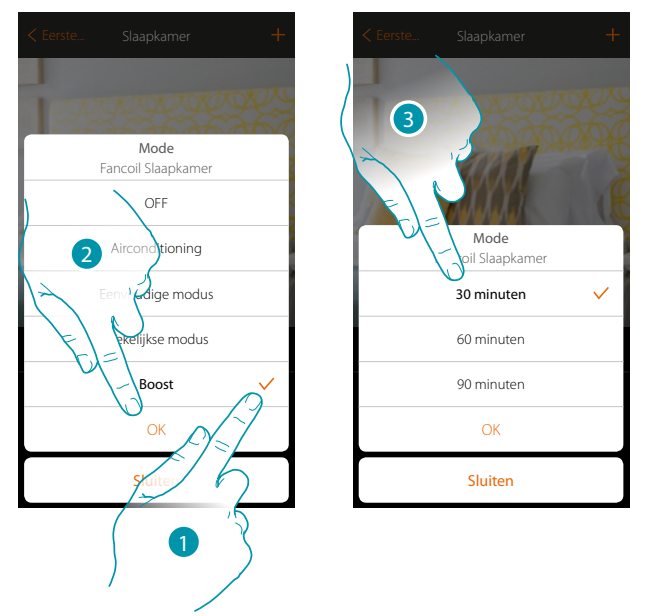

- 1. Selecteer de gewenste modus
- 2. Raak het scherm aan om te bevestigen
- 3. Raak het scherm aan om de tijd in te stellen dat de fancoil ingeschakeld blijft
- 4. De snelheid van de ventilator selecteren
- 5. Raak het scherm eventueel aan om werkwijze af te ronden voordat de ingestelde tijd is verlopen

## **L'1 legrand**® **65 65 65**

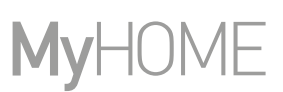

#### <span id="page-65-0"></span>**Player**

Met dit voorwerp kunt u een muziekspeler Nuvo of Sonos\* bedienen en muzieknummers of radiozenders laten afspelen.

*\*Opmerking: het is mogelijk dat het apparaat niet compatibele is met bepaalde modellen of firmwareversies ervan. Bticino acht zich niet aansprakelijk voor eventuele problemen of incompatibiliteit nu of op een later moment die te wijten zijn aan apparaten van derden.*

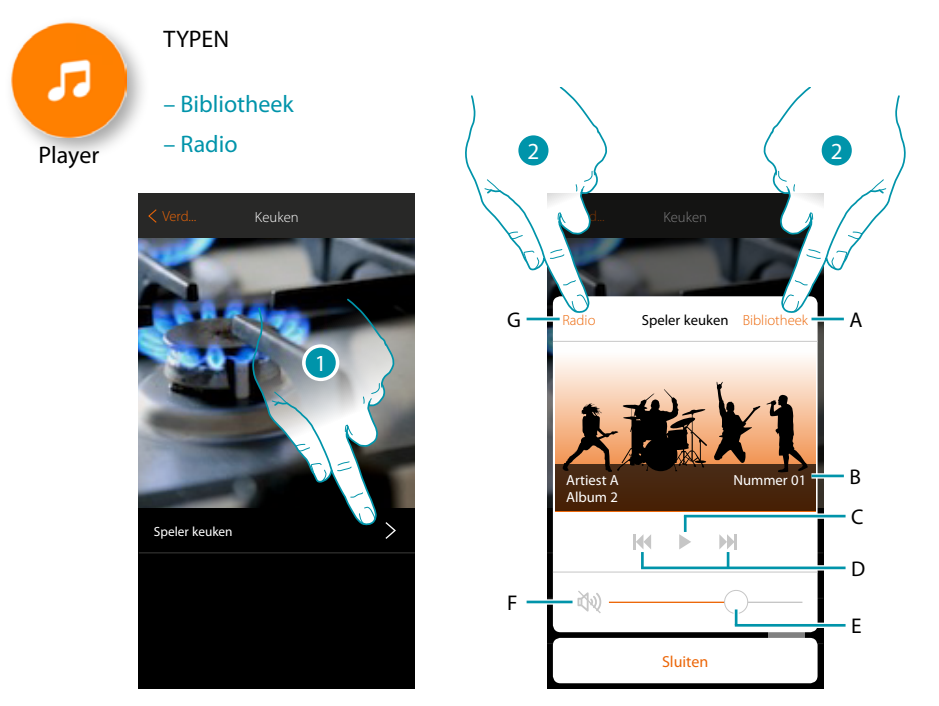

- 1. Raak de toets aan om de speler te openen
- A. Opent het paneel bibliotheek waarin u de af te spelen muzieknummers kunt selecteren
- B. Zone waarin diverse informatie over het muzieknummer wordt weergegeven
- C. Start het afspelen
- D. volgend/vorig muzieknummer
- E. Regelt het volume
- F. Stelt het volume op nul (mute)
- G. Opent het paneel radio waarin u de radiozender kunt selecteren waarnaar u wilt luisteren
- 2. Selecteer het af te spelen muzieknummer in de **[bibliotheek](#page-66-0)** of de **[radiozender](#page-67-0)** waarnaar u wilt luisteren

## La legrand®

## btienna

#### <span id="page-66-0"></span>**Bibliotheek**

 $\blacklozenge$ 

In dit paneel treft u de muzieknummers, gerangschikt op album, artiest of nummers, die u wilt afspelen.

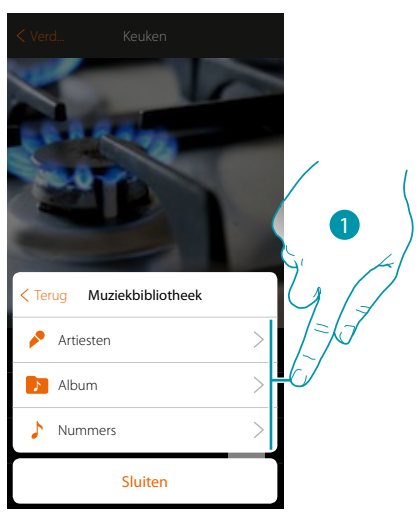

U kunt het muzieknummer dat u wilt afspelen kiezen beginnende bij de artiest...

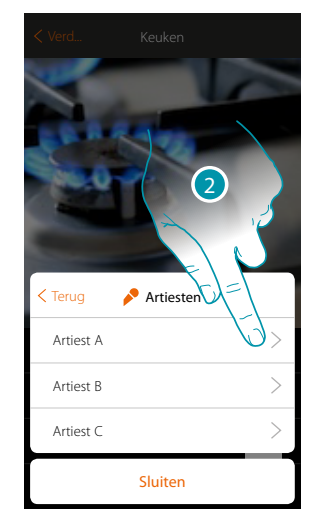

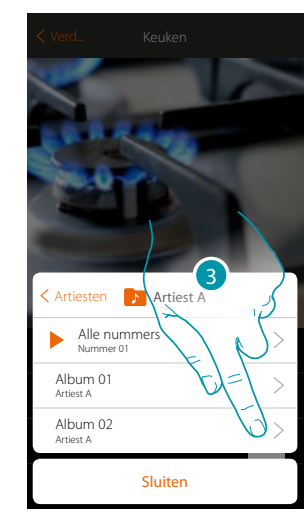

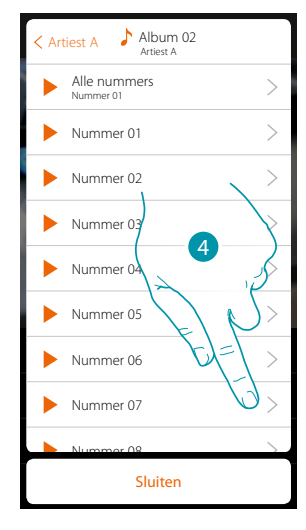

...album...

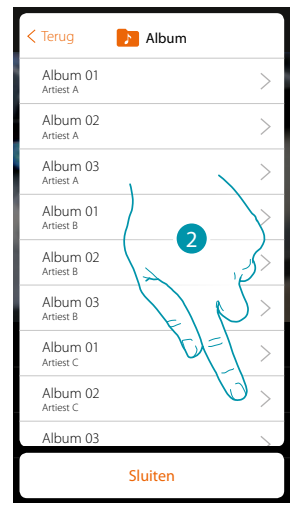

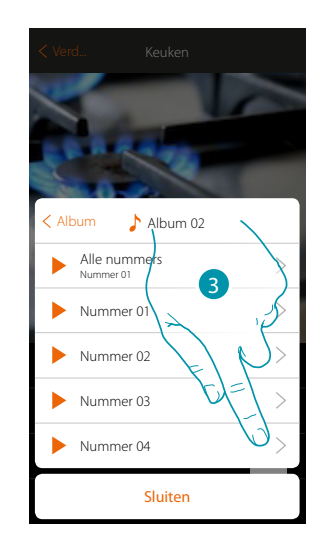

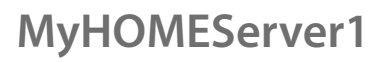

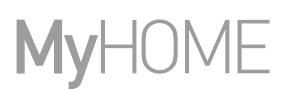

...of door het nummer direct in de lijst met nummers te selecteren

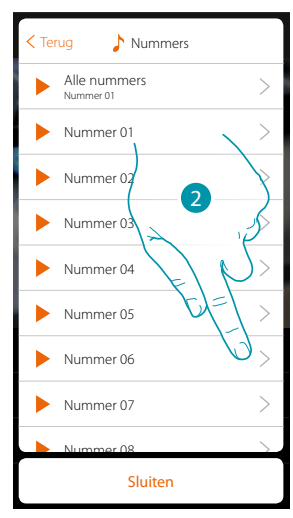

#### <span id="page-67-0"></span>**Radio**

 $\blacklozenge$ 

In dit paneel kunt u de radiozender selecteren waarnaar u wilt luisteren

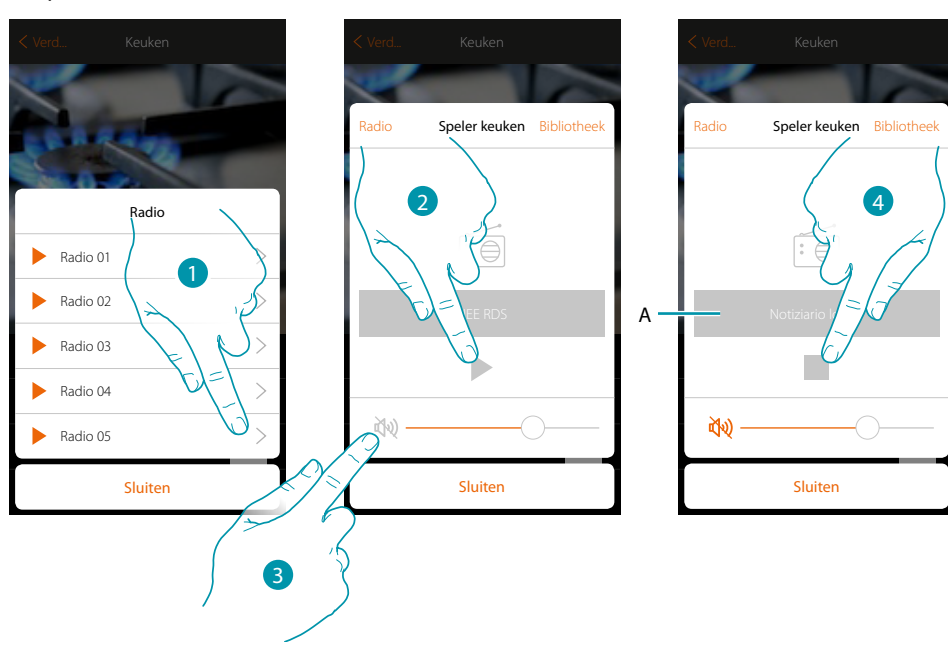

- 1. Selecteer de radio
- 2. Raak de toets aan om de radio af te luisteren
- 3. Raak de toets aan om het volume uit te schakelen
- A. Geeft alle informatie over de gekozen radiozender
- 4. Raak de toets aan om het afspelen te onderbreken

#### <span id="page-68-0"></span>**Smart TV**

Met dit voorwerp kunt u via een virtuele afstandsbediening een Samsung Smart TV\* (enkel modellen waar het "Samsung 2014 SmartTV platform" op is geïnstalleerd) of een LG Smart TV\* (enkel modellen waar de platformen Netcast 3.0 en Netcast 4.0 uitgekomen in 2012 en 2013 op zijn geïnstalleerd) bedienen.

Bovendien kunt u andere soorten tv's bedienen aan de hand van IR Trans (systeem van derden).

*\*Opmerking: het is mogelijk dat het apparaat niet compatibele is met bepaalde modellen of firmwareversies ervan. Bticino acht zich niet aansprakelijk voor eventuele problemen of incompatibiliteit nu of op een later moment die te wijten zijn aan apparaten van derden.*

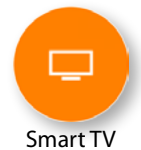

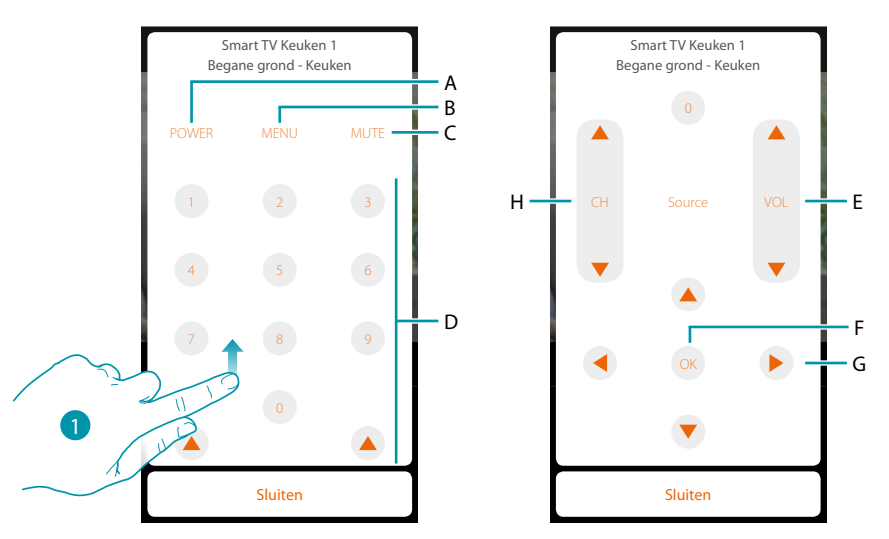

- 1. Doorloop de lijst om de andere bedieningen weer te geven
- A. Schakelt de tv in/uit
- B. Opent het menu
- C. Onderbreekt de weergave van het geluid
- D. Directe keuze van de tv-kanalen
- E. Regelt het volume van het geluid
- F. Bevestigt de selectie verricht in het vorige punt
- G. Kan gebruikt worden voor het scrollen door de verschillende menu's
- H. Selectie van het volgende of vorige kanaal

### btienno

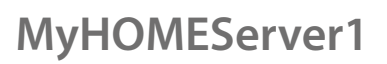

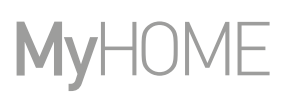

#### <span id="page-69-0"></span>**Aangestuurde stopcontacten**

Dit voorwerp, gekoppeld aan een aangestuurd stopcontact in uw installatie, kunt u gebruiken om het te bedienen.

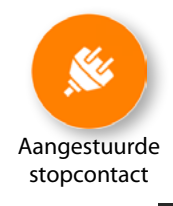

 $\blacklozenge$ 

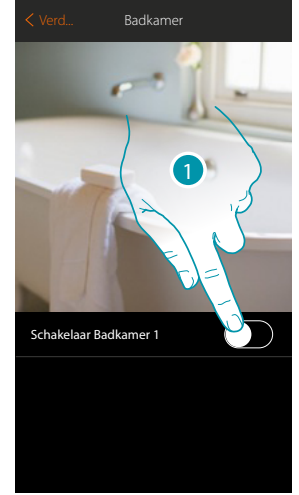

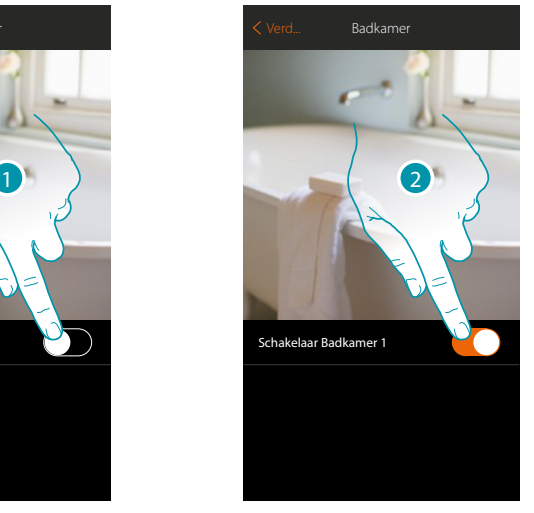

- 1. Raak de toets aan om het apparaat aangesloten op het stopcontact te activeren
- 2. Raak de toets aan om het uit te schakelen

De oranje kleur geeft de status ingeschakeld aan

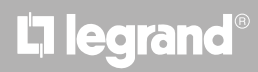

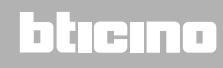

#### <span id="page-70-0"></span>**Slot**

 $\blacklozenge$ 

Met dit voorwerp kunt u een slot bedienen

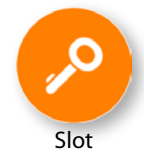

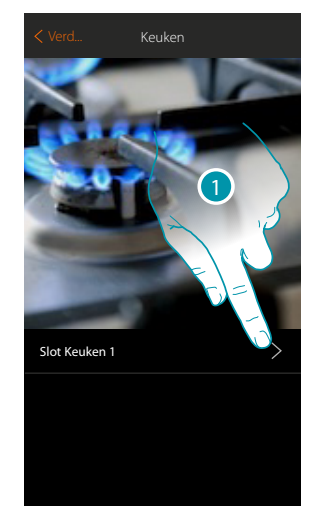

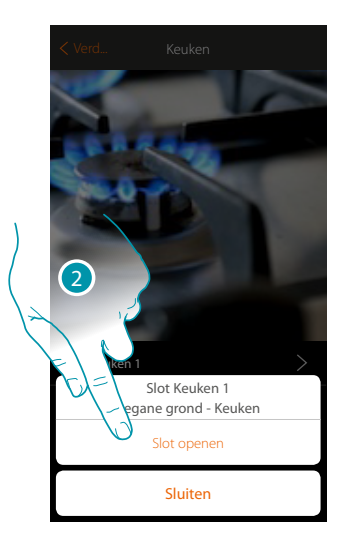

- 1. Raak de toets aan om het bedieningspaneel te openen
- 2. Raak de toets aan om de slot te openen

# **17 legrand**® **71 71**

### bticino

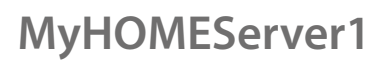

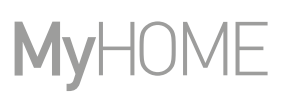

#### <span id="page-71-0"></span>**Audio MyHOME**

 $\blacklozenge$ 

Met dit voorwerp kunt u via de componenten van de MyHOME-geluidsinstallatie naar muziek luisteren (enkel voor meerkanaals versies).

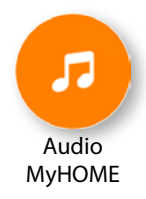

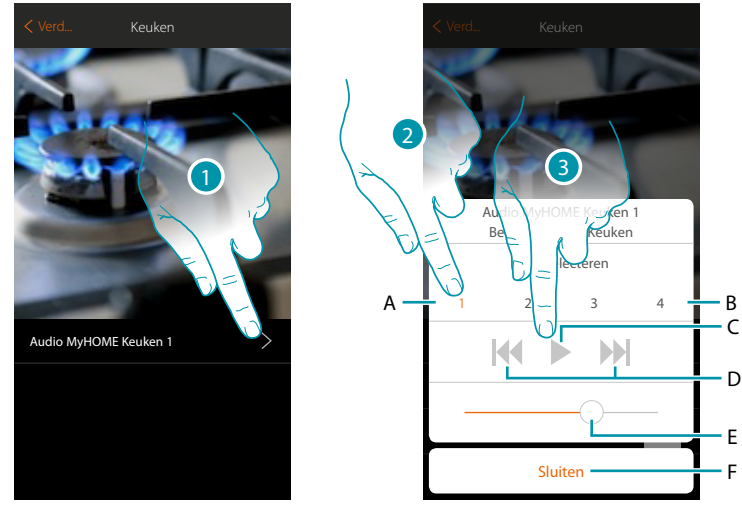

- 1. Raak de toets aan om het bedieningspaneel te openen
- A. Gekozen bron
- B. Bronlijst (radio, cd, enz…)
- C. Start het afspelen
- D. Volgend/vorig muzieknummer of radiozender
- E. Regelt het volume
- F. Sluit de paneel af
- 2. Selecteert de geluidsbron van de af te spelen muziek
- 3. Start het afspelen

# L'ilegrand®
### **MyHOMEServer1** *Gebruikershandleiding*

#### **Energie**

 $\blacklozenge$ 

Dit voorwerp, gekoppeld aan een meter (art. F520 of F521) in uw installatie, kunt u gebruiken om het actuele verbruik van een lading weer te geven.

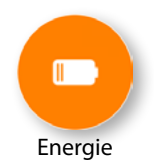

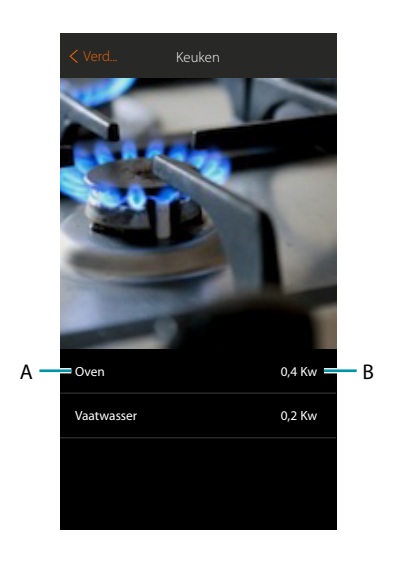

- A. Naam lading
- B. Actueel verbruik

## **17 legrand**® **73**

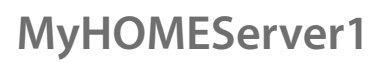

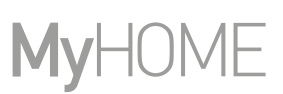

#### **Zone Inbraakalarm**

Als dit voorwerp verbonden wordt met een zone (inbraakdetectieapparaat) van de installatie, kunt u deze zone opnemen in of uitsluiten uit de zone van de inbraakalarm en de status ervan bekijken..

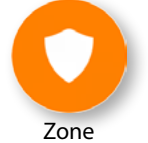

Inbraakalarm

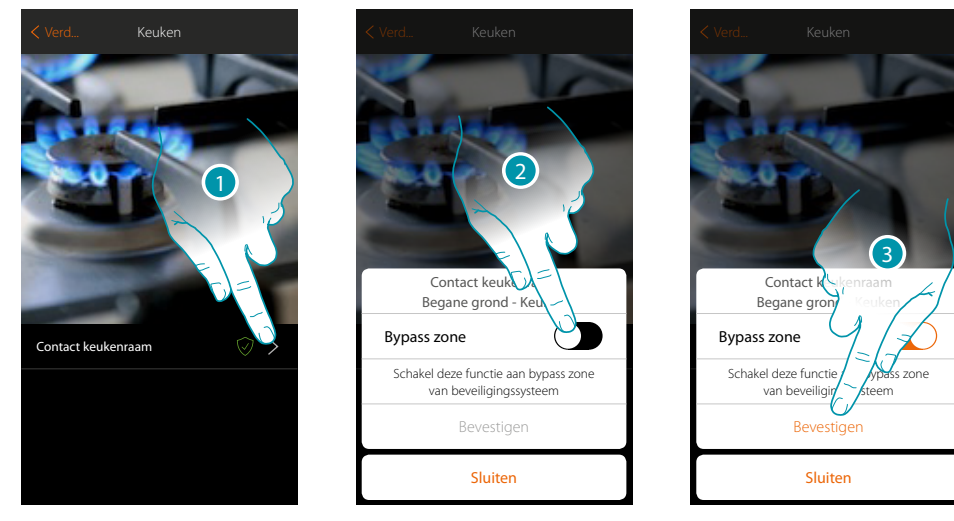

- 1. Raak de toets aan om het bedieningspaneel van de zone te openen
- 2. Raak de toets aan om de zone uit te sluiten
- 3. Raak de toets aan om te bevestigen

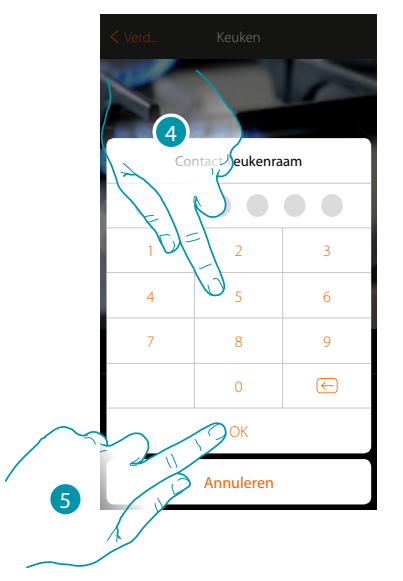

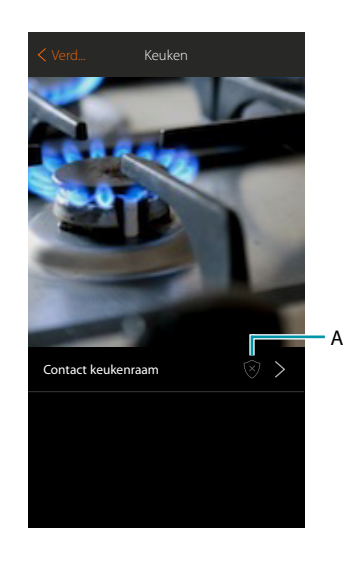

- 4. Voer de gebruikerscode van de inbraakalarm in
- 5. Raak de toets aan om de procedure te beëindigen
- A. Status zone:
	- Zone uitgesloten of defect
	- Zone in ruststand
	- Zone meldt alarm

#### **Scenario's**

In dit deel kunt u zelfstandig gepersonaliseerde scenario's creëren en beheren n.a.v. Uw specifieke eisen.

**[Een scenario creëren](#page-75-0)**, betekent dat tegelijkertijd meerdere apparaten in de woning op eenvoudige wijze, met behulp ban een enkele bediening, worden bediend.

U kunt **[het scenario](#page-84-0)** onmiddellijk of automatisch uitvoeren als bepaalde, door u ingestelde voorwaarden, zijn geverifieerd. Als u niet kunt verifiëren of het scenario daadwerkelijk is uitgevoerd, kunt u **[meldingen instellen](#page-81-0)** (e-mails of pushberichten op de smartphone) die u melden wanneer het scenario gestart is.

Verder kunt u scenario's uitvoeren die door andere gebruikers zijn gedeeld of uw scenario's delen.

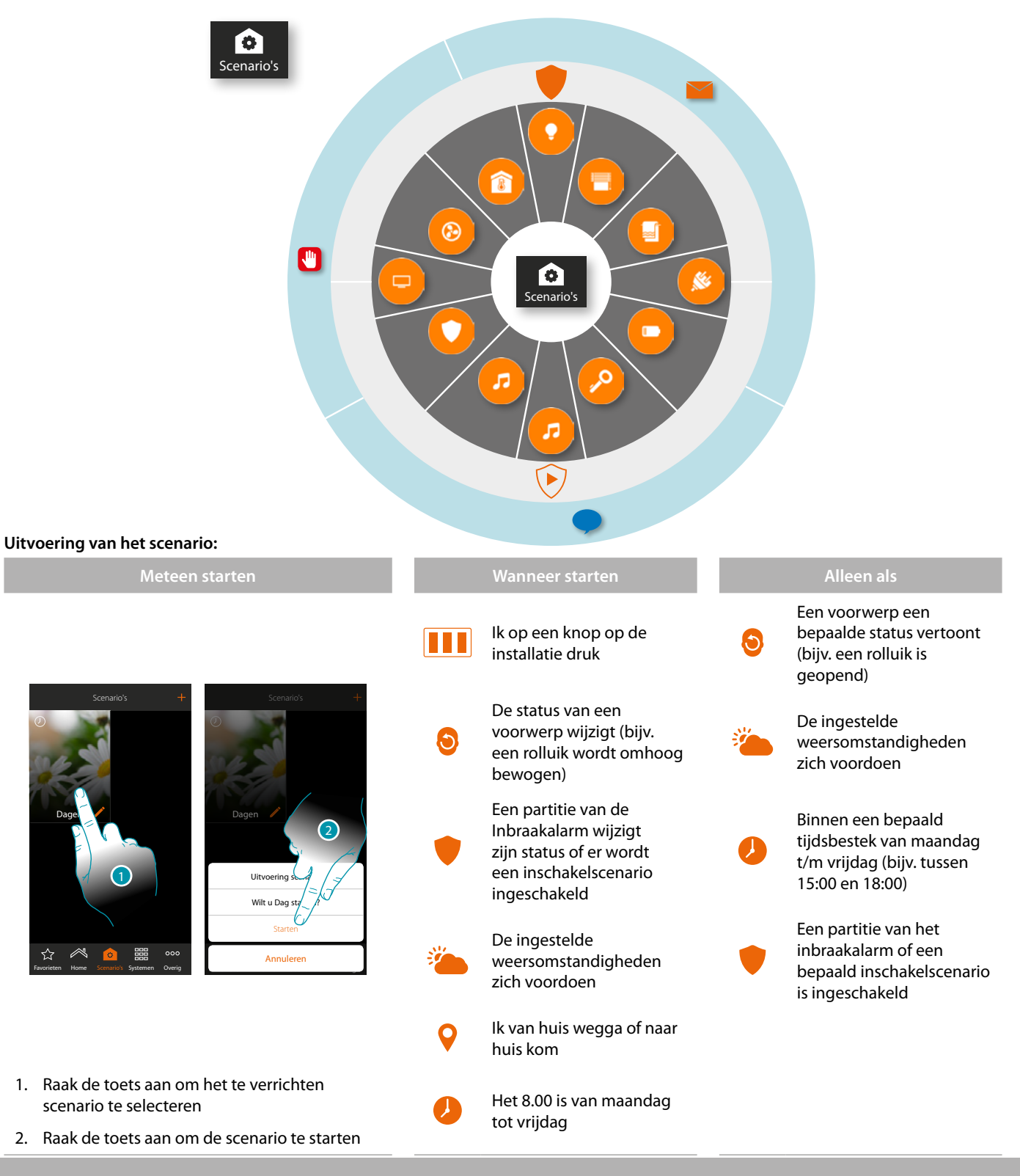

### **17 legrand**® **75**

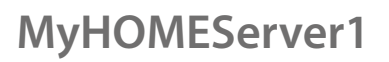

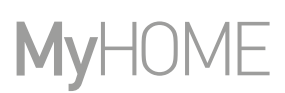

btıcına

#### <span id="page-75-0"></span>**Creëert een scenario**

Om een scenario te kunnen creëren moet u:

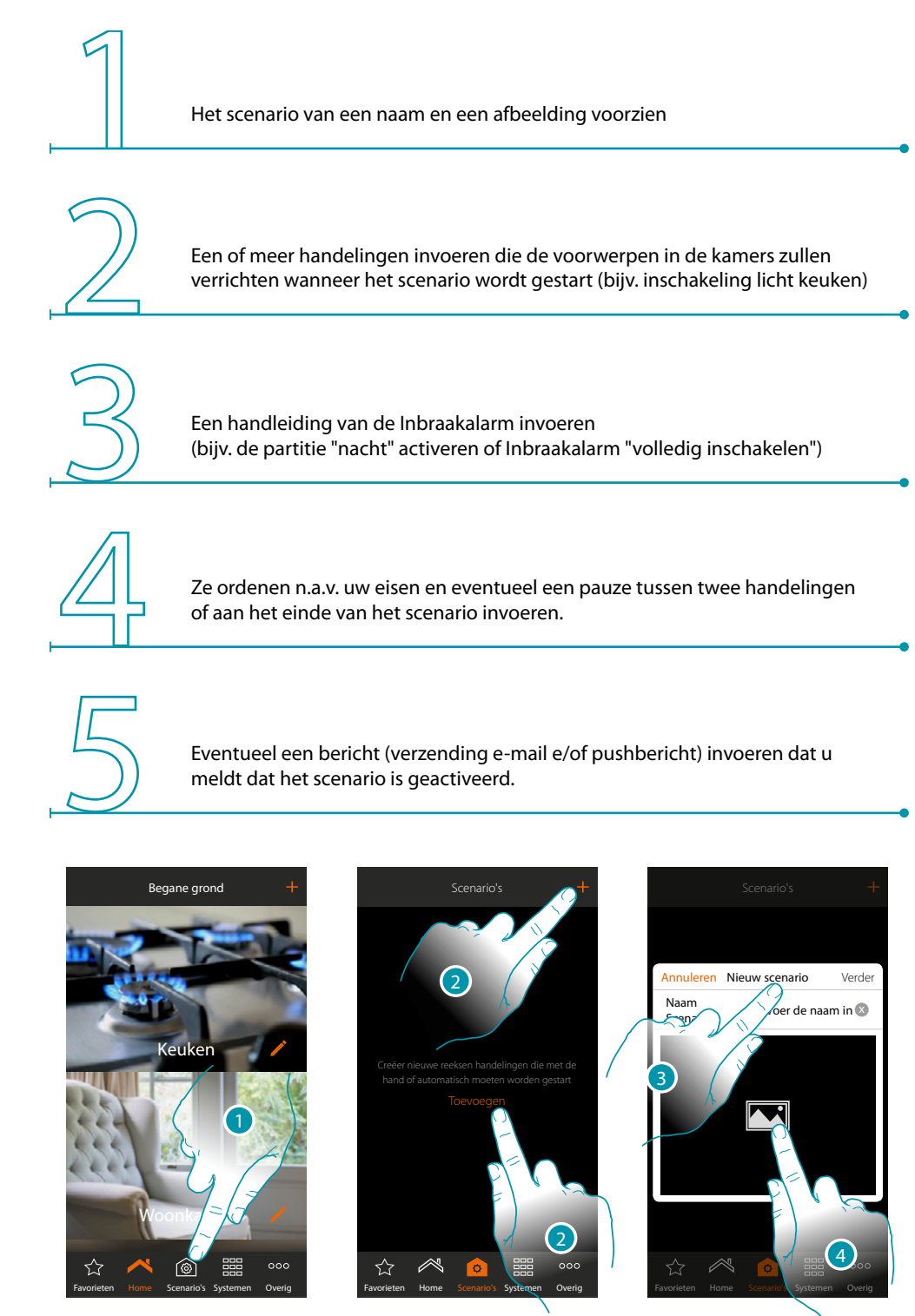

- 1. Raak de toets aan om de pagina scenario's te openen
- 2. Raak de toets aan om een scenario te maken
- 3. Een naam van het scenario invoeren
- 4. Raak de toets aan om een afbeelding ervan te selecteren

## L<sub>1</sub> legrand®

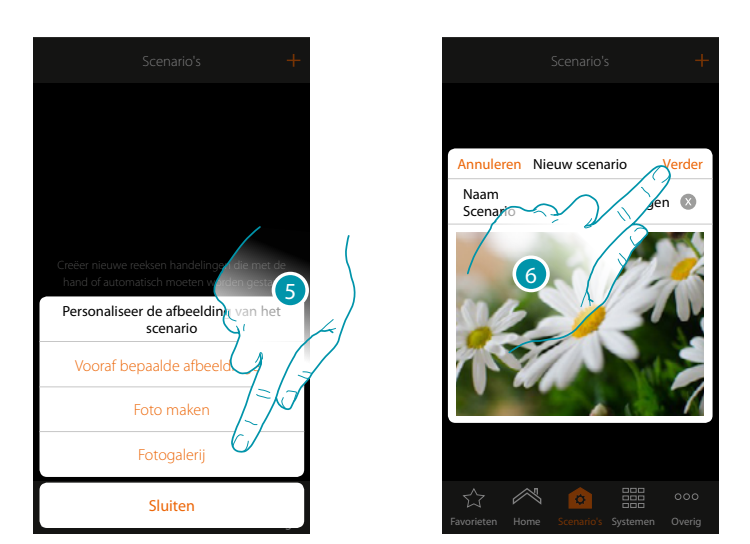

- 5. Selecteer de afbeelding uit de afbeeldingen die door de app worden aangeboden, uit de fotogalerij van uw smartphone of maak direct met uw smartphone een foto
- 6. Raak de toets aan om verder te gaan

#### **Handelingen**

het scenario wordt gevormd door de volgende handelingen:

- voorwerp;
- wachttijd;
- push-bericht;
- e-mail.

#### **Handelingen voorwerp**

Voer de handelingen in die de voorwerpen in de verschillende kamers zullen verrichten wanneer het scenario wordt gestart.

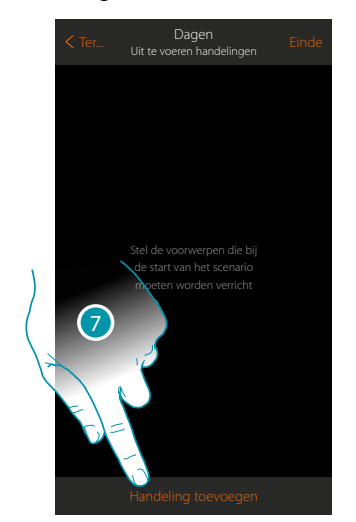

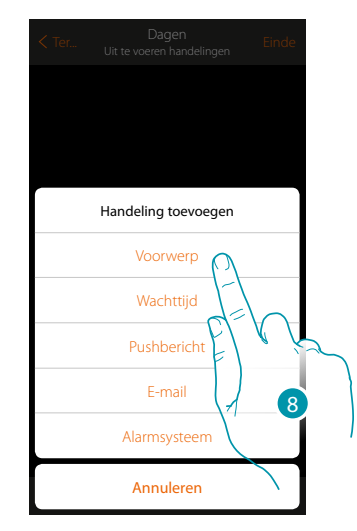

- 7. Raak de toets aan om een handeling toe te voegen
- 8. Raak de toets aan om een voorwerp toe te voegen en de handeling in te stellen die bij de start van het scenario zal worden verricht

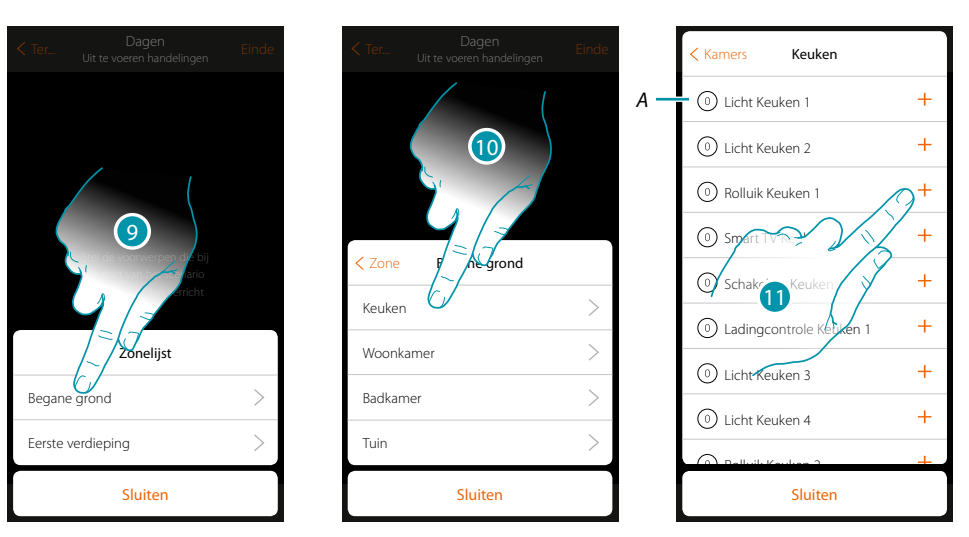

- 9. Selecteer de zone met de kamer waar het voorwerp in aanwezig is
- 10. Selecteer de kamer
- 11. Selecteer het/de in te voeren voorwerp(en). Dit gebeurt onmiddellijk zodra u het voorwerp aanraakt, zonder dat om bevestiging wordt gevraagd. Het ingevoerde aantal voorwerpen wordt weergegeven door de teller naast de beschrijving (*A*)

Als het voorwerp is ingevoerd moet u de status instellen die bij de start van het scenario zal worden geactiveerd (bijv. stop rolluik keuken, het rolluik in de keuken stopt wanneer dit scenario geactiveerd wordt)

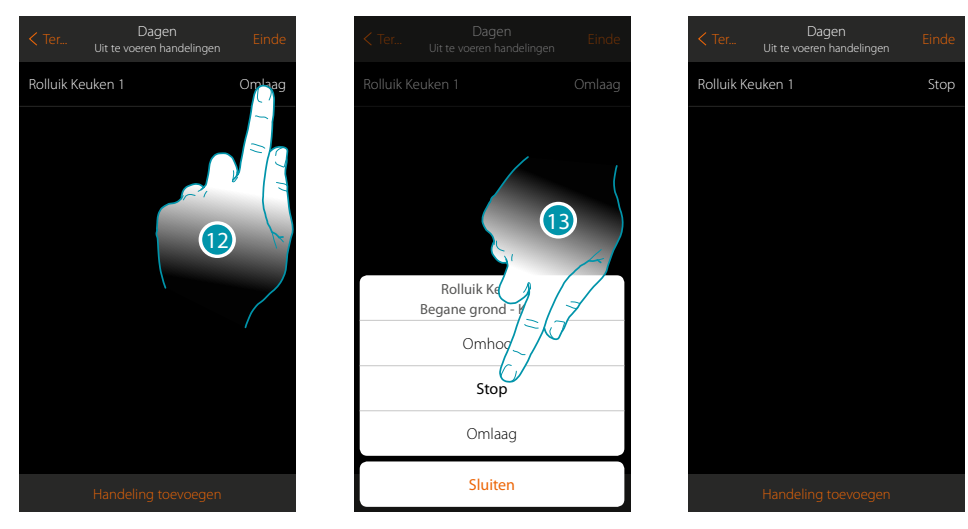

12. Raak de toets aan om de status van de voorwerp in te stellen

13. Stel de status in (bijv. Stop)

## **MyHOMEServer1**

*Gebruikershandleiding*

#### **Acties Inbraakalarm**

Voer nu een handeling in voor de Inbraakalarm

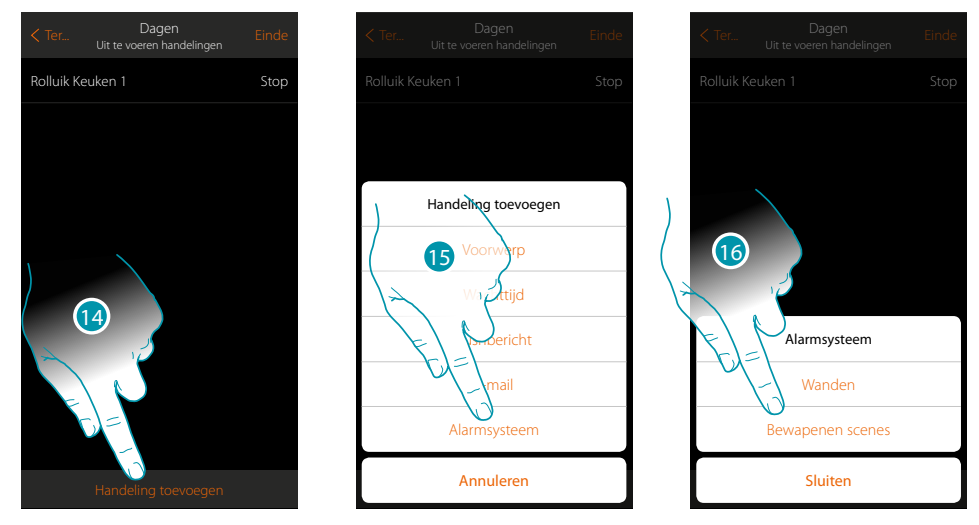

- 14. Raak de toets aan om een handeling toe te voegen
- 15. Raak de toets aan om een handeling van de inbraakalarm toe te voegen
- 16. Raak de toets aan om partities of inschakelscenario's te selecteren

#### **Partities**

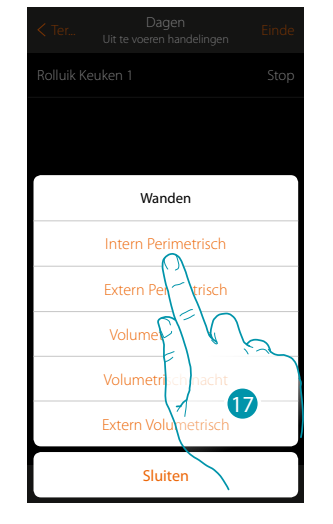

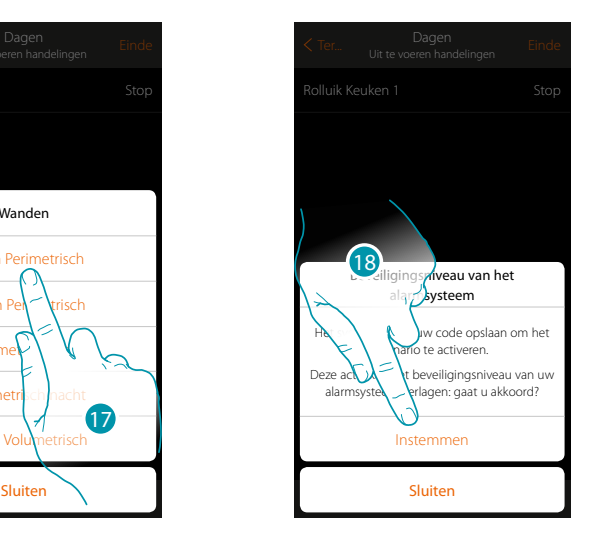

17. Raak de toets aan om partities te selecteren

18. Raak de toets aan om te bevestigen

*Opgelet: als u de handeling bevestigt, wordt de gebruikerscode in het scenario opgeslagen. Op deze manier kan iedereen die toegang heeft tot uw smartphone en de app de Inbraakalarm inschakelen zonder de gebruikerscode te kennen.*

*Vergeet niet het scenario te wijzigen als u de code wijzigt*

### **MyHOMEServer1**

 $\blacklozenge$ 

*Gebruikershandleiding*

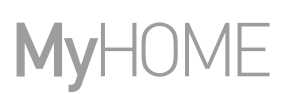

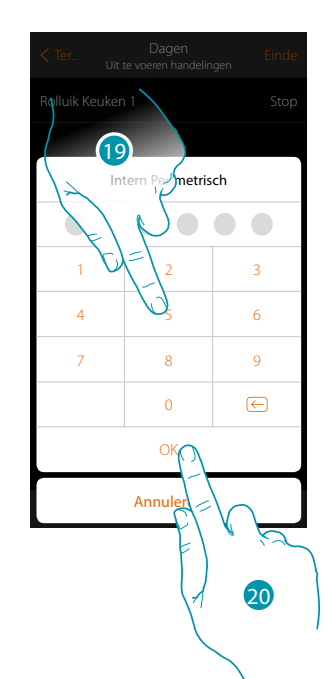

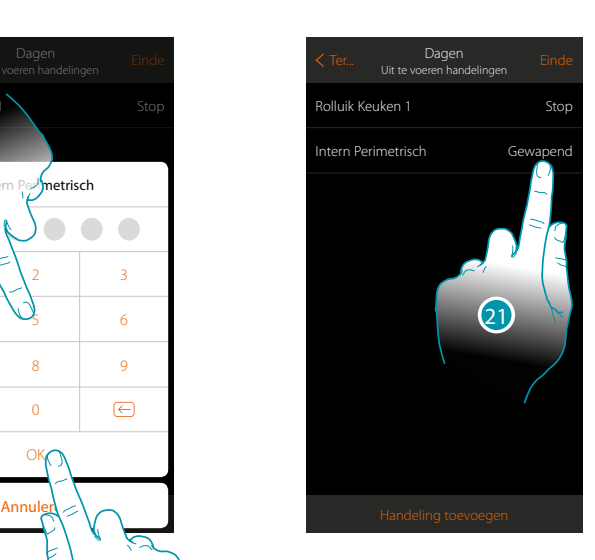

- 19. Voer de gebruikerscode in
- 20. Raak de toets aan om te bevestigen
- 21. Raak de toets aan om de handeling voor de partitie te wijzigen (standaard ingesteld op inschakelen)

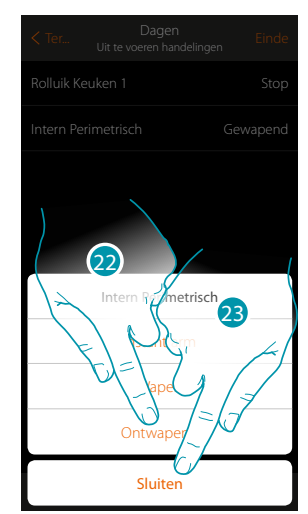

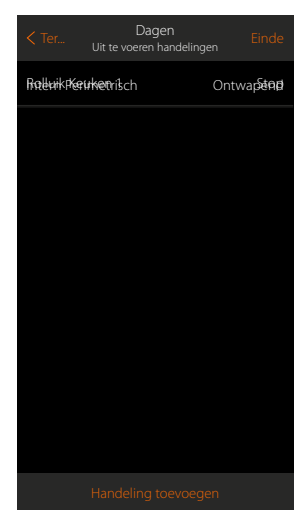

22. Raak de toets aan om te selecteren of (met activatie van het scenario) de partitie: – meteen wordt ingeschakeld (indien met een wachttijd, schakelt dit alle wachttijden uit) – wordt ingeschakeld (indien met wachttijd, na afloop van alle wachttijden) – wordt uitgeschakeld

*Opmerking: deze instellingen vervangen tijdelijk de instellingen van de inbraakalarm antifurto.*

23. Raak de toets aan om de procedure te beëindigen

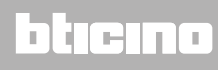

**Inschakelscenario's**

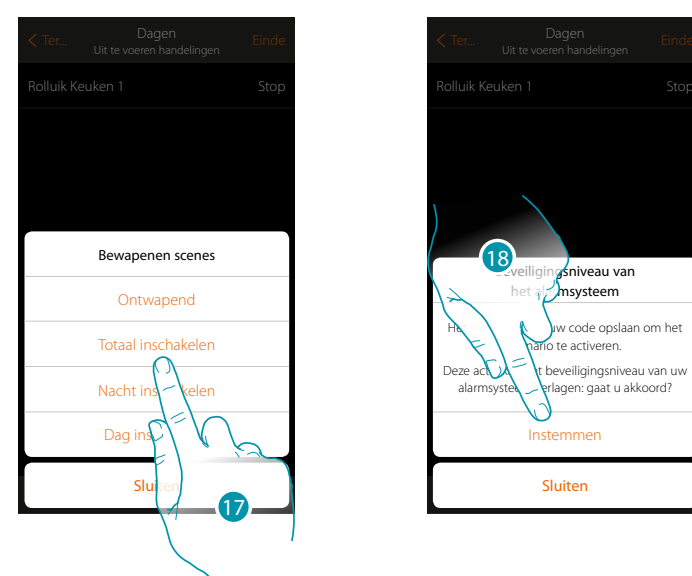

17. Raak de toets aan om het inschakelscenario te selecteren dat wordt ingeschakeld bij het opstarten van het scenario

18. Raak de toets aan om te bevestigen

*Opgelet: als u de handeling bevestigt, wordt de gebruikerscode in het scenario opgeslagen. Op deze manier kan iedereen die toegang heeft tot uw smartphone en de app de Inbraakalarm inschakelen zonder de gebruikerscode te kennen.*

*Vergeet niet het scenario te wijzigen als u de code wijzigt.*

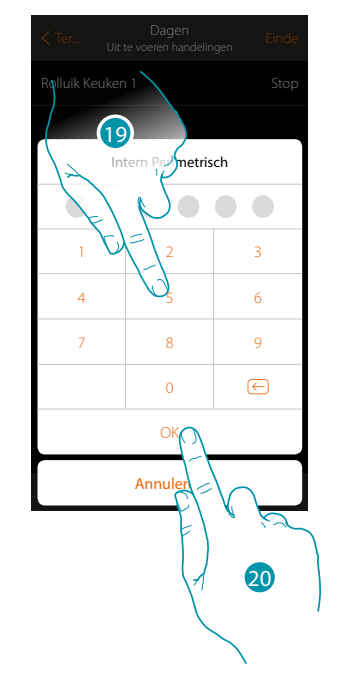

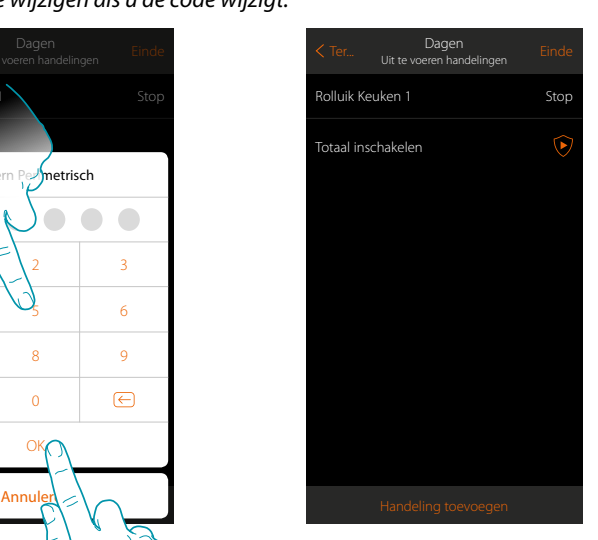

- 19. Voer de gebruikerscode in
- 20. Raak de toets aan om de procedure te beëindigen

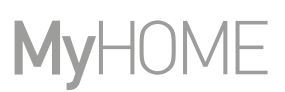

#### <span id="page-81-0"></span>**Speciale handelingen**

Door deze handelingen in te voeren kunt u de uitvoering van het scenario vertragen en/of een bevestiging ontvangen

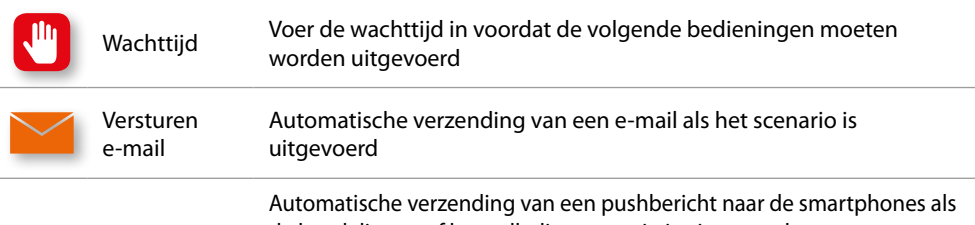

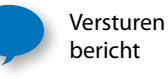

de handelingen of het volledige scenario is uitgevoerd. *Opmerking: de pushberichten komen pas aan als de app is afgesloten of worden in background geleverd. Ze worden nooit gezonden naar de smartphone waarop het scenario met de hand wordt geactiveerd.*

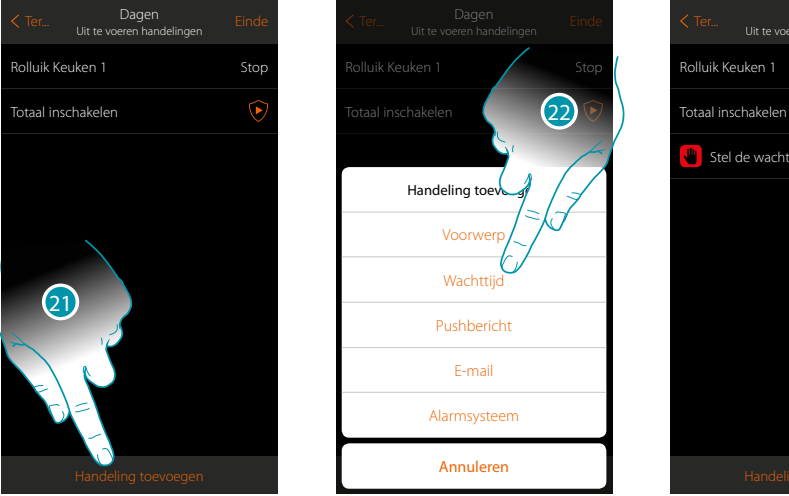

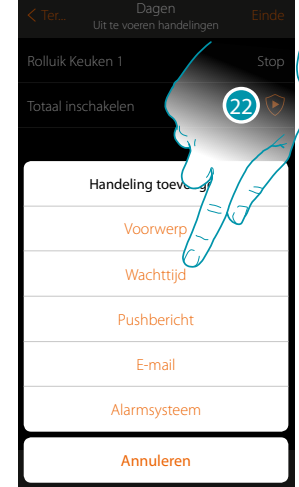

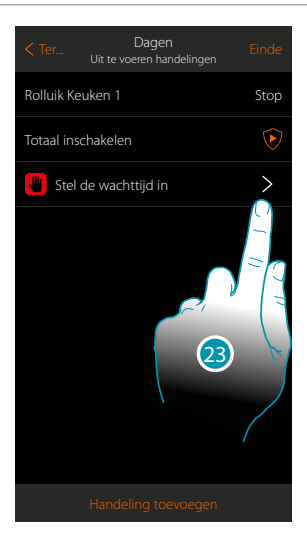

- 21. Raak de toets aan om een handeling toe te voegen
- 22. Raak de toets aan om een wachttijd vóór de volgende bediening in te stellen
- 23. Raak de toets aan om de duur van de wachttijd te bepalen

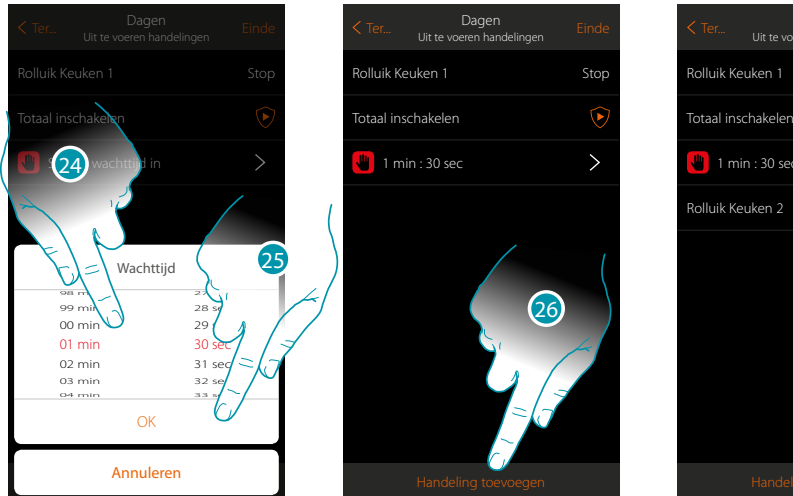

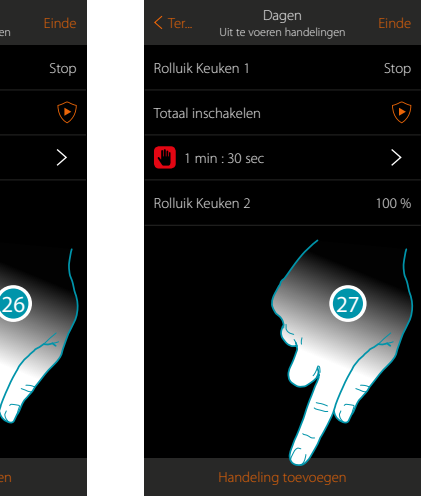

btienno

- 24. Selecteer minuten en seconden
- 25. Raak de toets aan om te bevestigen
- 26. Voer een handeling in die na de wachttijd moet worden uitgevoerd
- 27. Raak de toets aan om een handeling in te voeren
- Als een melding moet worden gezonden wanneer het scenario wordt uitgevoerd:

## **MyHOMEServer1**

*Gebruikershandleiding*

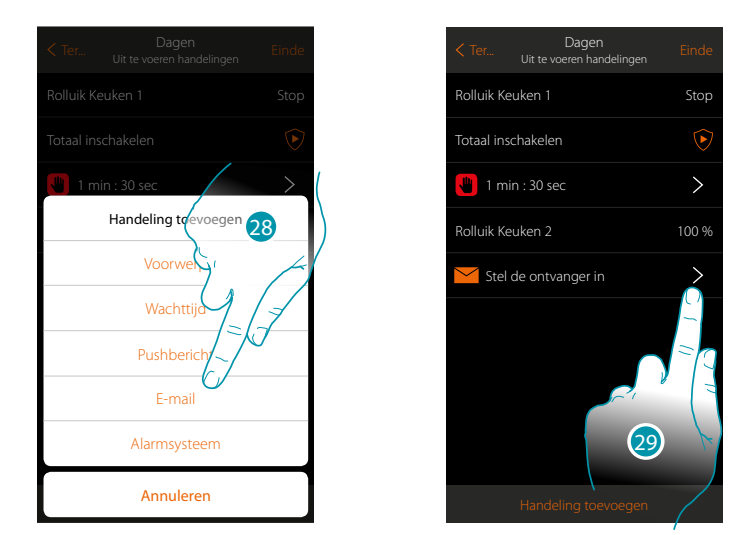

- 28. Raak de toets aan om een melding via e-mail te laten verzenden (**[uitsluitend als u een](#page-154-0)  [e-mailaccount voor de verzending van e-mails geactiveerd heeft](#page-154-0)**)
- 29. Raak de toets aan om de parameters e-mail in te stellen

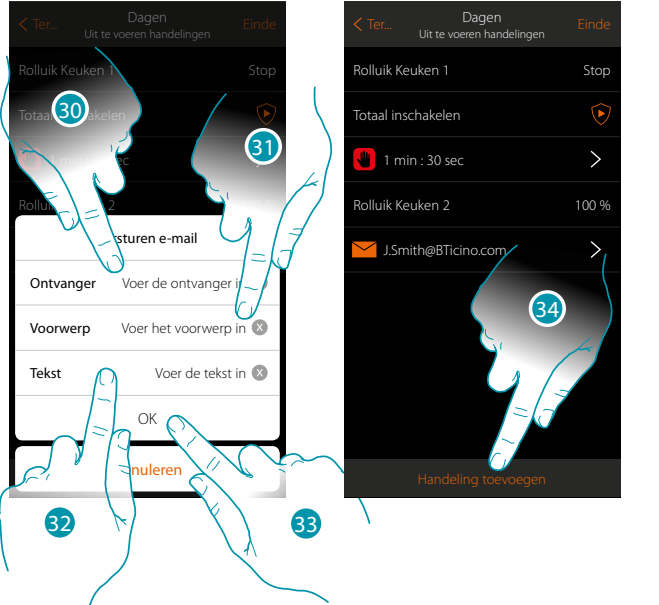

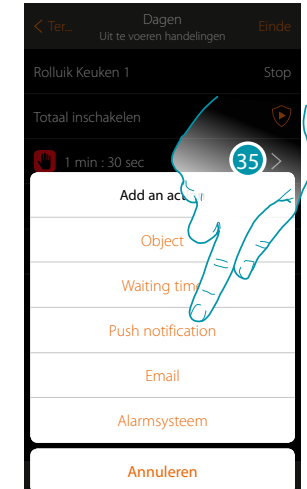

- 30. Voer het e-mailadres in waar de e-mail naar moet worden gezonden
- 31. Voer het onderwerp van het bericht in
- 32. Voer de tekst van het bericht in (bijv. scenario dag uitgevoerd)
- 33. Raak de toets aan om te bevestigen
- 34. Raak de toets aan om een handeling in te voeren
- 35 Raak de toets aan om tevens een melding via pushbericht in te voeren

### **MyHOMEServer1**

*Gebruikershandleiding*

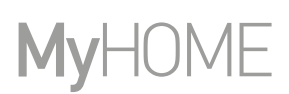

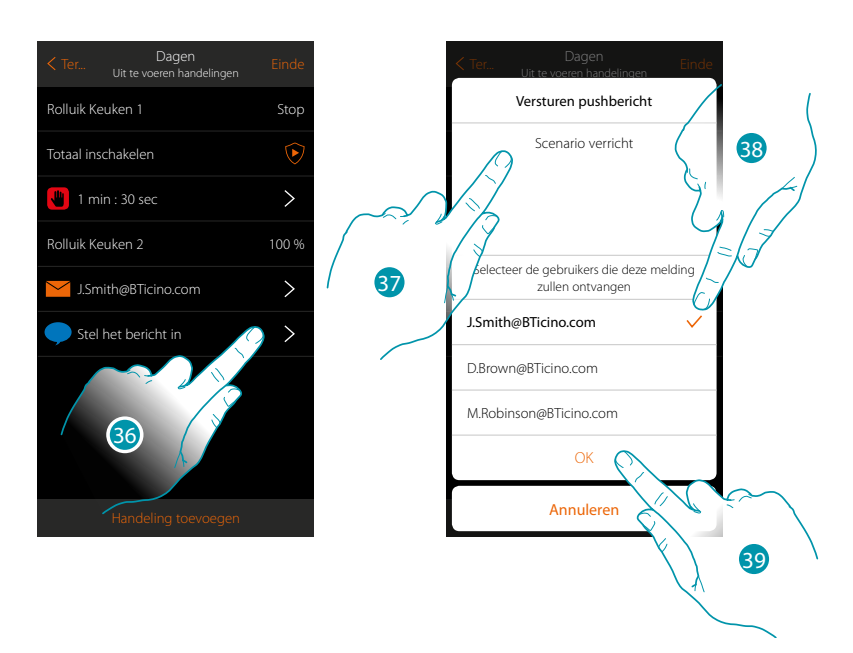

- 36. Raak de toets aan om de gebruikers te selecteren die het pushbericht zullen ontvangen
- 37. Voer de tekst van het bericht in
- 38. Selecteer de gebruikers waar de melding naar moet worden gezonden
- 39 Raak de toets aan om te bevestigen

U kunt de ontvangen pushberichten in het specifieke paneel (**[Overig/Pushberichten](#page-145-0)**) weergeven.

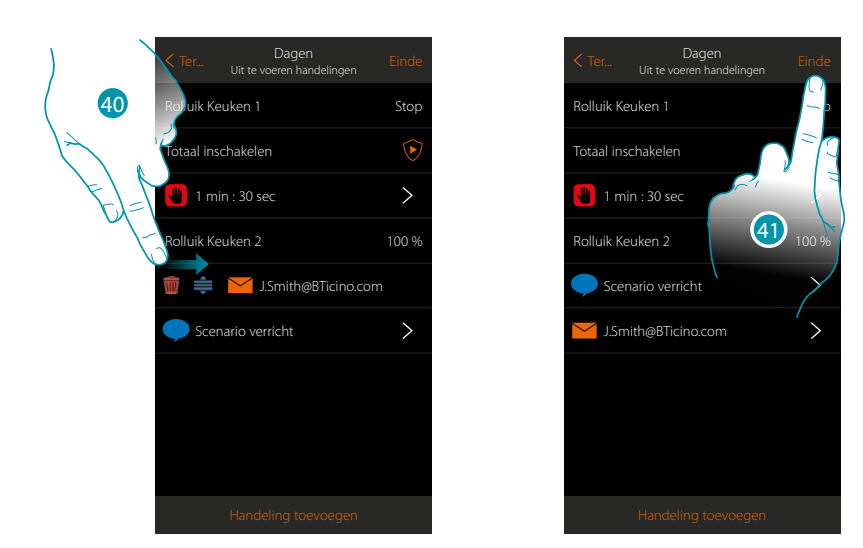

40. Open het menu door van links naar rechts te schuiven en verwijder of verplaats het voorwerp

41. Raak de toets aan om de scenario op te slaan

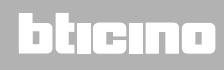

### **MyHOMEServer1** *Gebruikershandleiding*

#### <span id="page-84-0"></span>**Een scenario uitvoeren**

Als het scenario is gecreëerd kunt u het **direct** op de pagina scenario's of **n.a.v. het voordoen** van bepaalde gebeurtenissen laten uitvoeren **mits** aan bepaalde voorwaarden is voldaan.

#### **Direct uitvoering**

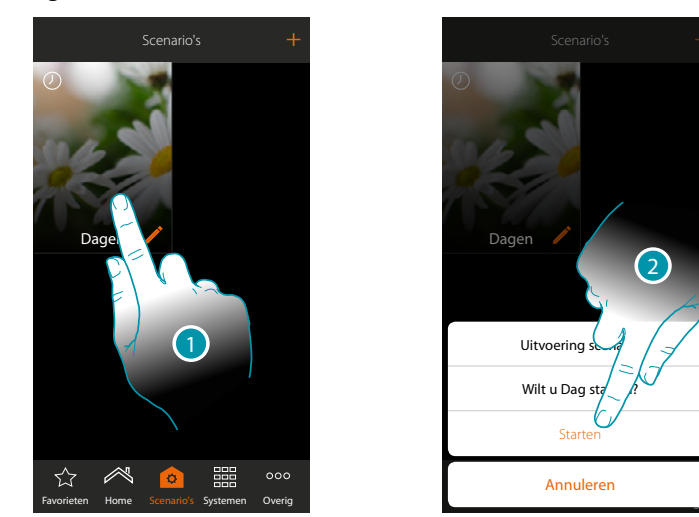

- 1. Raak de toets aan om het bedieningspaneel van het scenario te openen
- 2. Raak de toets aan om het scenario te starten (als u tijdens de uitvoering het scenario aanraakt, wordt op het bedieningspaneel de Stopknop weergegeven, raak deze knop aan om het scenario te stoppen)

Dankzij gedeelde scenario's kunt u tevens een scenario verrichten dat door een andere gebruiker is gecreëerd

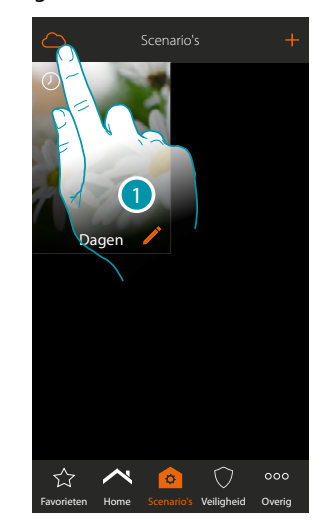

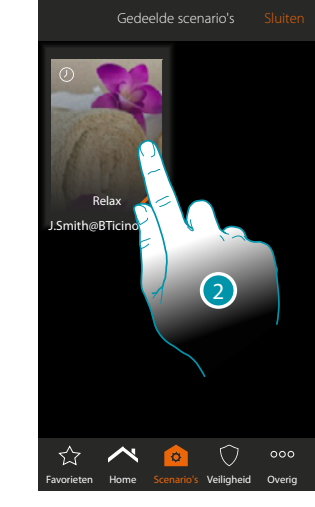

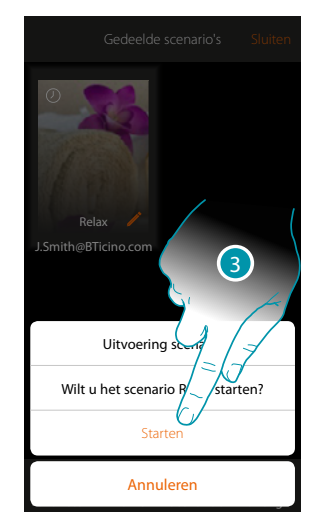

- 1. Raak de toets aan om het paneel gedeelde scenario's te openen
- 2. Raak de toets aan om het paneel uitvoeren te openen
- 3. Raak de toets aan om te starten

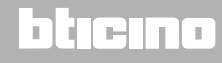

 $\blacklozenge$ 

*Gebruikershandleiding*

# **My**

#### <span id="page-85-0"></span>**Uitvoering n.a.v. voorwaarden bij de start**

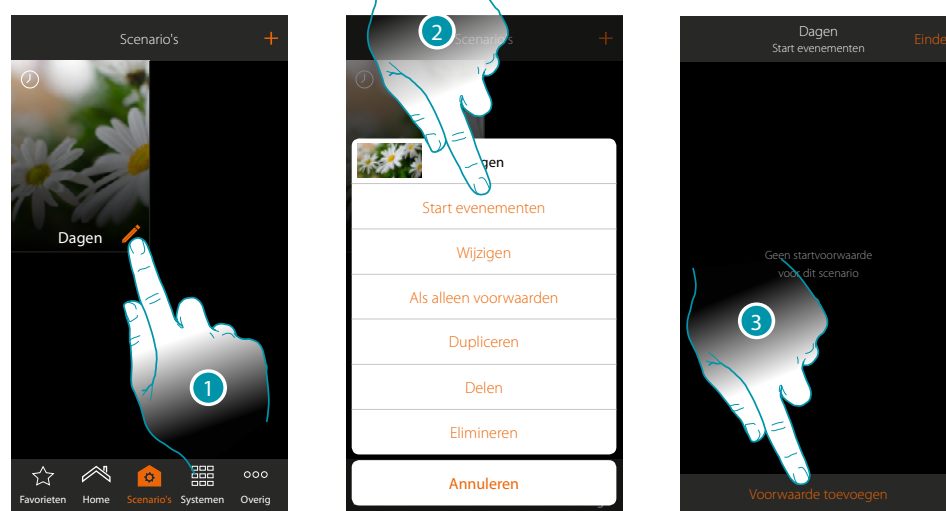

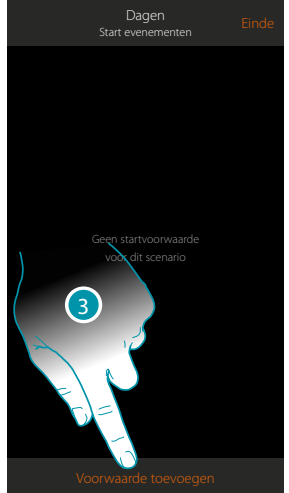

- 1. Raak de toets aan om het paneel scenario wijzigen te openen
- 2. Raak de toets aan om de pagina te openen waarop u de voorwaarde voor het starten van het scenario kunt selecteren
- 3. Raak de toets aan om een voorwaarde toe te voegen

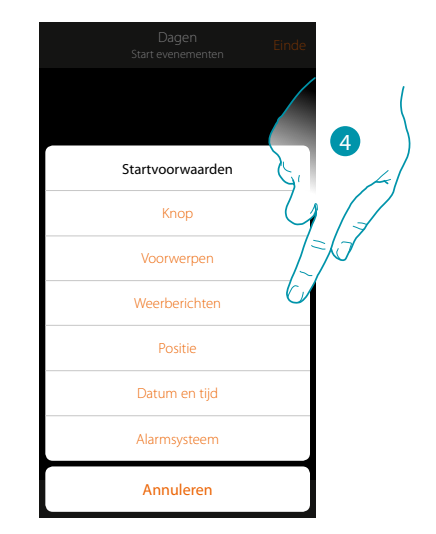

4. Raak de toets aan om de voorwaarde voor het starten van het scenario te selecteren

*Opmerking: u kunt meerdere voorwaarden voor het starten van het scenario invoeren, in dit geval wordt het scenario gestart zodra een van deze voorwaarden zich voordoet*

#### Knop

Wanneer u deze voorwaarde instelt kunt u een scenario starten door op een knop in de installatie te drukken

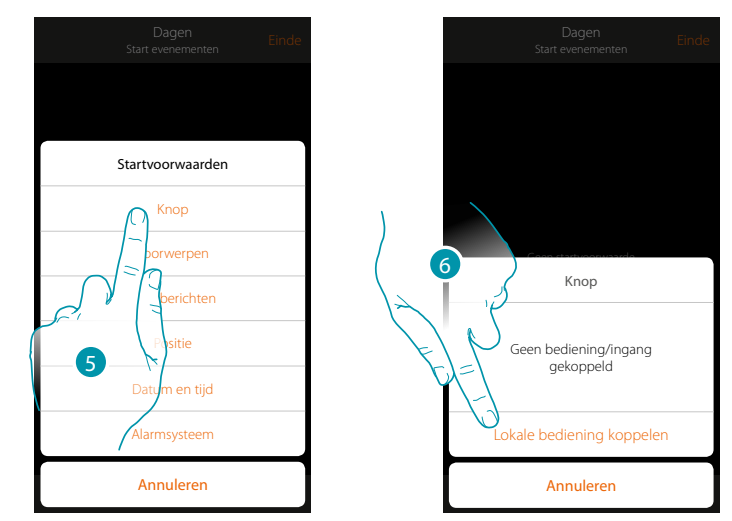

- 5. Raak de toets aan om de voorwaarde knop te selecteren
- 6. Raak de toets aan om de plaatselijke bediening (knop) voor de uitvoering het scenario te koppelen

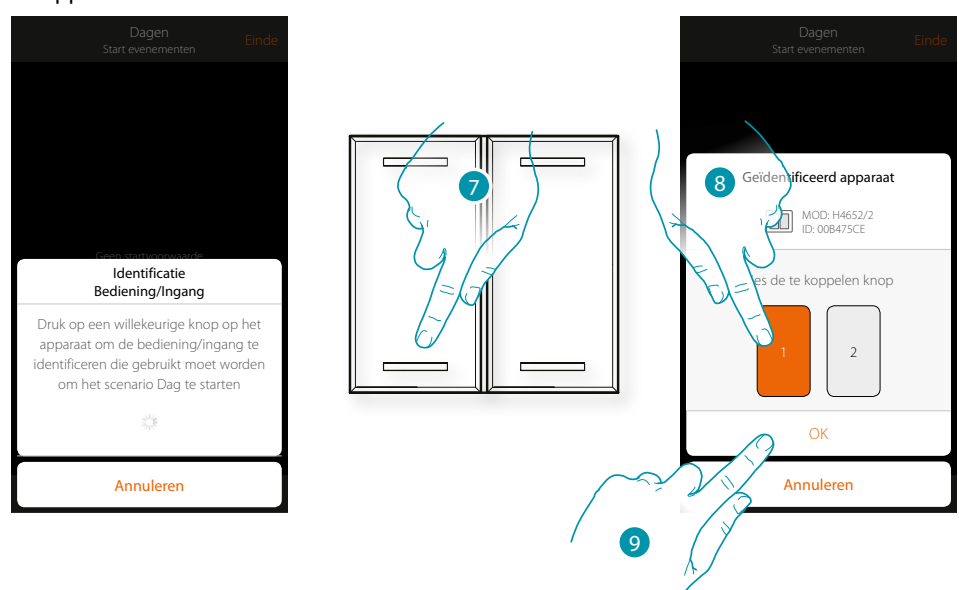

- 7. Druk op de toets om het fysieke apparaat in de installatie te identificeren
- 8. Raak de toets aan om de te koppelen knop te selecteren
- *Opmerking: de knop mag niet reeds met een andere functie zijn gekoppeld*
- 9. Raak de toets aan om te bevestigen

 $\blacklozenge$ 

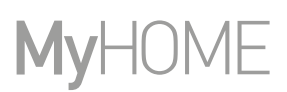

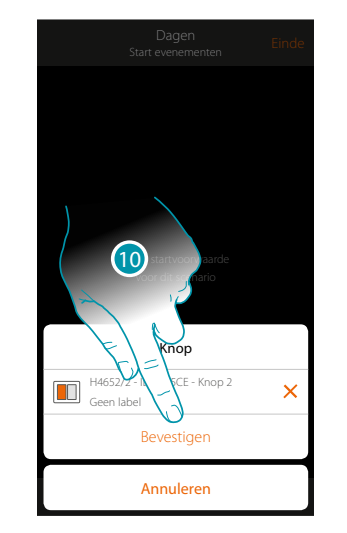

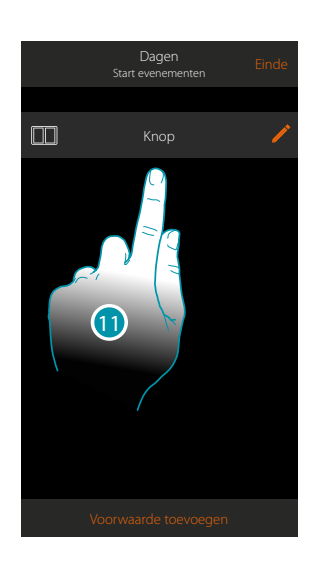

- 10. Raak de toets aan om de voorwaarde op te slaan
- 11. De voorwaarde is ingesteld

*Opmerking: handelingen van de inbraakalarm die in het scenario worden opgenomen, worden uitgevoerd zonder dat om de gebruikerscode wordt verzocht. Dit kan het beveiligingsniveau van uw installatie verlagen.*

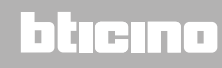

### **MyHOMEServer1** *Gebruikershandleiding*

#### <span id="page-88-0"></span>Voorwerpen

Wanneer u deze voorwaarde instelt kunt u een scenario starten wanneer een voorwerp, gekozen uit de voorwerpen die in de verschillende kamers aanwezig zijn, een bepaalde, door u aangegeven status vertoont. Voor elk soort voorwerp kunt u de typische statussen die het scenario activeren gebruiken.

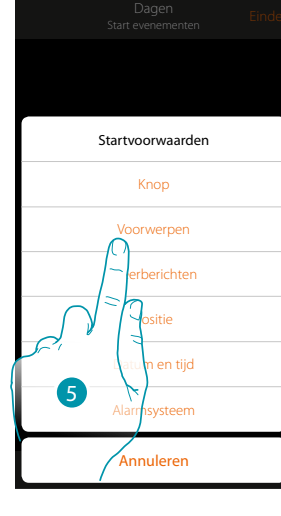

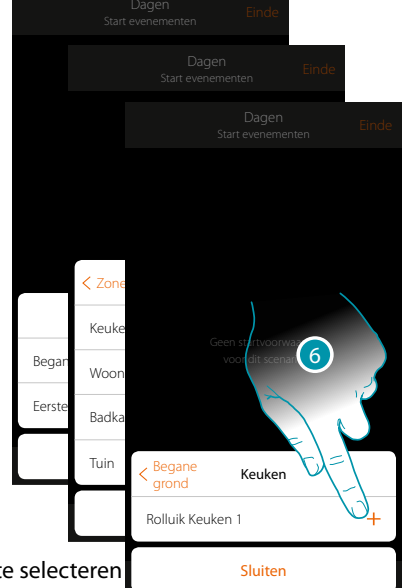

- 5. Raak de toets aan om de voorwaarde voorwerpen te selecteren
- 6. Raak eerst de zone en vervolgens de kamer waar het voorwerp zich in bevindt aan om het voorwerp te kunnen toevoegen

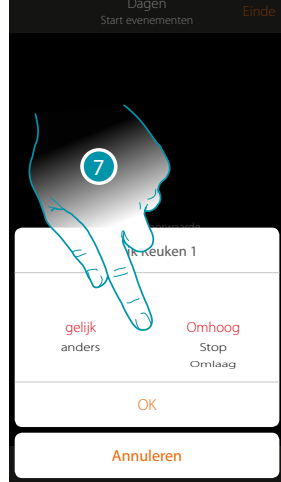

7. Raak de toets aan om de status voor het starten van het scenario in te stellen

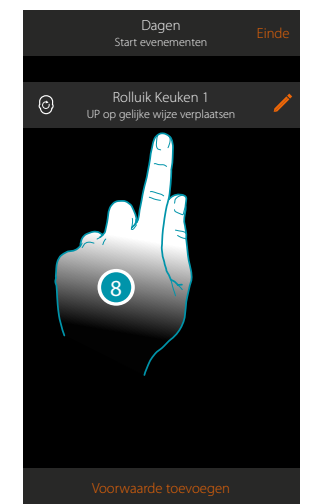

8. De voorwaarde is ingesteld

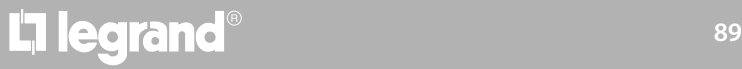

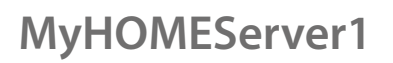

 $\blacklozenge$ 

*Gebruikershandleiding*

Voor elk voorwerp beschikt u over een reeks parameters die gecombineerd kunnen worden om de status voor de activering van het scenario te bepalen.

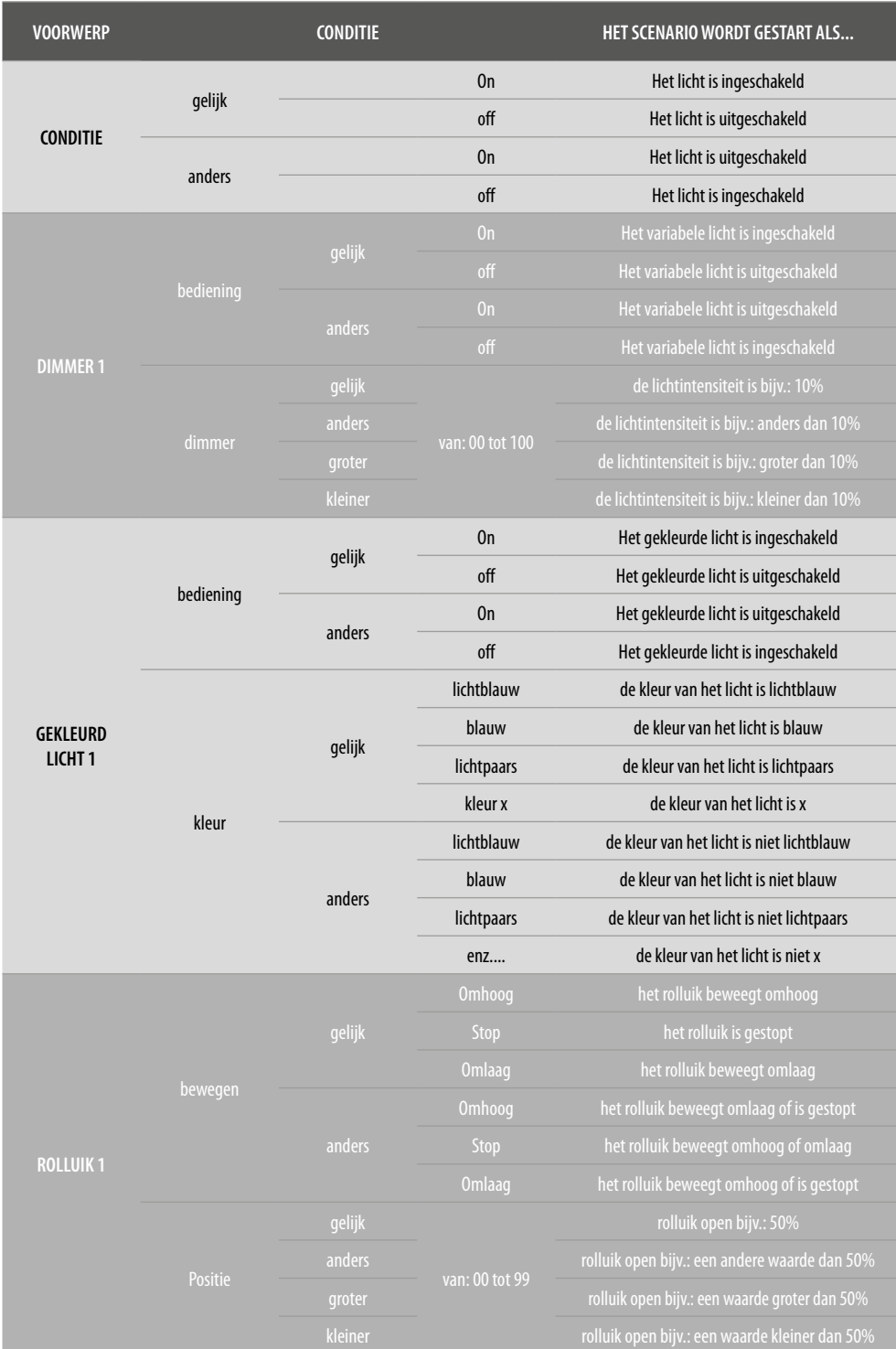

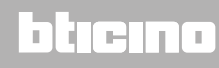

## L'I legrand<sup>®</sup>

### **MyHOMEServer1**

*Gebruikershandleiding*

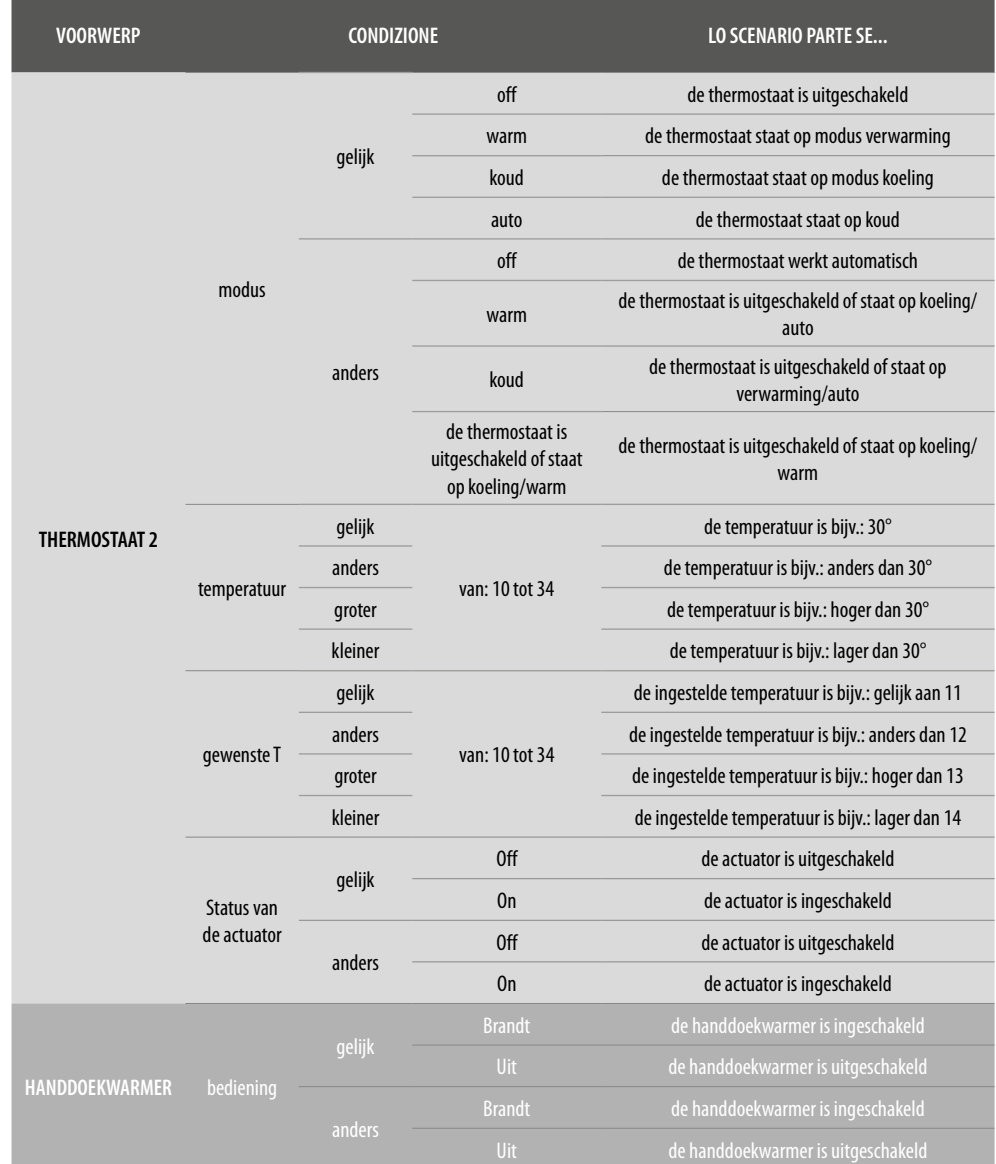

### bticino

## **L'1** legrand<sup>®</sup>

### **MyHOMEServer1**

*Gebruikershandleiding*

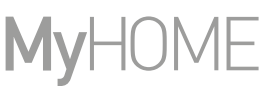

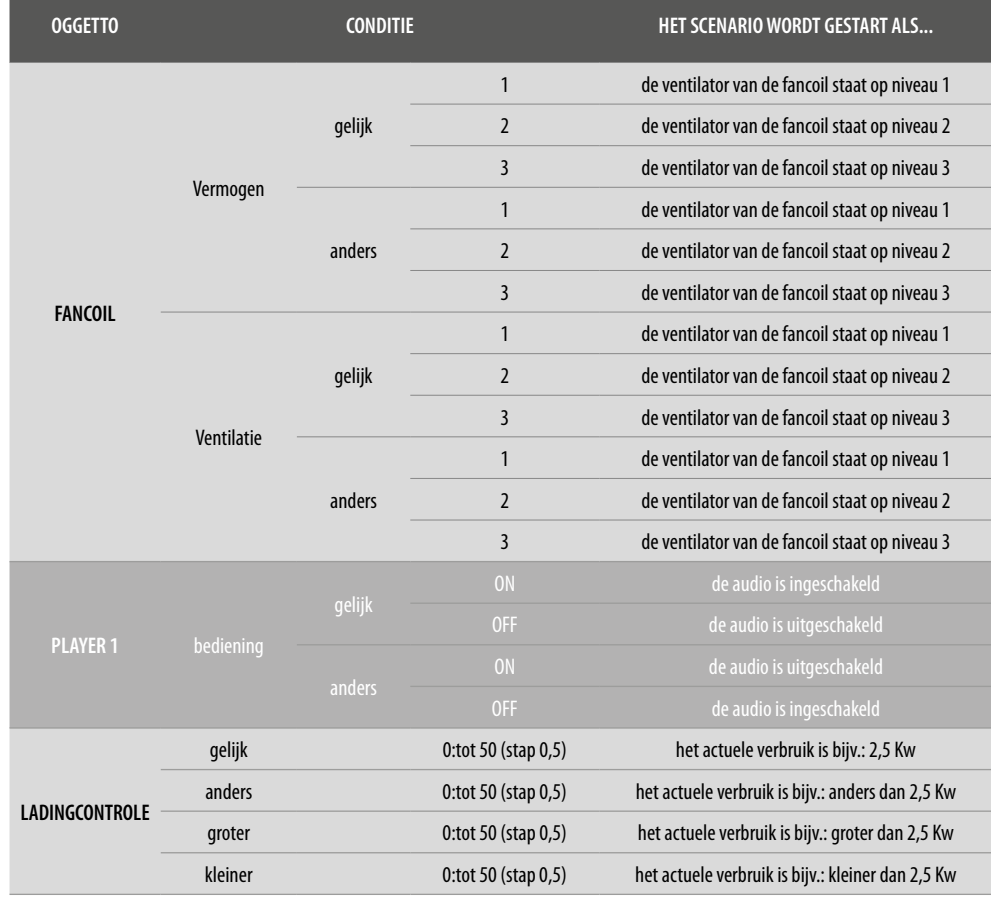

### bticino

#### <span id="page-92-0"></span>Weerberichten

 $\blacklozenge$ 

Wanneer u deze voorwaarde instelt kunt u een scenario starten wanneer bepaalde weersomstandigheden, geleverd door de online weerberichten (**[www.wunderground.com](http://www.wunderground.com)**), zich voordoen.

U kunt deze voorwaarde uitsluitend gebruiken als u zich eerst voor de **[weerberichten heeft](#page-149-0)  [aangemeld](#page-149-0)** en de te monitoren plaats heeft ingesteld.

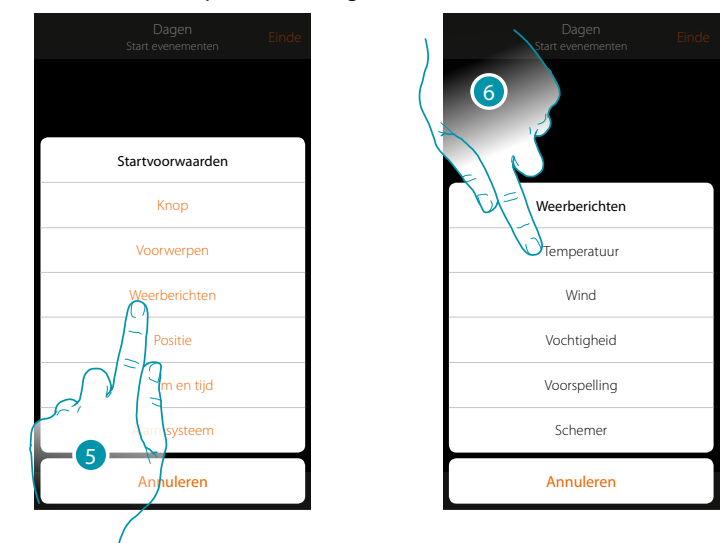

- 5. Raak de toets aan om de voorwaarde weerberichten te selecteren
- 6. Raak de toets aan om de weersomstandigheid in te stellen die het scenario zal activeren

U kunt de volgende parameters instellen:

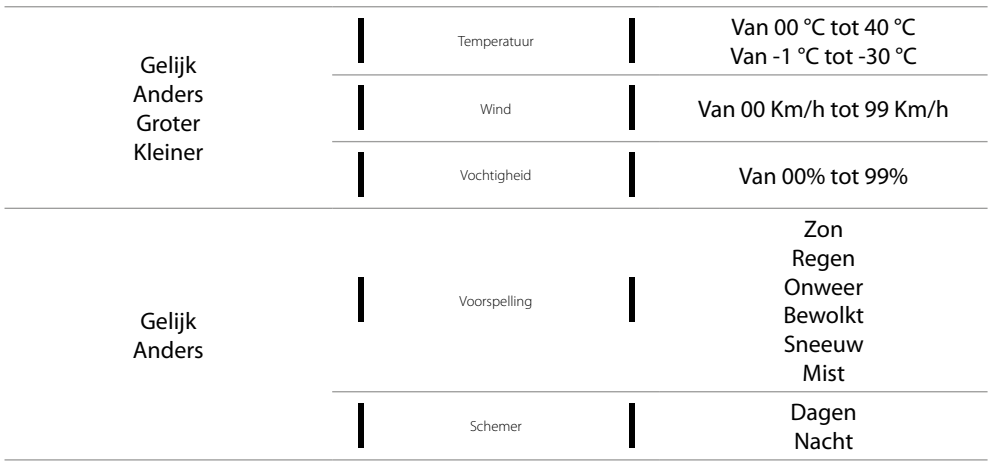

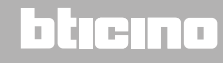

 $\blacklozenge$ 

*Gebruikershandleiding*

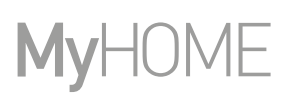

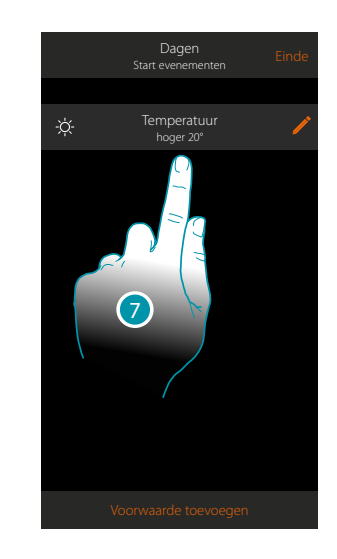

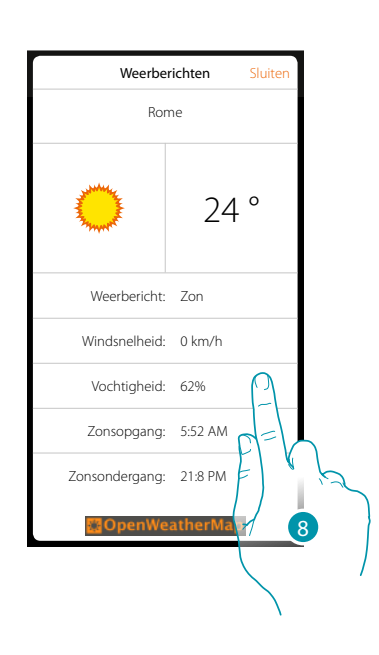

- 7. De voorwaarde is ingesteld
- 8. U kunt de gegevens die voor de weerberichten geregistreerd zijn weergeven op de pagina **[overig/weerberichten](#page-149-1)**

#### **Voorwaarde wijzigen**

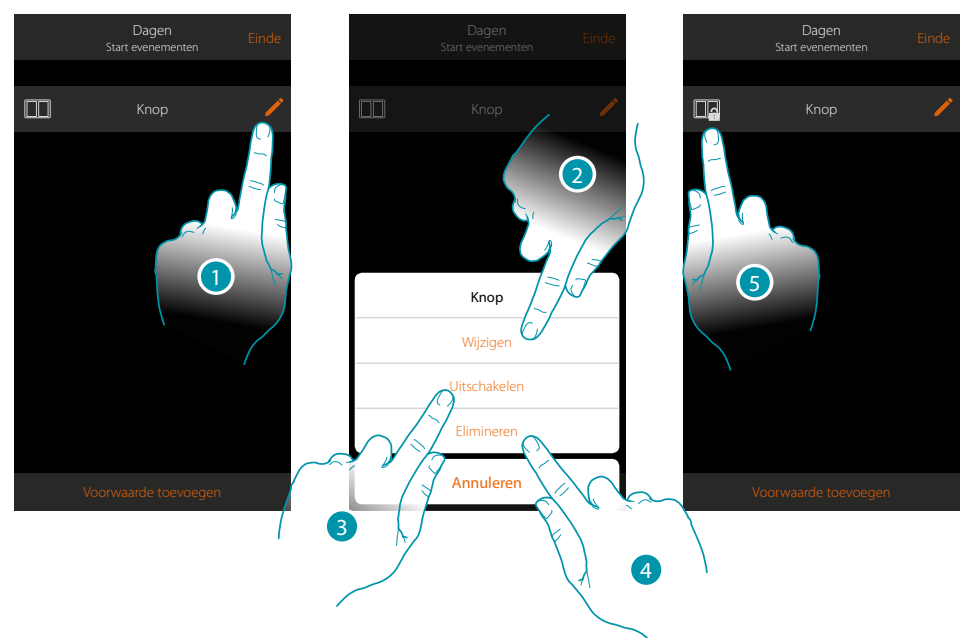

- 1. Raak de toets aan de voorwaarde te wijzigen
- 2. Raak de toets aan om de parameters van de voorwaarde te wijzigen
- 3. Raak de toets aan de voorwaarde tijdelijk te deactiveren
- 4. Raak de toets aan om de voorwaarde te elimineren
- 5. De icoon van de voorwaarde wijzigt als u de voorwaarde gedeactiveerd heeft. Raak de icoon aan om de voorwaarde weer in het desbetreffende paneel te activeren

#### Positie

Wanneer u deze voorwaarde instelt kunt u een scenario starten n.a.v. uw positie t.o.v. MyHOMEServer1. Zo kunt u bijvoorbeeld instellen dat het scenario "lichten voordeur inschakelen" wordt geactiveerd wanneer u naar huis terugkeert en de afstand tussen u en MyHOMEServer1 minder dan 200 meter bedraagt.

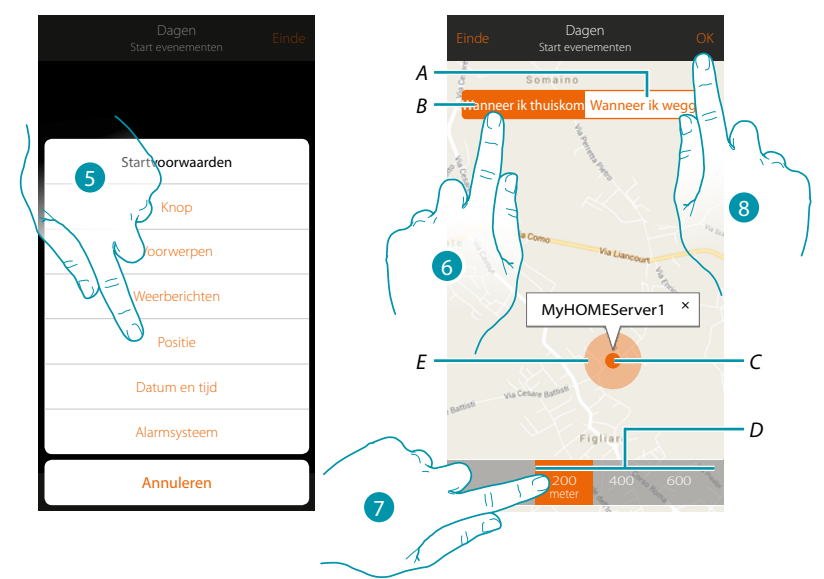

*Opmerking: u kunt deze voorwaarde uitsluitend gebruiken als u zich eerst de positie heeft ingesteld in geolokalisatie.*

- *A. Activeert het scenario wanneer u zich van MyHOMEServer1 verwijdert*
- *B. Activeert het scenario wanneer u zich MyHOMEServer1 benadert*
- *C. Geografische positie van MyHOMEServer1*
- *D. Instelbare afstand (minstens 200 meter)*
- *E. Grafische weergave van de afstand*
- 5. Raak de toets aan om de voorwaarde positie te selecteren
- 6. Raak de toets aan om in te stellen dat het scenario geactiveerd wordt wanneer u MyHOMEServer1 benadert
- 7. Raak de toets aan om de afstand te selecteren waarbinnen het scenario geactiveerd wordt
- 8. Raak de toets aan om te bevestigen

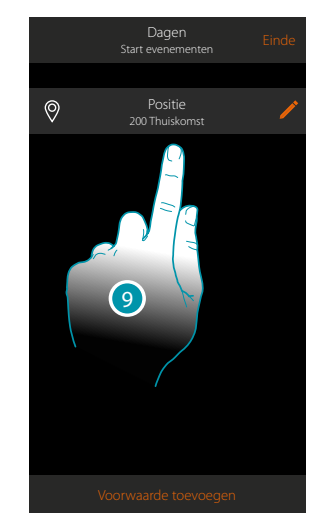

9. De voorwaarde is ingesteld

**94 95**

### btienno

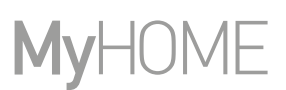

#### <span id="page-95-0"></span>Datum en tijd

 $\blacklozenge$ 

Wanneer u deze voorwaarde instelt kunt u op een bepaald tijdstip en een bepaalde dag een scenario laten starten.

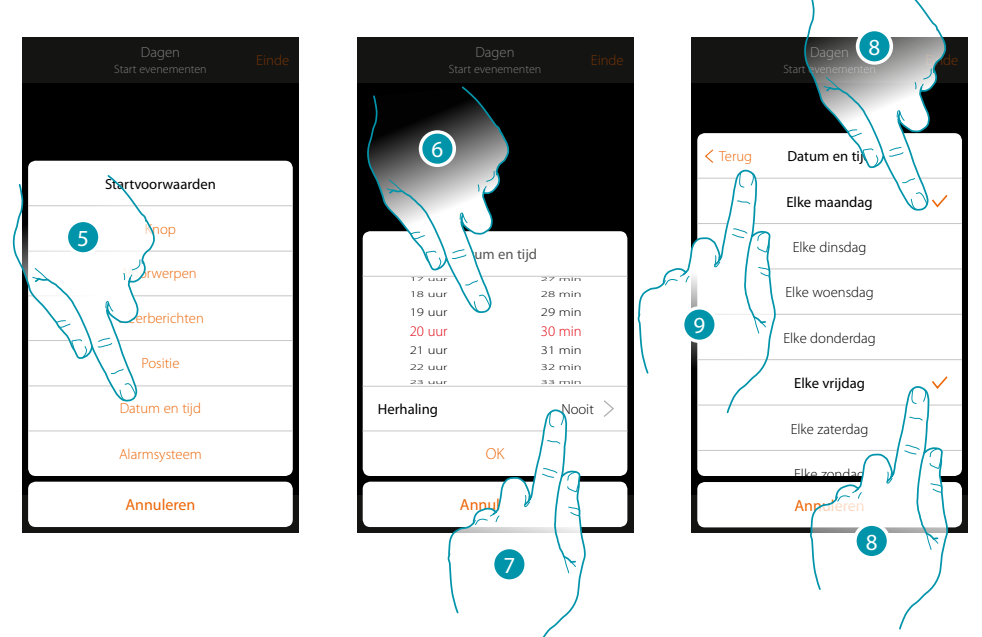

- 5. Raak de toets aan om de voorwaarde datum en tijd te selecteren
- 6. Raak de toets aan om de uren en minuten in te stellen waarop het scenario geactiveerd zal worden
- 7. Raak de toets aan om in te stellen of de voorwaarde zich moet herhalen
- 8. Selecteer de dagen van de week waarop het scenario op het eerder ingestelde tijdstip zal worden geactiveerd
- 9. Raak de toets aan om verder te gaan

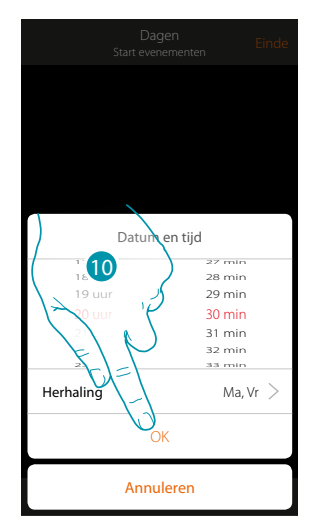

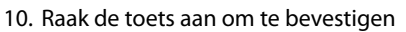

11. De voorwaarde is ingesteld

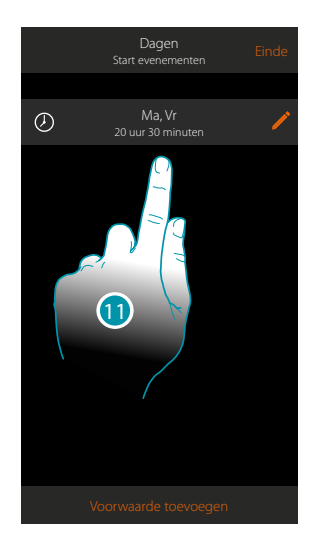

## L<sub>1</sub> legrand®

#### <span id="page-96-0"></span>Inbraakalarm

Als u deze voorwaarde instelt, kunt u een scenario laten opstarten als er zich een van de gebeurtenissen van de inbraakalarm voordoet.

Zo kunt u als startvoorwaarde een gebeurtenis instellen die optreedt in de partitie (bijv. inschakeling partitie "Volumetrisch dag") of bij de uitvoering van een inschakelscenario (bijv. inschakeling van de inbraakalarm door het inschakelscenario "volledig inschakelen").

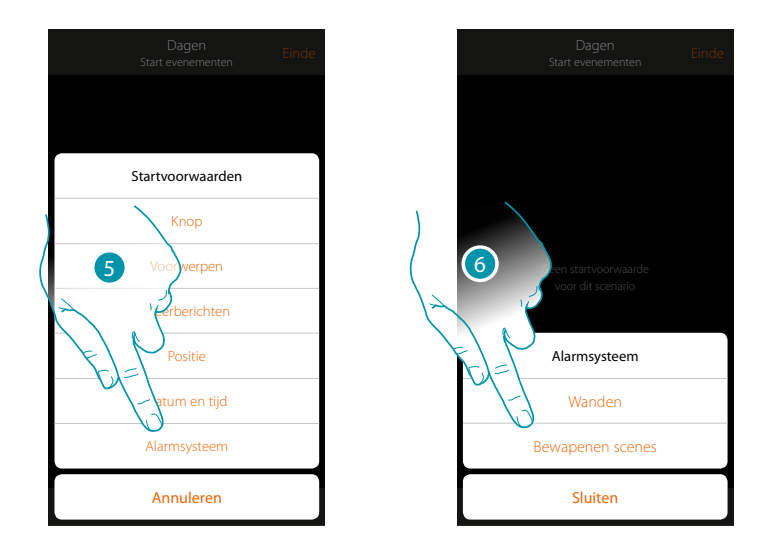

- 5. Raak de toets aan om de voorwaarde voor de Inbraakalarm te selecteren
- 6. Raak de toets aan om de type te selecteren

#### **Partities**

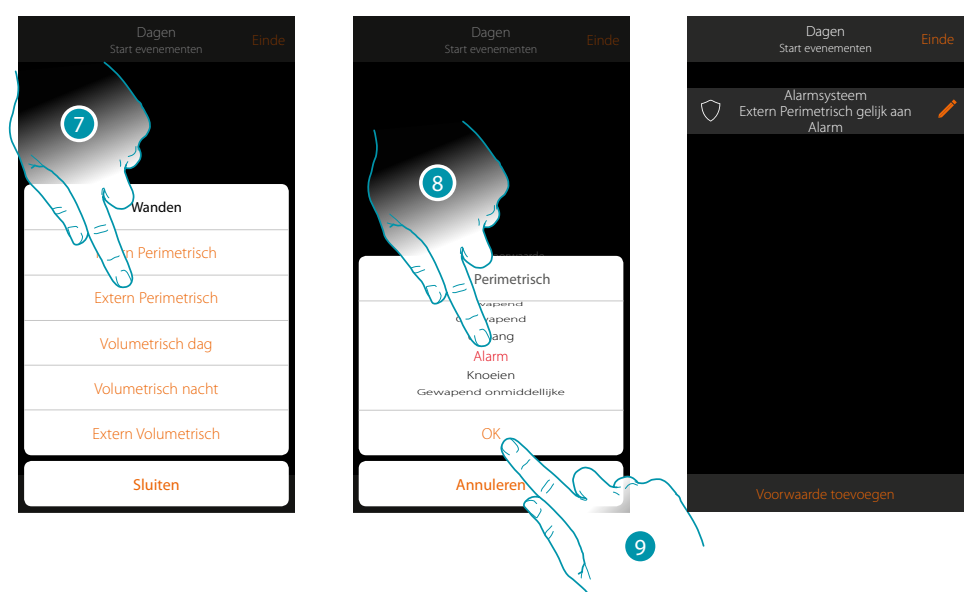

- 7. Tocca per selezionare la partizione oggetto dell'evento di partenza
- 8. Raak de toets aan om de gebeurtenis van de partitie te selecteren die het scenario zal activeren
- 9. Raak de toets aan om te bevestigen

## **L'1 legrand**® **97 97 97 97**

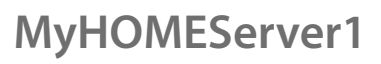

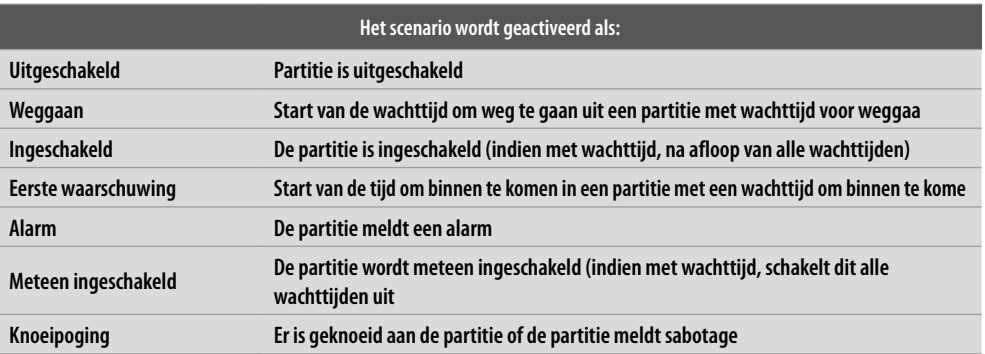

**Inschakelscenario's**

 $\blacklozenge$ 

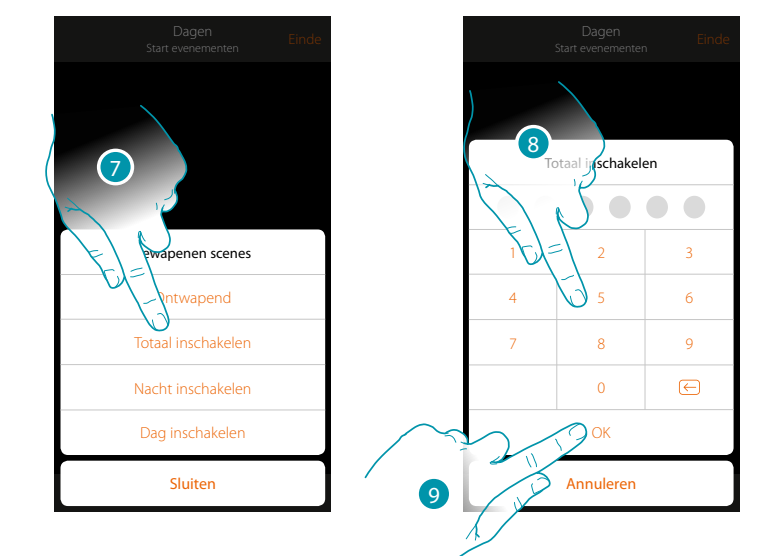

- 7. Raak de toets aan om het inschakelscenario te selecteren dat wordt ingeschakeld bij het opstarten van het scenario
- 8. Voer de gebruikerscode in
- 9. Raak de toets aan om te bevestigen

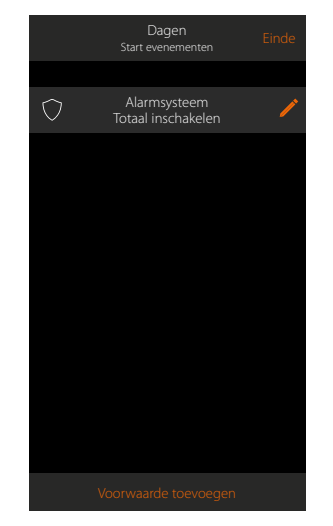

L'I legrand®

## bticino

#### **Uitvoering n.a.v. Voorwaarden "alleen als"**

Naast de startvoorwaarde kunt u tevens een andere voorwaarde instellen (zie **[Uitvoering n.a.v.](#page-85-0)  [voorwaarden bij de start](#page-85-0)**).

Deze voorwaarde zorgt ervoor dat het scenario pas gestart wordt als eraan is voldaan.

De beschikbare voorwaarden zijn: **[onderdelen](#page-88-0), [weer,](#page-92-0) [tijd,](#page-95-0) [alarmsysteem](#page-96-0)**. De functies zijn beschreven in de paragraaf "**[Uitvoering n.a.v. voorwaarden bij de start](#page-85-0)**"

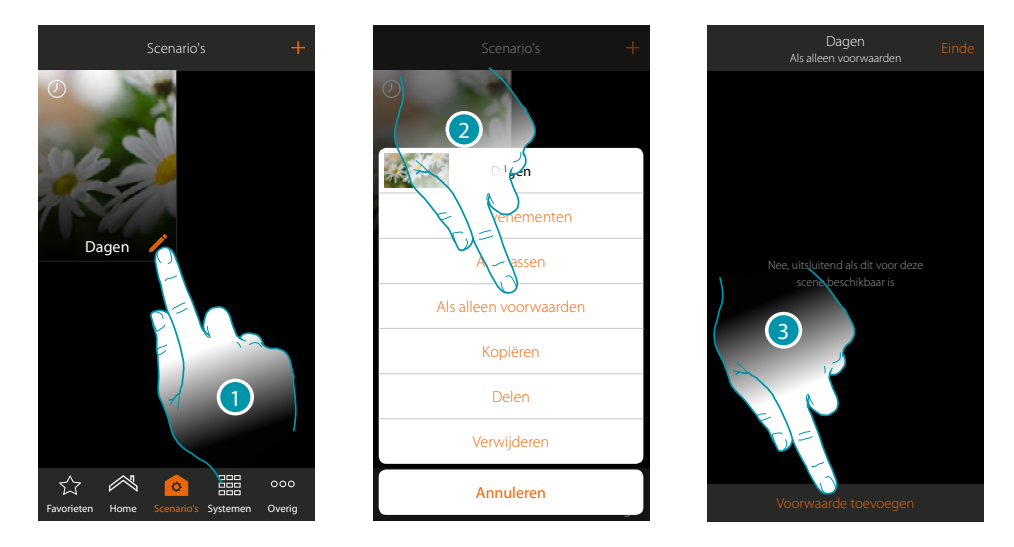

- 1. Raak het scherm aan om het paneel scenario wijzigen te openen
- 2. Raak het scherm aan om de pagina te openen waarop u een van de voorwaarden voor het starten van het scenario kunt selecteren
- 3. Raak het scherm aan om een voorwaarde toe te voegen

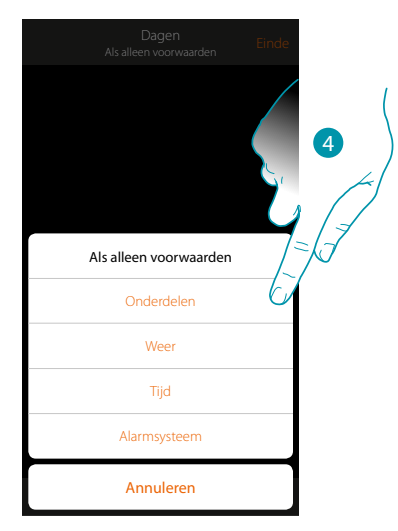

4. Raak het scherm aan om de voorwaarde voor het starten van het scenario te selecteren

*Opmerking: u kunt meerdere voorwaarden voor het starten van het scenario invoeren, in dit geval wordt het scenario gestart zodra een van deze voorwaarden zich voordoet*

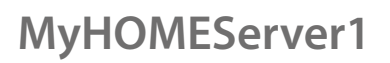

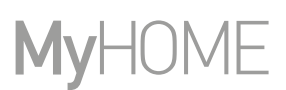

#### **Een scenario beheren**

In het specifieke paneel kunt u gecreëerde scenario's wijzigen, dupliceren, delen of elimineren

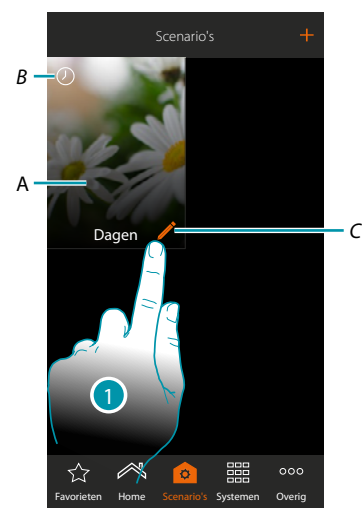

#### *A. Scenario*

*B. Visuele aanduiding van het type startvoorwaarde*

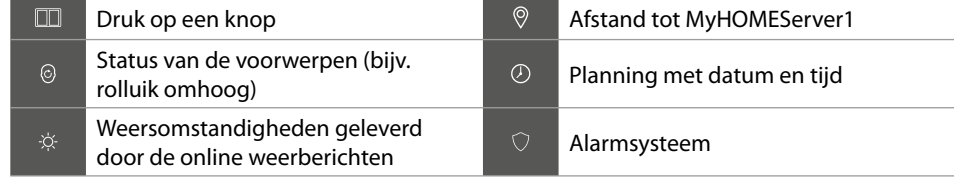

- *C. Wijzigt het scenario*
- 1. Raak de toets aan om het paneel scenario wijzigen te openen

**Scenario wijzigen**

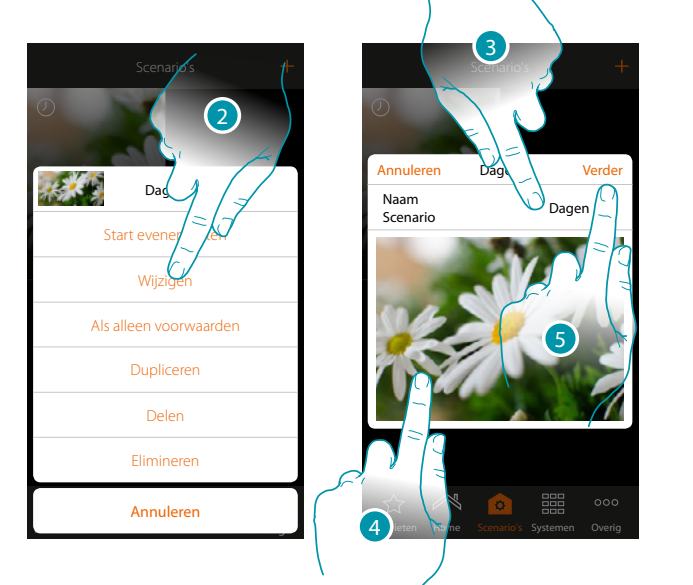

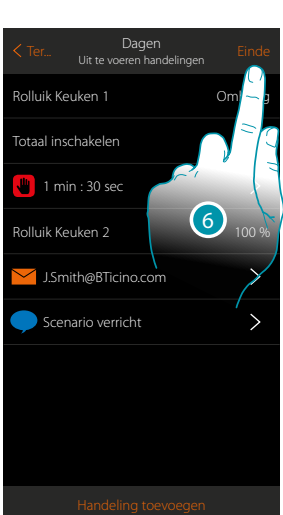

- 2. Raak de toets aan om de scenario te wijzigen
- 3. Raak de toets aan om de naam van het scenario te wijzigen
- 4. Raak de toets aan om de afbeelding ervan te wijzigen
- 5. Raak de toets aan om verder te gaan
- U kunt eventueel de voorwerpen **[wijzigen of opnieuw ordenen](#page-46-0)**
- 6. Raak de toets aan om de wijziging op te slaan

### **MyHOMEServer1** *Gebruikershandleiding*

#### **Dupliceer een scenario**

U kunt de functie scenario dupliceren gebruiken als u de structuur van een scenario wilt kopiëren en slechts een aantal details ervan wilt wijzigen

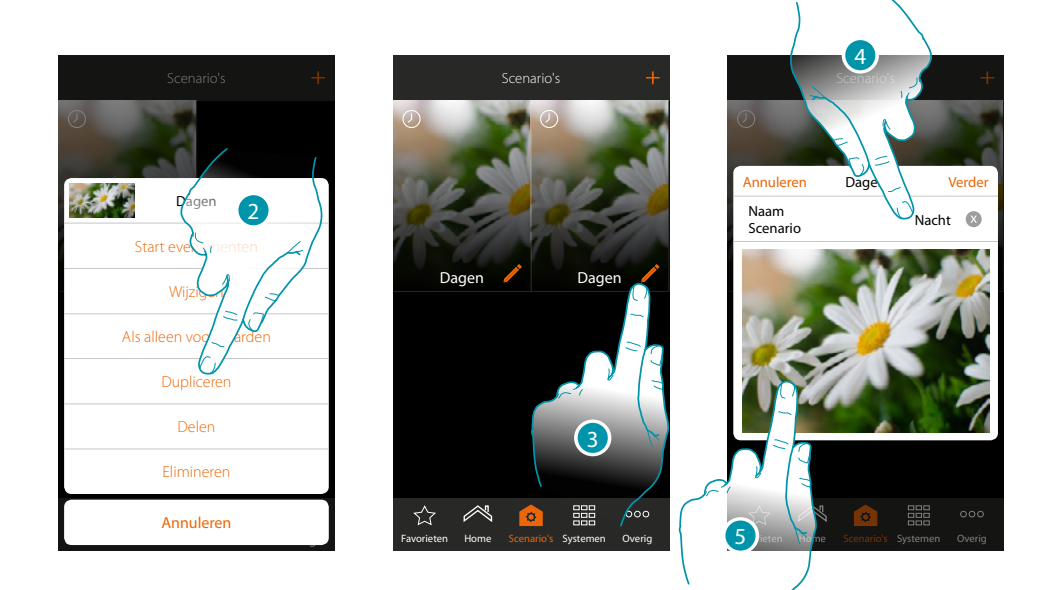

- 2. Raak de toets aan om het scenario te dupliceren en dit te bevestigen
- 3. Raak de toets aan om het paneel scenario wijzigen te openen
- 4. Raak de toets aan om de naam van het scenario te wijzigen
- 5. Raak de toets aan om de afbeelding ervan te wijzigen

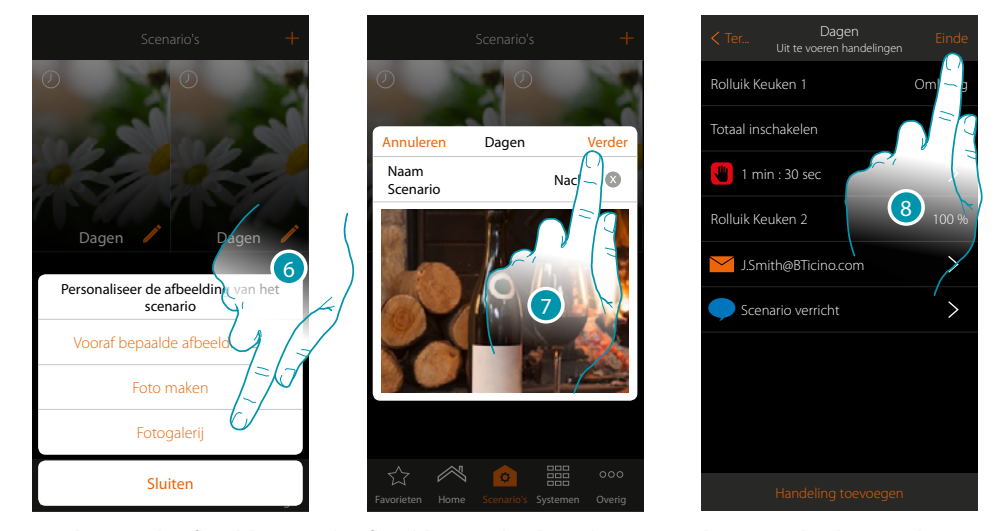

- 6. Selecteer de afbeelding uit de afbeeldingen die door de app worden aangeboden, uit de fotogalerij van uw smartphone of maak direct met uw smartphone een foto
- 7. Raak de toets aan om verder te gaan

Raak de toets aan om de voorwerpen **[te wijzigen of opnieuw te ordenen](#page-46-0)**

8. Raak de toets aan om de wijziging op te slaan

 $\blacklozenge$ 

*Gebruikershandleiding*

# **MyHOME**

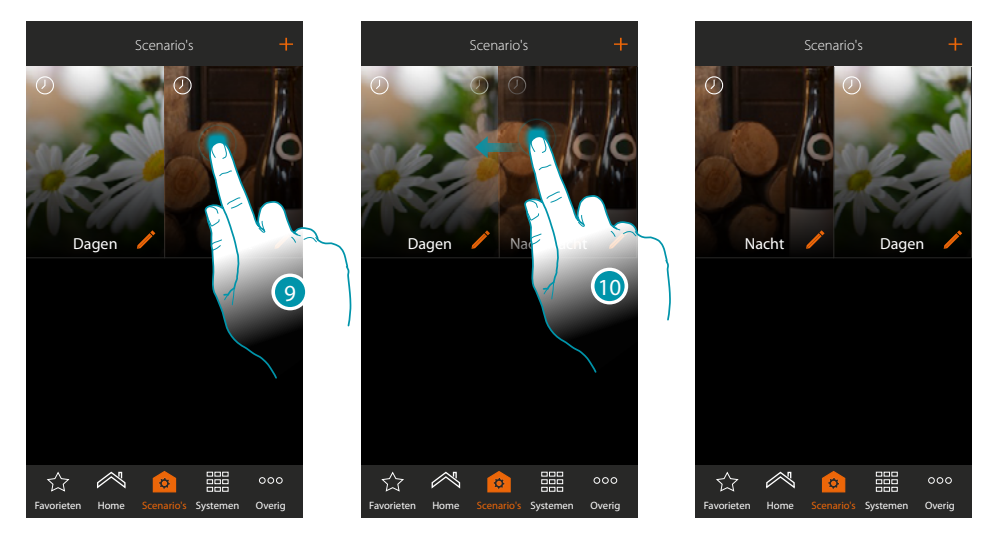

9. Raak de toets aan tot de afbeelding donker kleurt als u een scenario wilt verplaatsen 10. Houd de toets ingedrukt, verplaats het scenario naar de nieuwe positie en laat hem los

#### **Elimineert een scenario**

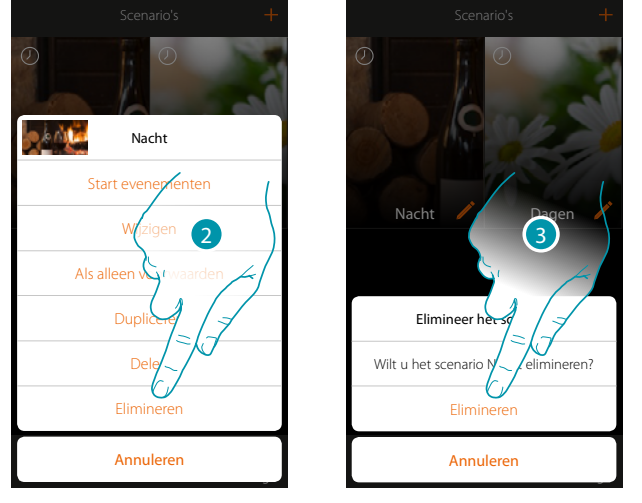

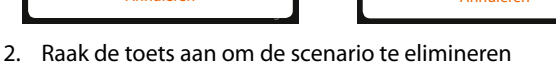

3. Raak de toets aan om het elimineren te bevestigen Het scenario is geëlimineerd

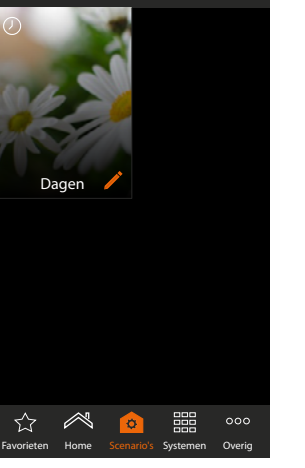

Scenario's

### **MyHOMEServer1** *Gebruikershandleiding*

#### **Een scenario delen**

U kunt gecreëerde scenario's met andere gebruikers delen

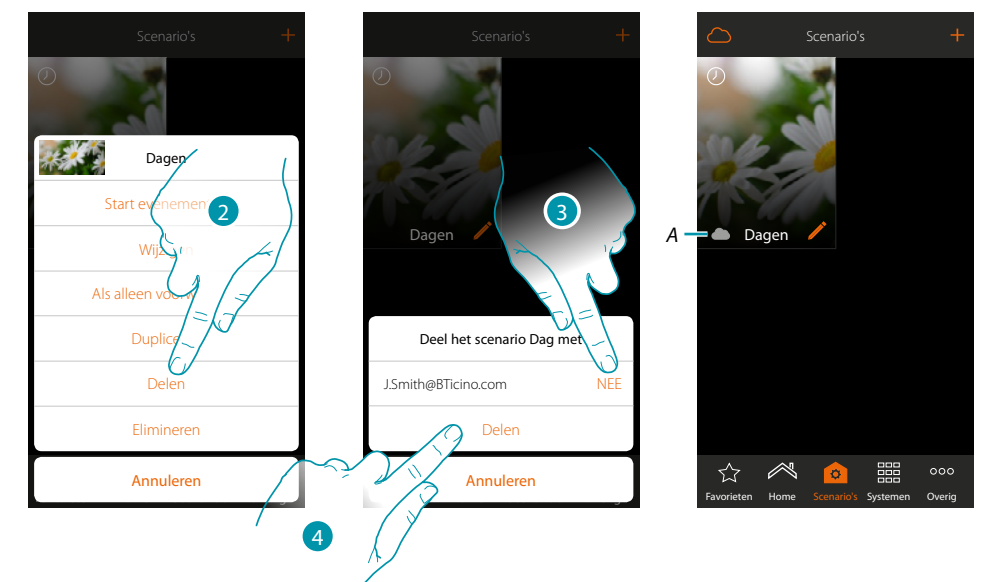

- 2. Raak de toets aan om een scenario te delen
- 3. Selecteer de gebruikers waarmee u het scenario wilt delen (JA=DELEN; NEE=NIET DELEN)
- 4. Raak de toets aan om te delen
- *A. Visuele aanduiding van het scenario dat met een andere gebruiker is gedeeld*

Het scenario is nu voor andere gebruikers beschikbaar

#### **Een gedeeld scenario starten**

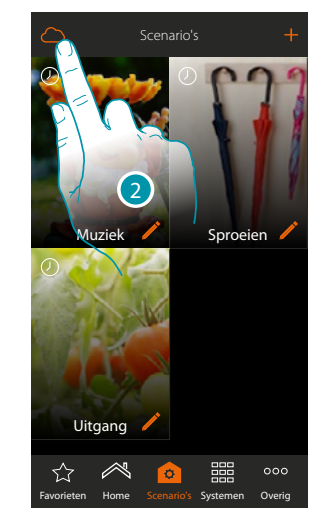

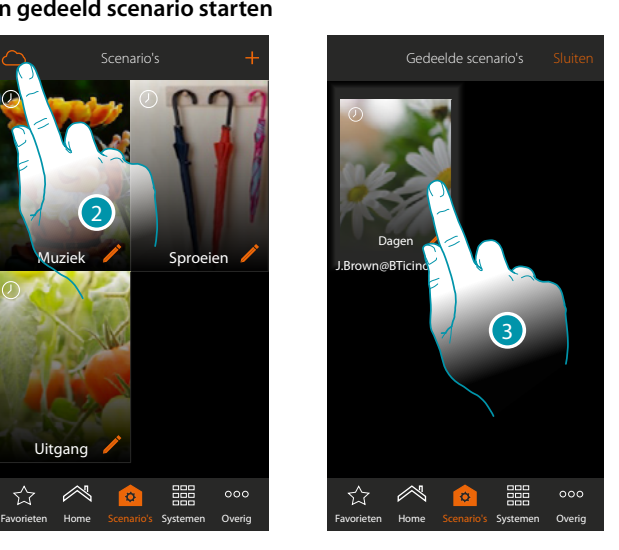

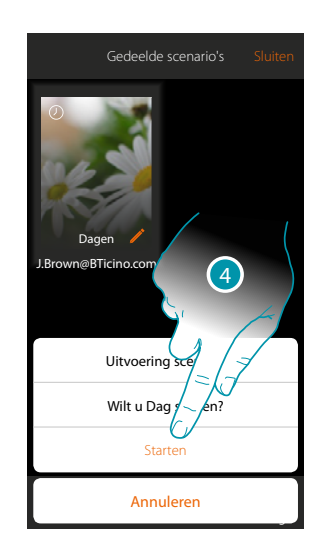

- 2. Raak de toets aan om het paneel gedeelde scenario's te openen
- 3. Raak de toets aan om het paneel uitvoeren te openen
- 4. Raak de toets aan om te starten

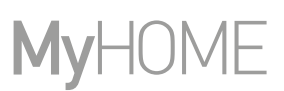

#### **Favorieten**

Op deze pagina kunt u voor een snel gebruik de meest gebruikte voorwerpen, scenario's en hoofdbedieningen invoeren.

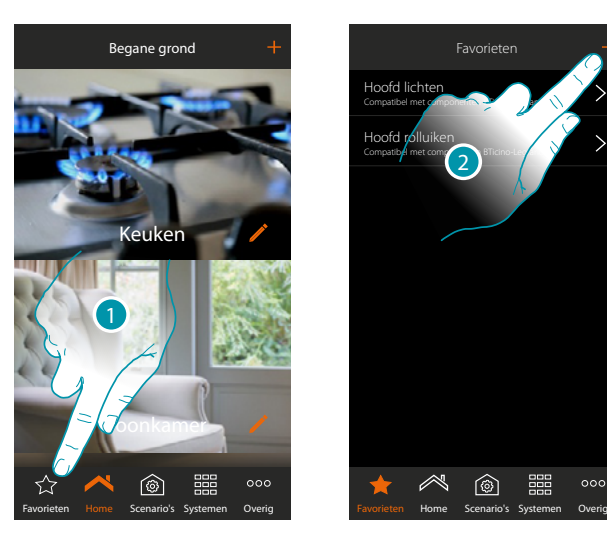

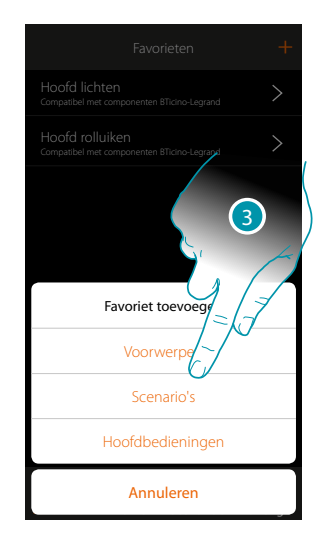

- 1. Raak de toets aan om de pagina favorieten te openen
- 2. Raak de toets aan om een favoriet toe te voegen
- 3. Selecteer of u een voorwerp, een scenario, een algemeen commando of een voorwerp inbraakalarm wenst toe te voegen aan de favorieten.

 $000$ 

#### **Een voorwerp aan favorieten toevoegen**

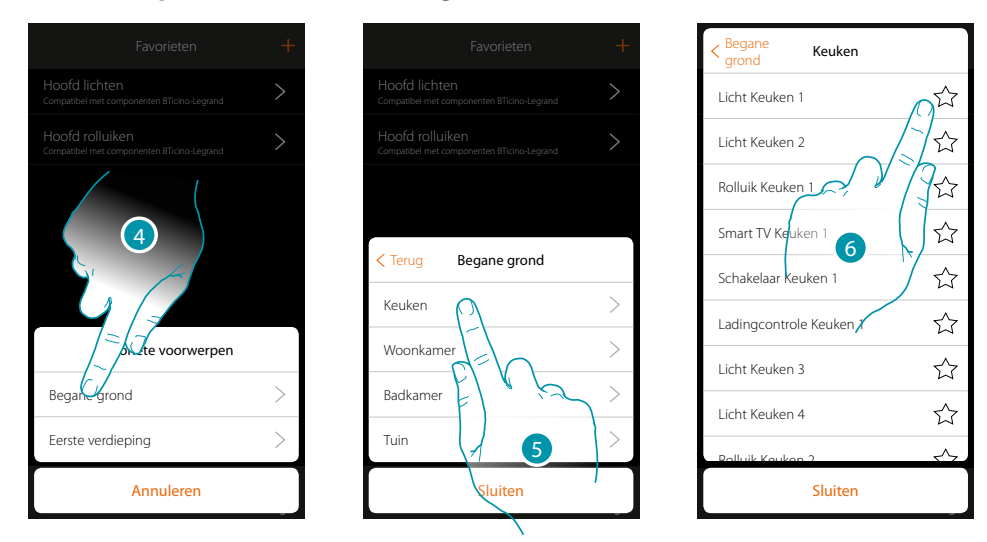

- 4. Raak de toets aan om de zone te selecteren waarin het voorwerp dat u aan de favorieten wilt toevoegen aanwezig is
- 5. Raak de toets aan om de kamer te selecteren waarin het voorwerp dat u aan de favorieten wilt toevoegen aanwezig is
- 6. Selecteer het/de voorwerp(en) die u aan de favorieten wilt toevoegen

### **MyHOMEServer1** *Gebruikershandleiding*

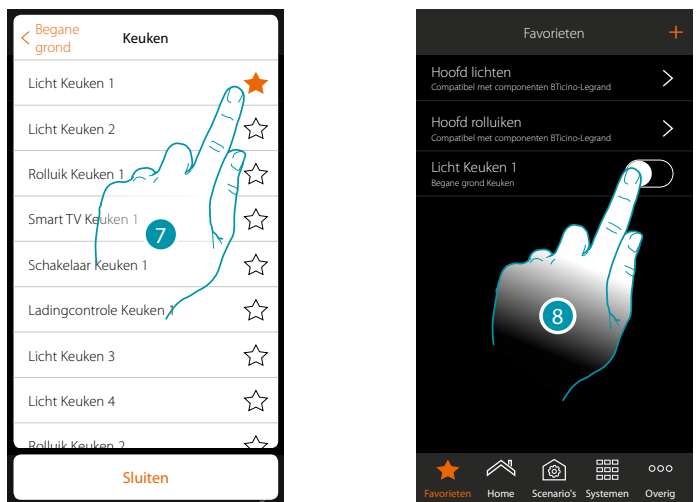

- 7. Wanneer u het voorwerp aanraakt wordt het onmiddellijk aan de pagina favorieten toegevoegd.
	- De icoon wordt gekleurd weergegeven om aan te geven dat het is toegevoegd
- 8. Raak de toets aan om het zojuist ingevoerde voorwerp te activeren

#### **Een scenario aan favorieten toevoegen**

 $\blacklozenge$ 

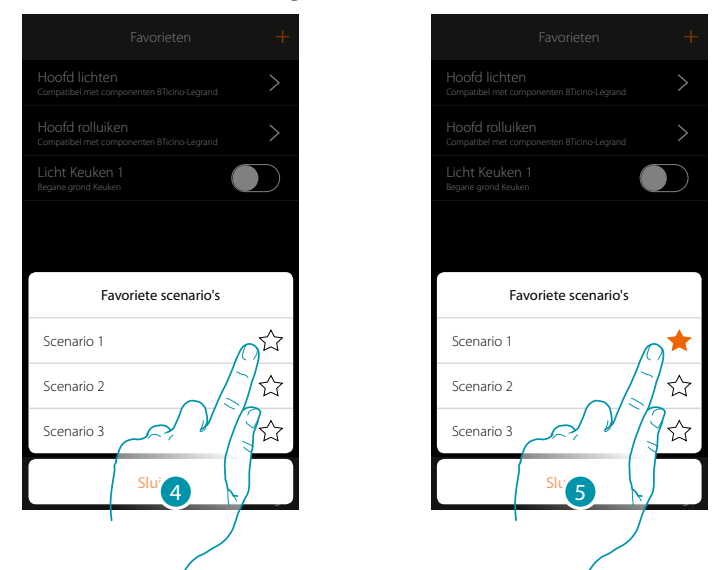

- 4. Raak de toets aan om het scenario te selecteren dat u aan de favorieten wilt toevoegen
- 5. Wanneer u het scenario aanraakt wordt het onmiddellijk aan de pagina favorieten toegevoegd. De icoon wordt gekleurd weergegeven om aan te geven dat het is toegevoegd

 $\blacklozenge$ 

*Gebruikershandleiding*

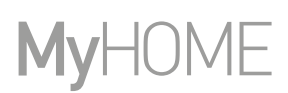

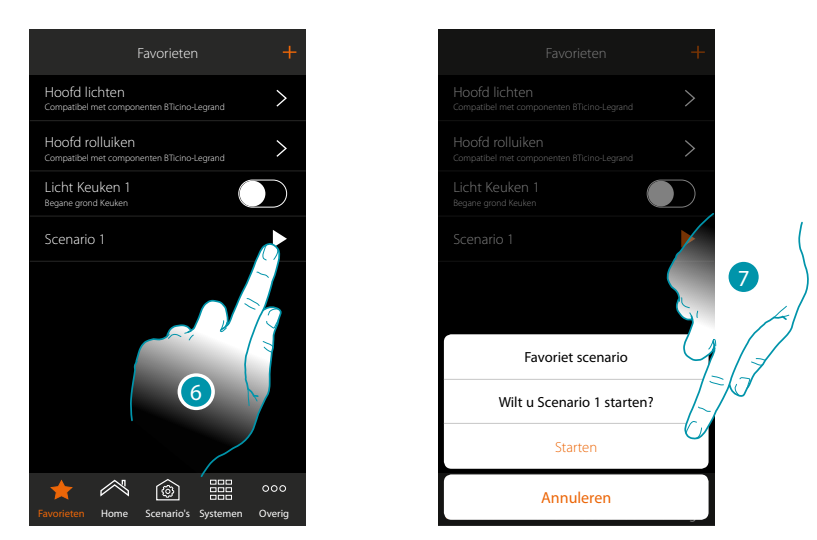

- 6. Raak de toets aan om het bedieningspaneel van het scenario te openen
- 7. Raak het scenario aan om het te starten, het scenario wordt onmiddellijk gestart

#### **Een hoofdbediening aan favorieten toevoegen**

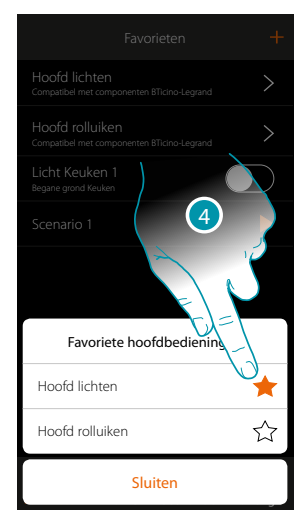

4. Selecteer of u een hoofdbediening lichten of rolluiken aan de favorieten wilt toevoegen

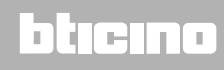

#### **Systemen**

 $\blacklozenge$ 

Raak dit pictogram aan. U krijgt toegang tot de delen die alle functies en instellingen van het inbraakalarm en de klimaatregeling bevatten.

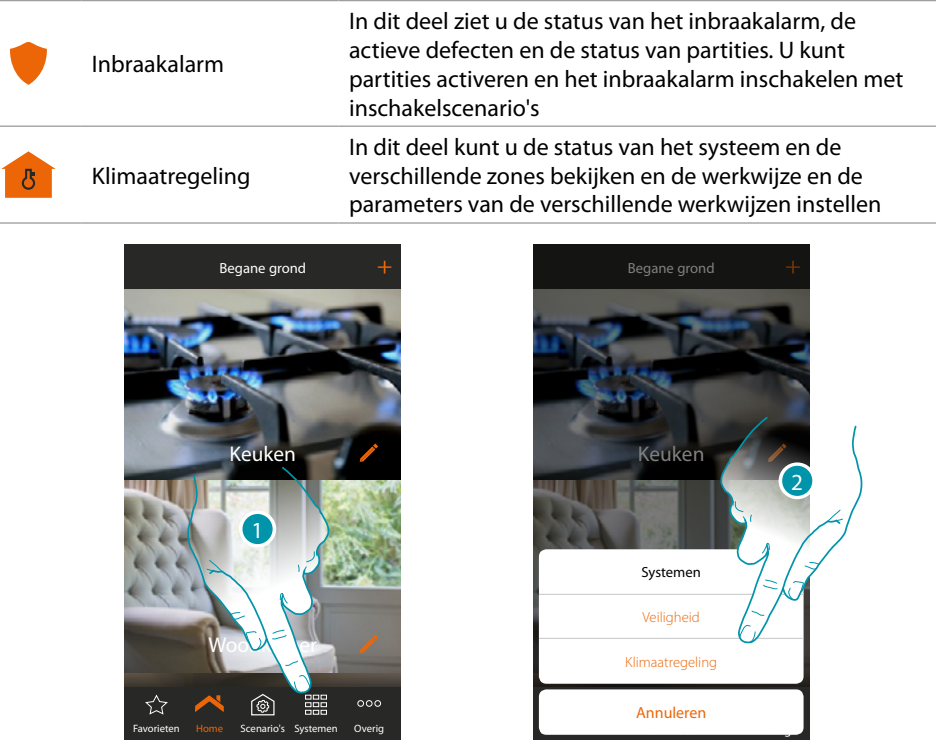

1. Raak het scherm aan om het paneel voor de keuze van de systemen te openen

2. Raak het scherm aan om het gewenste deel te openen

*Nota: l'icona Sistemi appare solo se sono presenti nell'impianto entrambi i sistemi, nel caso in cui è Opmerking: het pictogram Systemen wordt uitsluitend weergegeven als de beide systemen in de installatie aanwezig zijn. Als slechts een systeem aanwezig is, wordt uitsluitend het pictogram behorende bij dit systeem weergegeven. Met een druk op dit pictogram wordt direct de specifieke pagina geopend.*

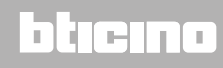

#### **Inbraakalarm**

IIn dit deel ziet u de status van de Inbraakalarm, de actieve defecten en de status van partities. U kunt partities activeren en de Inbraakalarm inschakelen met inschakelscenario's.

*Opmerking: dit systeem is alleen aanwezig als u een Inbraakalarm van BTicino heeft (alarmcentrales 4200, 4201, 4203) en uw installateur de verbinding met de centrale heeft gemaakt.*

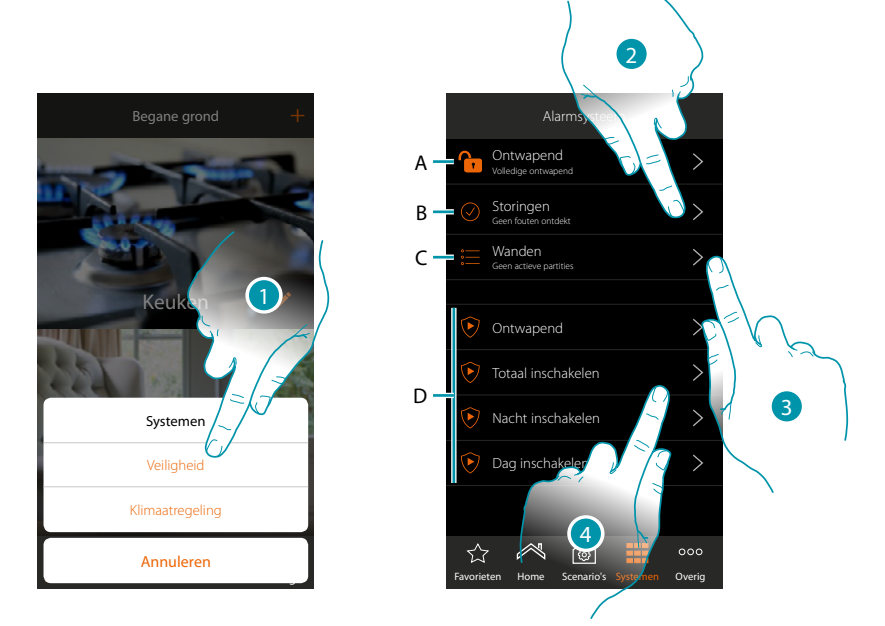

- 1. Raak de toets aan om de pagina Inbraakalarm te openen
- *A. Systeemstatus*
	- *Inbraakalarm ingeschakeld*
	- *Inbraakalarm uitgeschakel*
	- *Inbraakalarm meldt alarm (minstens één partitie)*
- *B. Defectenstatus*
	- *Geen probleem gevonden*
	- *Probleem gevonden*
- *C. Status van de partities*
	- *Er zijn geen actieve partities*
	- *Ingeschakeld*
	- *Minstens één partitie meldt een alarm*
- *D. Inschakelscenario's aanwezig in de inbraakalarm*
- 2. Raak de toets aan om de actieve defecten te zien
- 3. Raak de toets aan om de status van de partities te zien en ze te activeren
- 4. Raak de toets aan om de inbraakalarm in te schakelen met inschakelscenario's
#### **MyHOMEServer1** *Gebruikershandleiding*

#### **Defecten**

 $\blacklozenge$ 

Op deze pagina kunt u zien welke defecten er zijn in het systeem.

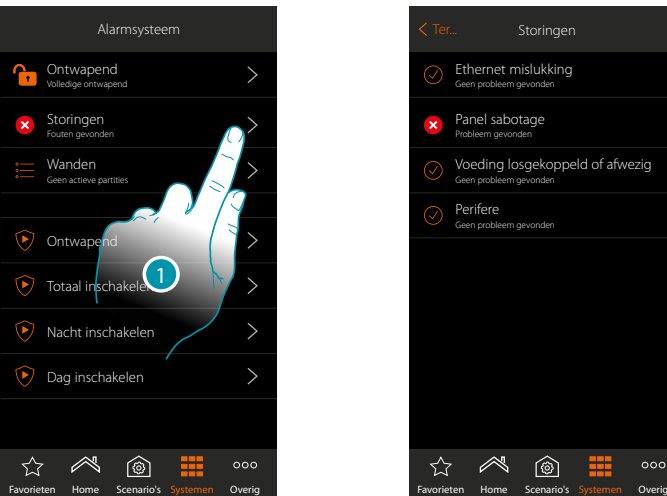

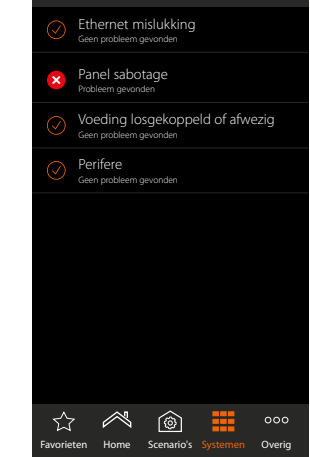

Storingen

1. Raak de toets aan om het actieve defect te zien Van enkele componenten in het systeem kunt u de werkingsstatus bekijken en, in geval van een defect (rood) het type

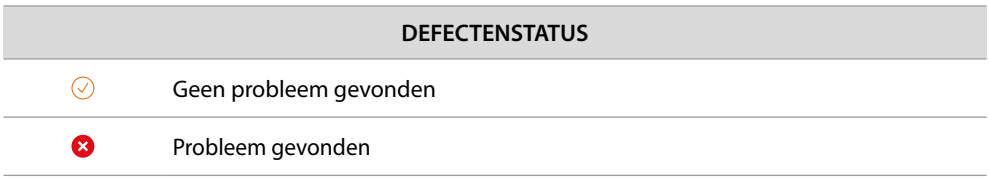

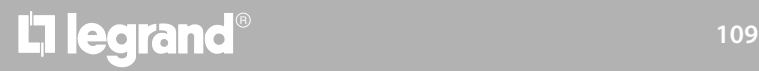

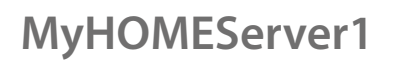

*Gebruikershandleiding*

btıcına

#### **Partities**

inschakelscenario's

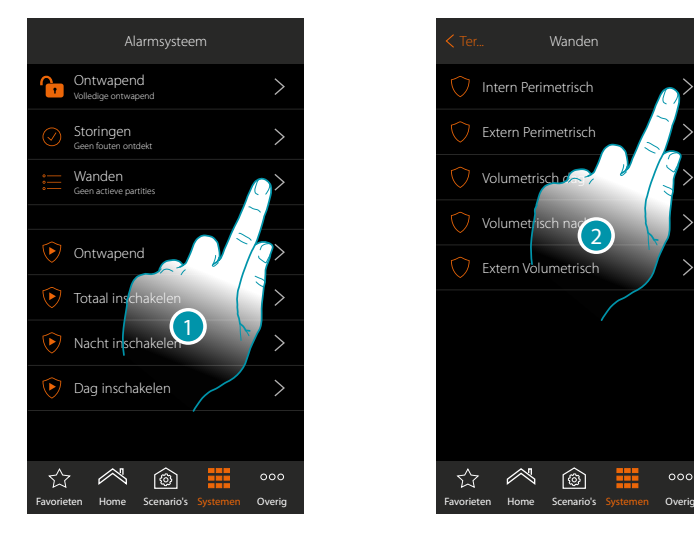

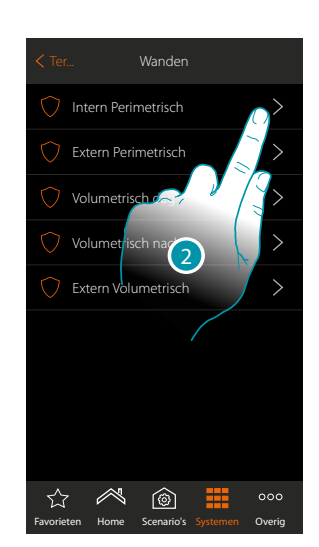

1. Raak de toets aan om de status van de partities te zien

2. Raak de toets aan om iets te doen met de partitie

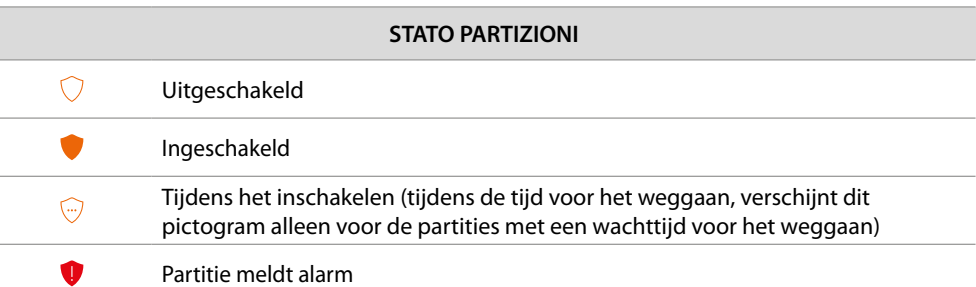

Op deze pagina kunt u direct de partities van uw Inbraakalarm inschakelen zonder gebruik van de

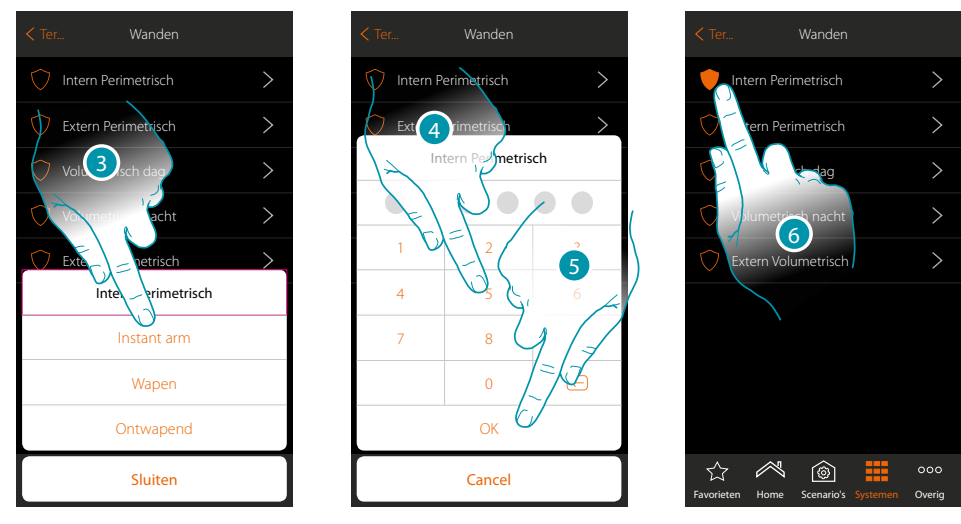

3. Raak de toets aan om te selecteren of (met activatie van het scenario) de partitie:

– meteen wordt ingeschakeld (indien met een wachttijd, schakelt dit alle wachttijden uit) – wordt ingeschakeld (indien met wachttijd, na afloop van alle wachttijden)

- wordt uitgeschakel
- 4. Voer de gebruikerscode in
- 5. Raak de toets aan om te bevestigen
- 6. De partitie is nu ingeschakeld

#### **Klimaatregeling**

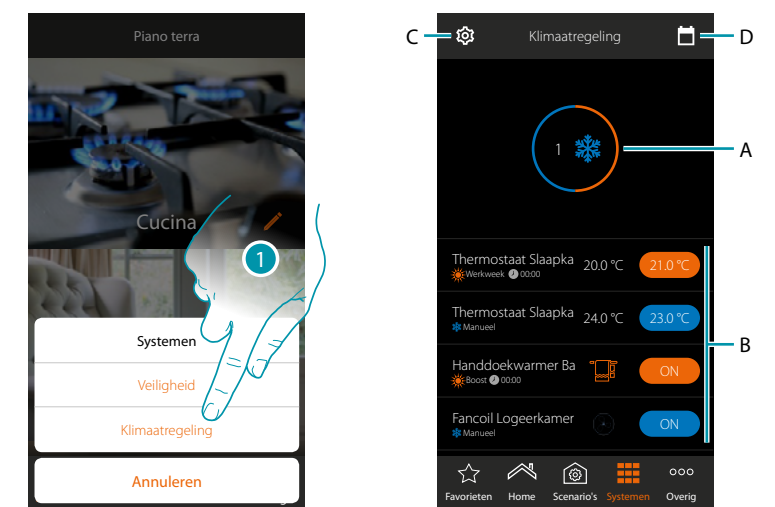

In dit deel kunt u de status van het systeem en de verschillende zones bekijken en de werkwijze en de parameters van de verschillende werkwijzen instellen.

- 1. Raak het scherm aan om de pagina Klimaatregeling te openen
- A. Geeft de status van de thermostaten weer
- B. Geeft informatie weer over de voorwerpen van de klimaatregeling en opent het bedieningspaneel van het voorwerp
- C. Wijzigt de werkwijze van de installatie (verwarmen/koelen)
- D. Stelt de parameters van de verschillende werkwijzen in *([temperatuursinstellingen,](#page-114-0) [eenvoudige](#page-117-0)  [modus](#page-117-0), [wekelijkse modus](#page-123-0)*).

#### **Systeemstatus**

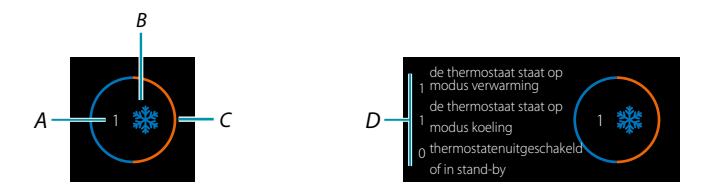

Bovenaan op de pagina wordt een grafische opsomming van de status van de zone weergegeven.

Elke zone wordt cyclisch getoond met de aanduiding van het aantal thermostaten (A) en of ze deel uitmaken van de verwarmings- of koelinstallatie (B).

De kleur van de cirkel (C) geeft aan of er geactiveerde thermostaten voor de verwarming (oranje) of het koelen (blauw), of allebei aanwezig zijn.

Raak het gebied aan. Het aantal thermostaten voor elke status (D) wordt weergegeven

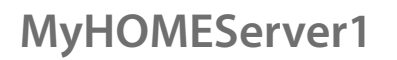

*Gebruikershandleiding*

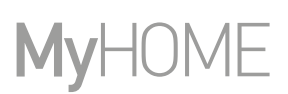

#### **Status van de Voorwerp**

 $\blacklozenge$ 

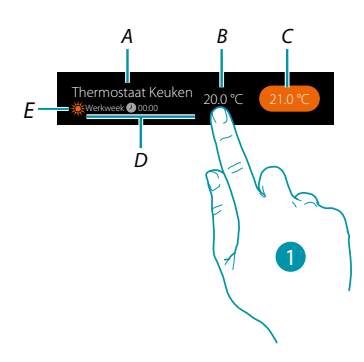

- *A. Naam voorwerp*
- *B. Gemeten temperatuur (vraag uw installateur om dit te activeren als u hem niet kunt zien). In het geval van de voorwerpen Handdoekwarmer of Fancoil wordt het bijbehorende pictogram weergegeven.*
- *C. Ingestelde temperatuur (Setpoint)*
- *D. Geactiveerde werkwijze*
- *E Aanduiding van de werkwijze van de zone (verwarmen/koelen)*
- *1. Raak het scherm aan om het bedieningspaneel te openen*

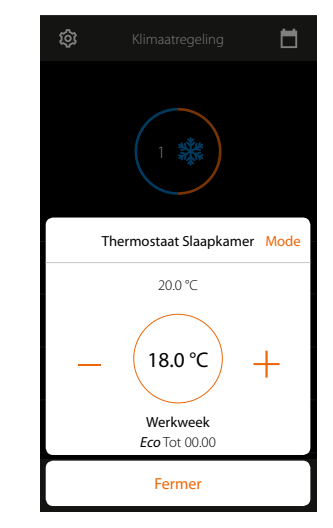

Per i dettagli circa l'utilizzo degli oggetti, vedi Manuale Utente

# L'I legrand<sup>®</sup>

#### **Werkwijze installatie**

In dit deel kunt u de werking van uw installatie wijzigen van verwarmen naar koelen en omgekeerd.

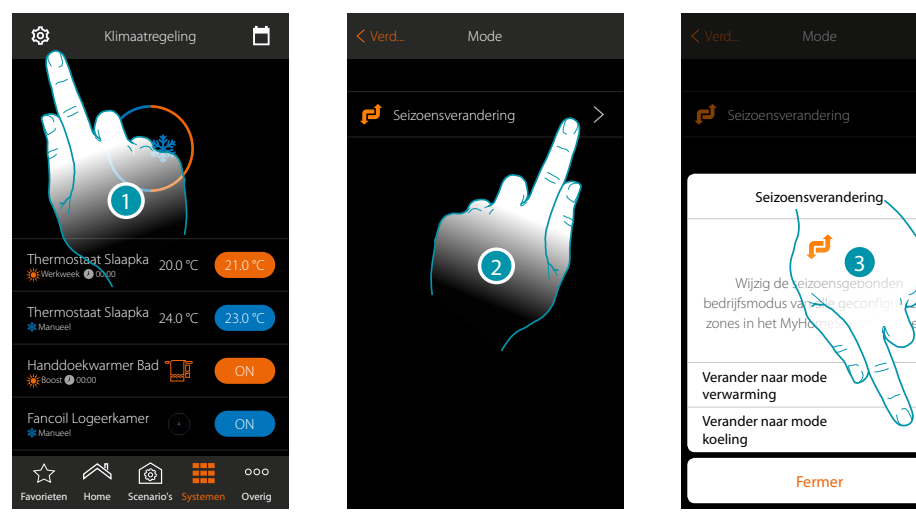

- 1. Raak het scherm aan om werkwijze van de installatie te wijzigen
- 2. Raak het scherm aan om werkwijze te wijzigen
- 3. Raak het scherm aan om werkwijze te wijzigen naar koelen

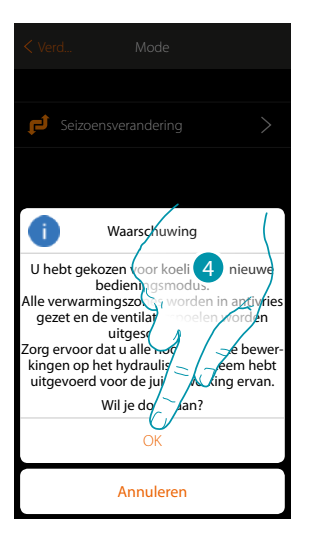

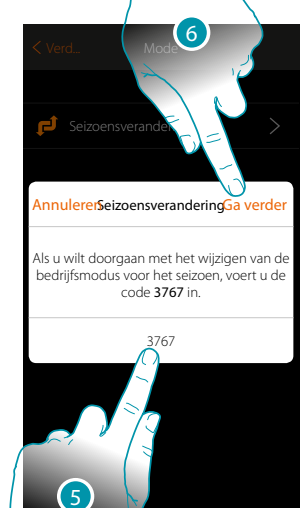

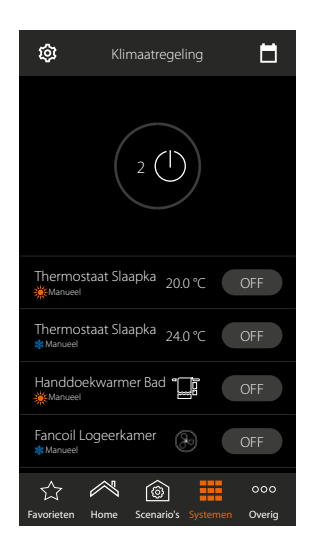

4. Raak het scherm aan om te bevestigen

*Opgelet: afhankelijk van de verrichte keuze zullen de zones waarvoor een andere werkwijze ingesteld is in de antivriesfunctie worden geplaatst, terwijl de fancoils worden uitgeschakeld*

- 5. Voer ter bevestiging de code in
- 6. Raak het scherm aan om verder te gaan

*A*

 $-c$ 

#### **Instellingen parameters werkwijze**

In dit deel kunt u de setpoints van de temperatuur instellen die voor het weekprogramma moeten worden gebruikt en kunt u de parameters voor de eenvoudige werking en de werking met een weekprogramma worden ingesteld.

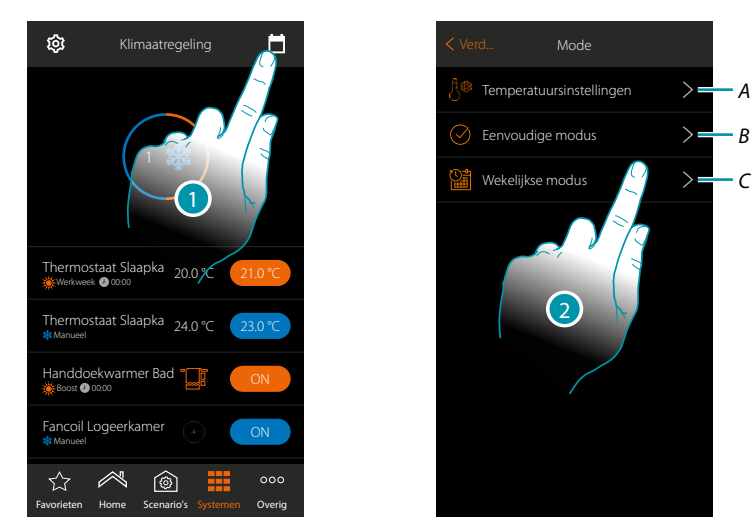

- 1. Raak het scherm aan om de parameters van de werkwijze in te stellen
- A. Stel de *[Temperatuursinstellingen](#page-114-0)* in
- B. Stel de *[Eenvoudige modus](#page-117-0)* in
- C. Stel de *[Wekelijkse modus](#page-123-0)* in
- 2. Raak het scherm aan om de modus te selecteren waarvan u de parameters wilt instellen

#### <span id="page-114-0"></span>**Instelling temperatuur en meeteenheid setpoint**

In questa sezione puoi modificare le temperature e l'unità di misura dei set point Comfort, Eco e In dit deel kunt u de temperaturen en de meeteenheid van de setpoints Comfort, Eco en Nacht instellen. Bovendien kunt u (maximaal 3) gepersonaliseerde setpoint aanmaken. Deze setpoints zullen in het weekprogramma worden gebruikt.

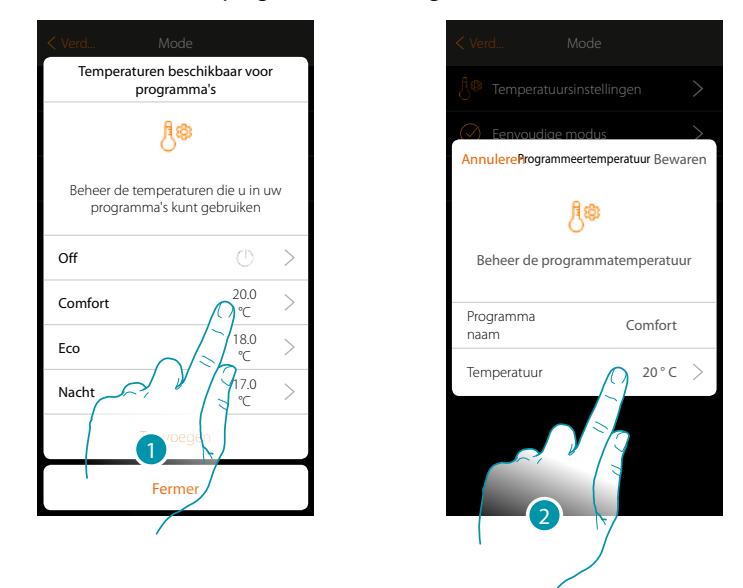

- 1. Raak het scherm aan om een van de setpoints te wijzigen (deze wijze geldt voor alle setpoints).
- 2. Raak het scherm aan om de temperatuur te wijzigen (de naam van de 3 standaardsetpoints kan niet worden gewijzigd)

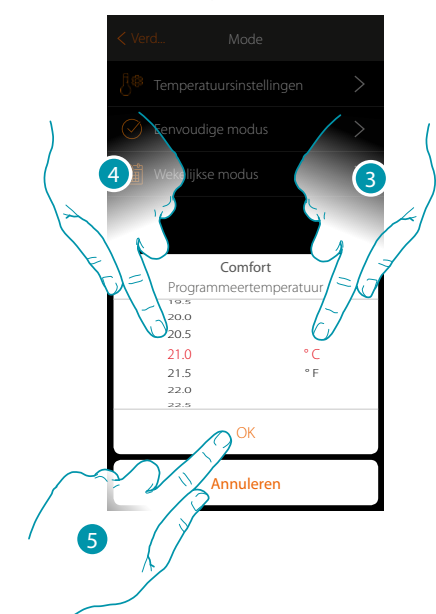

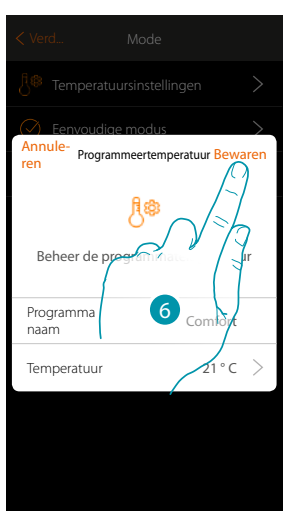

- 3. Scroll om de meeteenheid te selecteren
- 4. Scroll om de temperatuur te selecteren
- 5. Raak het scherm aan om te bevestigen
- 6. Aanraken om op te slaan

### **115 115 115 115**

### btienno

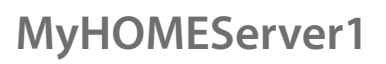

*Gebruikershandleiding*

#### **Creatie gepersonaliseerd setpoint**

 $\blacklozenge$ 

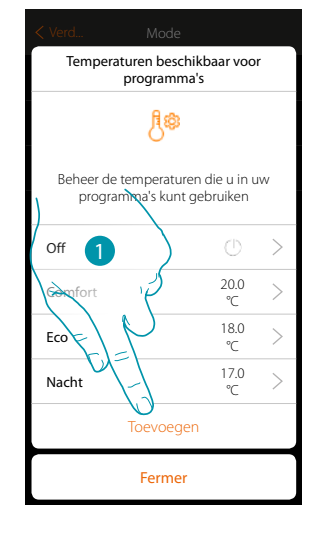

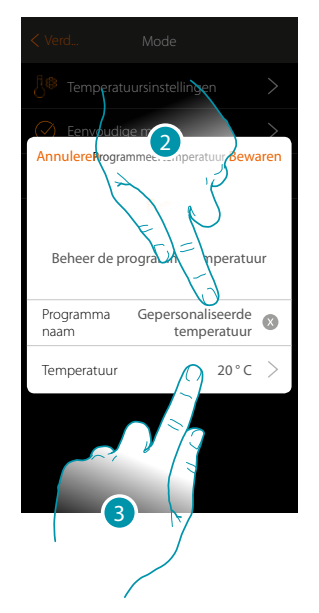

- 1. Raak het scherm aan om een nieuw setpoint te creëren
- 2. Raak het scherm aan om een naam in te voeren
- 3. Raak het scherm aan om de temperatuur in te voeren

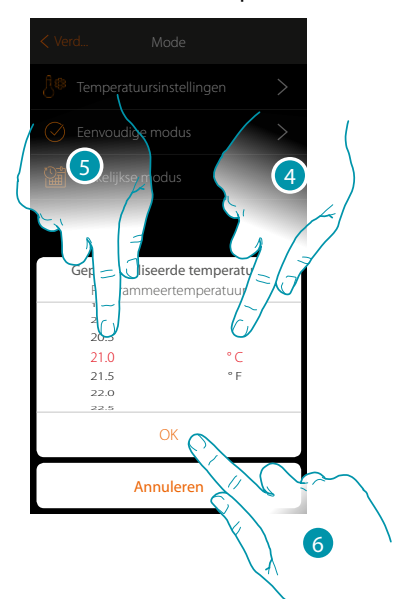

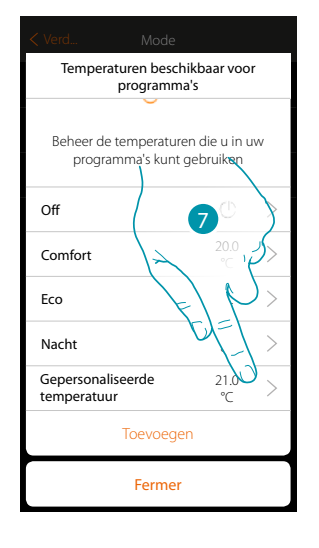

- 4. Scroll om de meeteenheid te selecteren
- 5. Scroll om de temperatuur te selecteren
- 6. Raak het scherm aan om te bevestigen
- 7. Het nieuwe setpoint kan nu worden gebruikt voor de wekelijkse modus

#### **Verwijderen van een gepersonaliseerd setpoint**

 $\blacklozenge$ 

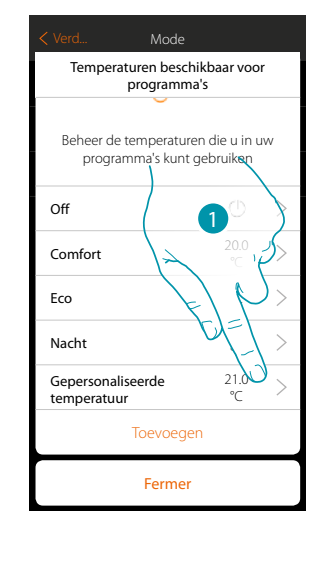

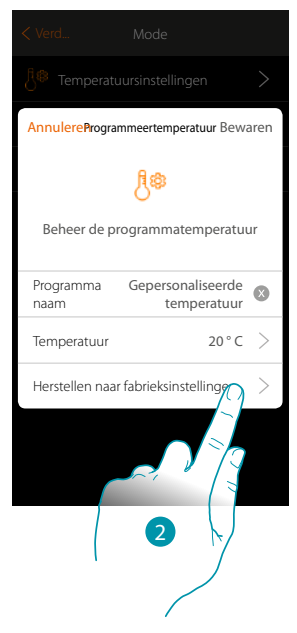

- 1. Raak het scherm aan om het paneel van het te verwijderen setpoint te openen
- 2. Raak het scherm aan om het setpoint te verwijderen

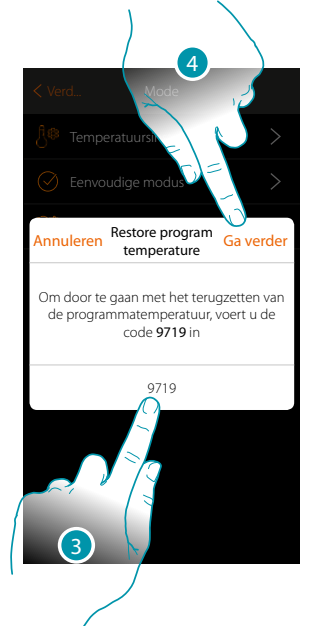

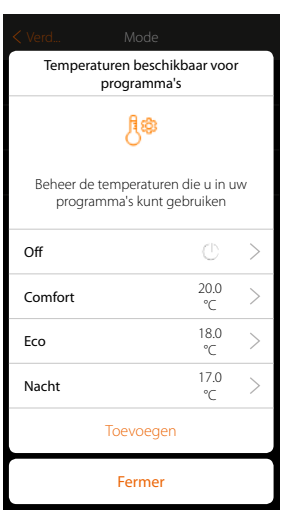

- 3. Voer de bevestigingscode in
- 4. Raak het scherm aan om verder te gaan

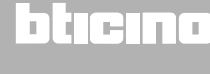

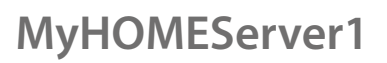

*Gebruikershandleiding*

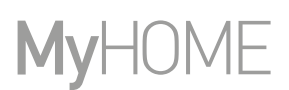

#### <span id="page-117-0"></span>**Instelling van de eenvoudige modus**

In dit deel kunt u de parameters van het Eenvoudige modus instellen.

De parameters die u kunt instellen, hangen af van het type te programmeren apparaat:

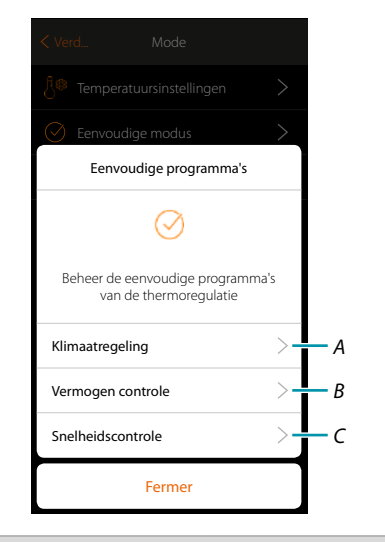

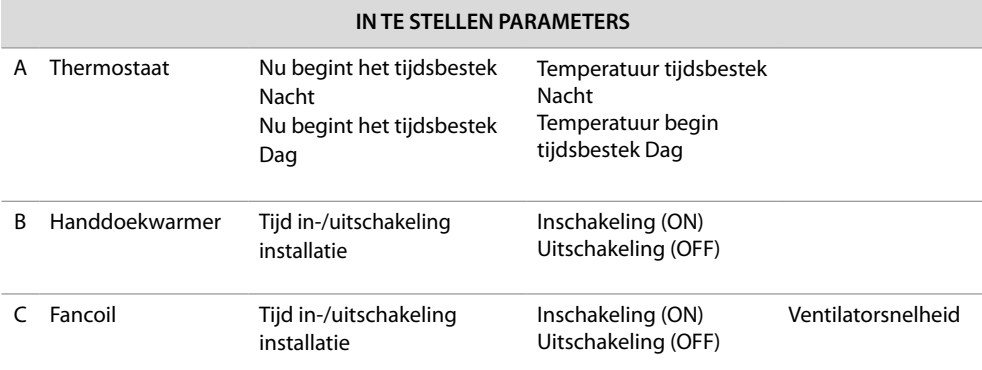

# L'I legrand<sup>®</sup>

#### **Eenvoudige modus voor Klimaatregeling**

 $\triangle$ 

Tramite questa programmazione puoi impostare un setpoint per il giorno, ed uno per la notte. Met deze programmering kunt u een setpoint voor de dag en een setpoint voor de nacht instellen. Op deze manier kunt u 24 uur lang automatisch de temperatuur van uw woning regelen. In het onderstaande voorbeeld moet voor overdag een temperatuur van 20 graden en voor 's nachts een temperatuur van 18 graden worden ingesteld.

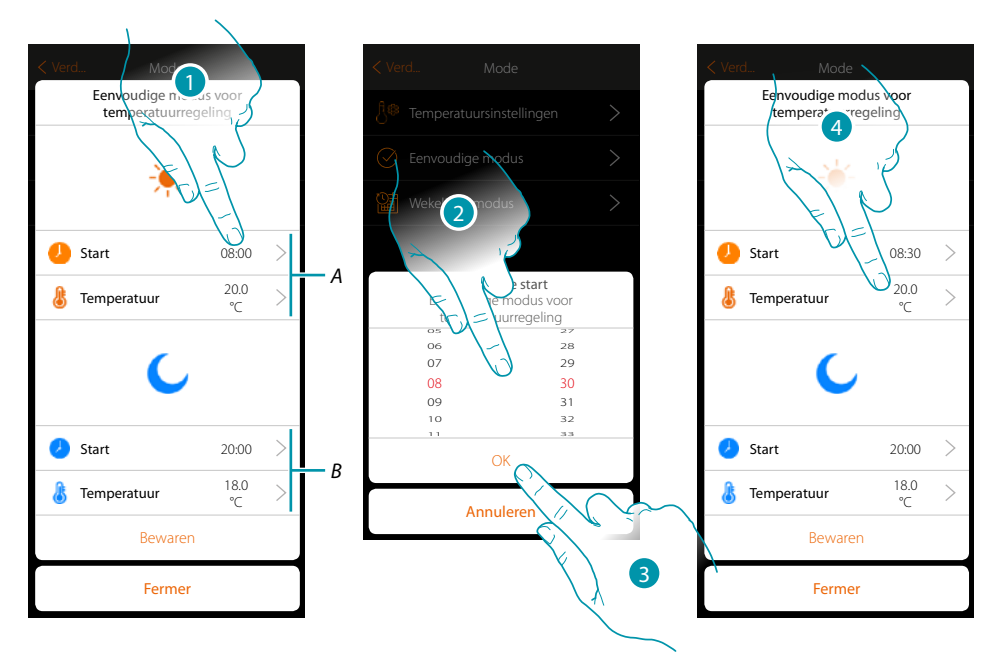

- *A. Dag parameters*
- *B. Nacht parameters*
- *1. Raak het scherm aan om het begintijdstip van het tijdsbestek dag te selecteren*
- *2. Scroll om de tijd in te voeren*
- *3. Raak het scherm aan om te bevestigen*
- *4. Raak het scherm aan om de temperatuur van het tijdsbestek dag in te stellen*

### **118 119 119 119 119**

### btierna

*Gebruikershandleiding*

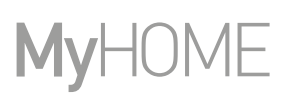

btıcına

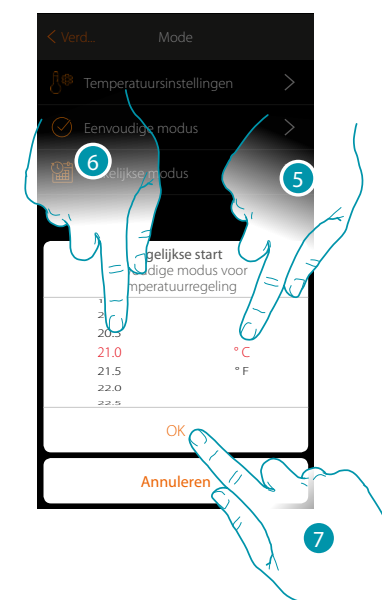

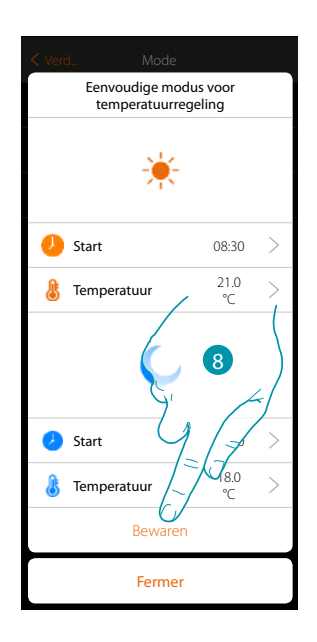

- 5. Scroll om de meeteenheid te selecteren
- 6. Scroll om de temperatuur te selecteren
- 7. Raak het scherm aan om te bevestigen
- 8. Herhaal de handeling voor het tijdsbestek Nacht en raak vervolgens het scherm aan om dit op te slaan

#### **Eenvoudige modus voor Vermogensregeling**

Met deze programmering kunt u de in- en uitschakeling van een handdoekwarmer op een bepaald tijdstip instellen. In het onderstaande voorbeeld moet de inschakeling van de handdoekwarmer gedurende een bepaalde tijd worden ingesteld.

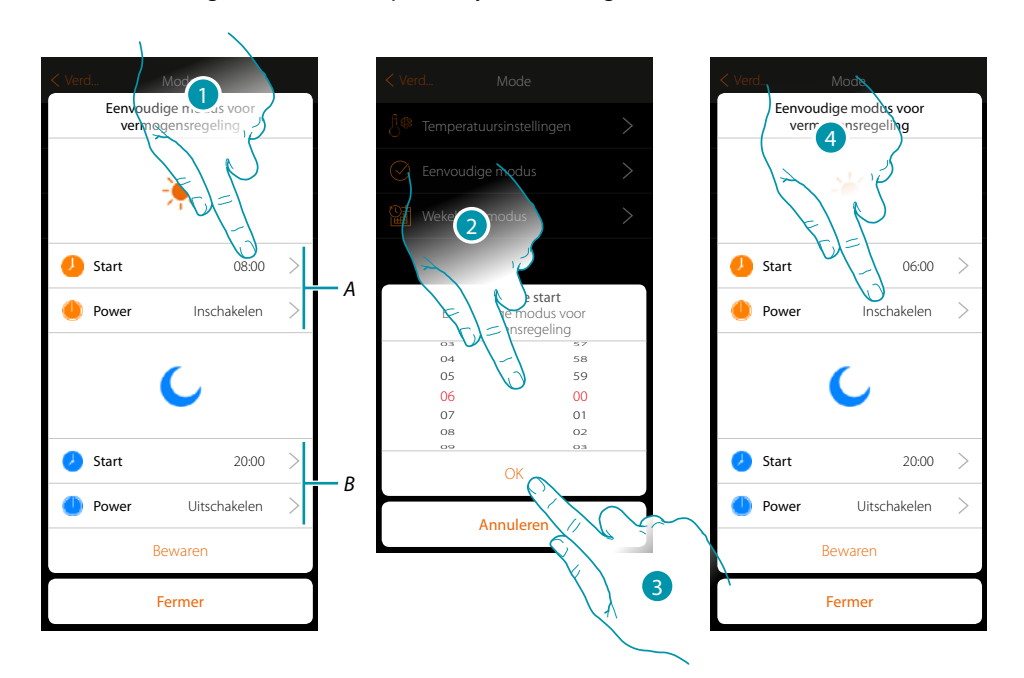

- *A. Dag parameters*
- *B. Nacht parameters*
- *1. Raak het scherm aan om het tijdstip voor de inschakeling in te voeren*
- *2. Scroll om de tijd in te voeren*
- *3. Raak het scherm aan om te bevestigen*
- *4. Raak het scherm aan om de handeling te selecteren*

*Gebruikershandleiding*

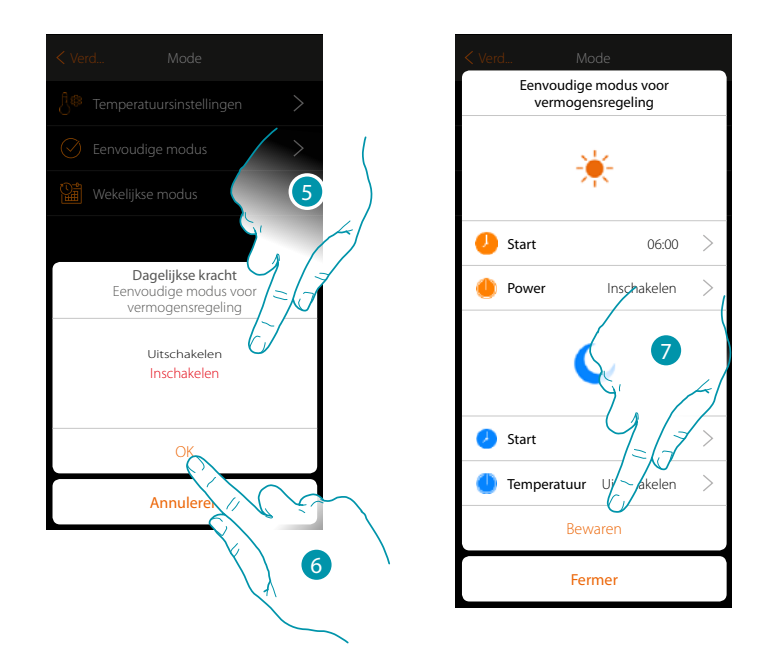

5. Selecteer Inschakelen

 $\blacklozenge$ 

- 6. Raak het scherm aan om te bevestigen
- 7. Herhaal de handeling voor het tijdsbestek Nacht, stel een tijdstip in, selecteer de handeling uitschakelen en raak vervolgens het scherm aan om dit op te slaan.

 $\ddot{\bullet}$ 

#### **Eenvoudige modus voor Regeling van Snelheid**

Met deze programmering kunt u de in- en uitschakeling van een fancoil op een bepaald tijdstip instellen en kunt u de snelheid van de ventilator regelen. In het onderstaande voorbeeld moet de inschakeling van de fancoil gedurende een bepaalde tijd worden ingesteld.

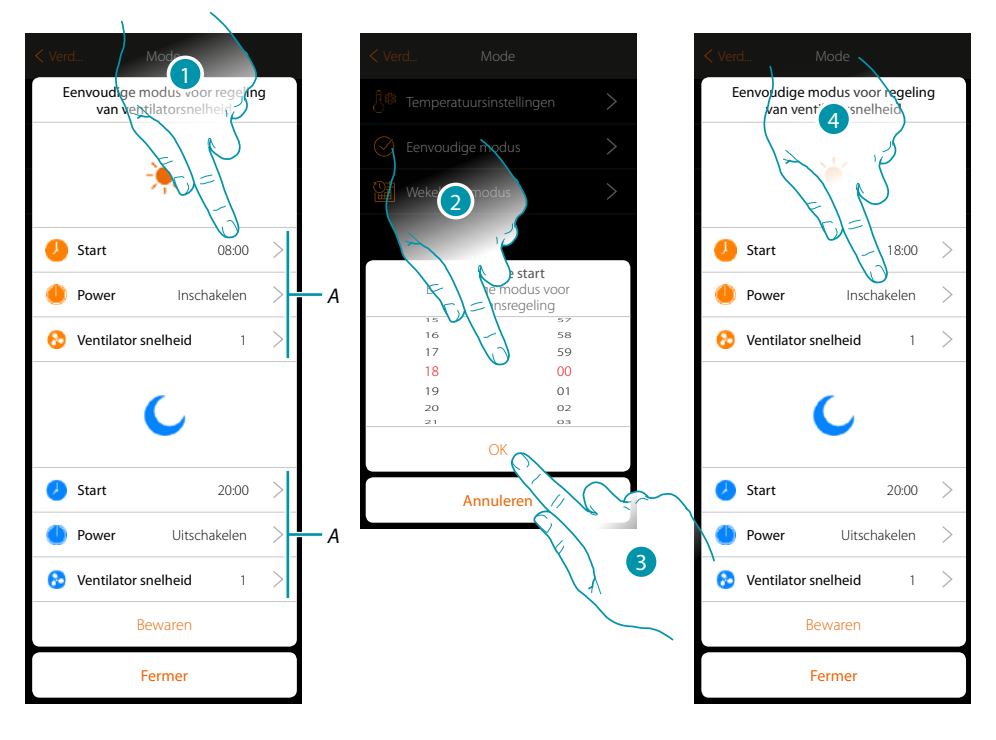

- *A. Dag parameters*
- *B. Nacht parameters*
- *1. Raak het scherm aan om het tijdstip voor de inschakeling in te voeren*
- *2. Scroll om de tijd in te voeren*
- *3. Raak het scherm aan om te bevestigen*
- *4. Raak het scherm aan om de handeling te selecteren*

*Gebruikershandleiding*

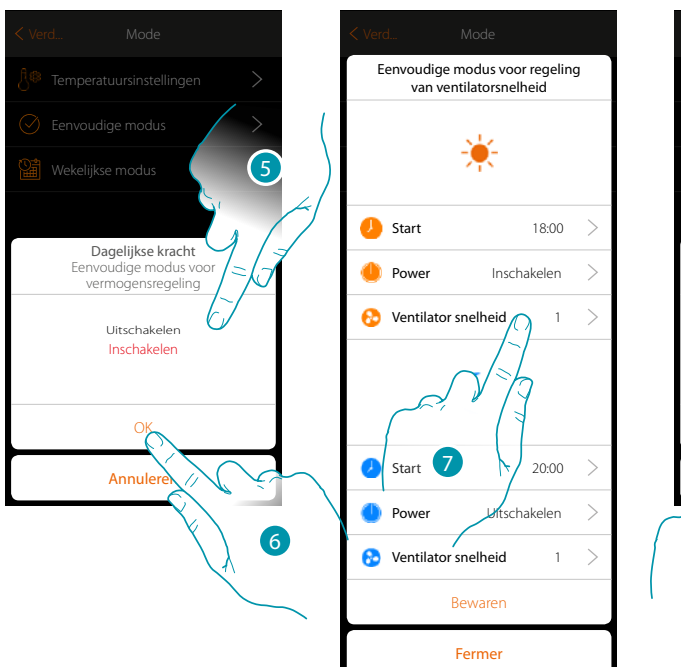

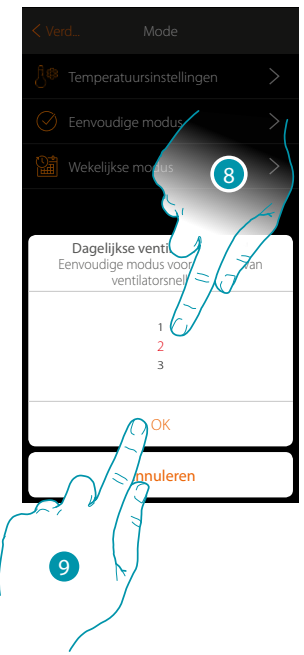

5. Selecteer Inschakelen

 $\blacklozenge$ 

- 6. Raak het scherm aan om te bevestigen
- 7. Raak het scherm aan om de snelheid van de ventilator in te stellen
- 8. Scroll om de snelheid te selecteren
- 9. Raak het scherm aan om te bevestigen

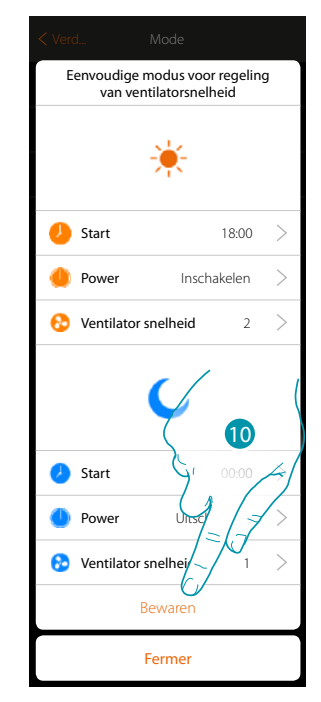

10. Herhaal de handeling voor het tijdsbestek Nacht, stel een tijdstip in, selecteer de handeling uitschakelen en raak vervolgens het scherm aan om dit op te slaan.

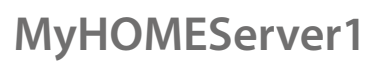

*Gebruikershandleiding*

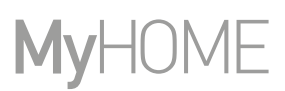

#### <span id="page-123-0"></span>**Creatie programma's wekelijkse modus**

In dit deel kunt u dezelfde parameters als van de eenvoudige modus instellen, maar in dit geval kunt u een weekprogramma opstellen.

#### **Wekelijkse modus voor Klimaatregeling**

Met deze programmering kunt u de afhankelijk van het tijdstip en de dag van de week een andere temperatuur instellen.

In het volgende voorbeeld moet het volgende worden ingesteld:

#### **Doordeweeks (maandag tot vrijdag)**

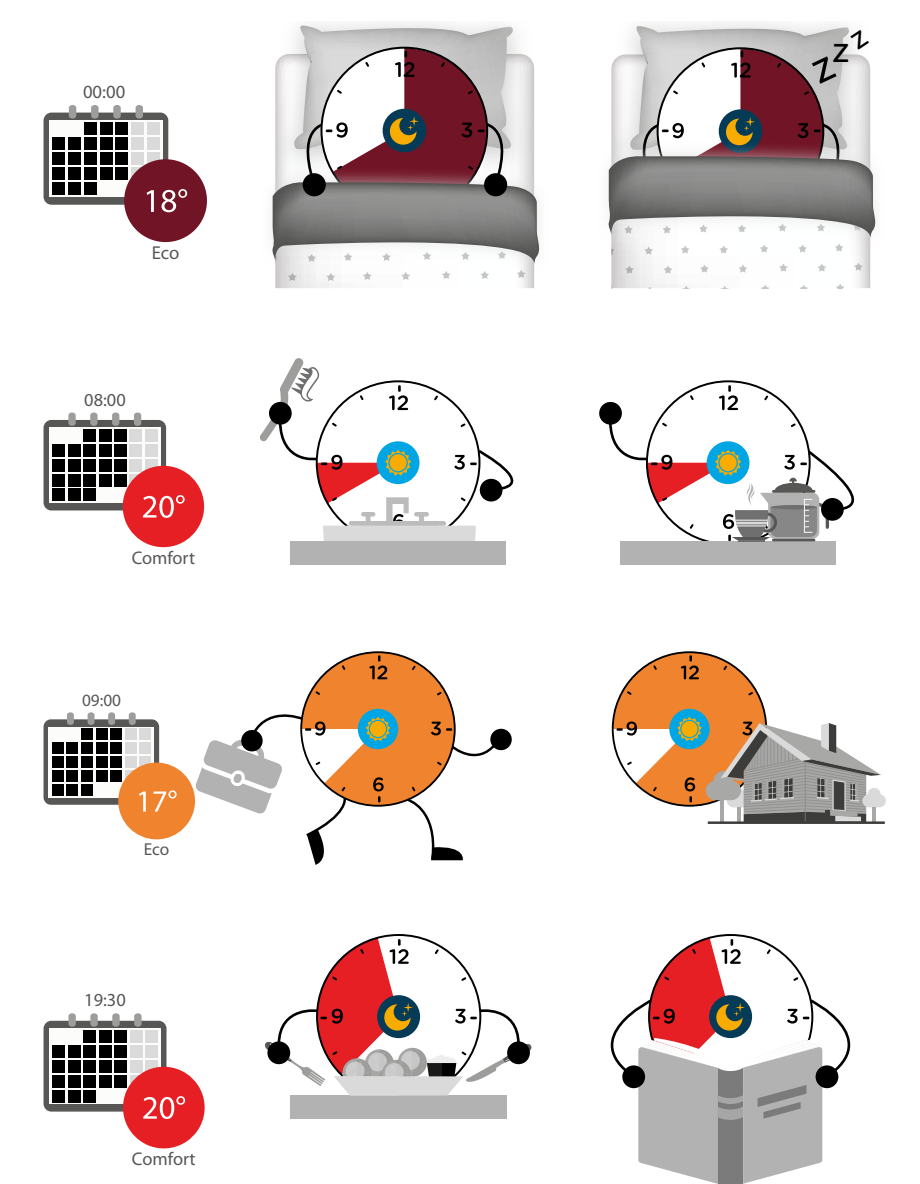

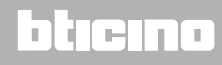

#### **In het weekend (zaterdag en zondag)**

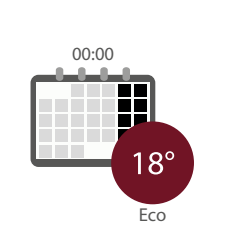

 $\blacklozenge$ 

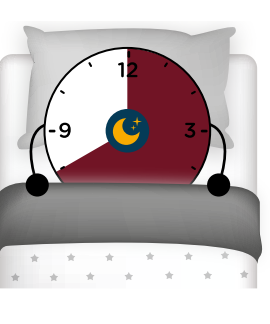

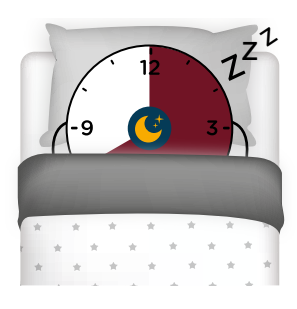

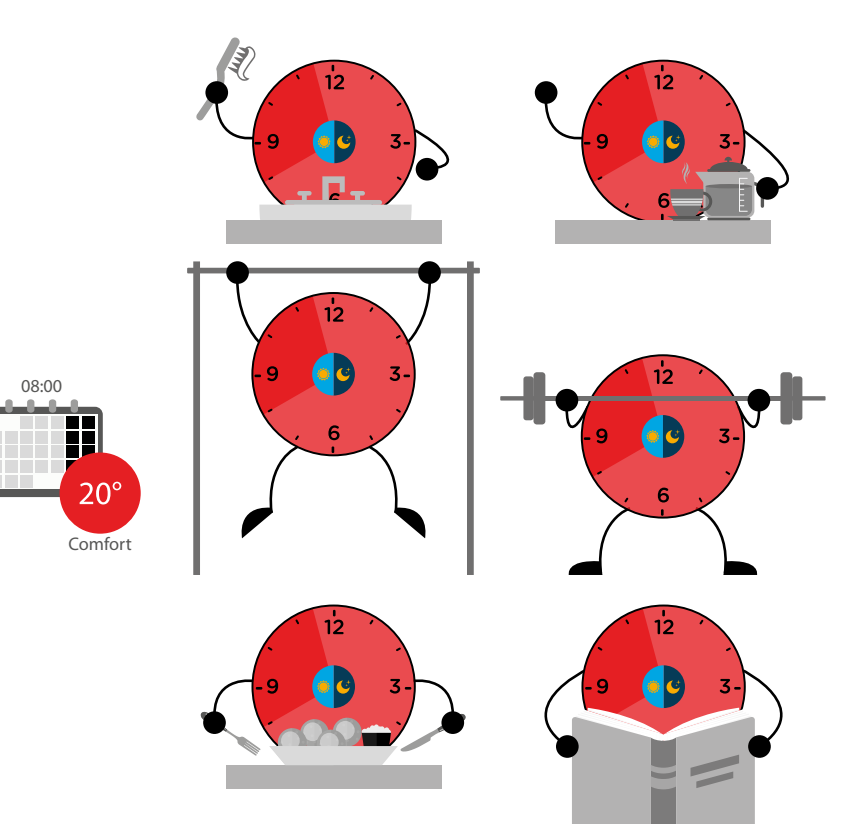

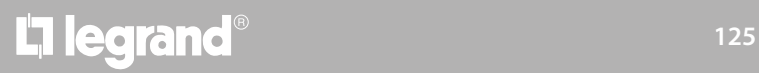

*Gebruikershandleiding*

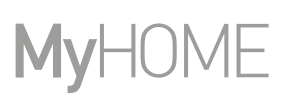

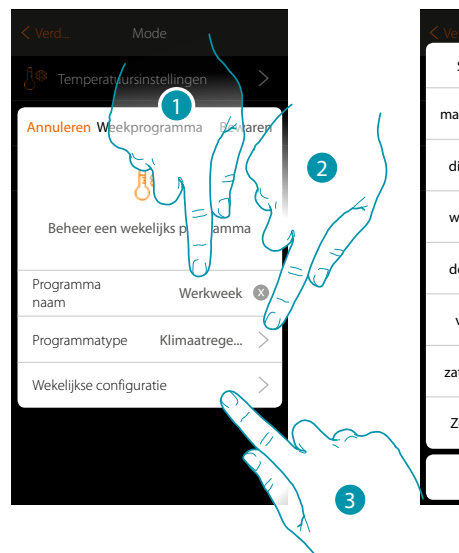

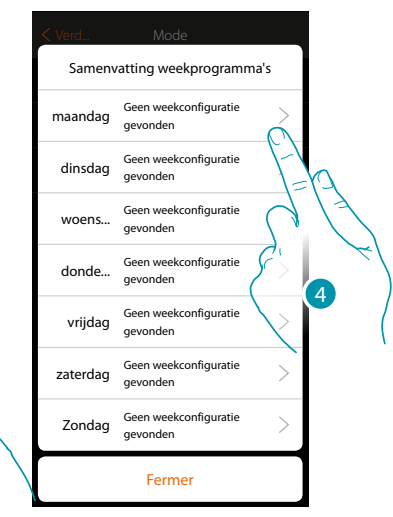

- 1. Voer een naam van het programma in
- 2. Klimaatregeling selecteren
- 3. Raak het scherm aan om het weekprogramma te starten
- 4. Selecteer de eerste dag van de te programmeren week

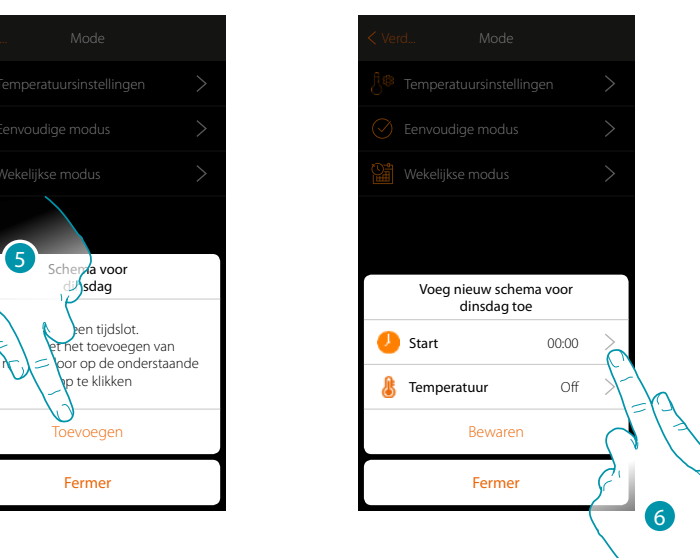

- 5. Raak het scherm aan om het eerste tijdsbestek in te voeren
- 6. Raak het scherm aan om het begintijdstip van het eerste tijdsbestek in te voeren

*Gebruikershandleiding*

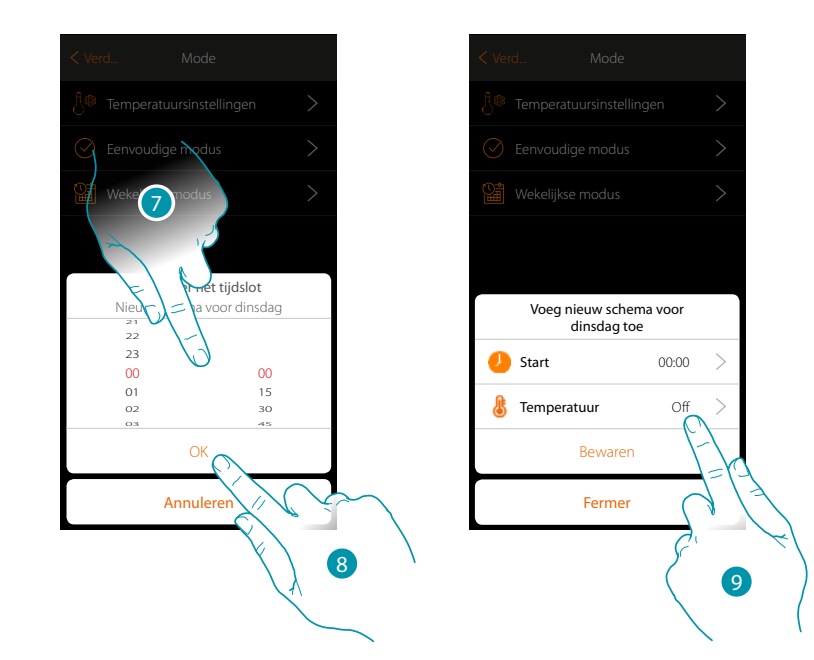

7. Scroll om het tijdstip in te voeren

 $\blacklozenge$ 

- 8. Raak het scherm aan om te bevestigen
- 9. Raak het scherm aan om het setpoint van het eerste tijdsbestek te selecteren

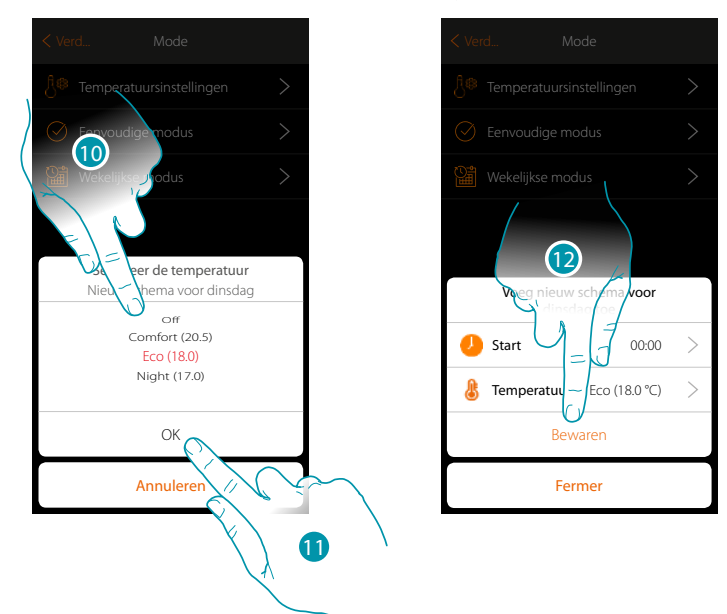

- 10. Scroll om het setpoint te selecteren uit de beschikbare setpoints die eerder in het deel Temperatuurinstelling zijn gecreëerd
- 11. Raak het scherm aan om te bevestigen
- 12. Aanraken om op te slaan

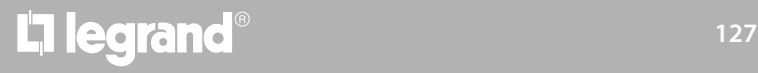

*Gebruikershandleiding*

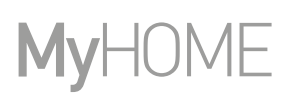

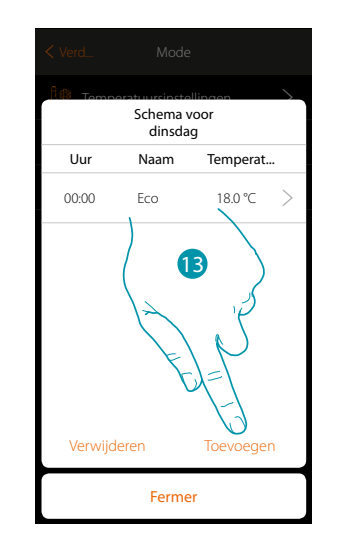

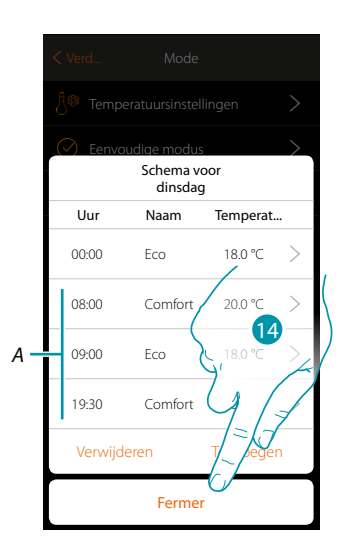

- 13. Raak het scherm aan om andere tijdsbestekken (A) in te voeren door de eerder beschreven handelingen te herhalen
- 14 Raak het scherm aan om de programmering van de eerste weekdag af te sluiten

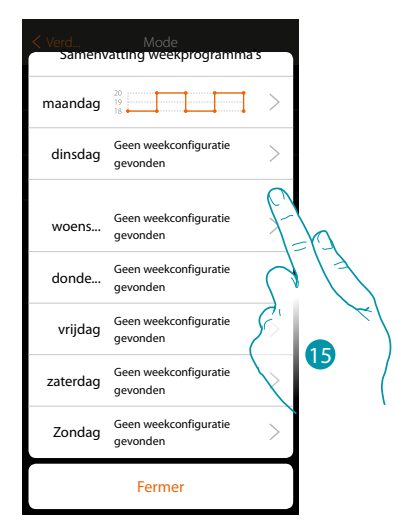

15. Herhaal de procedure voor alle weekdagen

16. Raak het scherm aan om te beëindigen

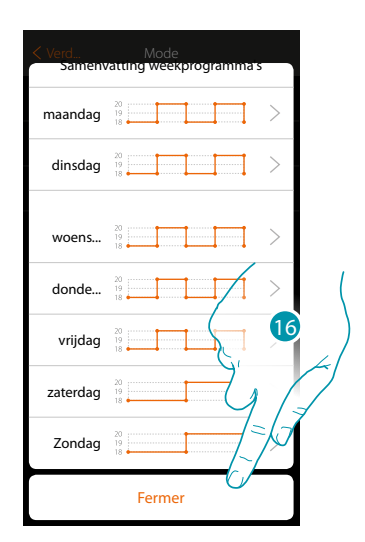

## La legrand®

*Gebruikershandleiding*

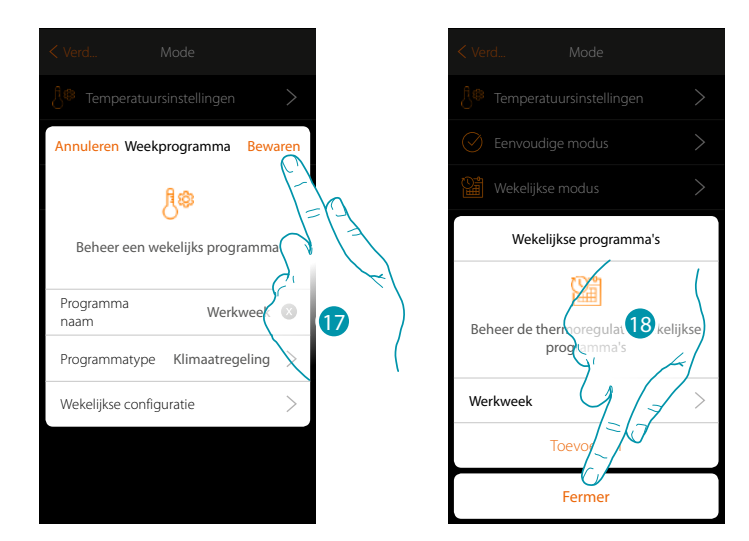

17. Raak het scherm aan om de programma op te slaan

 $\blacklozenge$ 

18. Nu kan het programma op het bedieningspaneel van het voorwerp thermostaat geactiveerd worden (zie de gebruikershandleiding). Raak het scherm aan om te beëindigen

# **129 129 129**

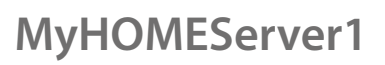

*Gebruikershandleiding*

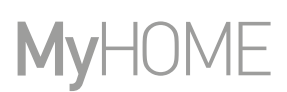

#### **Wekelijkse modus voor Vermogensregeling**

Met deze programmering kunt u de inschakeling van de handdoekwarmer in een bepaald tijdsbestek instellen.

In het voorbeeld moet het volgende worden ingesteld:

**Doordeweeks (maandag tot vrijdag)**

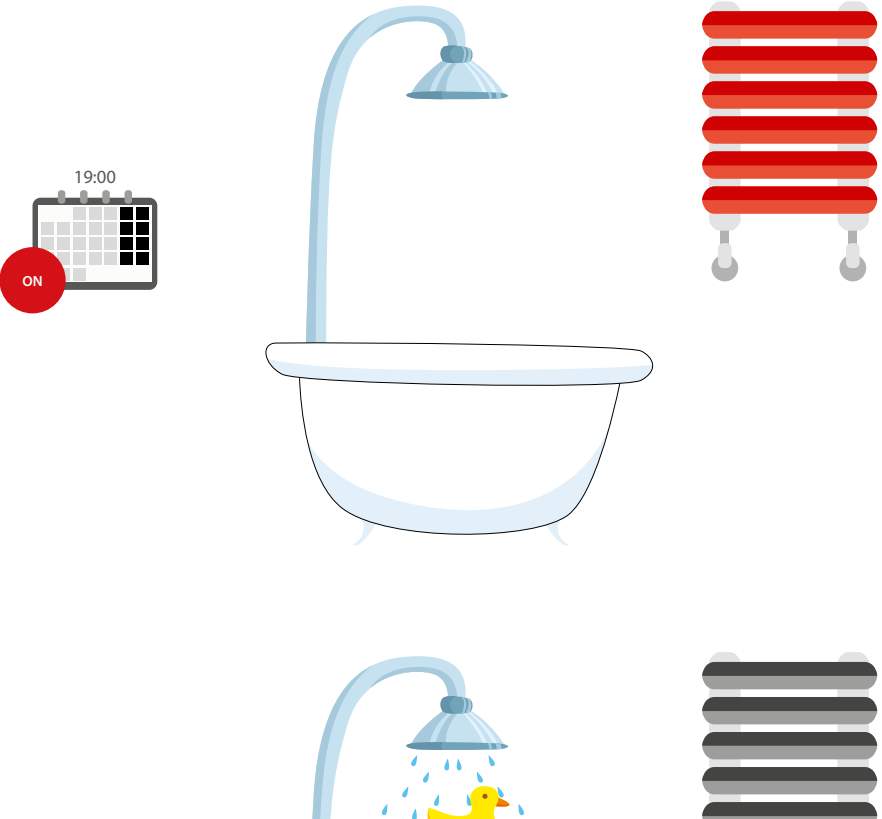

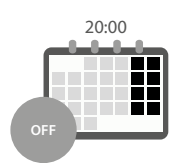

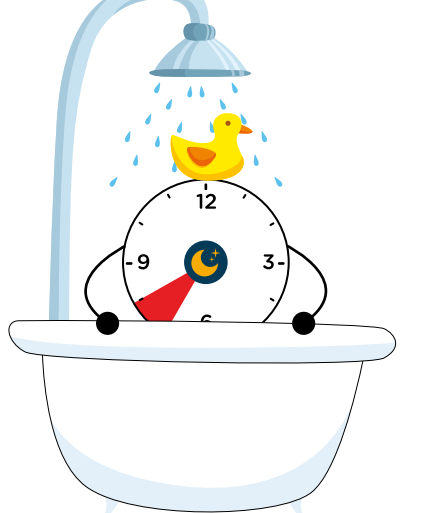

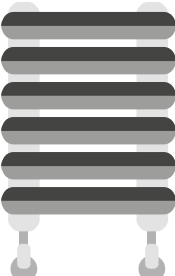

## L'I legrand®

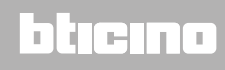

*Gebruikershandleiding*

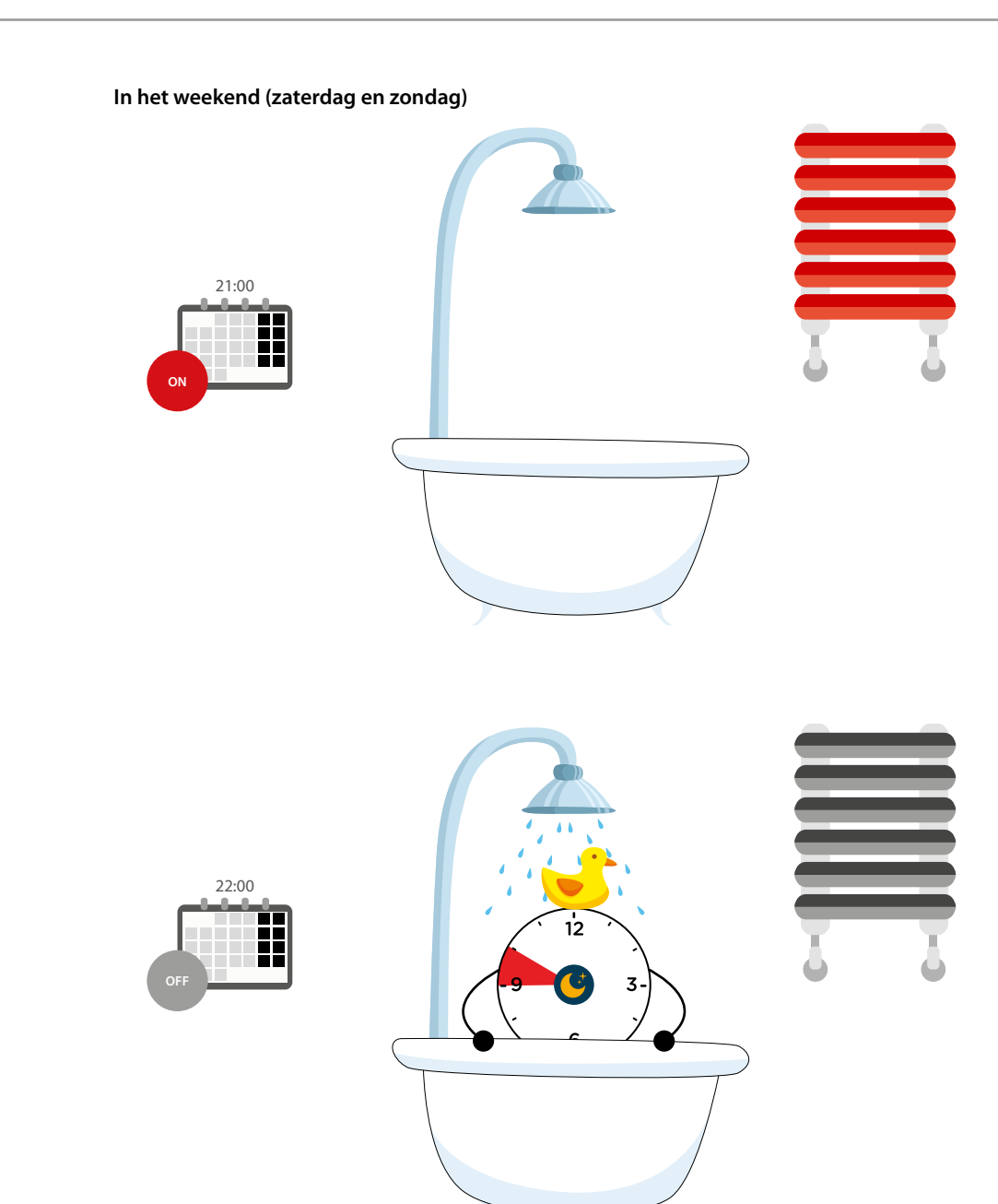

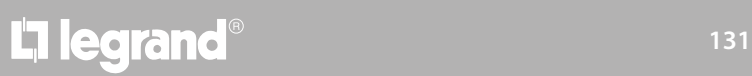

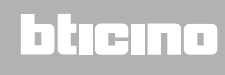

*Gebruikershandleiding*

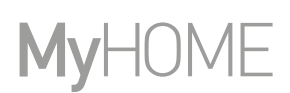

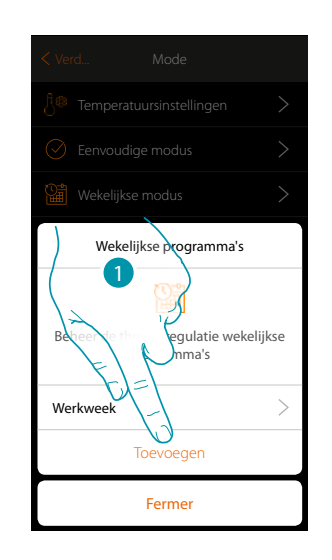

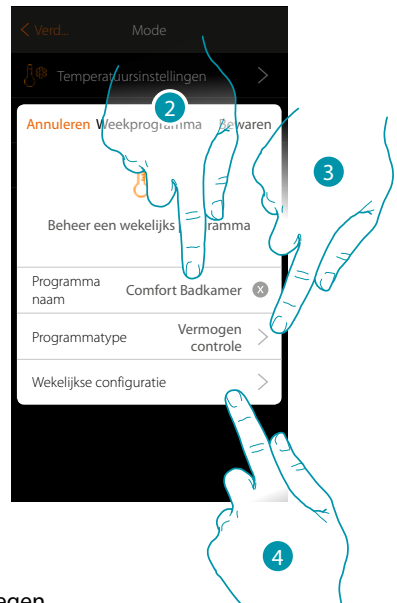

- 1. Raak het scherm aan om een programma toe te voegen
- 2. Voer een naam van het programma in
- 3. Vermogensregeling selecteren
- 4. Raak het scherm aan om het weekprogramma te starten

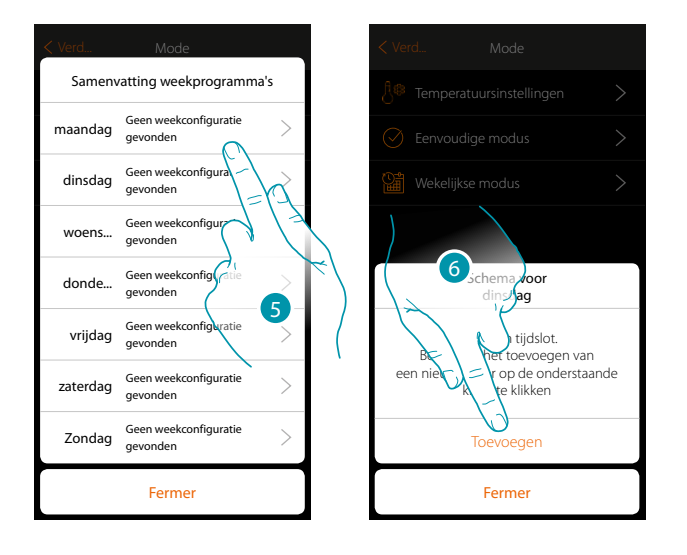

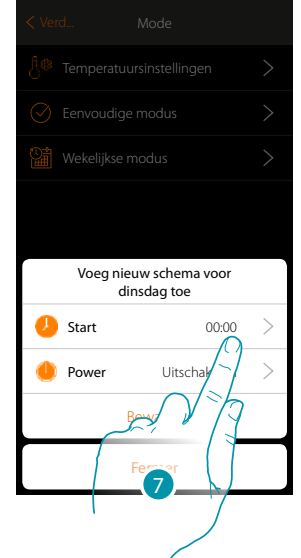

- 5. Selecteer de eerste dag van de te programmeren week
- 6. Raak het scherm aan om het eerste tijdsbestek in te voeren
- 7. Raak het scherm aan om het begintijdstip van het eerste tijdsbestek in te voeren

*Gebruikershandleiding*

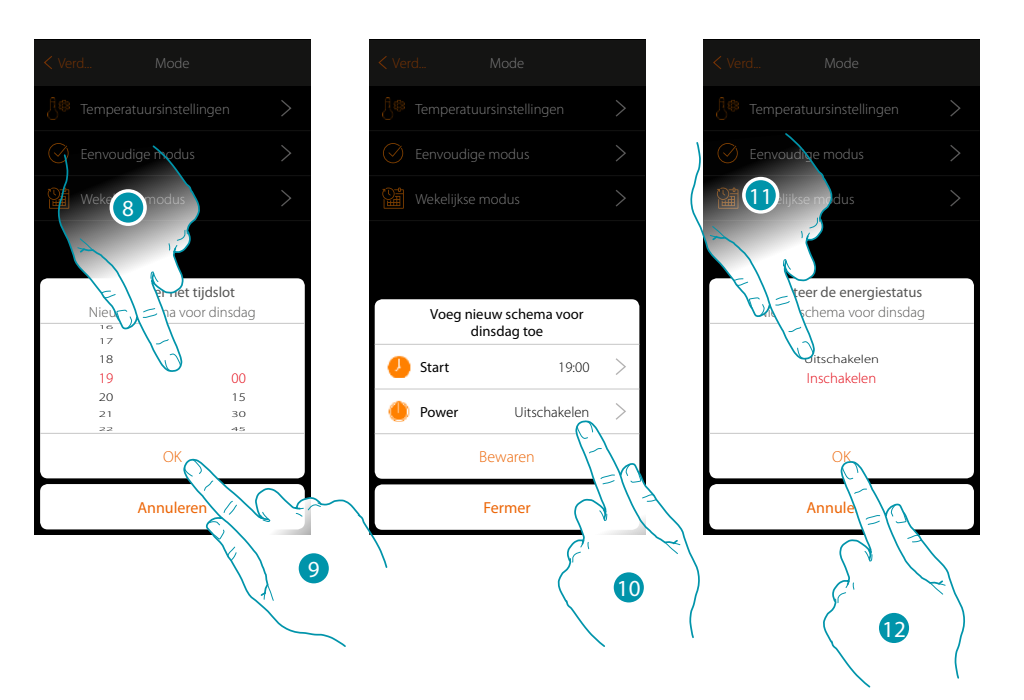

8. Scroll om het tijdstip in te voeren

 $\blacktriangle$ 

- 9. Raak het scherm aan om te bevestigen
- 10. Raak het scherm aan om de handeling te selecteren
- 11. Selecteer de te verrichten handeling
- 12. Raak het scherm aan om te bevestigen

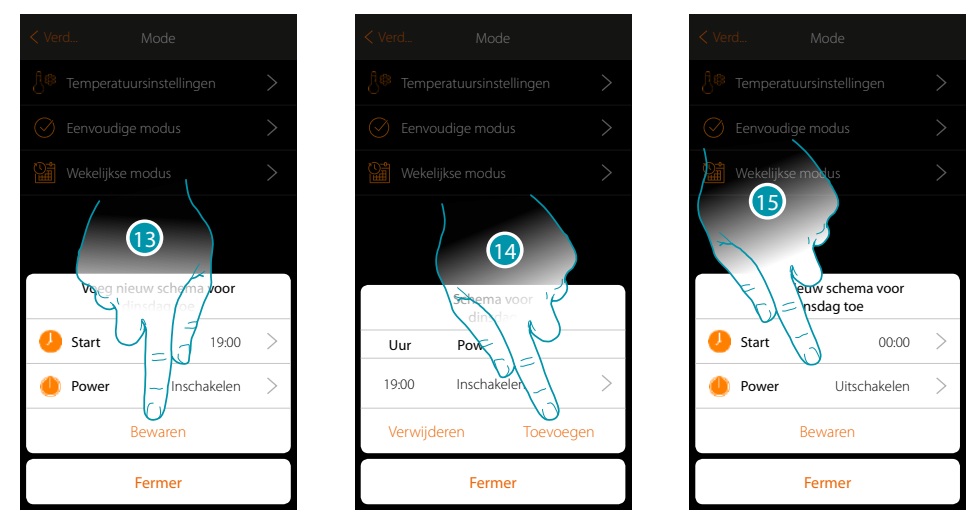

- 13. Aanraken om op te slaan
- 14. Raak het scherm aan om het tweede tijdsbestek in te voeren
- 15. Raak het scherm aan om het begintijdstip van het tweede tijdsbestek en de te verrichten handeling in te voeren

 $\blacklozenge$ 

*Gebruikershandleiding*

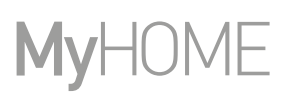

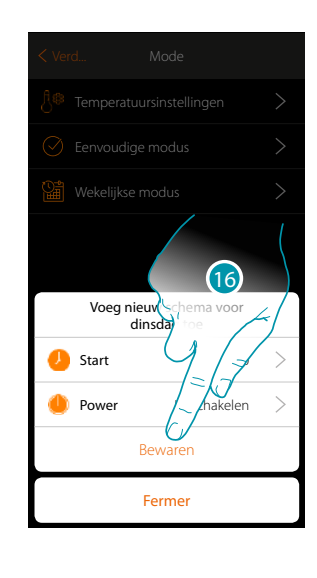

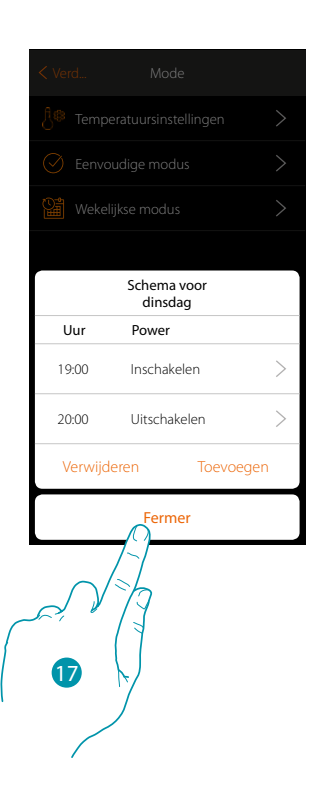

- 16. Aanraken om op te slaan
- 17. Raak het scherm aan om de programmering van de eerste weekdag af te sluiten

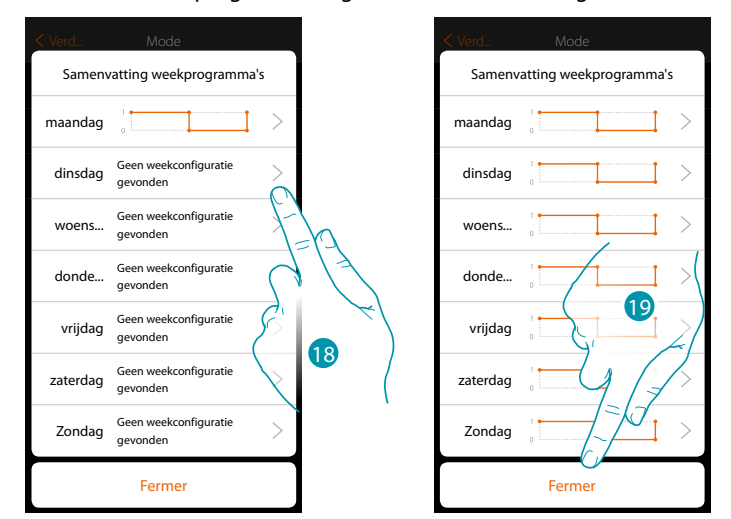

- 18. Herhaal de procedure voor alle weekdagen en pas daarbij het tijdstip en de handeling voor de zaterdag en de zondag aan.
- 19. Raak het scherm aan om te beëindigen

*Gebruikershandleiding*

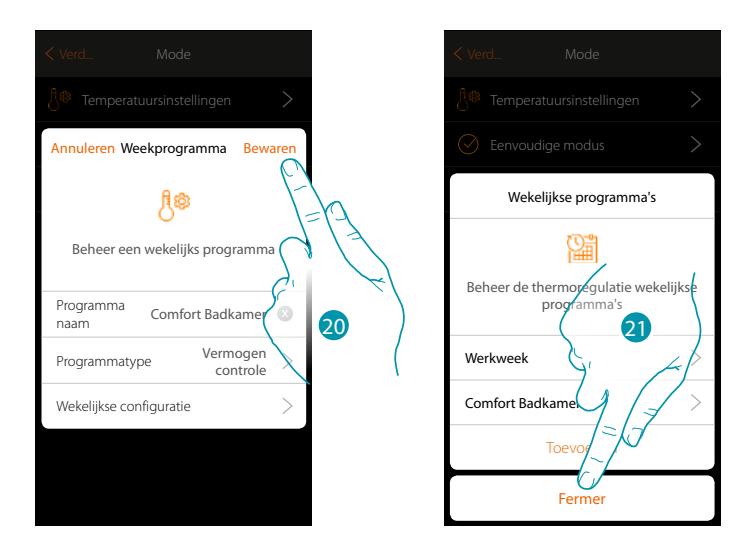

20. Raak het scherm aan om de programma op te slaan

 $\blacklozenge$ 

21. Nu kan het programma op het bedieningspaneel van het voorwerp thermostaat geactiveerd worden (zie de gebruikershandleiding). Raak het scherm aan om te beëindigen

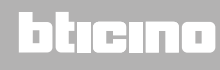

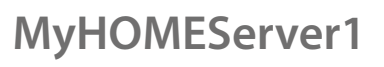

*Gebruikershandleiding*

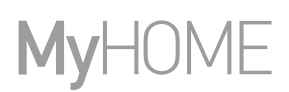

#### **Wekelijkse modus voor Regeling van Snelheidtà**

Met deze programmering kunt u de in- en uitschakeling van een fancoil in een bepaald tijdsbestek instellen en kunt u de snelheid van de ventilator regelen. In het voorbeeld moet het volgende worden ingesteld:

#### **Elke dag van de week**

 $\blacklozenge$ 

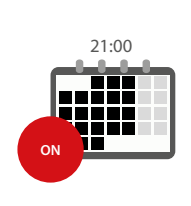

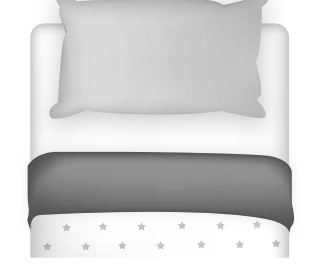

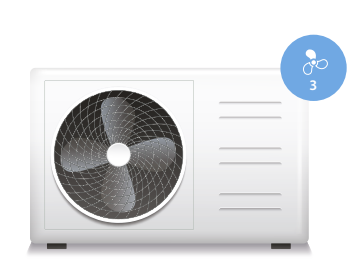

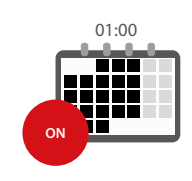

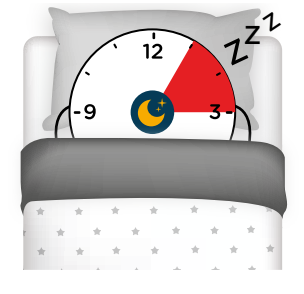

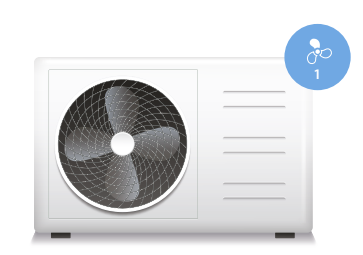

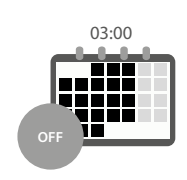

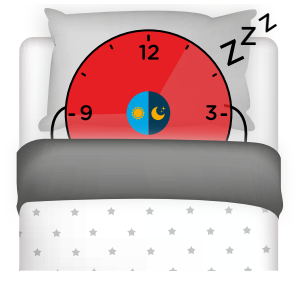

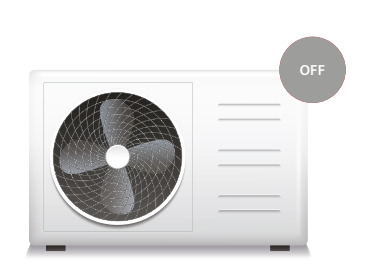

# L'I legrand<sup>®</sup>

### bticino

*Gebruikershandleiding*

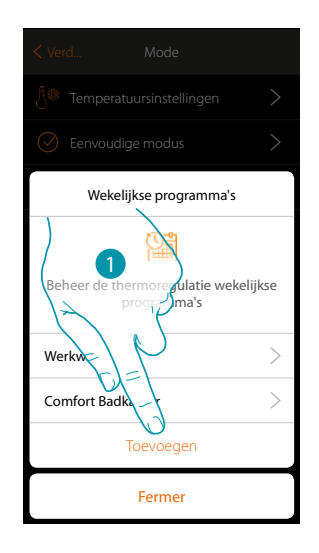

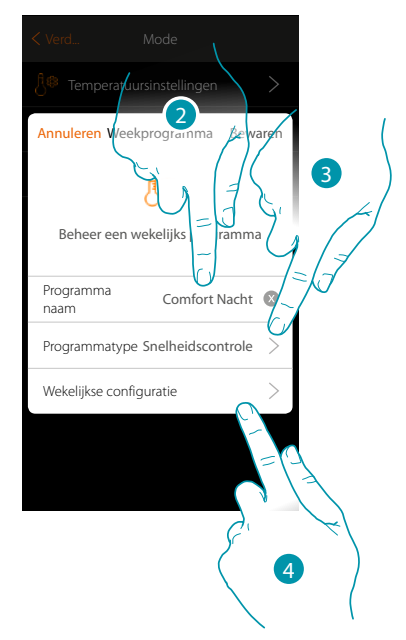

- 1. Raak het scherm aan om een programma toe te voegen
- 2. Voer een naam van het programma in
- 3. Regeling van Snelheid selecteren

 $\blacklozenge$ 

4. Raak het scherm aan om het weekprogramma te starten

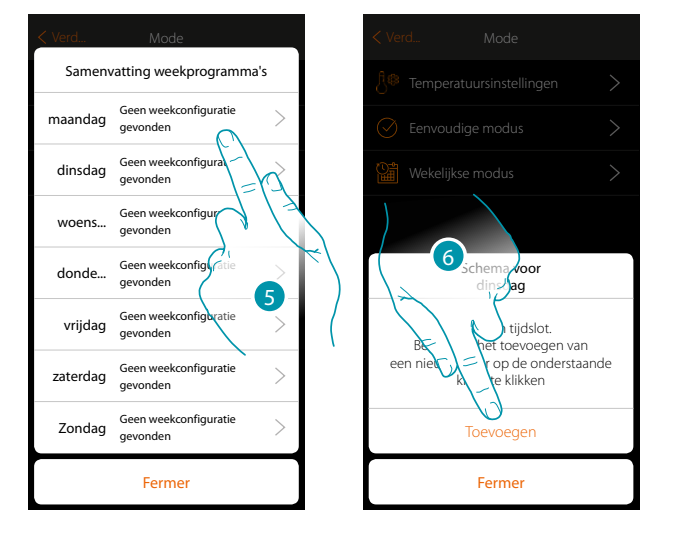

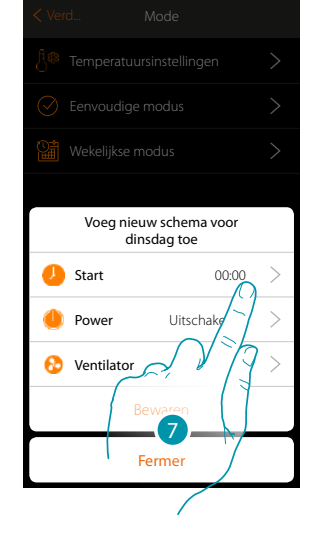

- 5. Selecteer de eerste dag van de te programmeren week
- 6. Raak het scherm aan om het eerste tijdsbestek in te voeren
- 7. Raak het scherm aan om het begintijdstip van het eerste tijdsbestek in te voeren

*Gebruikershandleiding*

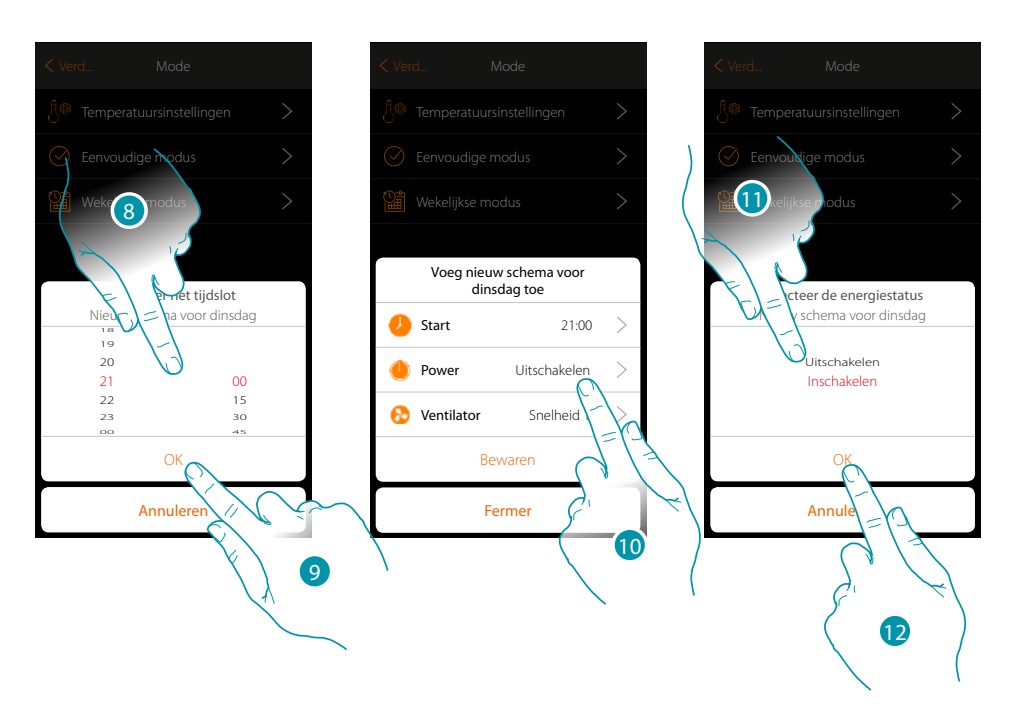

- 8. Scroll om het tijdstip in te voeren
- 9. Raak het scherm aan om te bevestigen
- 10. Raak het scherm aan om de handeling te selecteren
- 11. Selecteer de te verrichten handeling
- 12. Raak het scherm aan om te bevestigen

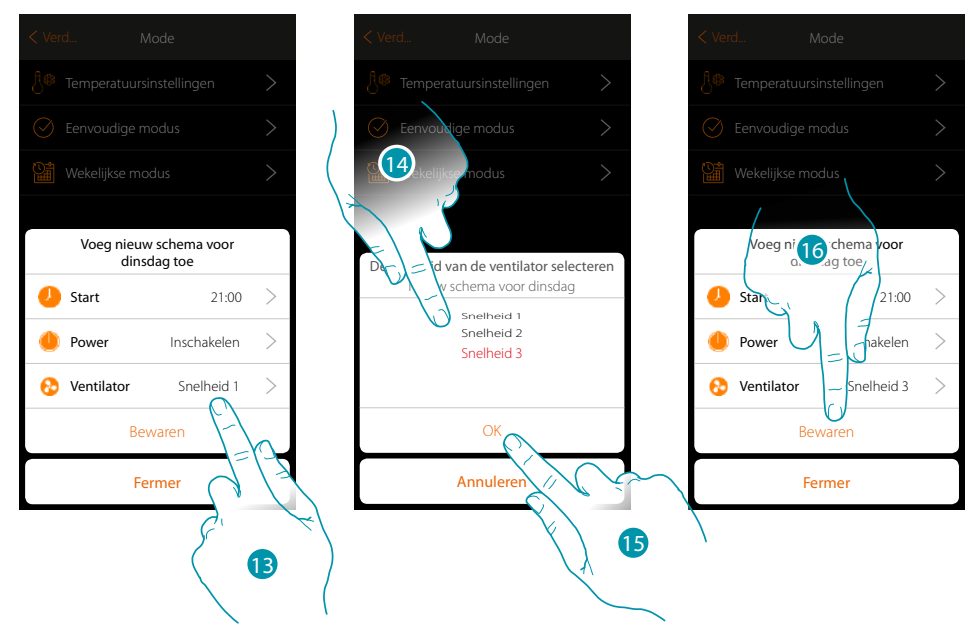

- 13. Raak het scherm aan om de snelheid van de ventilator te selecteren
- 14. De snelheid van de ventilator selecteren
- 15. Raak het scherm aan om te bevestigen
- 15. Aanraken om op te slaan

*Gebruikershandleiding*

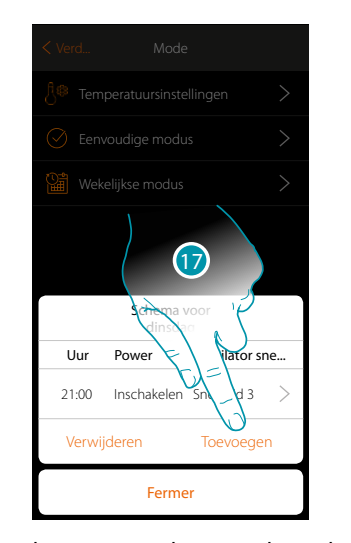

 $\blacklozenge$ 

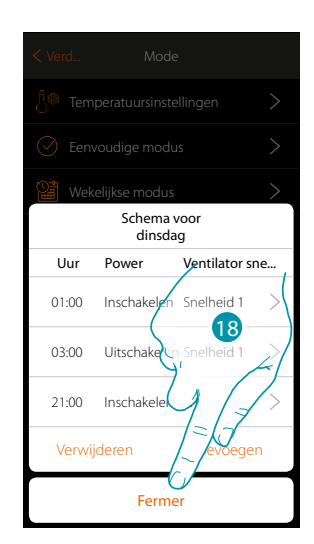

17. Raak het scherm aan om het tweede en derde tijdsbestek toe te voegen *Opmerking: als u de snelheid van de ventilator wilt wijzigen, moet u de gewenste snelheid en tevens de handeling (veld power) invoeren.*

18. Raak het scherm aan om de programmering van de eerste weekdag af te sluiten

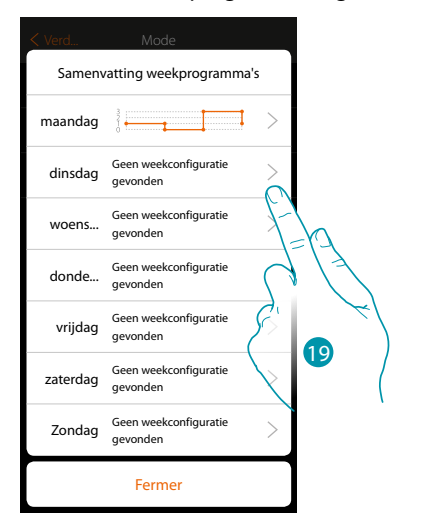

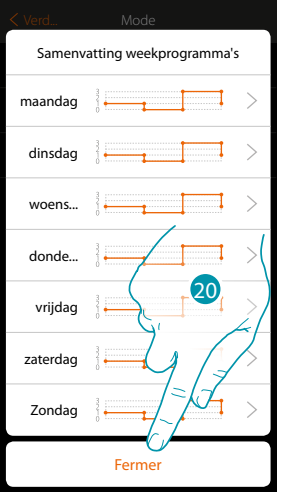

19. Herhaal de procedure voor alle weekdagen

20. Raak het scherm aan om te beëindigen

# **139 139 139**

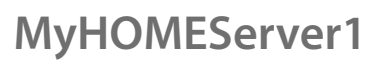

*Gebruikershandleiding*

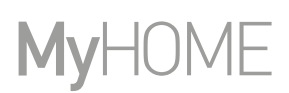

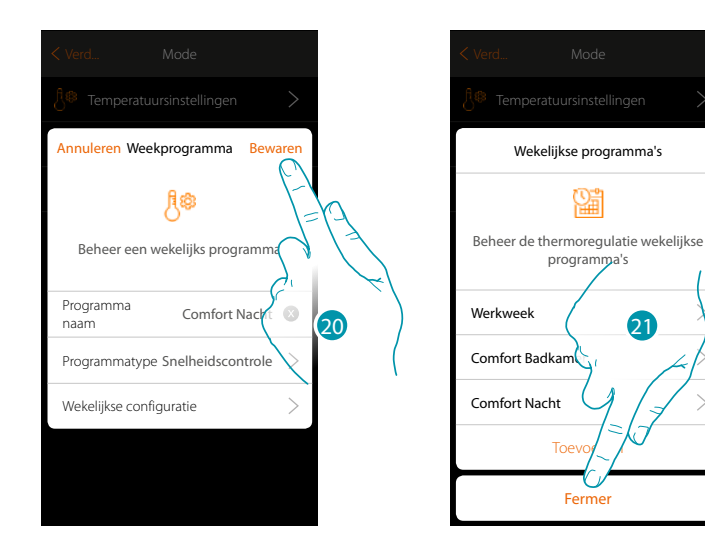

- 20. Raak het scherm aan om de programma op te slaan
- 21. Nu kan het programma op het bedieningspaneel van het voorwerp thermostaat geactiveerd worden (zie de gebruikershandleiding). Raak het scherm aan om te beëindigen

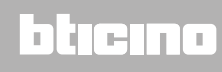

*Gebruikershandleiding*

#### **Een weekprogramma kloneren**

 $\blacklozenge$ 

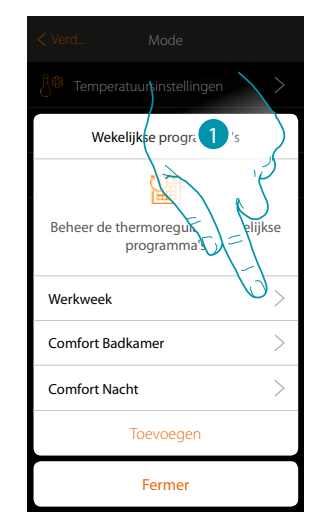

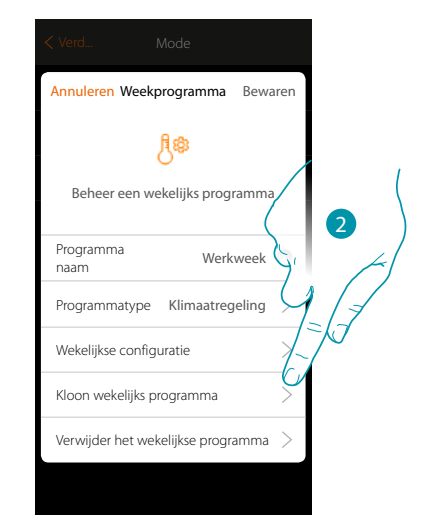

- 1. Raak het scherm aan om het bedieningspaneel van het programma te openen
- 2. Raak het scherm aan om het programma te kloneren

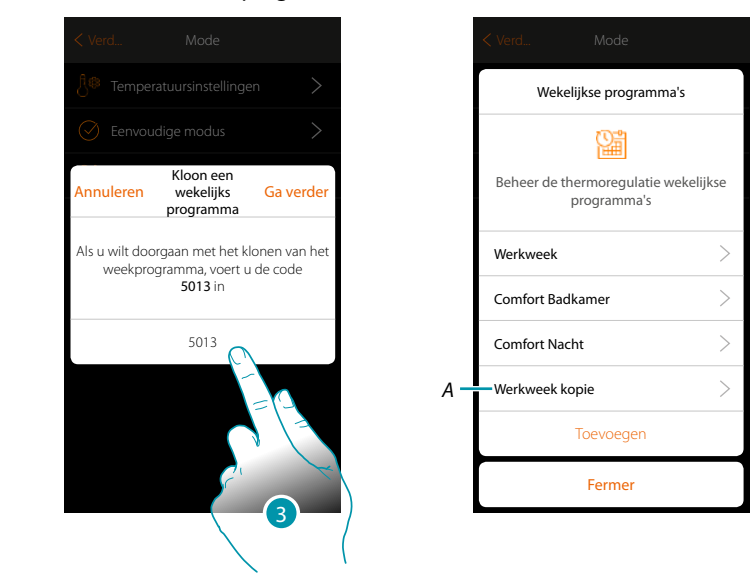

- 3. Voer ter bevestiging de code in
- A. Nu is het gekloneerde programma beschikbaar

### **141 140 141 141**

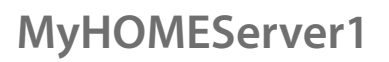

*Gebruikershandleiding*

#### **Een weekprogramma verwijderen**

 $\blacklozenge$ 

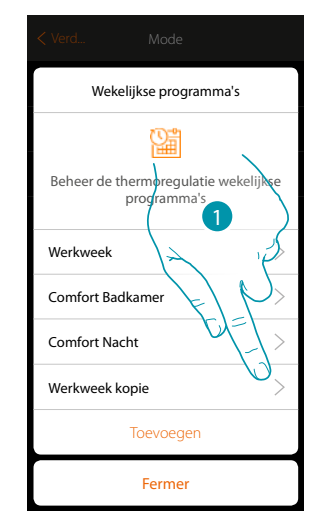

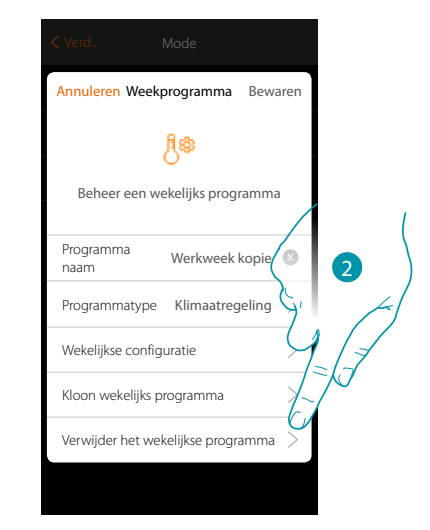

- 1. Raak het scherm aan om het bedieningspaneel van het programma te openen
- 2. Raak het scherm aan om het programma te verwijderen

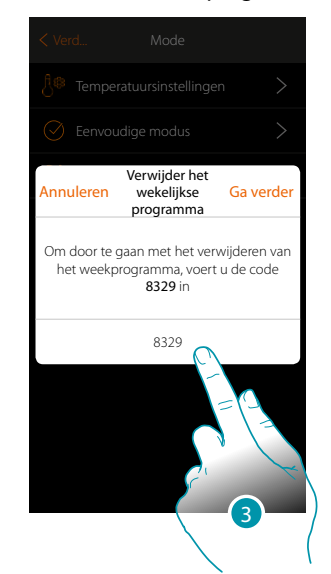

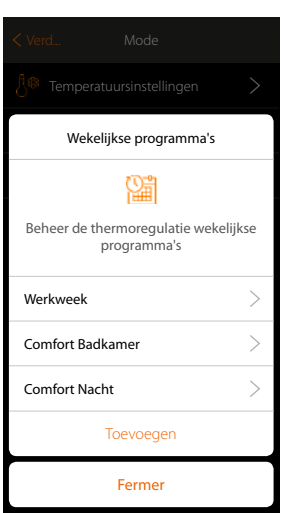

3. Voer ter bevestiging de code in Nu is de toets programma niet langer beschikbaar

# La legrand®

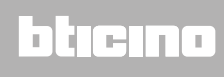

*Gebruikershandleiding*

#### **Een tijdsbestek verwijderen**

 $\blacklozenge$ 

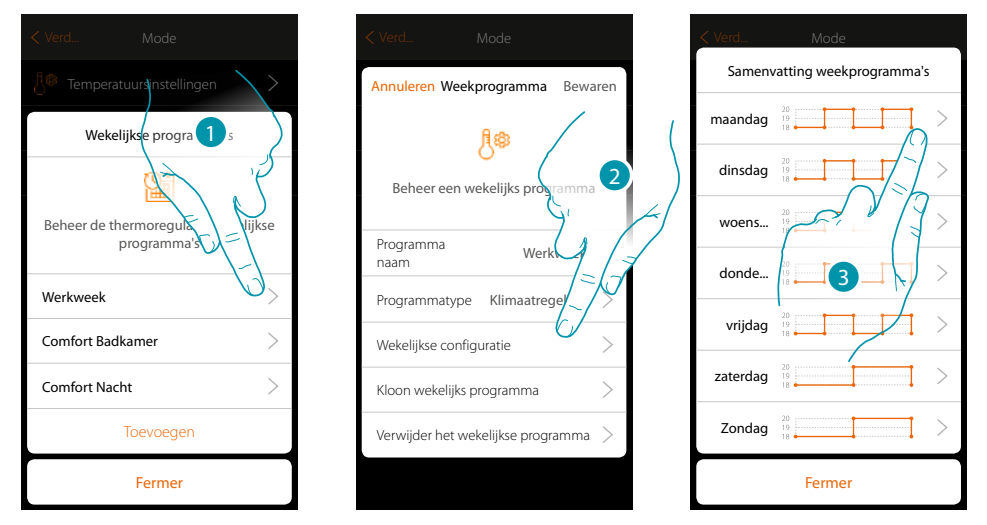

- 1. Raak het programma aan waarvan u een tijdsbestek wilt verwijderen
- 2. Raak het scherm aan aan om de configuratie weer te geven
- 3. Raak de dag aan waarvan u een tijdsbestek wilt verwijderen

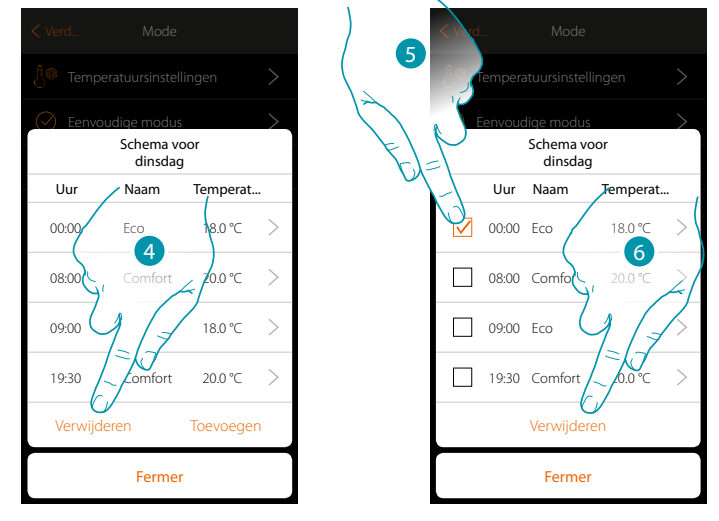

- 4. Raak het scherm aan om een tijdsbestek te verwijderen
- 5. Selecteer het te verwijderen tijdsbestek
- 6. Raak het scherm aan om te bevestigen

### **143 143 143**

#### **Instellingen**

 $\blacklozenge$ 

Deze pagina bevat een reeks functies voor een zo compleet mogelijk beheer van het systeem. Bepaalde functies maken verschillende handelingen mogelijk die afhangen van de manier waarop het systeem is betreden: gebruiker of *beheerder* 

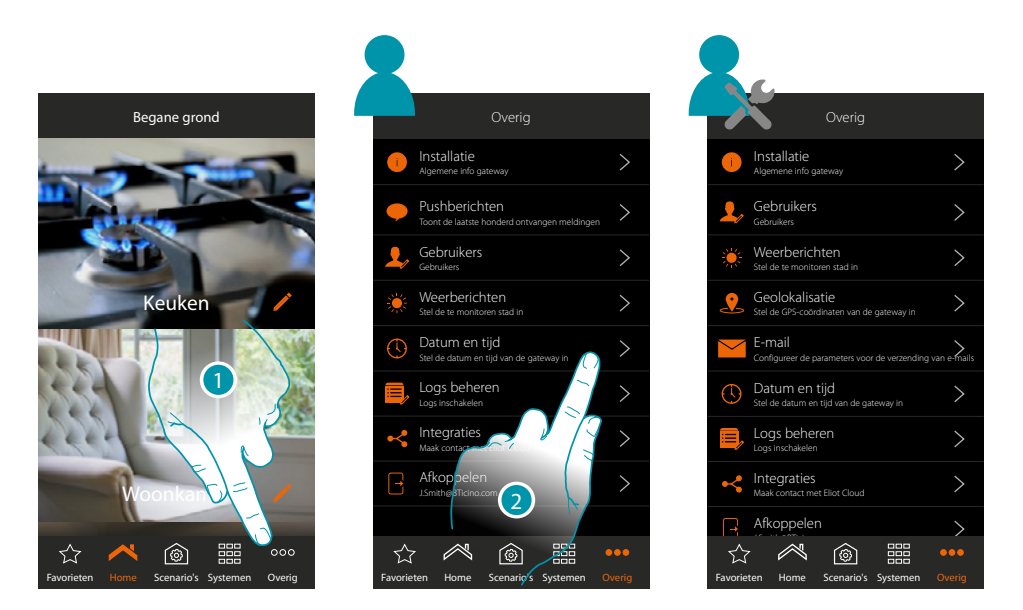

- 1. Raak de toets aan om de pagina "Overig" te openen en de instellingen te wijzigen
- 2. Raak een functie aan om een instelling weer te geven of te wijzigen

#### **Installatie**

Op deze pagina kunt u de bepaalde informatie van MyHOMEServer1 en de app weergeven.

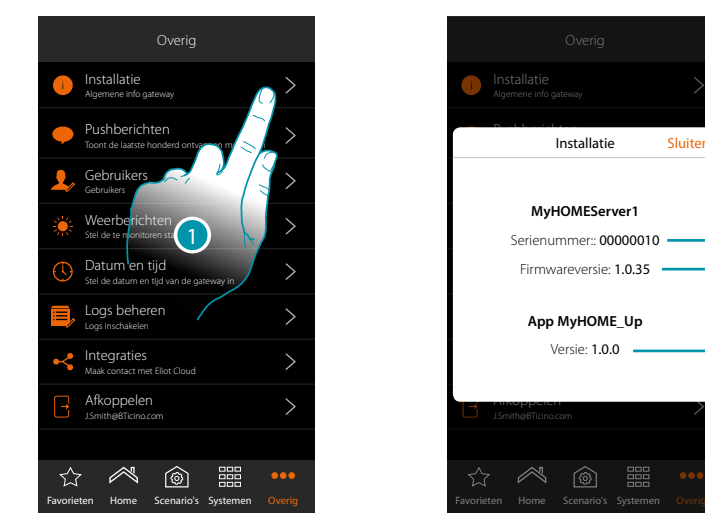

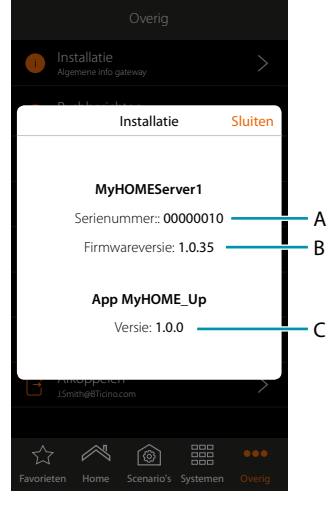

- 1. Raak de toets aan om het paneel systeem te openen
- A. ID-code MyHOMEServer1
- B. Firmwareversie MyHOMEServer1
- C. Versie app MyHOME\_Up
#### **Firmware-update**

 $\blacklozenge$ 

Als een firmware-update voor het apparaat beschikbaar is, dan wordt deze automatisch gedownload en wordt op de homepagina een bericht weergegeven waarin u wordt gevraagd om de update te installeren.

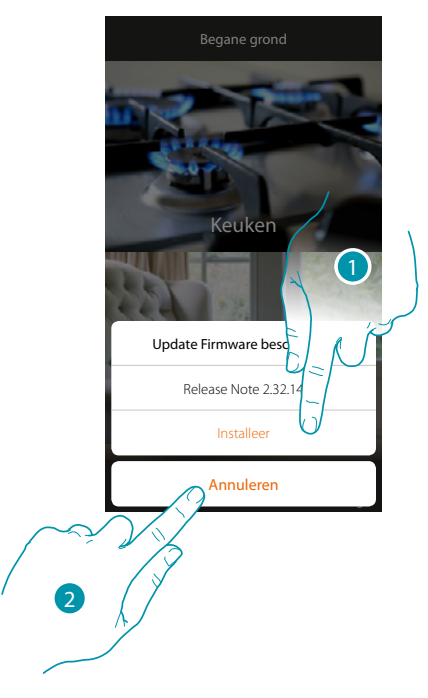

- 1. Raak het scherm aan om de update onmiddellijk te laten uitvoeren. Het proces wordt binnen 10 minuten afgerond.
- 2. Raak het scherm aan om de update op een tweede moment te laten verrichten. Het systeem zal de update automatisch verrichten tussen 00:00 en 04:00 uur van de volgende dag. Het gegevensverbruik bedraagt ongeveer 200Mb-250Mb

*Opgelet: tijdens het updaten is het mogelijk dat bepaalde handelingen niet werken*

## btierna

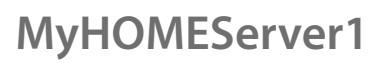

*Gebruikershandleiding*

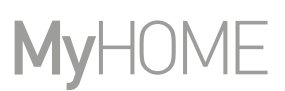

#### **Pushberichten**

 $\blacklozenge$ 

Op deze pagina kunt u de pushberichten afkomstig van het systeem weergeven.

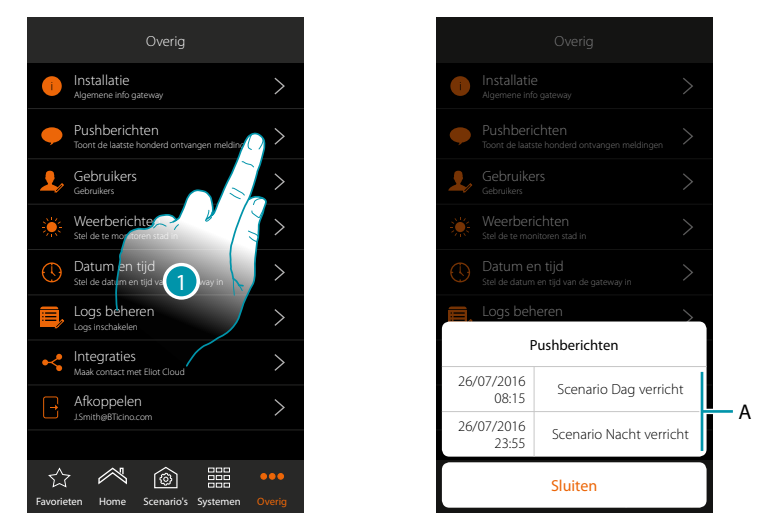

- 1. Raak de toets aan om het paneel berichten te openen
- A. Lijst met pushberichten

Wanneer een nieuw bericht is ontvangen, wordt dit op de icoon van de app aangegeven

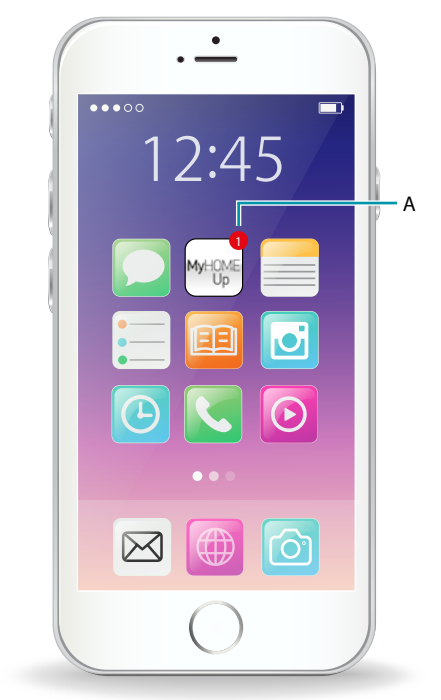

A. Melding pushbericht

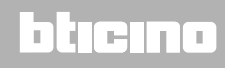

*Gebruikershandleiding*

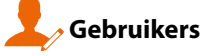

 $\blacklozenge$ 

Op deze pagina kunt u het wachtwoord wijzigen en *nieuwe gebruikers creëren/weergeven* 

In de modus gebruiker

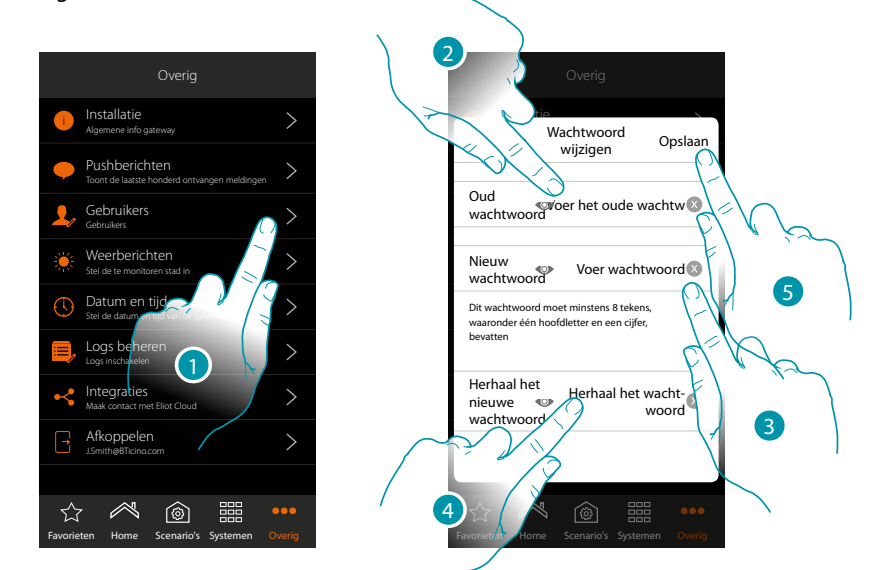

- 1. Raak de toets aan om de wachtwoord te wijzigen
- 2. Voer het oude wachtwoord in
- 3. Voer het nieuwe wachtwoord in. Dit wachtwoord moet minstens 8 tekens, waaronder één hoofdletter en een cijfer, bevatten
- 4. Herhaal het wachtwoord
- 5. Aanraken om op te slaan

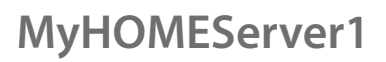

*Gebruikershandleiding*

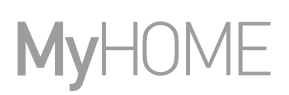

**In de modus beheerder** 

#### **Gebruiker creëren**

 $\ddot{\bullet}$ 

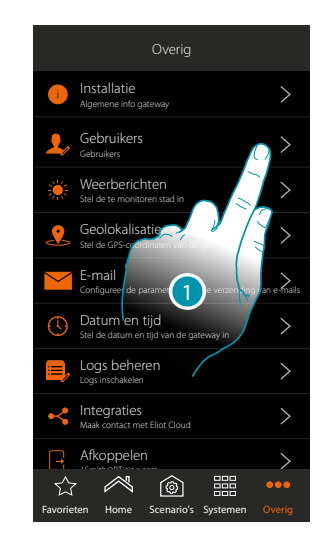

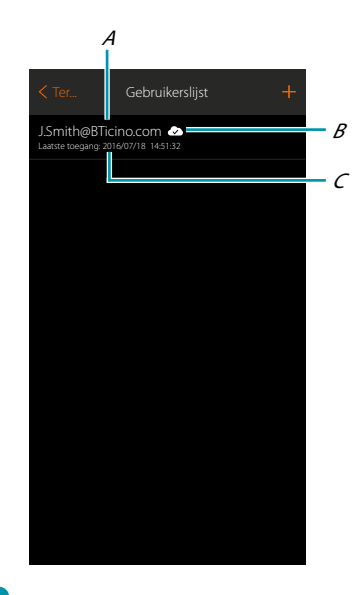

- 1. Raak de toets aan om de gebruikers te beheren
- A. Naam gebruiker
- B. Geeft aan dat de gebruiker gebruik kan maken van **[remote toegang](#page-148-0)**
- C. Geeft de datum en tijd weer dat de installatie voor het laatst is betreden (als de gebruiker geactiveerd is en dus de **[toegangsprocedure](#page-39-0)** heeft verricht

## L'I legrand<sup>®</sup>

## btıcına

*Gebruikershandleiding*

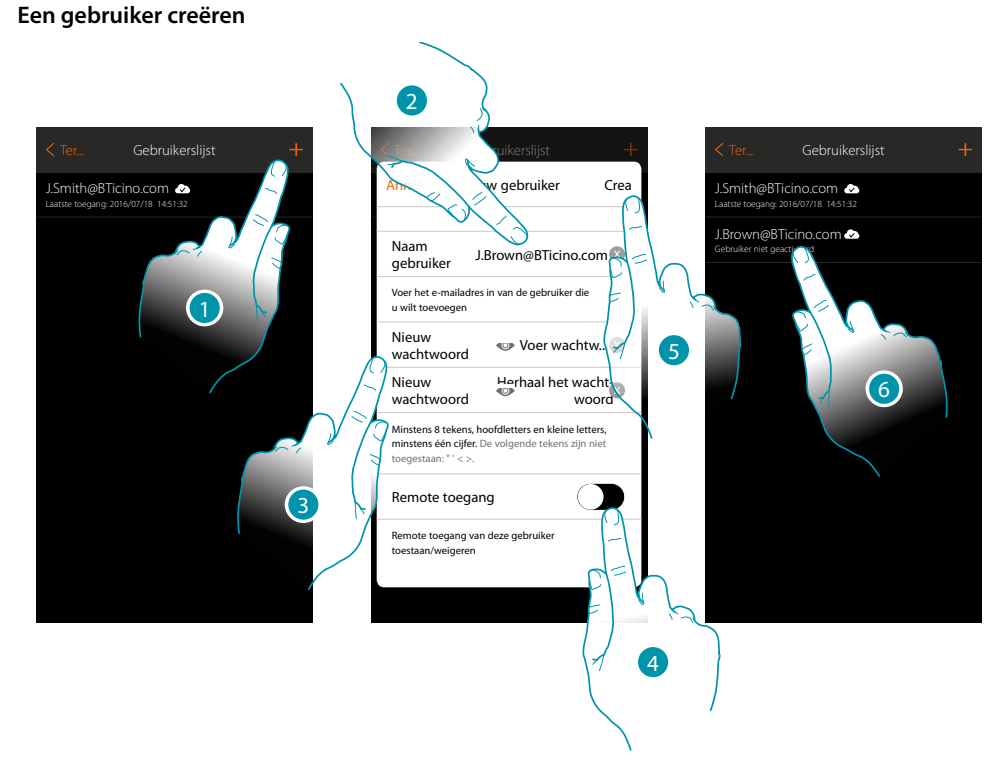

- 1. Raak de toets aan om een gebruiker voor het beheer van de installatie te creëren
- 2. Voer het e-mailadres in van de te creëren gebruiker
- 3. Creëer het wachtwoord dat de gebruiker moet gebruiken om de installatie te betreden (dit wachtwoord moet minstens 8 tekens, waaronder één HOOFDLETTER en een cijfer, bevatten bijv. gfrtBl9o)
- <span id="page-148-0"></span>4. Raak de toets aan om de functie remote toegang voor de gebruiker te activeren, zodat deze de installatie ook kan betreden als hij/zij niet op hetzelfde WiFi-netwerk als MyHOMEServer1 is aangesloten
- 5. Aanraken om te bevestigen
- 6. Geef de login en het wachtwoord door aan de gebruiker. De gebruiker is nu gecreëerd, maar heeft de installatie nog nooit betreden en is dus nog niet geactiveerd.

## btienno

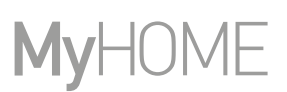

#### **Weerberichten**

 $\blacklozenge$ 

Op deze pagina kunt u de weerberichten weergeven, activeer de service online weerberichten en voer de te monitoren stad in

In de modus gebruiker

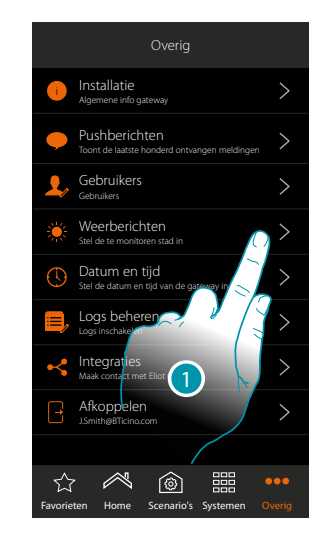

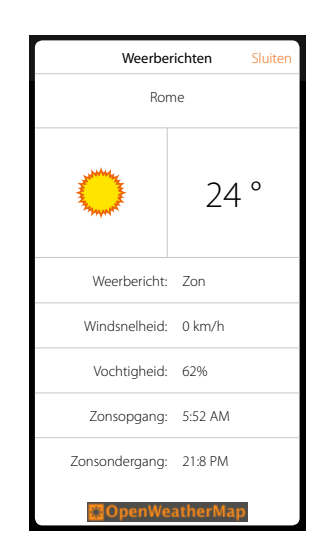

- 1. Raak de toets aan om de pagina te openen
- 2. U kunt verschillende gegevens en de weervoorspellingen van de stad die door de beheerder ingevoerd is weergeven als **[de service geactiveerd is](#page-149-0)**

<span id="page-149-0"></span>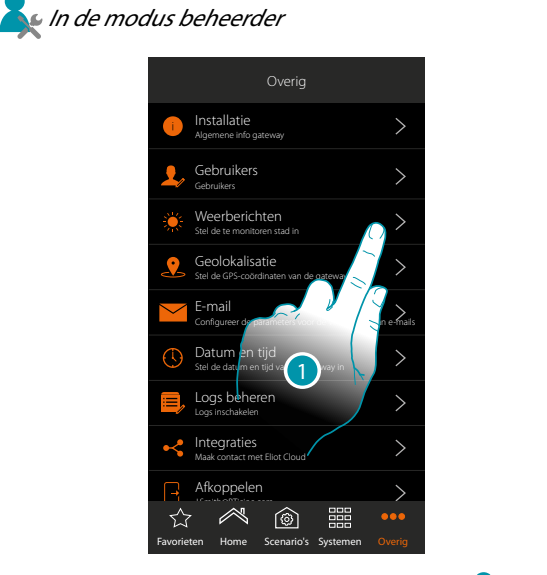

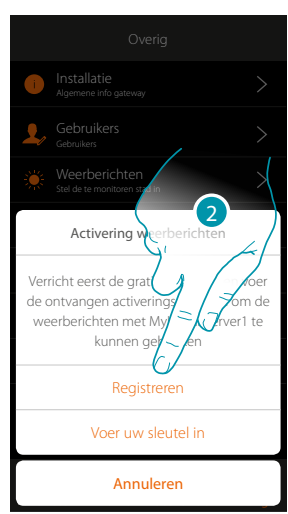

1. Raak de toets aan om de pagina te openen

Als u zich nog niet gratis voor de weerberichten heeft geregistreerd, wordt een scherm weergegeven waarop u zich kunt verbinden met de desbetreffende website zodat u zich kunt registreren.

Ga door naar punt 12 als u zich reeds heeft geregistreerd

2. Raak de toets aan om de registratie te verrichten **over** 

### btierna

*Gebruikershandleiding*

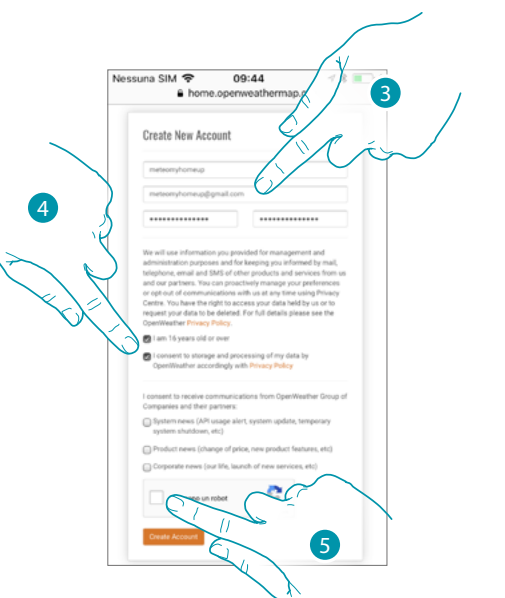

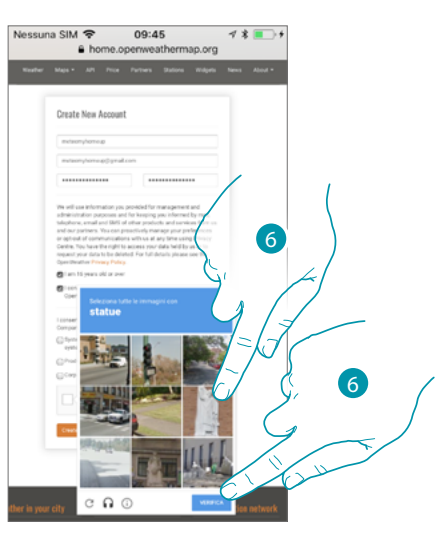

btıcına

- 3. Voer op de registratiepagina uw gebruikersnaam, e-mail en een wachtwoord in  $\blacktriangle \mathfrak{c}$
- 4. TAanraken om:
	- te verklaren dat u 16 jaar of ouder bekt;
	- de gebruiksvoorwaarden te accepteren;
	- indien u dat wilt, de verzending via e-mail van updates te activeren
- 5. Bevestig dat u geen robot bent
- 6. Het reCAPTCHA®-systeem vraagt u om een vraagstuk te beantwoorden om te verifiëren dat u geen robot bent.

Raak de toets aan om te bevestigen en verder te gaan.

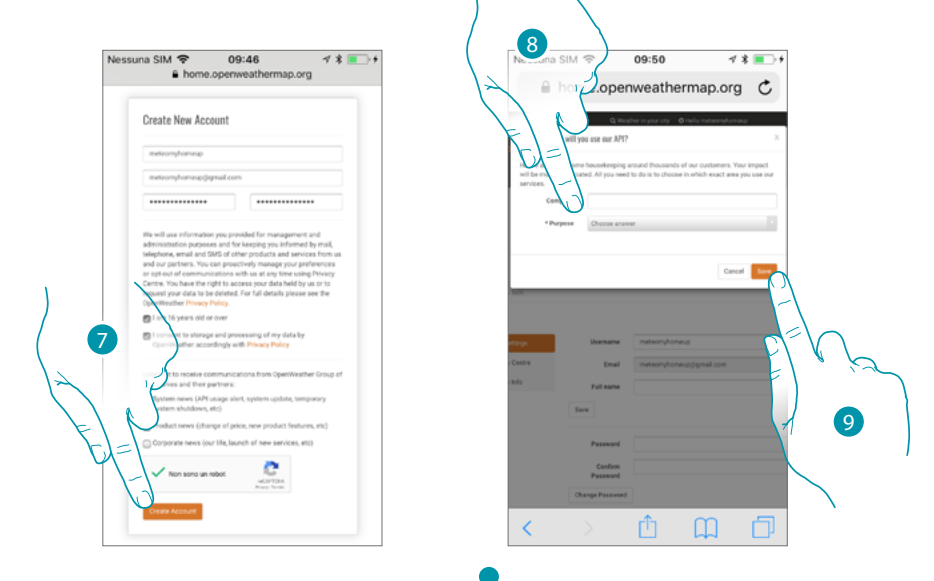

- 7. Raak de toets aan om het account aan te maken
- 8. Voer de naam van de activiteit en en selecteer het type uit het keuzemenu als de service voor commerciële doeleinden wordt gebruikt.
- 9. *Bevestig om op te slaan.*

**Opmerking**: de bovenstaande handeling is niet verplicht

*Gebruikershandleiding*

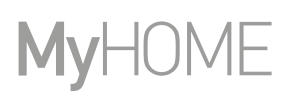

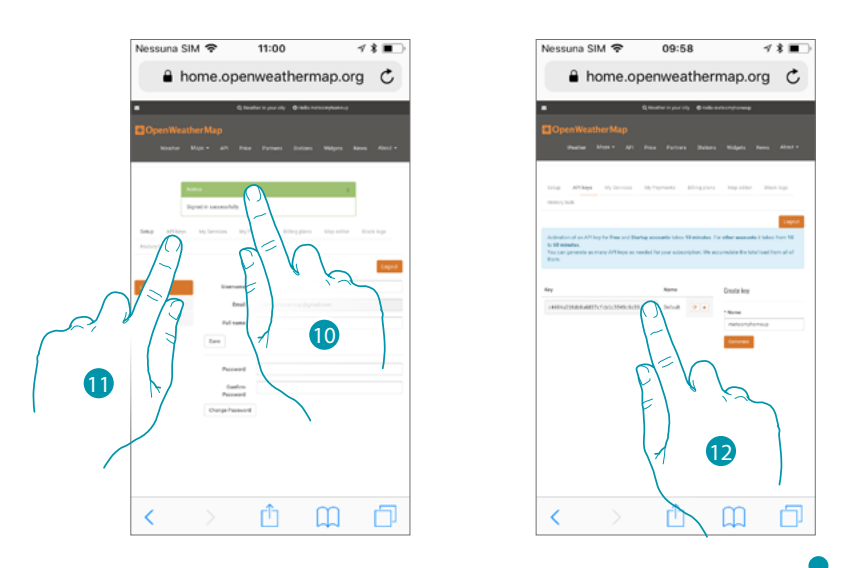

- 10. Voer een contactnaam, een e-mailadres en een projectnaam in (MyHOME\_Up)
- 11. Raak de toets aan om de registratiesleutel aan te vragen zodat u de functie weerberichten kunt activeren
- 12. De registratiesleutel is aangemaakt. Registreer en bewaar hem

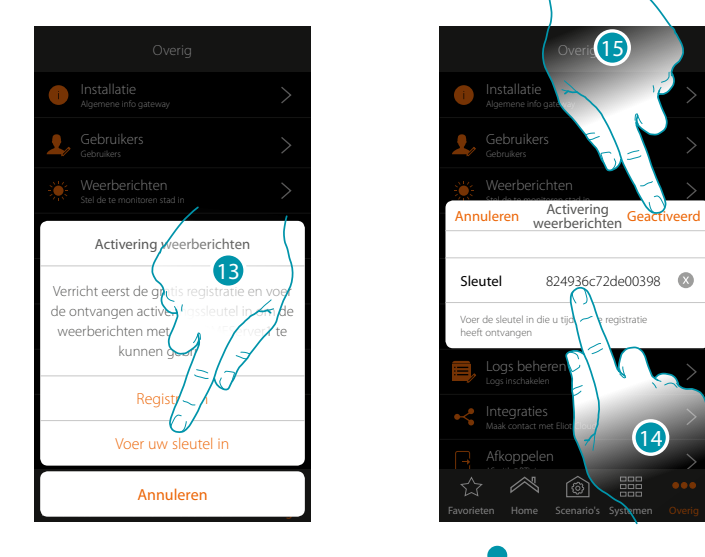

- 13. Raak de toets aan om de ontvangen sleutel in te voeren
- 14. *Voer de sleutel in*
- 15. Raak de toets aan om de service te activeren

*Gebruikershandleiding*

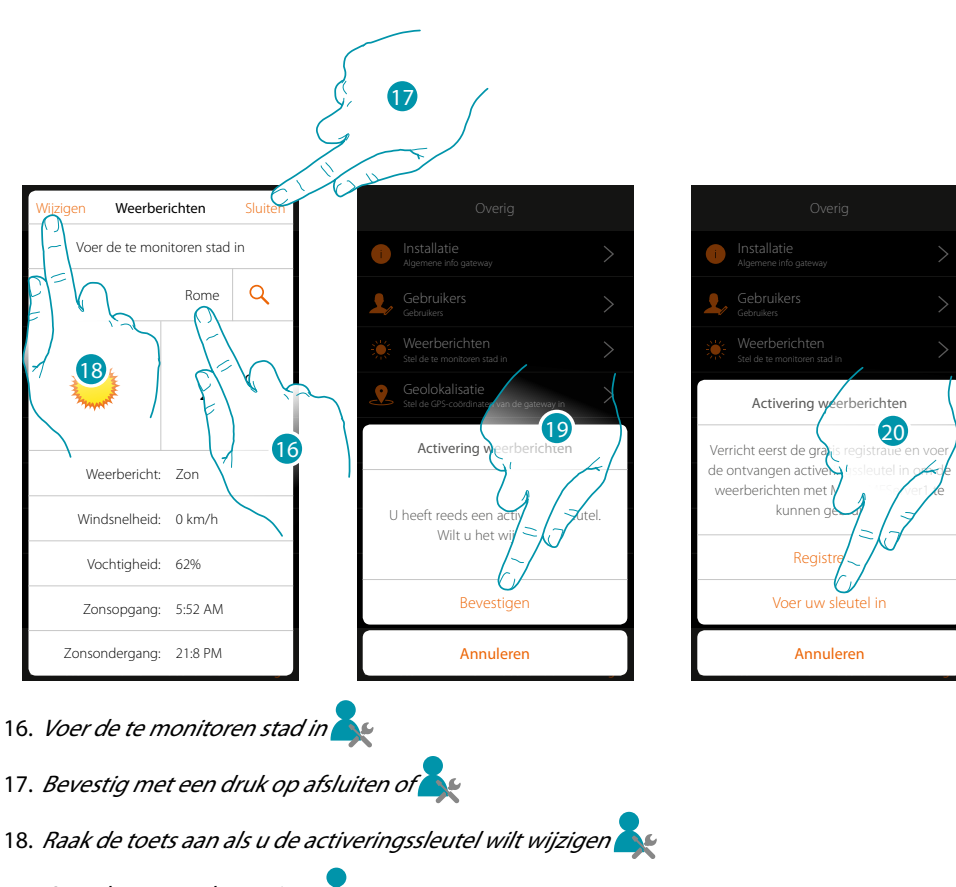

- 19. Aanraken om te bevestigen
- 20. *Voer de nieuwe sleutel in*

## btıcına

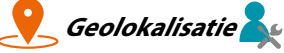

Op deze pagina kunt u de geografische positie van MyHOMEServer1 invoeren zodat u deze kunt gebruiken voor de activering van een scenario n.a.v. uw **[positie](#page-94-0)** t.o.v. MyHOMEServer1

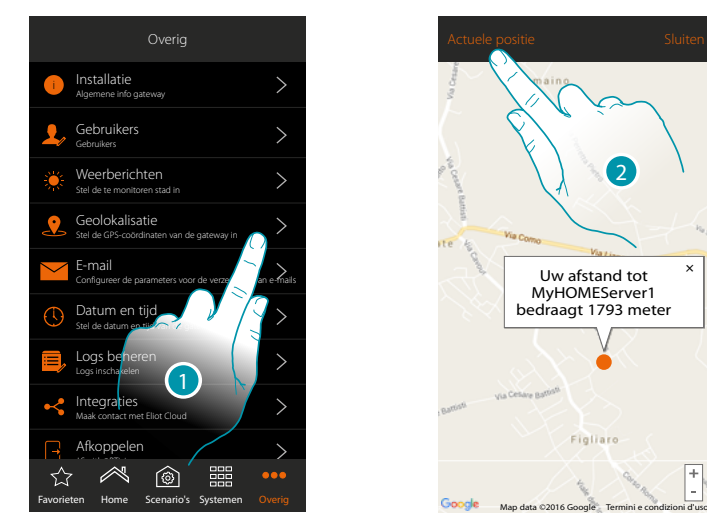

1. Raak de toets aan om de pagina te openen

Benader de server als uw weergegeven afstand niet met de daadwerkelijke positie van MyHOMEServer1 overeenstemt en:

2. Raak de toets aan om de procedure te starten

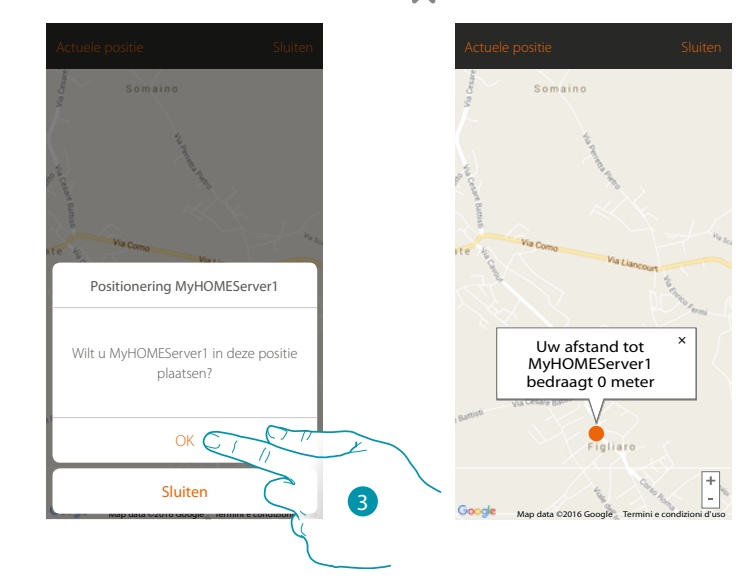

3. Raak de toets aan om de server in deze positie te geolokaliseren

**Opgelet**: verricht de geolokalisatie uitsluitend wanneer u zich in de buurt van MyHOMEServer1 bevindt

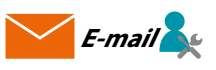

Op deze pagina kunt u de parameters voor de configuratie van het e-mailaccount voor de verzending van meldingen per e-mail bij de uitvoering van een scenario invoeren (zie speciaal voorwerp **[e-mail versturen](#page-81-0)**).

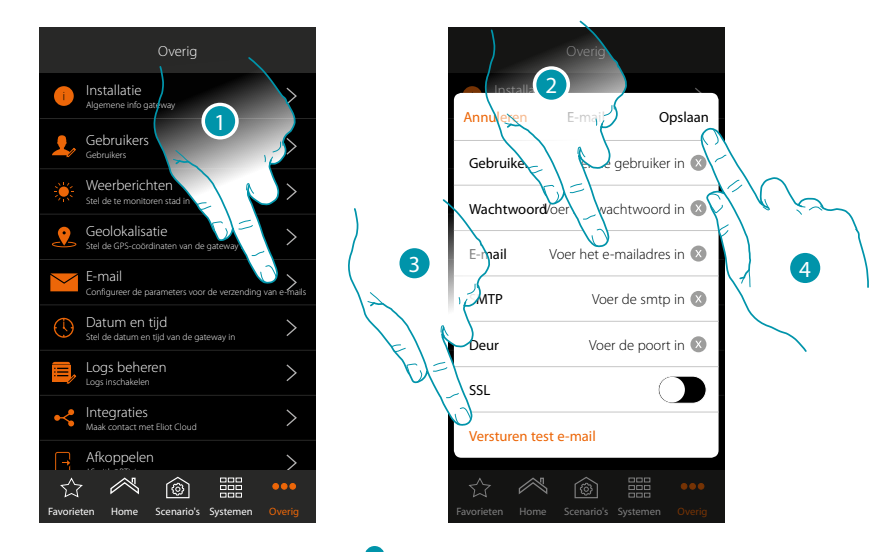

- 1. Raak de toets aan om de pagina te openen
- 2. Voer de parameters in van het e-mailaccount dat voor de verzending van e-mails zal worden gebruikt
- 3. Raak de toets aan om een proefbericht per e-mail te verzenden om te verifiëren of de eerder ingevoerde gegevens juist zijn
- 4. Raak de toets aan om de configuratie op te slaan

**Opmerking**: onthoud dat u in de instellingen voor toegang en veiligheid van uw nieuw account aangeeft dat automatisch e-mails kunnen worden verzonden. (Bijvoorbeeld in het geval van Gmail is dit de instelling "Minder veilige apps toestaan: AAN").

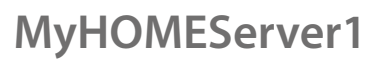

*Gebruikershandleiding*

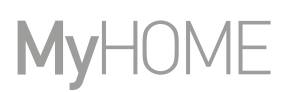

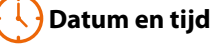

Op deze pagina kunt u de datum en tijd weergeven die *door de beheerder* zijn ingesteld.

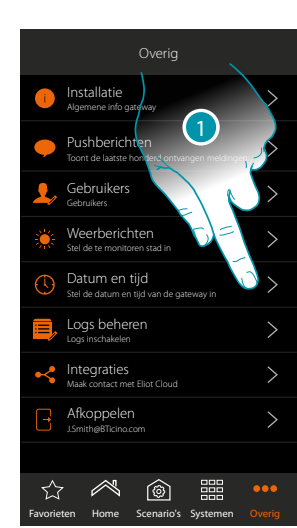

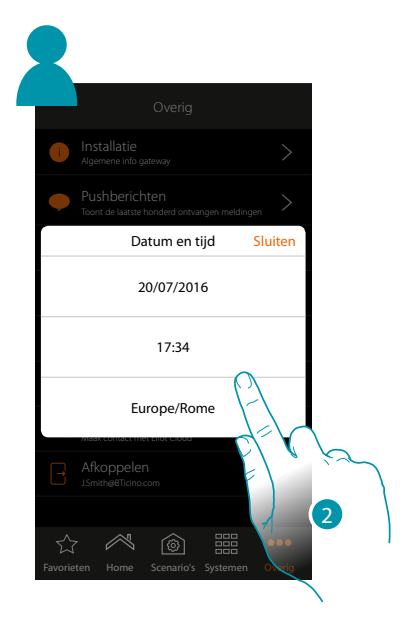

- 1. Raak de toets aan om de pagina te openen
- 2. Geeft de ingestelde datum en tijd weer

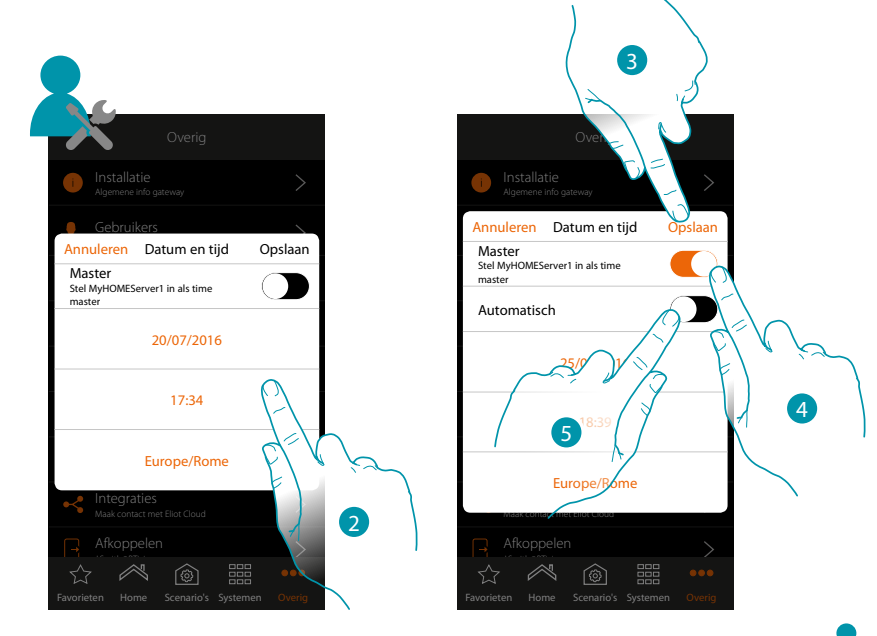

- 2. Voer met de hand de datum, de tijd en de zone voor een correcte bepaling van de tijdzone in **bega**
- 3. Raak de toets aan om de instelling op te slaan
- 4. Raak de toets aan om de in het vorige punt ingevoerde parameters in te stellen als referentie voor alle apparaten

Wanneer u de Master-functie activeert zal MyHOMEServer1 automatisch alle apparaten in de installatie geüpdatet houden. Bovendien kunt u kunt instellen dat de datum en tijd automatisch door een NTP-server worden geüpdatet. Het Network Time Protocol, afgekort NTP, is een protocol dat gebruikt wordt om de klokken van het systeem automatisch te synchroniseren met de correcte gegevens die afkomstig zijn van het internet

btıcına

5. Raak de toets aan om automatisch de datum en de tijd in te stellen

*Gebruikershandleiding*

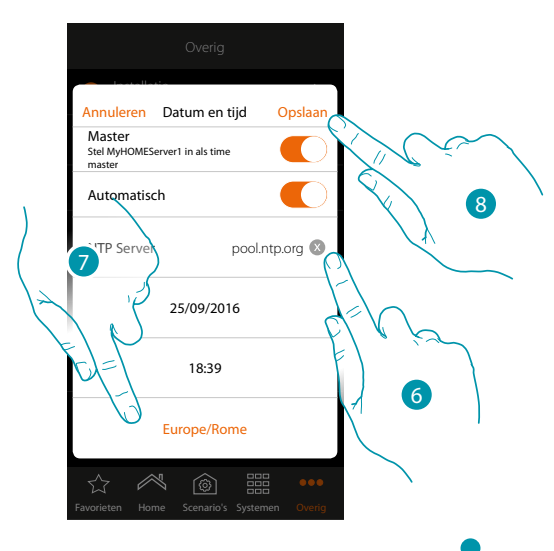

6. Voer eventueel een andere NTP-server dan de standaard NTP-server in

**Opmerking**: bepaalde ISP's (Internet Service Providers) maken gebruik van andere NTP's dan de standaard NTP.

- 7. Selecteer de zone voor een correcte bepaling van de tijdzone
- 8. Raak de toets aan om de instelling op te slaan

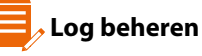

Op deze pagina kunt u een probleem melden door een bericht naar de assistentie te sturen

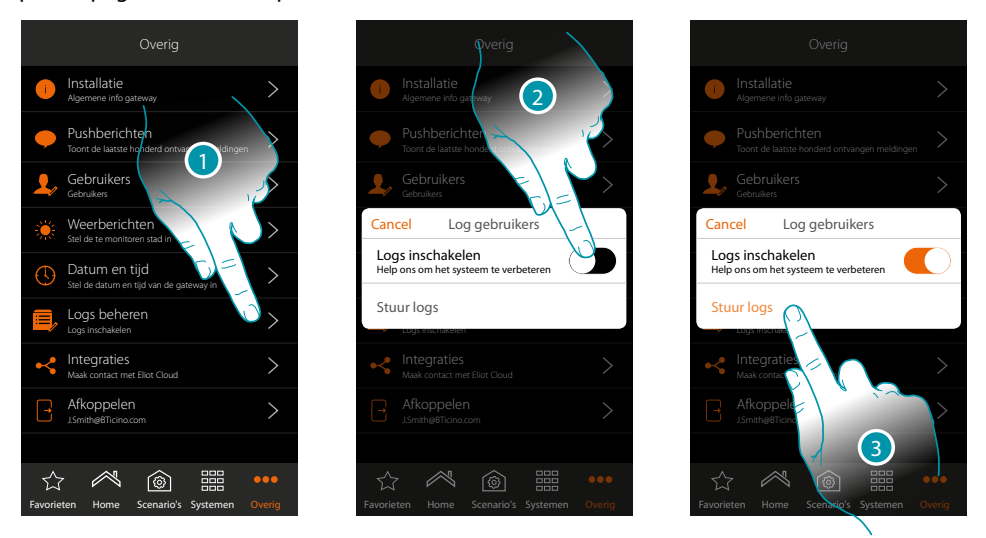

- 1. Raak het scherm aan om de pagina te openen
- 2. Activeert/deactiveert de mogelijkheid om een melding naar de assistentie te verzenden
- 3. Raak, indien geactiveerd, het scherm aan om de melding naar de assistentie te verzenden.

*Opmerking: u ontvangt geen direct antwoord. Uw melding zal echter door de ontwikkelaars worden gebruikt om de service te verbeteren.*

## btierna

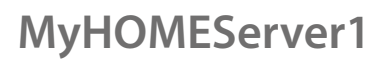

<span id="page-157-0"></span>btienno

<span id="page-157-1"></span>*<u> Integraties*</u>

In dit deel kunt u het Legrand-account activeren (**[of aanmaken](#page-157-0)**) voor het beheren van apps van derden. Bovendien kunt u de pagina openen waarop u de app Google Home® en Amazon Alexa® uit de stores kunt downloaden en u het account kunt loskoppelen.

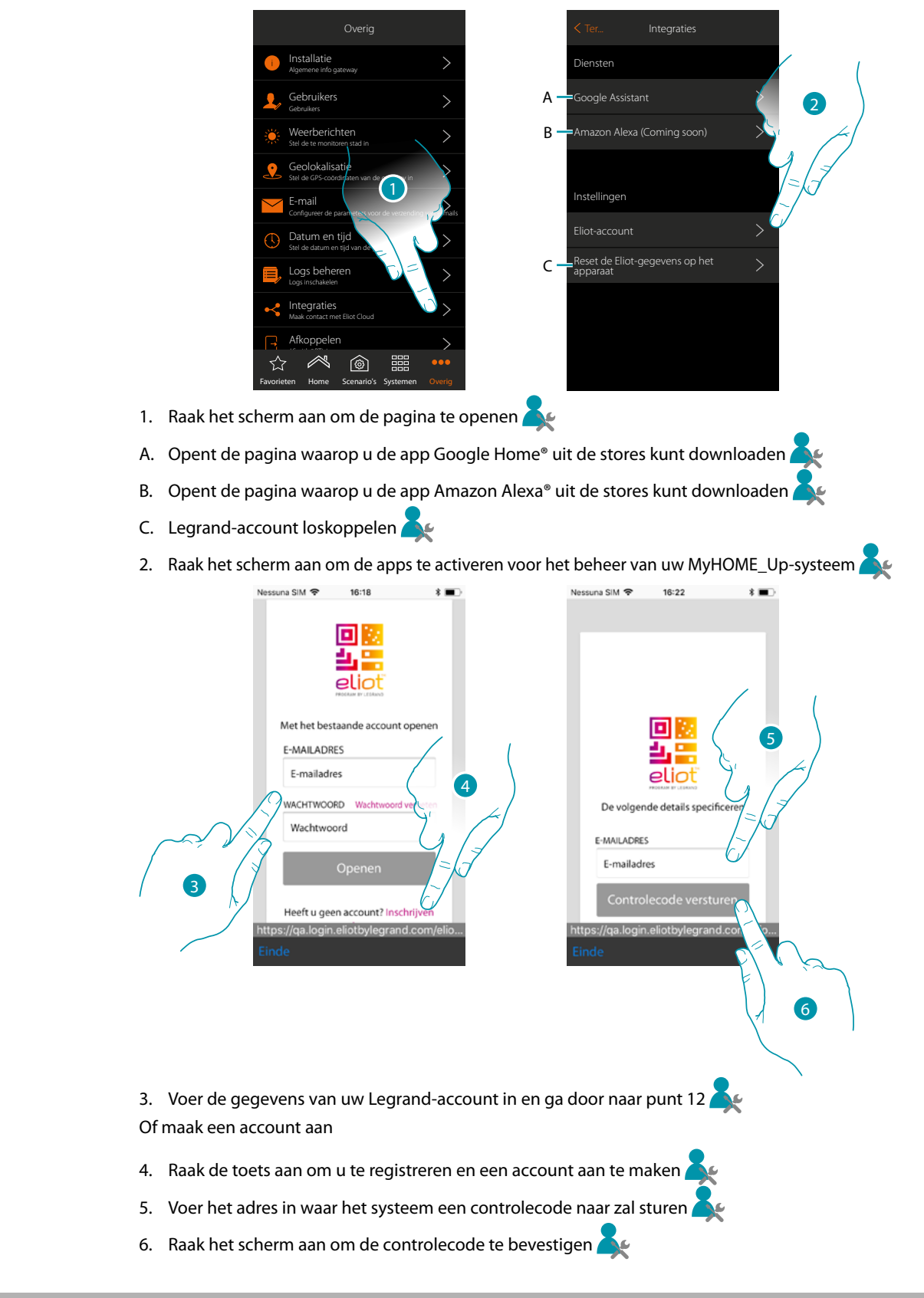

### **MyHOMEServer1** *Gebruikershandleiding*

Na de bevestiging stuurt het systeem de gegevens (controlecode) die voor het voortzetten van de registratieprocedure van het account nodig zijn naar het e-mailadres dat u tijdens de registratie heeft gegeven.

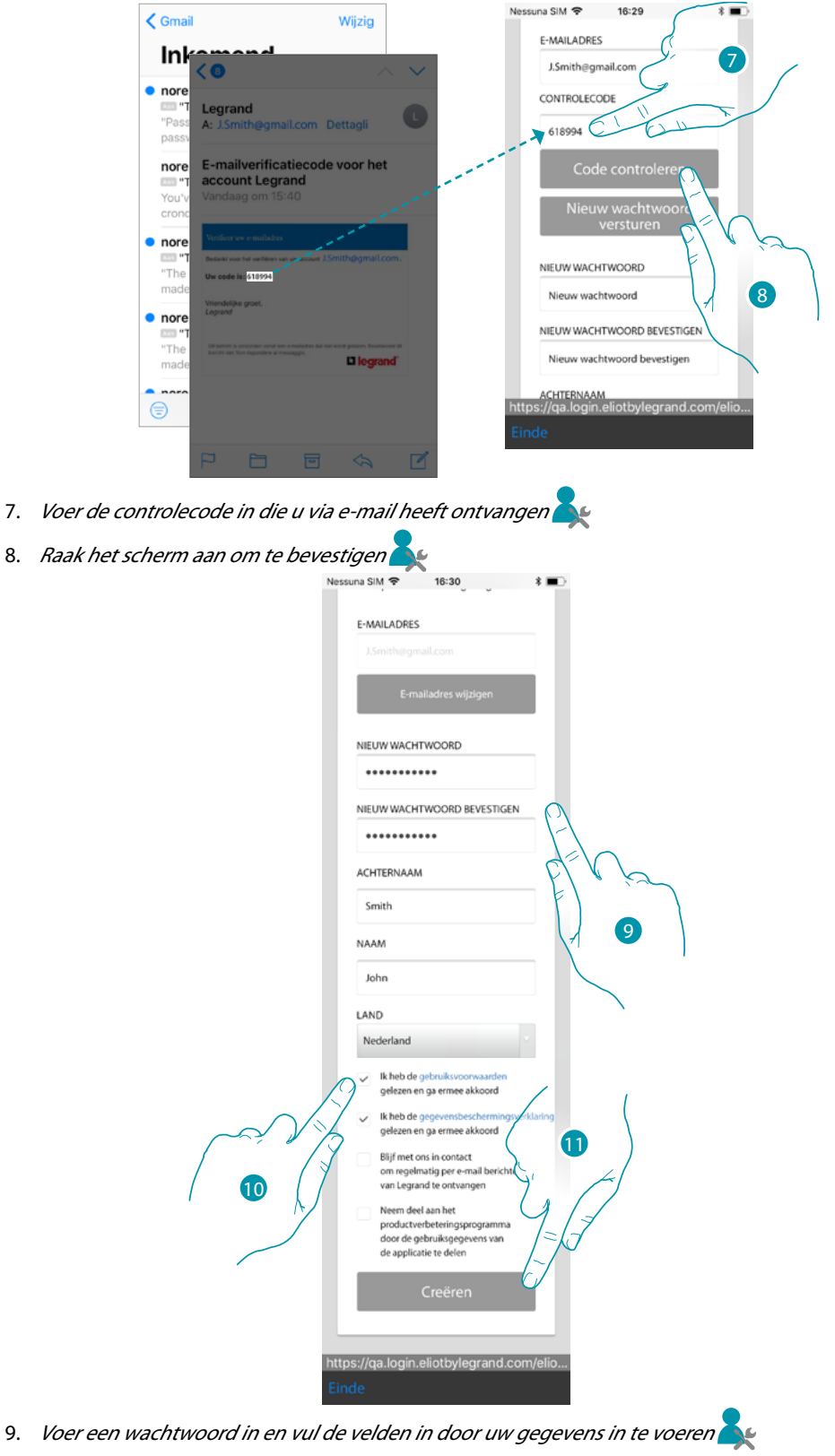

10. Vink het hokje aan om de gebruiksvoorwaarden beschreven in de aanverwante tekst te

btierna

- accepteren (verplicht)
- 11. Raak de toets aan om het account aan te maken

## **17 legrand<sup>®</sup> 159**

*Gebruikershandleiding*

# **My**

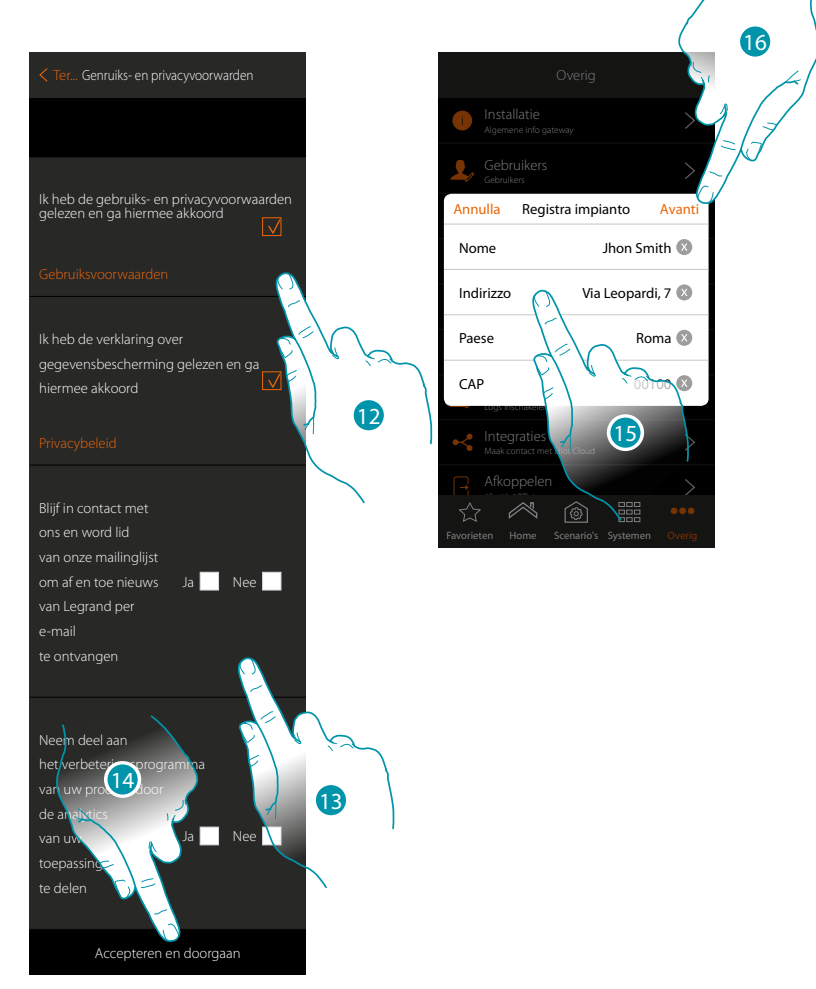

- 12. Vink het hokje aan om de gebruiksvoorwaarden beschreven in de aanverwante tekst te accepteren (verplicht)
- 13. Klik ja/nee aan as u wel/geen berichten van Legrand wilt ontvangen via e-mail en u wilt deelnemen aan het productverbeteringsprogramma door de gebruiksgegevens van de applicatie te delen
- 14. Raak de toets aan om het account aan te maken
- 15. *Voer de gegevens van de installatie in*
- 16. Raak het scherm aan om verder te gaan **be**

#### In dit deel kunt u bepaalde gegevens van uw account weergeven of wijzigen

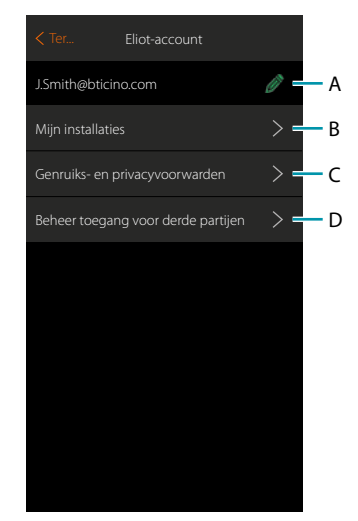

- A. Wijzigt de gegevens van uw account
- B. Geeft de lijst van de installaties weer
- C. Wijzigt de gebruiksvoorwaarden
- D. Geeft de lijst weer van alle applicaties die aan uw account zijn en verbonden en biedt de mogelijkheid om eventueel de toestemming voor toegang tot de gegevens van uw installatie te verwijderen.

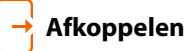

 $\blacklozenge$ 

Met deze functie koppelt u uw account af.

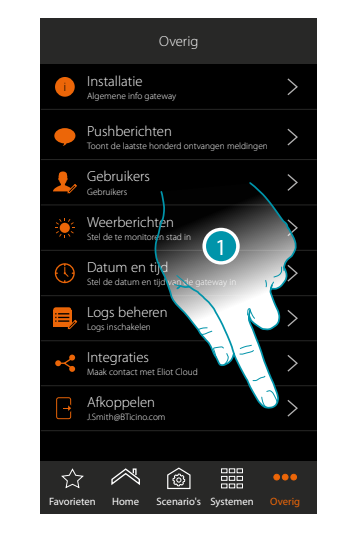

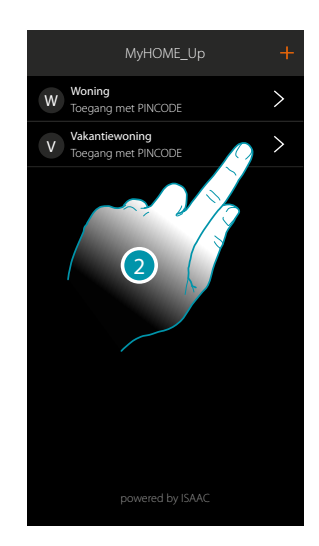

1. Raak de toets aan om af te koppelen

2. Nu bent u van het systeem afgekoppeld. Raak een account aan om u weer aan te koppelen

 $\blacklozenge$ 

#### **De functies van het MyHOME\_Up-systeem met apps van derden beheren**

Dankzij de integratie met apps van derden kunt u spraakbedieningen en de talloze andere functies van het MyHOME\_Up-systeem gebruiken:

- u kunt uw woning bedienen door scenario's aan te maken en apparaten van derden te bedienen dankzij de compatibiliteit met Google Home®;
- bovendien kunt u apparaten en scenario's bedienen met spraakbedieningen met behulp van Google Assistance®.

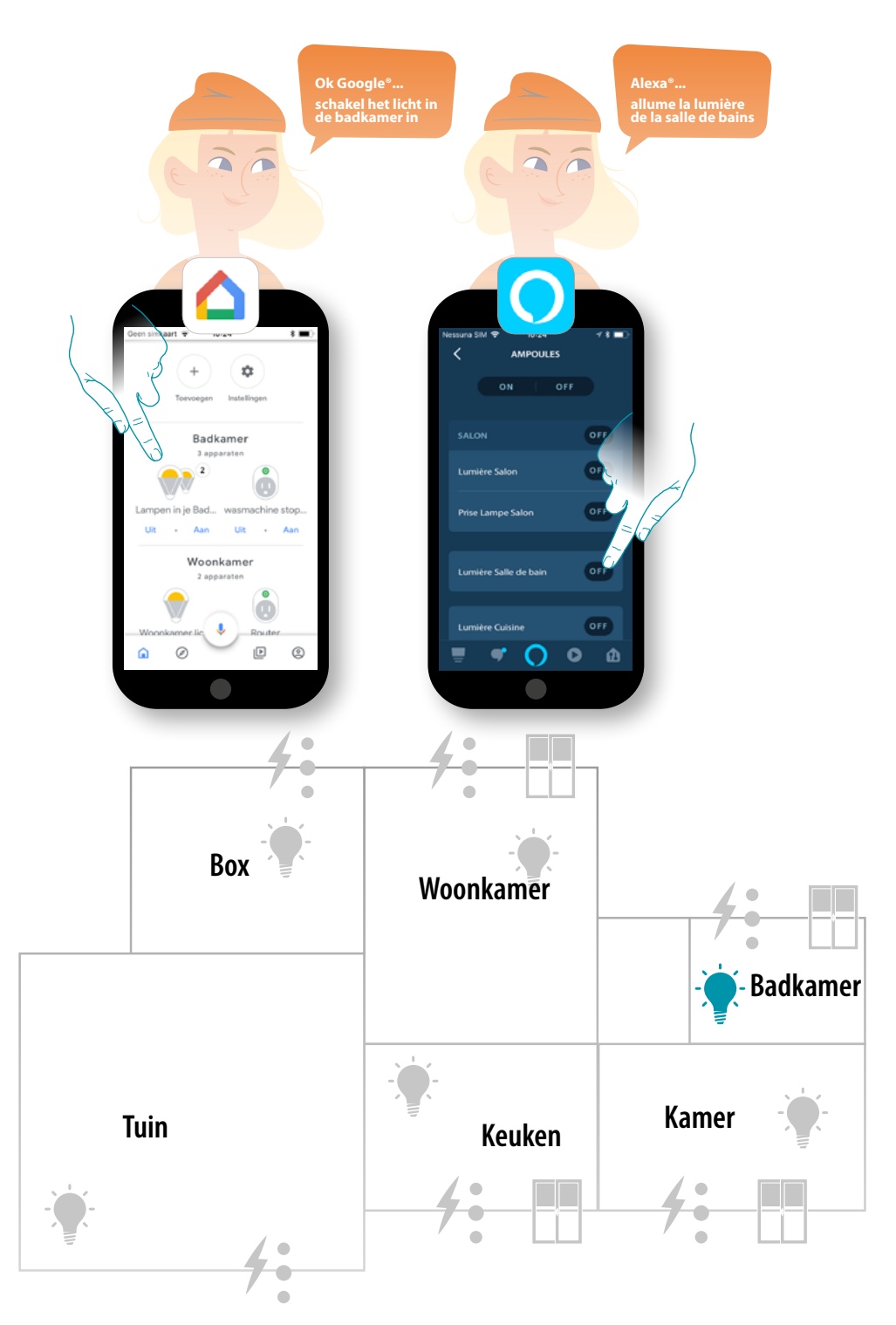

## L'I legrand<sup>®</sup>

#### **Het MyHOME\_Up-systeem beheren met Google Home®**

Dankzij de integratie met apps van derden kunt u uw MyHOME\_Up-systeem ook met de app Google Home® bedienen. De app Google Home® biedt u de mogelijkheid om functies aan uw MyHOME\_Up-systeem toe te voegen

– U kunt apparaten en scenario's toevoegen met spraakbedieningen dankzij de **[spraakassistent](#page-165-0)  [Google Assistant®](#page-165-0)**

*Opmerking: om uw MyHOME\_Up-systeem te bedienen met Google Home® en de spraakassistent Google Assistant® moet u over een Legrand-account beschikken. [Maak dit account aan met de](#page-157-1)  [procedure](#page-157-1) als u nog geen account heeft.*

*Opmerking: in deze handleiding wordt de koppelprocedure met het MyHOME\_Up-systeem en bepaalde functies van Google Home® beschreven. Raadpleeg de handleiding van Google® voor informatie over alle functies.*

*Opmerking: het wordt aanbevolen om het MyHOME\_Up-systeem met Google Home® te koppelen als u het MyHOME\_Up-systeem correct met de app MyHOME\_Up heeft geconfigureerd. Op deze manier zullen alle reeds gepersonaliseerde namen automatisch worden uitgelijnd.*

*Als u in de app MyHOME\_Up een apparaat/vertrek wijzigt, zal de app Google Home® automatisch worden geüpdatet.*

*Mocht dit echter niet automatisch gebeuren, moet u de spraakbediening "apparaten synchroniseren" geven of het voorwerp MyHOME\_Up loskoppelen en vervolgens de koppelprocedure herhalen of de naam met de hand wijzigen in Google Home® om de namen te synchroniseren*

*Opmerking: De getoonde functies zijn slechts een voorbeeld. Het is mogelijk dat ze in uw land niet beschikbaar zijn.*

*Deze functies kunnen met volgende updates toegevoegd of gewijzigd worden. Raadpleeg de documentatie van Google.*

#### **Het MyHOME\_Up-systeem koppelen met de app Google Home®**

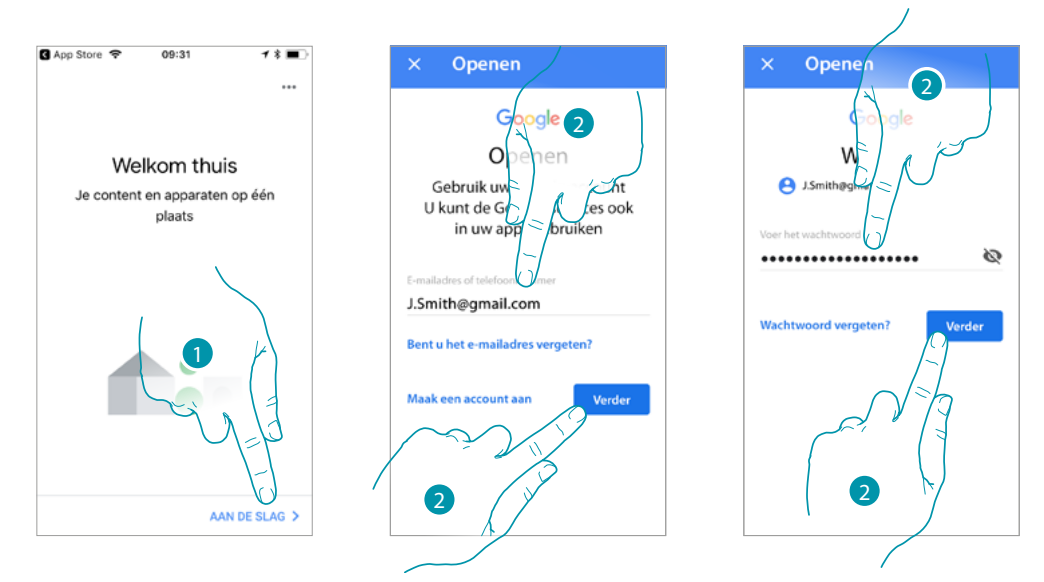

- 1. Raak de toets aan om de procedure te beginnen
- 2. Voer de gegevens van uw Google®-account in en raak het scherm aan om te bevestigen

### btierna

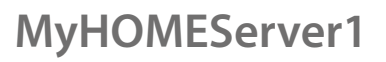

 $\blacklozenge$ 

*Gebruikershandleiding*

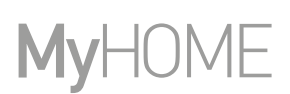

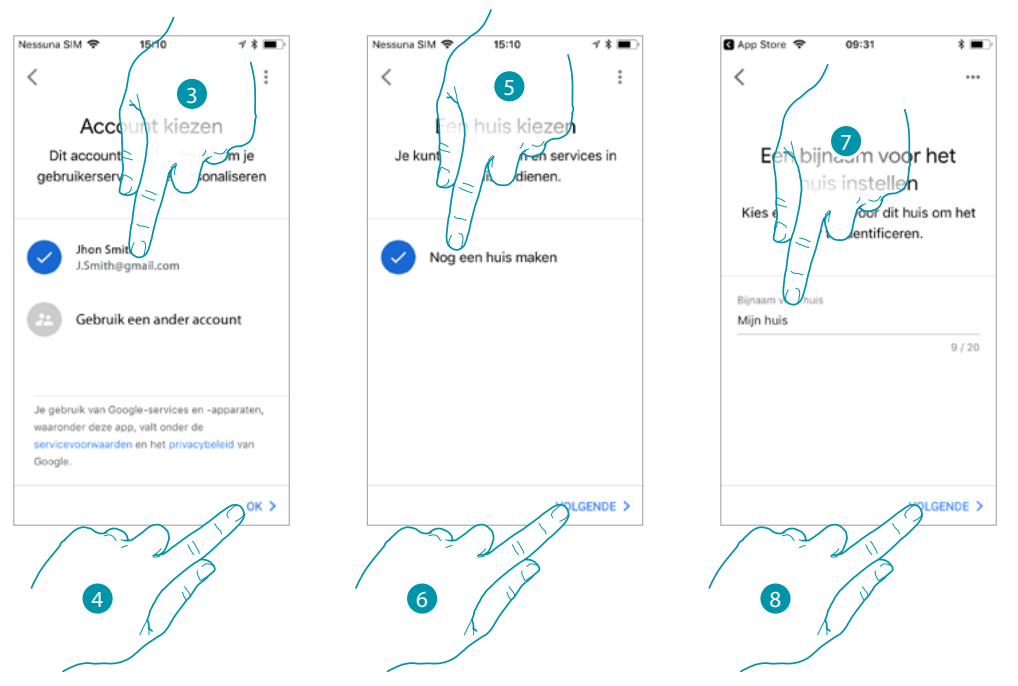

- 3. Raak het scherm aan om het te gebruiken account te bevestigen
- 4. Raak het scherm aan om verder te gaan
- 5. Raak het scherm aan om een Google Home®-woning aan te maken
- 6. Raak het scherm aan om verder te gaan
- 7. Voorzie de Google Home®-woning van een naam
- 8. Raak het scherm aan om verder te gaan
- Nu is de Google Home®-woning aangemaakt.

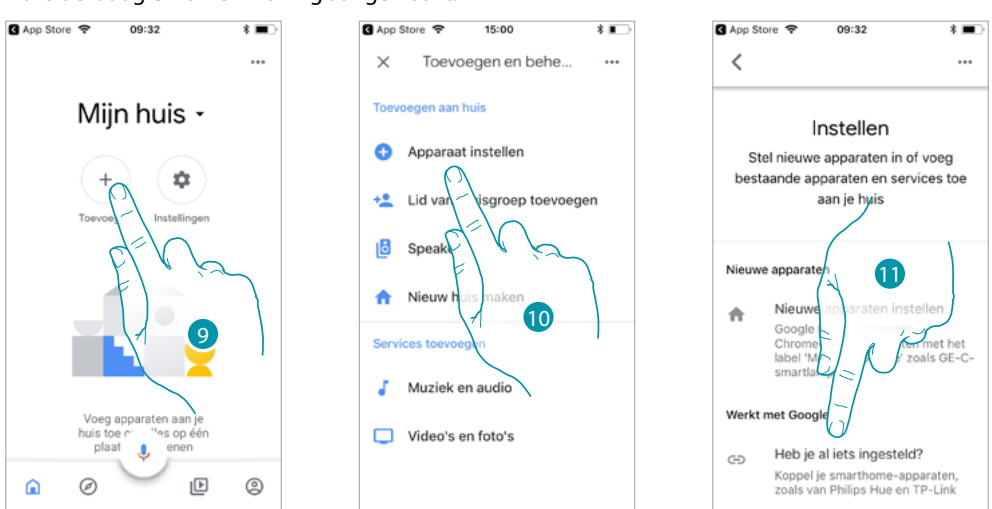

- 9. Raak het scherm aan om het compatibele MyHOME\_Up-voorwerp aan de woning toe te voegen
- 10. Raak het scherm aan om een apparaat toe te voegen, bijvoorbeeld het MyHOME\_Up-voorwerp
- 11. Raak het scherm aan om het MyHOME\_Up-voorwerp te koppelen door het te selecteren in de lijst met smart home services die met Google Home® compatibel zijn

*Gebruikershandleiding*

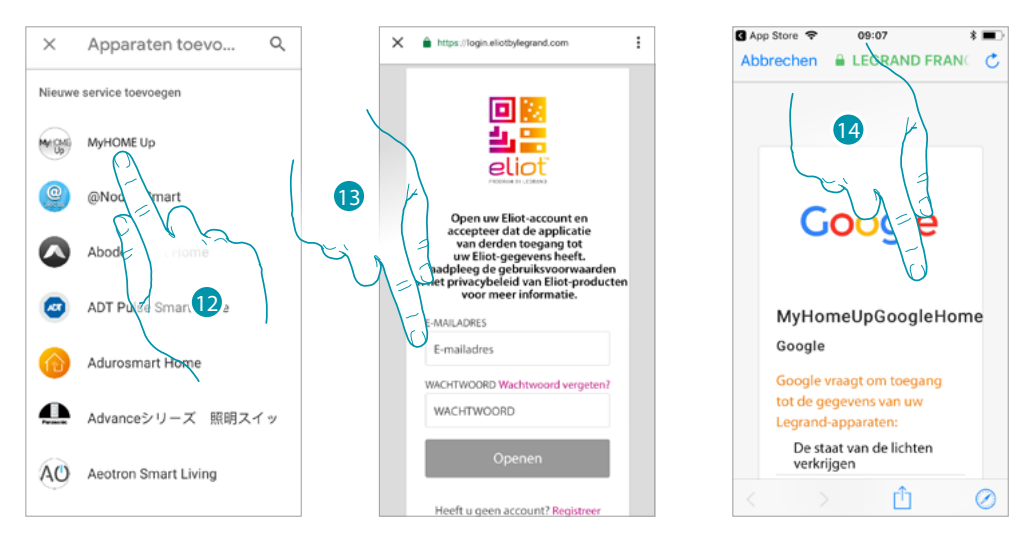

- 12. Zoek "MyHOME\_Up" op en raak dit item aan
- 13. Open uw Legrand-account door de gegevens in te voeren die **[tijdens de registratie zijn](#page-157-1)  [aangemaakt](#page-157-1)**
- 14. Scrol de pagina

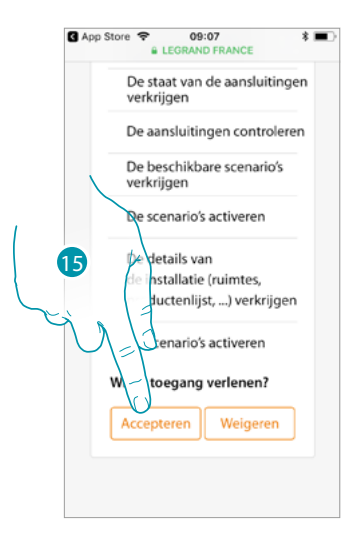

15. Raak het scherm aan om Google Home® toegang tot het MyHOME\_Up-systeem te geven

Op de home page van de app Google Home® kunt u veilig de apparaten controleren die in de vertrekken in uw woning aangebracht zijn.

Raadpleeg de documentatie van Google® voor meer informatie over alle functies.

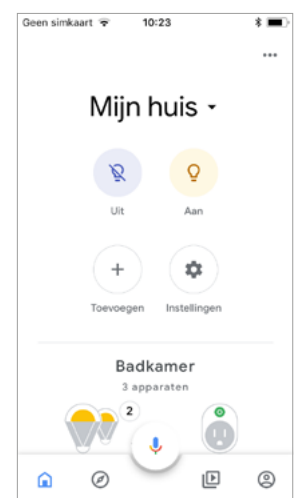

### btıcına

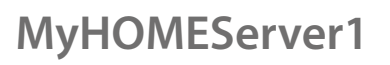

*Gebruikershandleiding*

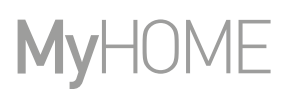

#### <span id="page-165-0"></span>**Spraakassistent Google Assistant®**

 $\blacklozenge$ 

Met een aantal stappen kunt u spraakbedieningen versturen via de app Google Assistant®, Google Home® of Google Home mini®.

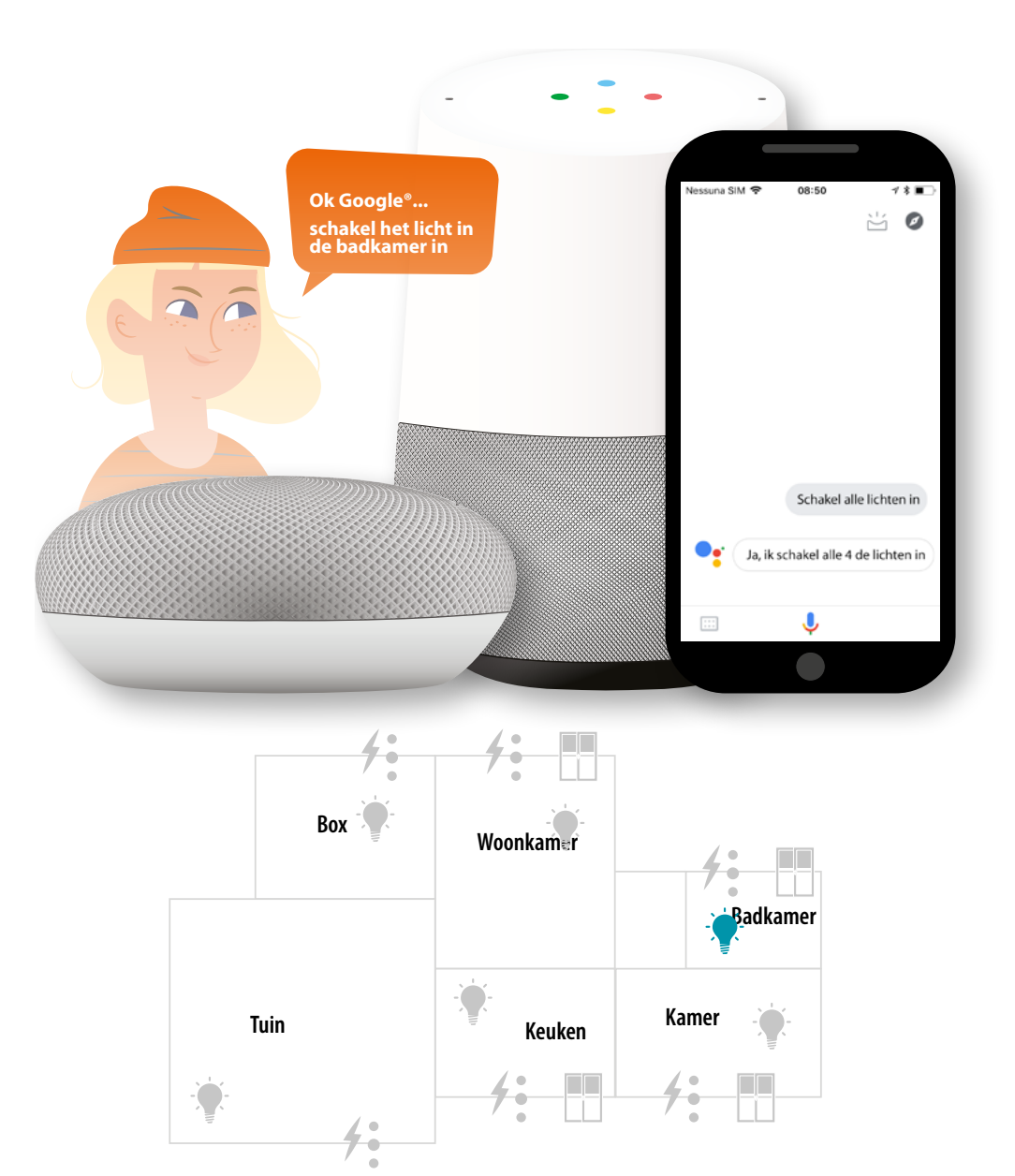

## L'I legrand<sup>®</sup>

#### **Het MyHOME\_Up-systeem beheren met Amazon Alexa®**

Dankzij de integratie met apps van derden kunt u uw MyHOME\_Up-systeem ook met de app Amazon Alexa® bedienen.

De app Amazon Alexa® biedt u de mogelijkheid om functies aan uw MyHOME\_Up-systeem toe te voegen

- u kunt apparaten en scenario's toevoegen met spraakbedieningen dankzij de spraakassistent Alexa®
	- u kunt groepen en routines creëren;

*Opmerking: om uw MyHOME\_Up-systeem te bedienen met de app Amazon Alexa® en de spraakassistent Alexa® moet u over een Legrand-account beschikken. [Maak een account aan met de procedure](#page-157-1) als u nog geen account heeft.*

*Opmerking: in deze handleiding wordt de procedure voor het koppelen met het MyHOME\_Up-systeem met bepaalde functies van Amazon Alexa® beschreven. Raadpleeg de handleiding van Amazon Alexa® voor informatie over alle functies.*

*Opmerking: het wordt aanbevolen om het MyHOME\_Up-systeem met Amazon Alexa® te koppelen als u het MyHOME\_Up-systeem correct met de app MyHOME\_Up heeft geconfigureerd. Op deze manier zullen alle reeds gepersonaliseerde namen automatisch worden uitgelijnd.*

*Als u de naam van een apparaat in het MyHOME\_Up-systeem wijzigt, zal deze naam niet in de app Amazon Alexa® worden geüpdatet.*

*Herhaal de procedure voor het activeren van de skill voor de intelligente woning om de namen van de apparaten onderling uit te lijnen.*

*Opmerking: het wordt geadviseerd om een Amazon Echo® te configureren alvorens met de configuratie van de app Amazon Alexa® aan te vangen*

*Opmerking: De getoonde functies zijn slechts een voorbeeld. Het is mogelijk dat ze in uw land niet beschikbaar zijn.*

*Deze functies kunnen met volgende updates toegevoegd of gewijzigd worden. Raadpleeg de documentatie van Amazon®.*

#### **Smarther met de app Amazon Alexa® koppelen**

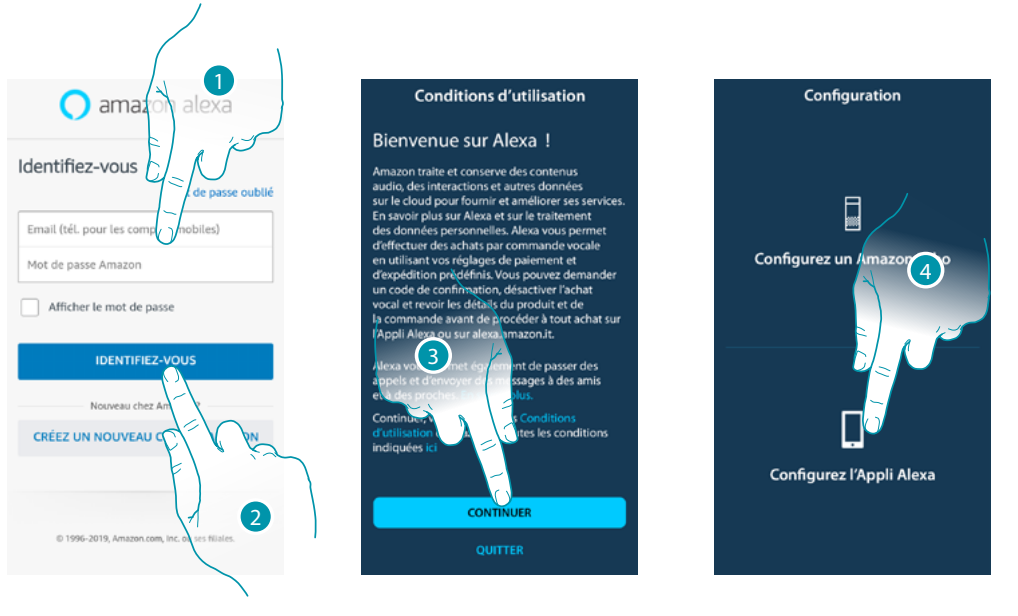

- 1. Voer de gegevens van uw Amazon®-account in.
- 2. Raak het scherm aan om de app te openen
- 3. Raak het scherm aan om de gebruiksvoorwaarden te bevestigen en door te gaan
- 4. Raak het scherm aan om met de configuratie van de app Amazon Alexa® aan te vangen

<u>a tema</u>

 $\blacklozenge$ 

*Gebruikershandleiding*

# **MyHOME**

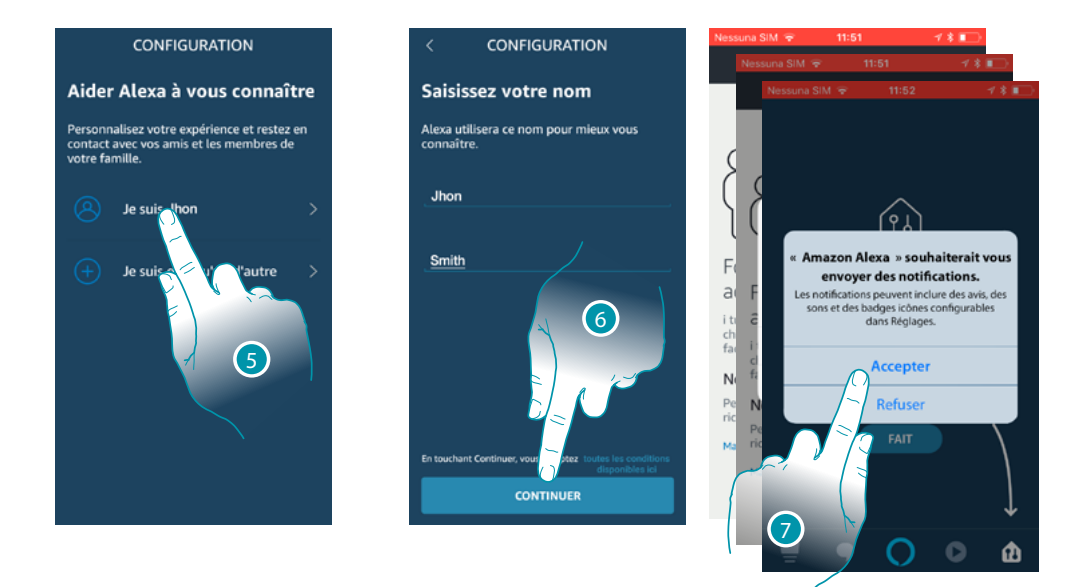

- 5. Raak het scherm aan om het te gebruiken account te bevestigen
- 6. Raak het scherm aan om verder te gaan
- 7. Raak het scherm aan om Amazon Alexa® toegang tot uw contacten te geven en berichten te sturen

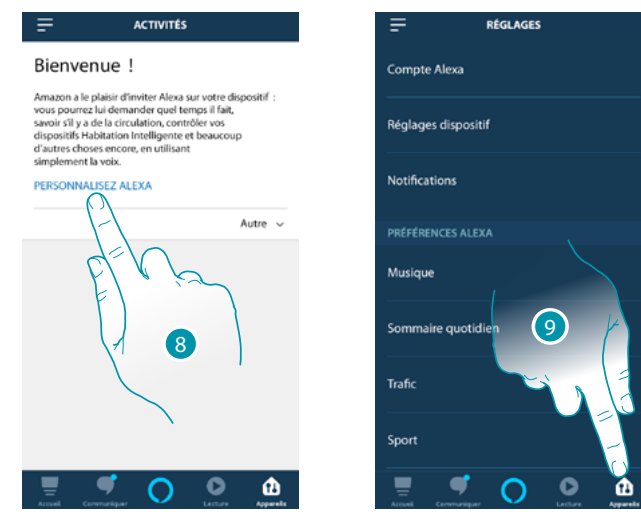

- 8. Raak het scherm aan om Amazon Alexa® te personaliseren
- 9. Raak het scherm aan om de pagina apparaten te openen

## La legrand®

## btıcına

*Gebruikershandleiding*

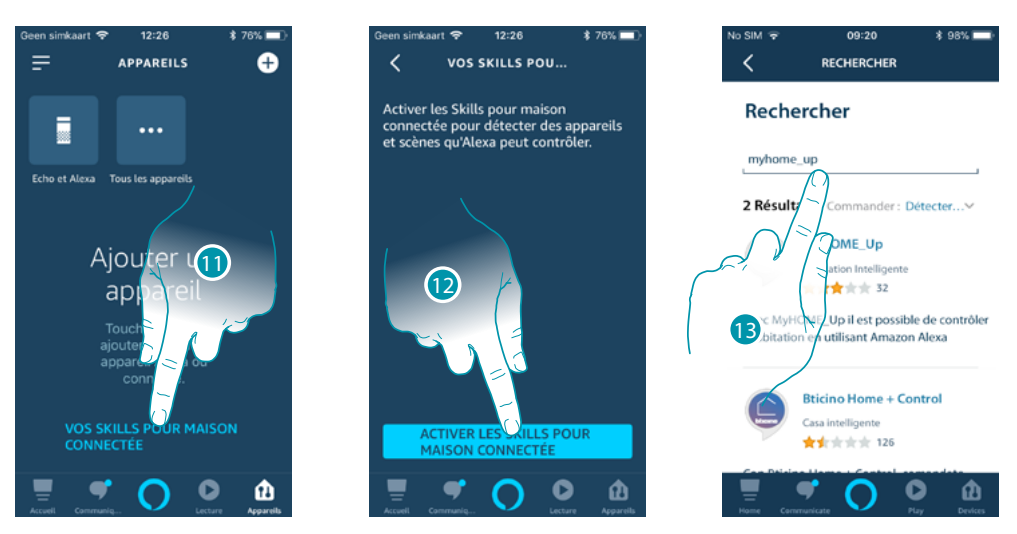

- 11. Raak het scherm aan om de skill voor de intelligente woning toe te voegen
- 12. Raak het scherm aan om de skill, bijvoorbeeld het MyHOME\_Up-systeem, te activeren
- 13. Zoek "MyHOME\_Up" op en raak dit item aan

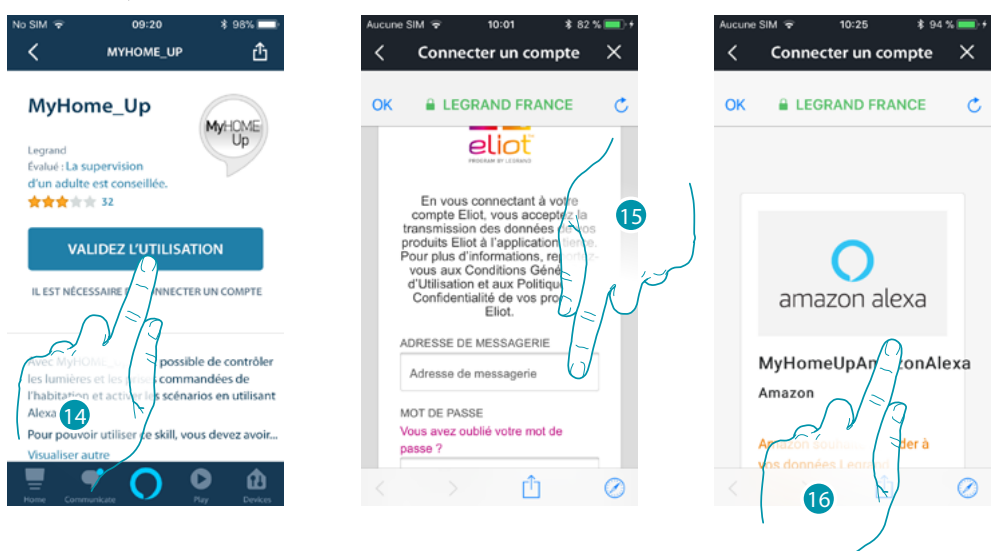

- 14. Raak het scherm aan om de toegevoegde skill te activeren
- 15. Open uw Legrand-account door de gegevens in te voeren die **[tijdens de registratie zijn](#page-157-1)  [aangemaakt](#page-157-1)**
- 16. Scrol de pagina

 $\triangle$ 

## **17 legrand<sup>®</sup> 169 169**

## btierna

*Gebruikershandleiding*

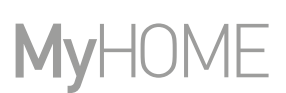

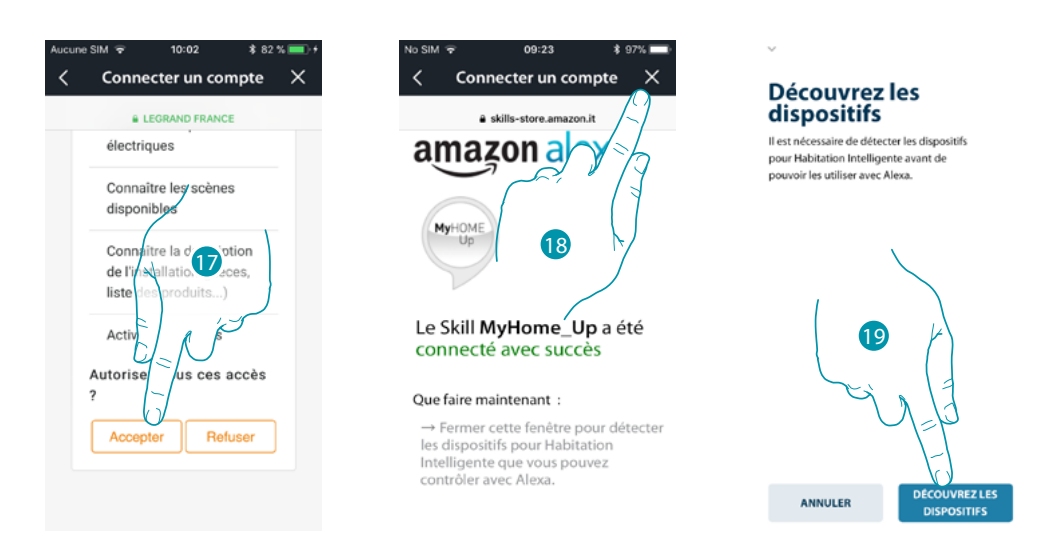

- 17. Raak het scherm aan om Amazon Alexa® toegang tot MyHOME\_Up-systeem te geven
- 18. Raak het scherm aan om te beëindigen
- 19. Raak het scherm aan om via de Gateway de verbonden apparaten van het MyHOME\_Upsysteem te vinden

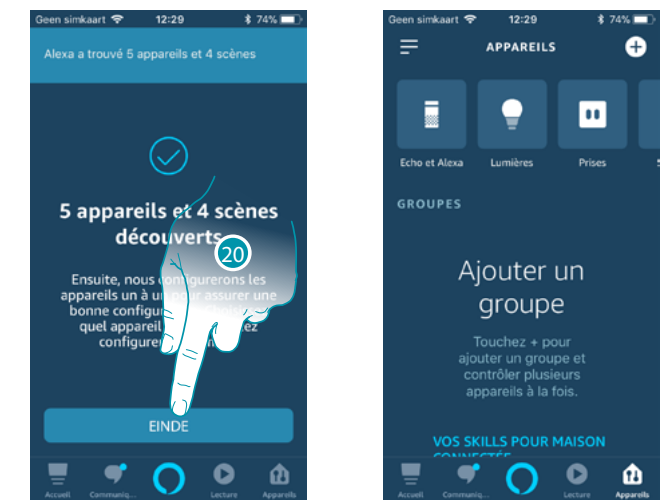

20. Raak het scherm aan om het koppelen met de Smart-installatie af te ronden

Op de Home Page van de app Amazon Alexa® kunt u veilig alle apparaten die in groepen in uw woning aangebracht zijn controleren.

Raadpleeg de documentatie van Amazon® voor meer informatie over alle functies.

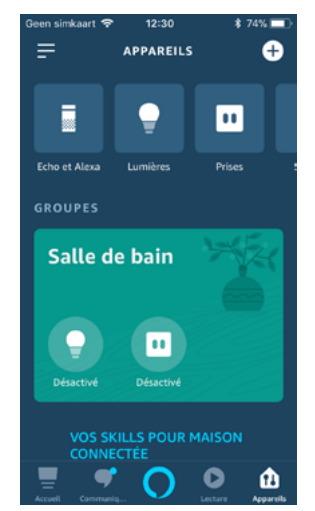

## La legrand®

## btıcına

*Gebruikershandleiding*

#### **Spraakassistent Amazon Alexa®**

 $\blacklozenge$ 

Aan de hand van een aantal stappen kunt u spraakbedieningen versturen met de app Alexa® via Echo Amazon®.

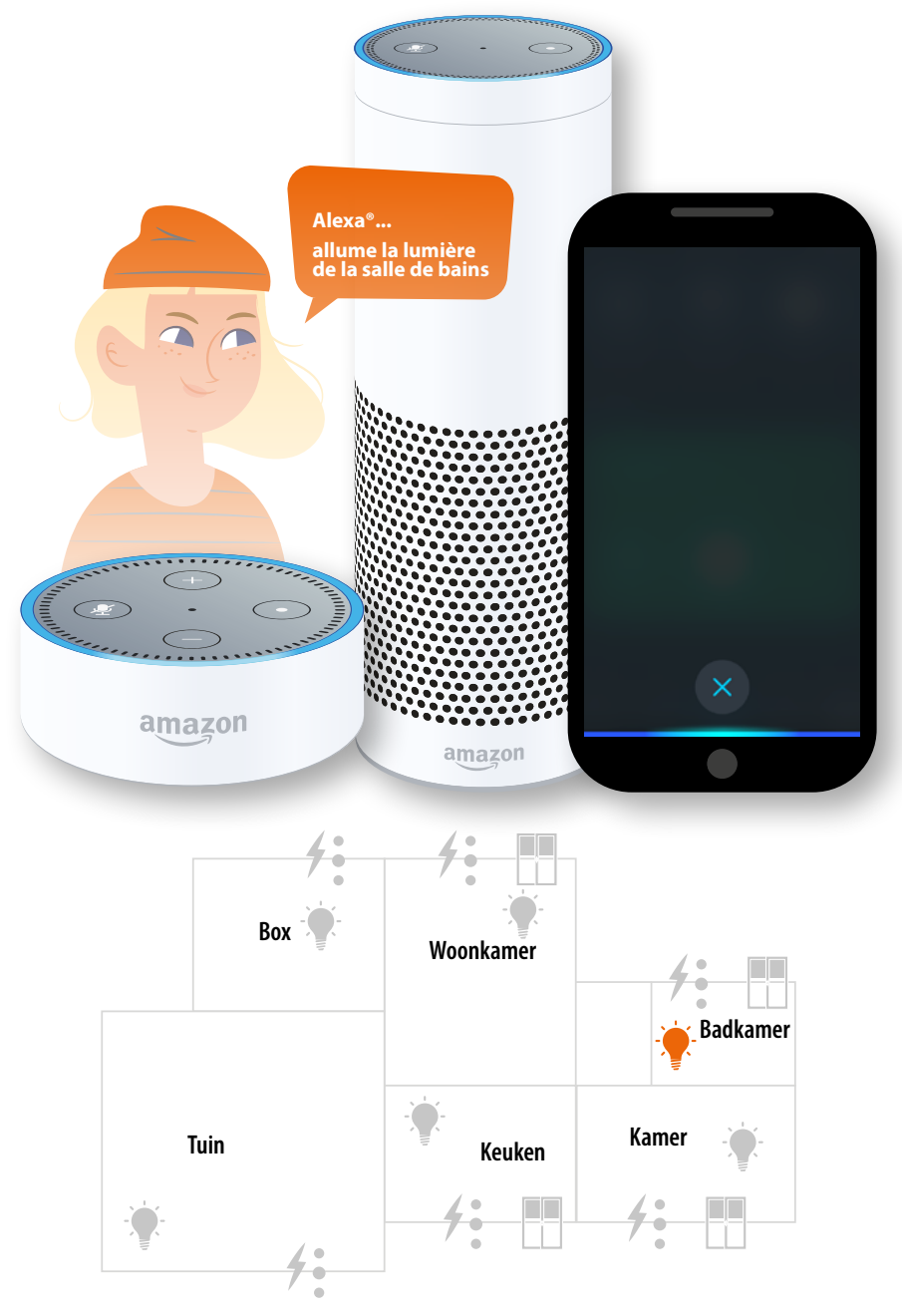

**Legrand SNC 128, av. du Maréchal-de-Lattre-de-Tassigny 87045 Limoges Cedex - France www.legrand.com**

**BTicino SpA Viale Borri, 231 21100 Varese www.bticino.com**